# **opentext**

# ArcSight Detect

Software Version: 8.1.0

# ArcSight Administration and ArcSight System Standard Content Guide

Document Release Date: October 2023 Software Release Date: October 2023

#### **Legal Notices**

#### Open Text Corporation

#### 275 Frank Tompa Drive, Waterloo, Ontario, Canada, N2L 0A1

#### **Copyright Notice**

Copyright 2001-2023 Open Text.

The only warranties for products and services of Open Text and its affiliates and licensors ("Open Text") are as may be set forth in the express warranty statements accompanying such products and services. Nothing herein should be construed as constituting an additional warranty. Open Text shall not be liable for technical or editorial errors or omissions contained herein. The information contained herein is subject to change without notice.

#### **Trademark Notices**

"OpenText" and other Open Text trademarks and service marks are the property of Open Text or its affiliates. All other trademarks or service marks are the property of their respective owners.

#### **Support**

#### **Contact Information**

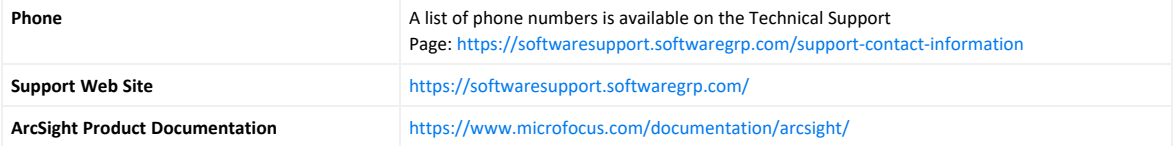

# **Contents**

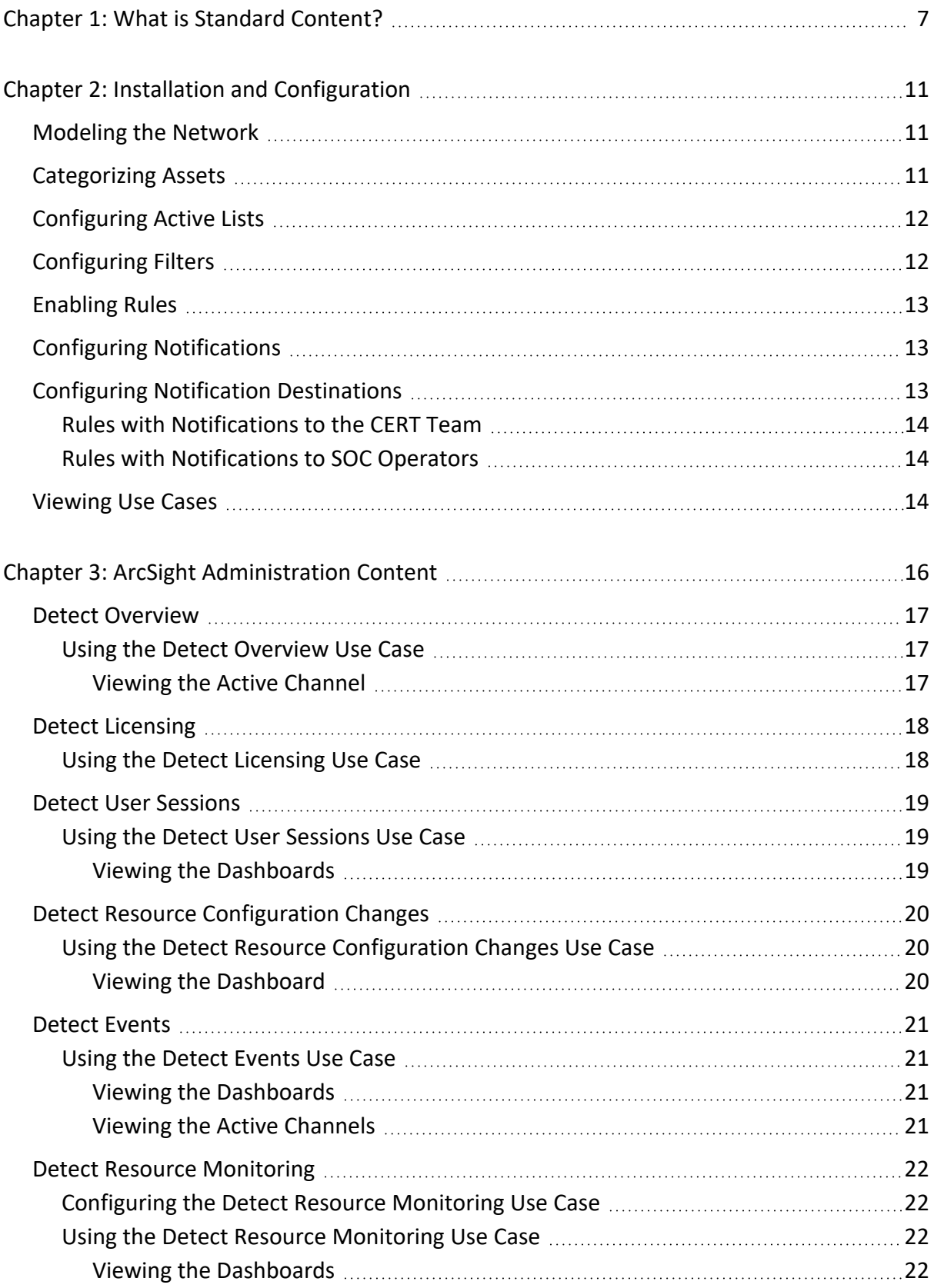

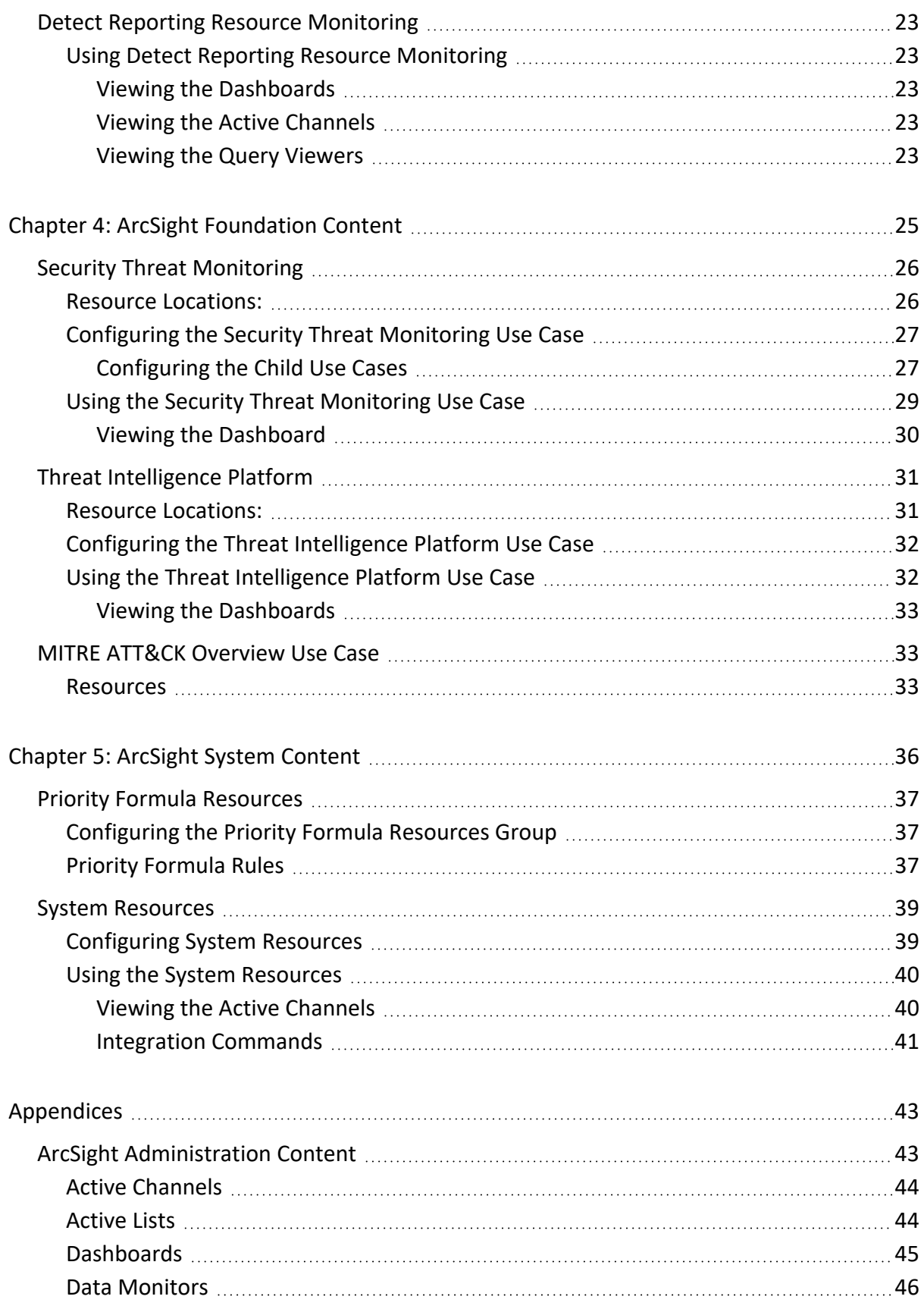

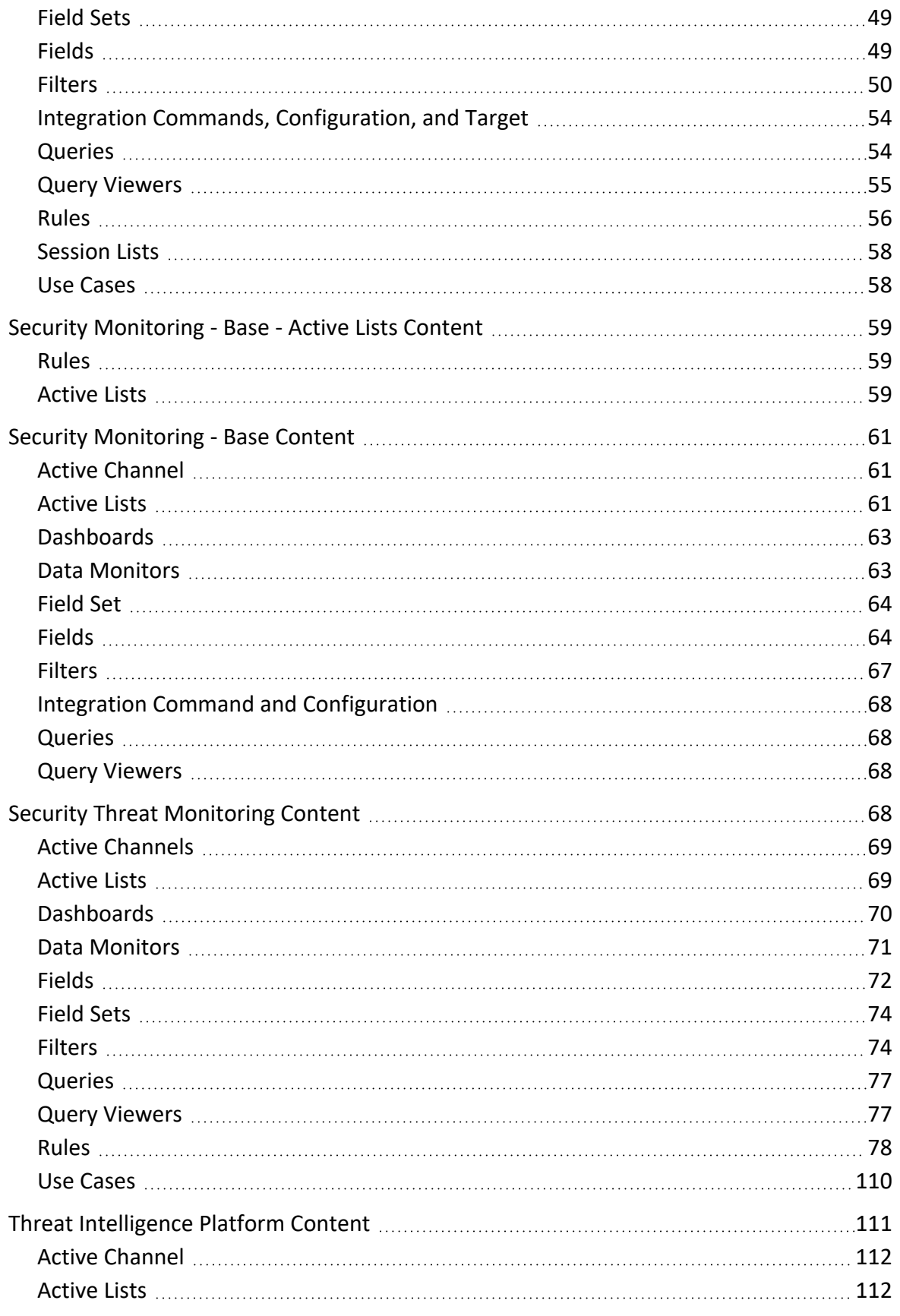

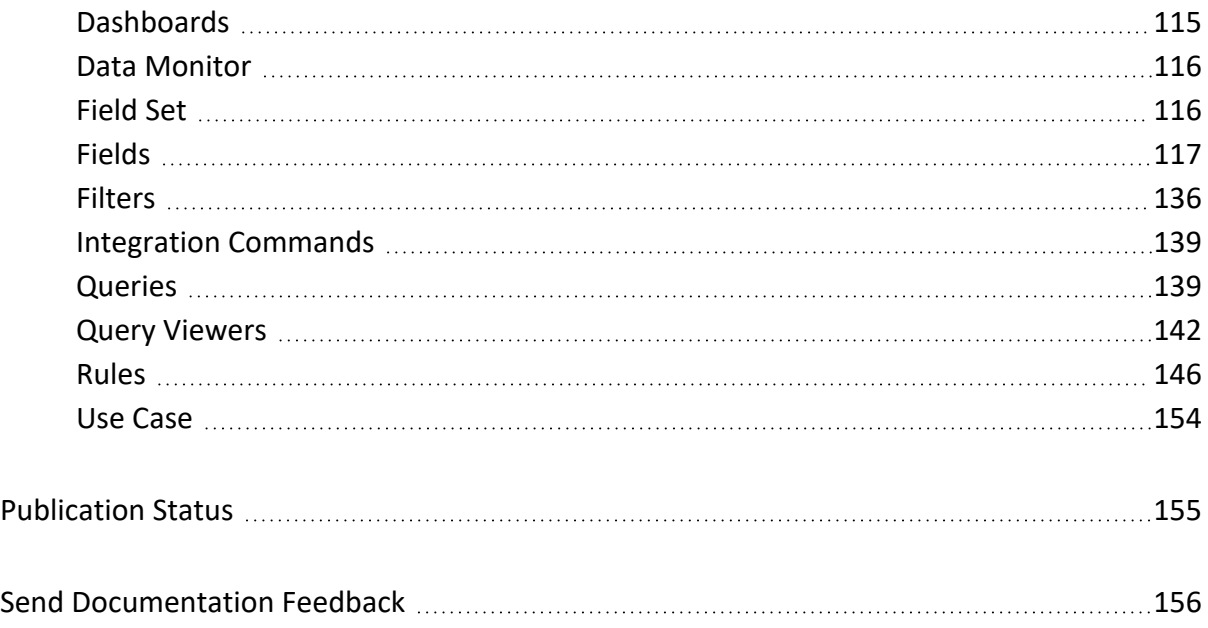

# <span id="page-6-0"></span>Chapter 1: What is Standard Content?

Standard content is a series of coordinated resources, such as dashboards, active channels, filters, rules, and so on that is designed to give you pre-installed comprehensive correlation, monitoring, and alerting with minimal configuration. The standard content provides a comprehensive set of tasks that monitor the health of the system.

Standard content is installed using a series of packages (.arb files), some of which are installed automatically with the ArcSight Manager to provide essential system health and status operations. The remaining packages are presented as install-time options.

**ArcSight Administration** content contains the the ArcSight Administration content package. This package is installed automatically with the ArcSight Manager and is essential for managing and tuning the performance of content and components. You can view the list of resources for ArcSight Administration [here.](#page-42-1)

**ArcSight System** content is installed automatically with the ArcSight Manager and consists of three packages: ArcSight Core, ArcSight Groups, and ArcSight Networks. ArcSight Core and ArcSight Groups contain resources required for basic security processing functions, such as threat escalation and priority calculations, as well as basic throughput channels required for ready-to-use functionality. The ArcSight Networks package contains zones, and local and global network resources. Zones are provided for IPv4 and IPv6 addresses.

**Note:** ArcSight System resources manage core functionality. The resources are **locked** to protect them from unintended change or deletion.

**ArcSight Foundation** content contains the **Shared Libraries**, which are common resources that provide core functionality for common security scenarios:

- Conditional Variable Filters is a library of filters used by variables in standard content queries, filters, and rule definitions.
- Global Variables contain a set of variables used to create other resources and to provide event-based fields that cover common event information, asset, host, and user information, and commonly used timestamp formats.
- Network filters contain a set of filters required by ArcSight Administration.

The following resources are packages that you install with the Manager.

**Note:** The ArcSight Foundation content package is installed automatically when you perform a new ArcSight Manager installation.

• The ArcSight ClusterView is for Detect with distributed correlation. This resource group contains all the resources required to monitor the health of Detect distributed correlation cluster(s). The Cluster View dashboard is available on the ArcSight Command Center. This dashboard provides a visual map of your cluster configuration, EPS, available node services, connections, and cluster audit events. The ArcSight Console provides a ClusterView icon that changes color if something is wrong with connections. Users can click on the icon from the Console, which launches the Command Center dashboard.

On the Console, the ClusterView package is located at /All Packages/ArcSight Foundation/ArcSight ClusterView.

• The ArcSight SocView resource group contains all the resources that provide updated information to the security analysts working for the enterprise's Security Operations Center. Various data monitors displaying information such as Top Attacks, Malicious Activity, destination and source addresses, and so on, are assembled on the SOC Manager dashboard, which is available on the ArcSight Command Center.

On the Console, the package is located at /All Packages/ArcSight Foundation/ArcSight SocView.

• The Threat [Intelligence](#page-30-0) Platform package contains resources that detect security attacks based on a threat intelligence data feed. This package uses the ArcSight Threat Acceleration Program (ATAP) connector as a threat intelligence data feed. The threat intelligence data feed from ATAP is directly imported to Detect using the Model Import Connector (MIC). This package follows the MITRE ATT&CK framework, which supports many MITRE ATT&CK tactics, techniques, and use cases.

> **Note:** This package, along with the Security Threat Monitoring package, feeds data to the MITRE Dashboard. You do not have to install both packages. The MITRE Dashboard works with either individual package (or both). You must install at least one of the packages, however, to use the MITRE Dashboard in the Command Center. Installing this package also installs the Security Monitoring - Base - Active Lists and Security Monitoring - Base packages.

On the Console, the package is located at /All Packages/ArcSight Foundation/Threat Intelligence Platform.

• The Security Threat [Monitoring](#page-25-0) package monitors security threats based on security log events from the firewall, IDS/IPS, OS, Application, Scanner, Anti-Virus etc. This package follows the MITRE ATT&CK framework, which supports many MITRE ATT&CK tactics, techniques, and use cases.

> **Note:** This package, along with the Threat Intelligence Platform package, feeds data to the MITRE Dashboard. You do not have to install both packages. The MITRE Dashboard works with either individual package (or both). You must install at least one of the packages, however, to use the MITRE Dashboard in the Command Center. Installing this package also installs the Security Monitoring - Base - Active Lists and Security Monitoring - Base packages.

On the Console, the package is located at /All Packages/ArcSight Foundation/Security Threat Monitoring.

• The Security Monitoring - Base package contains shared resources required by the Security Threat Monitoring and Threat Intelligence Platform packages. It also contains content to support the MITRE Dashboard. This base package acts as a supporting package for the Security Threat Monitoring and Threat Intelligence Platform packages. It is mandatory to install this package if you want to use the Security Threat Monitoring and Threat Intelligence Platform packages. This package is automatically installed when you install either both or any one of the Security Threat Monitoring and Threat Intelligence Platform packages. You can see a full list of resources [here](#page-60-0).

On the Console, the package is located at /All Packages/ArcSight Foundation/Security Monitoring - Base.

• The Security Monitoring - Base - Active Lists package contains pre-defined active lists required by the Security Monitoring - Base package. This package is a base package which acts as a supporting package for the Security Monitoring - Base package. It is mandatory to install this package if you want to use the Security Threat Monitoring and Threat Intelligence Platform packages. This package is automatically installed when you install either both or any one of the Security Threat Monitoring and Threat Intelligence Platform packages. You can see a full list of resources [here](#page-58-0).

• The MITRE ATT&CK Use Case allows you to find, filter and display results of the rules used in the Security Threat Monitoring and Threat Intelligence Platform packages.

**Downloads Groups** contains folders used by the security use cases, which are separate content packages that address specific security needs, such as VPN Monitoring, Suspicious Outbound Traffic Monitoring, Anomalous Traffic Detection, Brute Force Attack, and Reconnaissance, to name a few. These use cases are available from the ArcSight Marketplace portal.

Note that this applies to a fresh installation.

**Caution:** The resources in the ArcSight Administration, Conditional Variable Filters, Global Variables, and Network Filters content packages are not locked even though they manage core functionality; OpenText recommends that you do not delete or modify these resources unless you are an advanced user who understands fully the resources and their dependencies.

This document describes how to configure and use the standard content. For detailed information about using ArcSight Detect, see the ArcSight Detect documentation set, available as a unified help system from the ArcSight Console **Help** menu. PDF versions of the [documentation](https://www.microfocus.com/documentation/arcsight/arcsight-detect-8.0/) set, as well as Release Notes, are available on the Detect documentation page.

For detailed information on the ArcSight Detect resources, see the ArcSight Detect Standard Content Resources document, which is available on the Detect [documentation](https://www.microfocus.com/documentation/arcsight/arcsight-detect-8.0/) page.

# <span id="page-10-0"></span>Chapter 2: Installation and Configuration

Standard content is required for basic functionality and is pre-installed on the ArcSight Manager. You do not have to perform any additional installation tasks. However, some basic configuration is recommended to tailor the content for your operating environment.

For detailed information about installing Detect, refer to the [Installation](https://www.microfocus.com/documentation/arcsight/arcsight-detect-8.0/detect-8.0-install-guide/) Guide.

<span id="page-10-1"></span>The list below shows the general tasks you need to complete to configure content with values specific to your environment.

# Modeling the Network

A network model keeps track of the network nodes participating in the event traffic. Modeling your network and categorizing critical assets using the standard asset categories is what activates some of the standard content and makes it effective.

There are several ways to model your network. For information about populating the network model, refer to the [ArcSight](https://www.microfocus.com/documentation/arcsight/arcsight-detect-8.0/detect-8.0-arcsight-console-user-guide/) Console User's Guide. To learn more about the architecture of the network modeling tools, refer to [Detect](https://www.microfocus.com/documentation/arcsight/arcsight-detect-8.0/detect-8.0-detect-101/) 101.

## <span id="page-10-2"></span>Categorizing Assets

After you have populated your network model with assets, apply the standard asset categories to activate standard content that uses these categories.

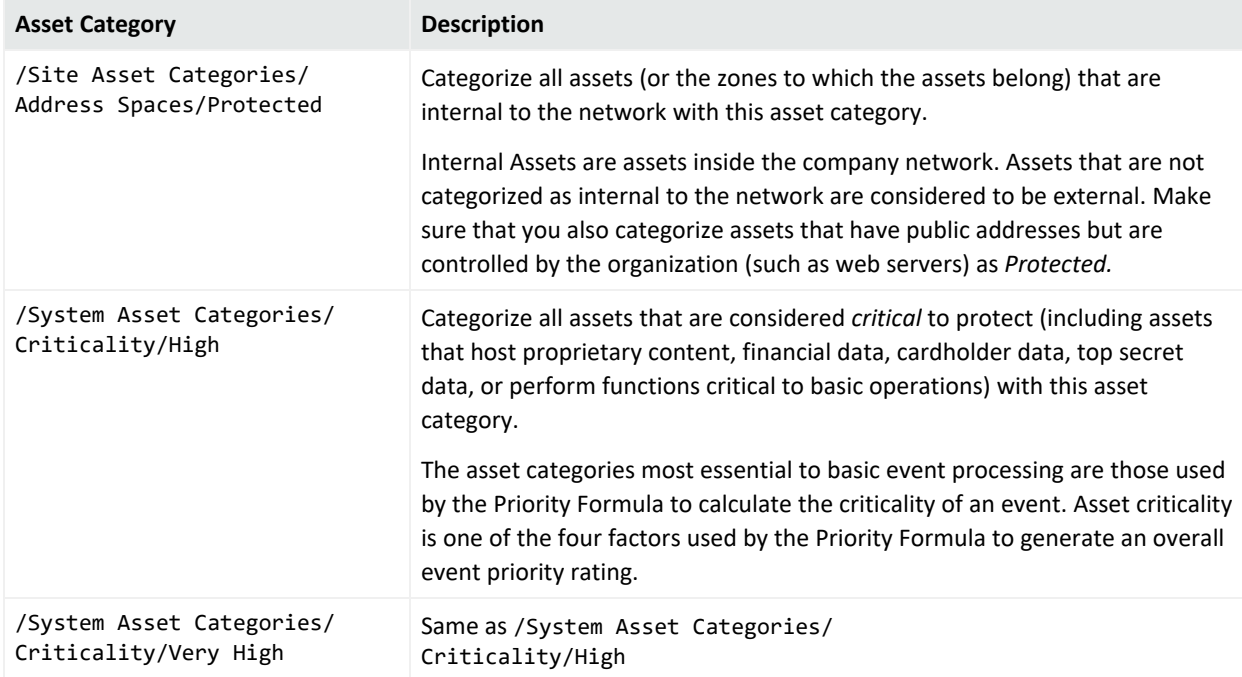

You can assign asset categories to assets, zones, asset groups, or zone groups. If assigned to a group, all resources under that group inherit the categories.

You can assign asset categories individually using the Asset editor or in a batch using the Network Modeling wizard. For information about how to assign asset categories using the ArcSight Console tools, refer to the [ArcSight](https://www.microfocus.com/documentation/arcsight/arcsight-detect-8.0/detect-8.0-arcsight-console-user-guide/) Console User's Guide.

<span id="page-11-0"></span>For more about the Priority Formula and how it leverages these asset categories to help assign priorities to events, refer to the [ArcSight](https://www.microfocus.com/documentation/arcsight/arcsight-detect-8.0/detect-8.0-arcsight-console-user-guide/) Console User's Guide or [Detect](https://www.microfocus.com/documentation/arcsight/arcsight-detect-8.0/detect-8.0-detect-101/) 101.

# Configuring Active Lists

The standard content includes active lists. Certain active lists are populated automatically during run-time by rules. You do not have to add entries to these active lists manually before you use them. Other active lists are designed to be populated *manually* with data specific to your environment. After the lists are populated with values, they are referenced by active channels, filters, rules, and data monitors to provide more information about the assets in your environment.

You can add entries manually to active lists using the following methods. Both methods are described in the [ArcSight](https://www.microfocus.com/documentation/arcsight/arcsight-detect-8.0/detect-8.0-arcsight-console-user-guide/) Console User's Guide.

- One by one using the Active List editor in the ArcSight Console.
- In a batch by importing values from a CSV file.

For a list of the ArcSight Administration active lists you need to configure manually, refer to the configuration information for each use case presented in"ArcSight [Administration](#page-15-0) Content" on [page 16](#page-15-0).

For a list of the ArcSight System active lists you need to configure manually, refer to the configuration information for each resource group presented in ["ArcSight](#page-35-0) System Content" on [page 36](#page-35-0)

# <span id="page-11-1"></span>Configuring Filters

For a list of the ArcSight Administration filters you need to configure, refer to the configuration information for each use case presented in "ArcSight [Administration](#page-15-0) Content" on page 16.

For a list of the ArcSight System filters you need to configure, refer to the configuration information for each resource group presented in ["ArcSight](#page-35-0) System Content" on page 36.

# <span id="page-12-0"></span>Enabling Rules

Rules trigger only if they are deployed in the /All Rules/Real-time Rules group and are enabled.

- By default, all the **ArcSight System** rules are deployed in the /All Rules/Real-time Rules group and are also enabled.
- <sup>l</sup> By default, all the **ArcSight Administration** rules are deployed in the /All Rules/Realtime rules group and all rules, are enabled.

#### **To enable or disable a rule:**

- 1. In the Navigator panel, go to **Rules** and navigate to the Real-time Rules group.
- 2. Navigate to the rule you want to enable or disable.
- <span id="page-12-1"></span>3. Right-click the rule and select **Enable Rule** to enable the rule or **Disable Rule** to disable the rule.

# Configuring Notifications

Standard content depends on rules to send notifications when conditions are met. Notifications are how you can track and resolve the security issues that the content is designed to find.

By default, most notification actions are disabled in the standard content rules that send notifications about security-related events.

To enable rules to send notifications, first configure notification destinations (see ["Configuring](#page-12-2) Notification [Destinations"](#page-12-2) below), then enable the notification actions in the rules. For more information about working with Rule actions in the Rules Editor, refer to the [ArcSight](https://www.microfocus.com/documentation/arcsight/arcsight-detect-8.0/detect-8.0-arcsight-console-user-guide/) Console [User's](https://www.microfocus.com/documentation/arcsight/arcsight-detect-8.0/detect-8.0-arcsight-console-user-guide/) Guide.

# <span id="page-12-2"></span>Configuring Notification Destinations

Configure notification destinations if you want to be notified when some of the standard content rules are triggered. By default, most notifications are disabled in the standard content rules, so the admin user needs to configure the destinations *and* enable the notification in the rules.

The notification action is enabled by default in the following standard content rule:ArcSight Administration/Detect/System Health/Resources/Domains/**Out of Domain Fields**.

Make sure you configure notification destinations for the Device Administrators, SOC Operators, and the CERT team groups so that the notifications are received.

<span id="page-13-0"></span>Refer to the [ArcSight](https://www.microfocus.com/documentation/arcsight/arcsight-detect-8.0/detect-8.0-arcsight-console-user-guide/) Console User's Guide for information on how to configure notification destinations.

### Rules with Notifications to the CERT Team

The following rule is configured to send notifications to the **CERT Team** notification destination group.

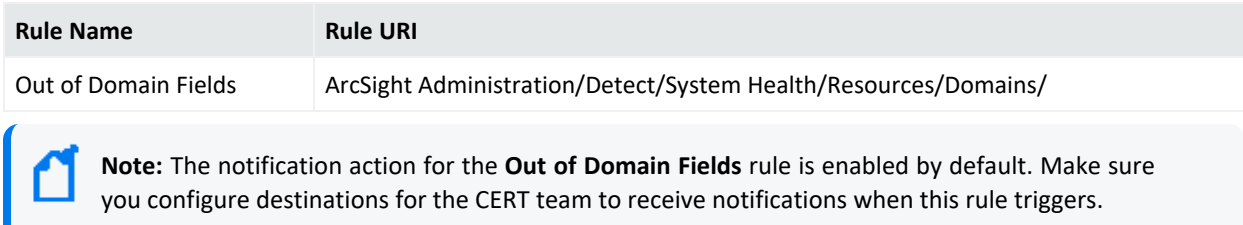

### <span id="page-13-1"></span>Rules with Notifications to SOC Operators

The following rules are configured to send notifications to the **SOC Operators** notification destination group.

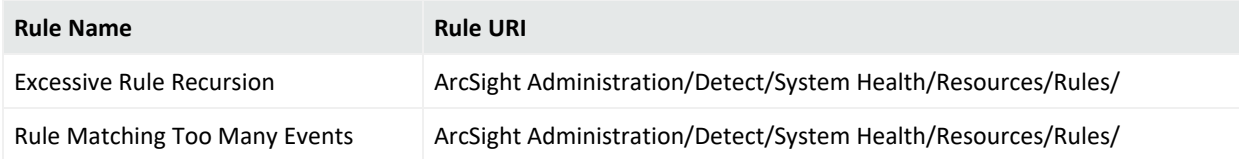

# <span id="page-13-2"></span>Viewing Use Cases

ArcSight Administration resources are grouped together in the ArcSight Console in use cases. A use case groups a set of resources that help address a specific issue or business requirement.

**Note:** Currently, ArcSight System content does not contain any use cases. ["ArcSight](#page-35-0) System [Content"](#page-35-0) on page 36 documents System resources by grouping them by function.

#### **To view the resources in a use case:**

- 1. In the Navigator panel, select the **Use Cases** tab.
- 2. Browse for a use case; for example, ArcSight Administration/Detect Overview.
- 3. Right-click the use case and select **Open Use Case**, or double-click the use case. The use case with its associated resources displays in the Viewer panel of the ArcSight Console.

# <span id="page-15-0"></span>Chapter 3: ArcSight Administration Content

The ArcSight Administration resources provide statistics about the health and performance of the ArcSight system and its components. This content is essential for managing and tuning performance.

The ArcSight Administration use cases are listed in the table below.

**Note:** ArcSight Administration relies on a series of common resources that provide core functions for common security scenarios. These common resources are located under the Common group. You can identify these resources by the URI; for example, ArcSight Foundation/Common/Network Filters/.

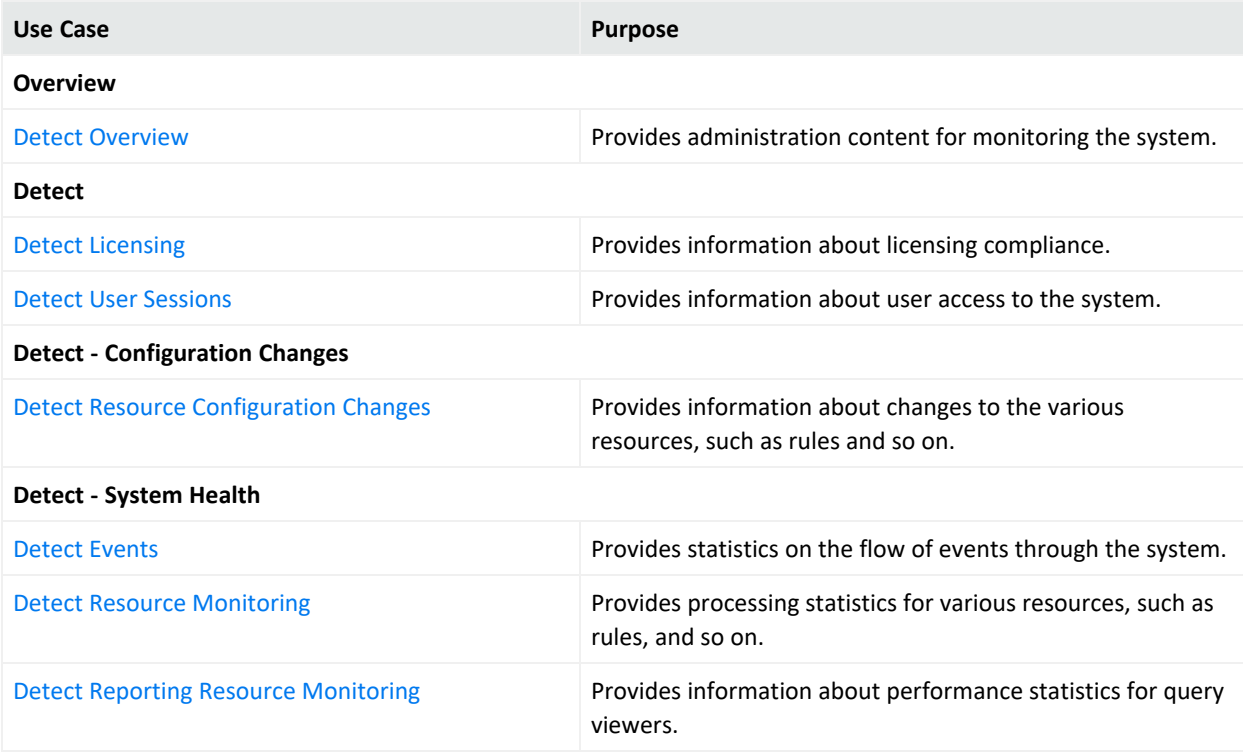

# <span id="page-16-0"></span>Detect Overview

<span id="page-16-1"></span>The Detect Overview use case provides resources that help you monitor the ArcSight system. No configuration is required for this use case.

### Using the Detect Overview Use Case

The **Detect Overview** use case is located in /All Use Cases/ArcSight Administration on the **Use Cases** tab of the Navigator. To open the use case, either double-click the use case or right-click the use case and select **Open Use Case**. The use case displays in the Viewer panel.

The Monitor section of the use case provides the **System Events Last Hour** active channel to help you investigate generated events. The Library section of the use case lists supporting resources that help compile information in the dashboard and active channel.

### <span id="page-16-2"></span>Viewing the Active Channel

To view the **System Events Last Hour** active channel, click the link for the active channel in the use case. The active channel opens in the Viewer panel and shows all events generated by the ArcSight system during the last hour. A filter prevents the active channel from showing events that contributed to a rule triggering, commonly referred to as correlation events. Double-click an event to see details about the event in the Event Inspector.

# <span id="page-17-0"></span>Detect Licensing

<span id="page-17-1"></span>The Detect Licensing use case provides information about licensing compliance. No configuration is required for this use case.

## Using the Detect Licensing Use Case

The **Detect Licensing** use case is located in /All Use Cases/ArcSight Administration/Detect on the **Use Cases** tab of the Navigator. To open the use case, either double-click the use case or right-click the use case and select **Open Use Case**. The use case displays in the Viewer panel.

# <span id="page-18-0"></span>Detect User Sessions

<span id="page-18-1"></span>The Detect User Sessions use case provides information about user access to the ArcSight system. No configuration is required for this use case.

### Using the Detect User Sessions Use Case

The **Detect User Sessions** use case is located in /All Use Cases/ArcSight Administration/Detect on the **Use Cases** tab of the Navigator. To open the use case, either double-click the use case or right-click the use case and select **Open Use Case**. The use case displays in the Viewer panel.

The Monitor section of the use case provides two dashboards to help you monitor user access to ArcSight Detect (user login and logout activity, including login session and notification information). The Library section of the use case lists supporting resources that help compile information in the dashboards.

#### <span id="page-18-2"></span>Viewing the Dashboards

To view a dashboard, click the link for the dashboard in the use case. The dashboard opens in the Viewer panel.

- **ArcSight User Status** displays information about ArcSight Manager user sessions, including the username, the IP address and zone for the system from which the user is connecting, and the status of the connection (Logged In, Logged Out, or Login Timed Out).
- **ArcSight User Activity** displays information about the users currently logged into the ArcSight Detect system, such as the username, IP address of the system from which the user is connecting, the client type and version, and the last access time. Recent user session information and notification activity generated by ArcSight Detect rules are also provided.

# <span id="page-19-0"></span>Detect Resource Configuration Changes

<span id="page-19-1"></span>The Detect Resource Configuration Changes use case provides information about changes to the Detect resources, such as rules and so on. No configuration is required for this use case.

## Using the Detect Resource Configuration Changes Use Case

The **Detect Resource Configuration Changes** use case is located in /All Use Cases/ArcSight Administration/Detect/Configuration Changes on the **Use Cases** tab of the Navigator. To open the use case, either double-click the use case or right-click the use case and select **Open Use Case**. The use case displays in the Viewer panel.

The Monitor section of the use case provides a dashboard to help you monitor all changes to content resources that provide information about recently deleted, created, or updated Detect resources. The Library section of the use case lists supporting resources that help compile information in the dashboard.

### <span id="page-19-2"></span>Viewing the Dashboard

To view the **Resource Change Log** dashboard, click the link for the dashboard in the use case. The dashboard opens in the Viewer panel and displays the total number of Detect resource changes by type within the last hour in a pie chart. Detailed information about logs associated with these changes is also provided.

## <span id="page-20-0"></span>Detect Events

<span id="page-20-1"></span>The Detect Events use case provides statistics on the flow of events through the ArcSight system. No configuration is required for this use case.

### Using the Detect Events Use Case

The **Detect Events** use case is located in /All Use Cases/ArcSight

Administration/Detect/System Health on the **Use Cases** tab of the Navigator. To open the use case, either double-click the use case or right-click the use case and select **Open Use Case**. The use case displays in the Viewer panel.

The Monitor section of the use case provides several dashboards to help you monitor your ArcSight Detect and non-ArcSight Detect events (including event throughput), active channels that show system monitoring events generated by the local ArcSight Detect system and all events generated by ArcSight. The Library section of the use case lists supporting resources that help compile information in the dashboards and active channels.

### <span id="page-20-2"></span>Viewing the Dashboards

The **Detect Events** use case provides several dashboards. To view a dashboard, click the link for the dashboard in the use case. The dashboard opens in the Viewer panel. The dashboards are described below.

- **Event Overview** displays an overview of non-ArcSightDetect events focusing on event counts, events by vendor and product, and by device IP address.
- **Event Throughput** displays event throughput information.
- **Latest Events By Priority** displays event count distribution by priority. Additional detailed event count distribution for low, high, elevated, and severe priority ratings are also shown.

### <span id="page-20-3"></span>Viewing the Active Channels

The **Detect Events** use case provides two active channels. To view an active channel, click the link for the active channel in the use case. The active channel opens in the Viewer panel.

- **ASM Events** shows ArcSight System Monitoring events generated by the local ArcSightDetect system.
- <sup>l</sup> **System Events Last Hour** shows all events generated by ArcSight during the last hour. A filter prevents the active channel from showing events that contributed to a rule triggering, commonly referred to as correlation events.

# <span id="page-21-0"></span>Detect Resource Monitoring

<span id="page-21-1"></span>The Detect Resource Monitoring use case provides processing statistics for various resources, such as rules and data monitors.

### Configuring the Detect Resource Monitoring Use Case

Enable the notification action for the following rules, if appropriate for your organization:

- <sup>l</sup> **Excessive Rule Recursion**
- <sup>l</sup> **Rule Matching Too Many Events**

<span id="page-21-2"></span>For information about how to enable notification actions, see the [ArcSight](https://www.microfocus.com/documentation/arcsight/arcsight-detect-8.0/detect-8.0-arcsight-console-user-guide/) Console User's [Guide.](https://www.microfocus.com/documentation/arcsight/arcsight-detect-8.0/detect-8.0-arcsight-console-user-guide/)

### Using the Detect Resource Monitoring Use Case

The **Detect Resource Monitoring** use case is located in /All Use Cases/ArcSight Administration/Detect/System Health on the **Use Cases** tab of the Navigator. To open the use case, either double-click the use case or right-click the use case and select **Open Use Case**. The use case displays in the Viewer panel.

The Monitor section of the use case provides dashboards that show statistics about the rules engine, queries, and data monitors.

The Library section of the use case lists supporting resources that help compile information in the dashboards.

### <span id="page-21-3"></span>Viewing the Dashboards

The **Detect Resource Monitoring** use case provides two dashboards. The Rules Status dashboard displays information about the rules engine with detailed information and event count distribution about partial rule matches, top firing rules, recently fired rules, and error logs. The Data Monitor Status dashboard displays status about data monitors with detailed information about event count, processing time, DCache Sync Count, and DCache Sync Time.

**Note:** The Sortable Rules Stats data monitor on the Rules Status dashboard does not include prepersistence rules.

## <span id="page-22-0"></span>Detect Reporting Resource Monitoring

<span id="page-22-1"></span>The Detect Reporting Resource Monitoring use case provides performance statistics for query viewers. No configuration is required for this use case.

### Using Detect Reporting Resource Monitoring

The **Detect Reporting Resource Monitoring** use case is located in /All Use Cases/ArcSight Administration/Detect/System Health on the **Use Cases** tab of the Navigator. To open the use case, either double-click the use case or right-click the use case and select **Open Use Case**. The use case displays in the Viewer panel.

The Monitor section of the use case provides dashboards, query viewers, and active channels to help you monitor, investigate and inform on performance statistics for query viewers. The Library section of the use case lists supporting resources that help compile information in the dashboards, query viewers, and active channels.

#### <span id="page-22-2"></span>Viewing the Dashboards

The **Detect Reporting Resource Monitoring** use case provides a dashboard. To view the dashboard, click the link for the dashboard in the use case. The dashboard opens in the Viewer panel. The dashboard is described below.

<span id="page-22-3"></span>**Query Viewer Details** shows query details for query viewers.

#### Viewing the Active Channels

The **Detect Reporting Resource Monitoring** use case provides an active channel. To view the active channel, click the link for the active channel in the use case. The active channel opens in the Viewer panel. The active channel is described below.

<span id="page-22-4"></span>**Query Viewer Status** shows all the query viewer-related events received within the last two hours.

#### Viewing the Query Viewers

The Detect Reporting Resource Monitoring use case provides three query viewers. To view a query viewer, click the link for the query view in the use case. The query view opens in the Viewer Panel. The query viewers are described below.

**Last 10 Query Viewer Queries**: Retrieves the last ten query viewer query duration.

**Query Viewer Failures During Last 24 hr**: Retrieves failed query viewers in the last 24 hours.

**Top 10 Longest Query Viewer Queries During Last 24 hr**: Retrieves query information for the top 10 longest queries in the last 24 hours.

# <span id="page-24-0"></span>Chapter 4: ArcSight Foundation Content

The ArcSight Foundation content contains Shared Libraries, which are common resources that provide core functionality for common security scenarios. It also contains the resources that you can install with the Manager.

The ArcSight Foundation use cases are listed in the table below.

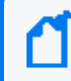

**Note:** When you perform a new ArcSight Manager installation, the ArcSight Foundation content packages are installed automatically.

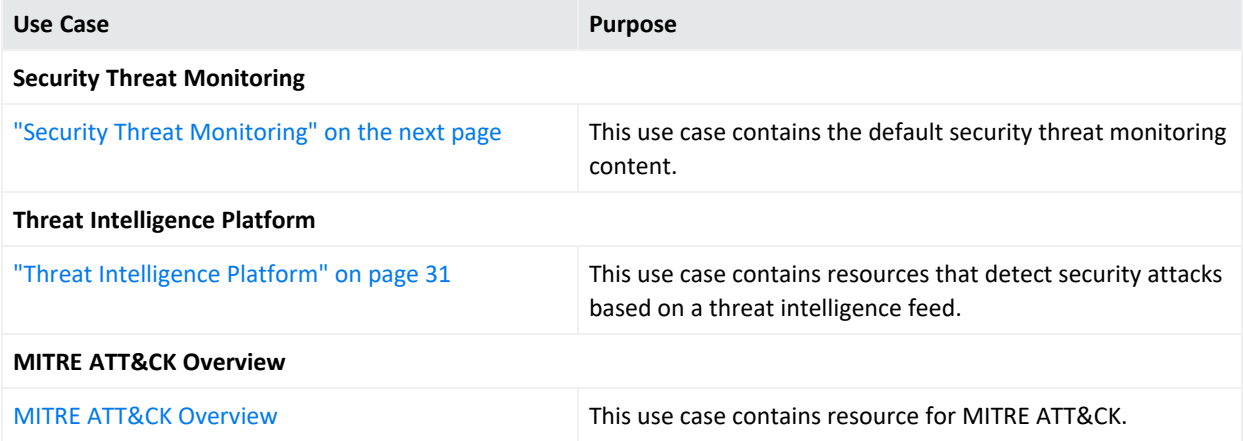

# <span id="page-25-0"></span>Security Threat Monitoring

The Security Threat Monitoring package monitors security threats based on security log events from the firewall, IDS/IPS, OS, Application, Scanner, Anti-Virus etc. This package follows the MITRE ATT&CK frame work and resources are organized by use case. Security Threat Monitoring provides filters, rules, data monitors, dashboards, active lists, active channels, fields, field sets, queries, query viewers, and use cases to help you monitor events in your system.

**Note:** Security Threat Monitoring is a required package and is automatically installed when you install Detect.

### <span id="page-25-1"></span>Resource Locations:

Note that each group of resources is then further organized by use case. For example, /All Rules/ArcSight Foundation/Security Threat Monitoring/<Malware Monitoring>/Registry Injection.

- Filters: /All Filters/ArcSight Foundation/Security Threat Monitoring.
- Rules: /All Rules/ArcSight Foundation/Security Threat Monitoring.

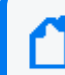

**Note:** To customize a rule so that it works with the ArcSight MITRE ATT&CK content, see [Customizing](https://marketplace.microfocus.com/arcsight/content/customizing-rules-to-work-with-arcsight-mitre-package) Rules to Work with ArcSight MITRE Package.

- Data Monitors: /All Data Monitors/ArcSight Foundation/Security Threat Monitoring.
- Dashboards: /All Dashboards/ArcSight Foundation/Security Threat Monitoring.
- Active Lists: /All Active Lists/ArcSight Foundation/Security Threat Monitoring.
- Active Channels: /All Active Channels/ArcSight Foundation/Security Threat Monitoring.
- Fields: /All Fields/ArcSight Foundation/Security Threat Monitoring.
- Field Sets: /All Field Sets/ArcSight Foundation/Security Threat Monitoring.
- Queries: /All Queries/ArcSight Foundation/Security Threat Monitoring.
- Query Viewers: /All Query Viewers/ArcSight Foundation/Security Threat Monitoring.
- Use Cases: /All Use Cases/ArcSight Foundation/Security Threat Monitoring.

Click [here](#page-67-3) to see the full list of Security Threat Monitoring resources. For more information on the supported use cases, tactics, and techniques see Detect Default Content on the [ArcSight](https://marketplace.microfocus.com/arcsight/content/esm-default-content) [Marketplace](https://marketplace.microfocus.com/arcsight/content/esm-default-content) and MITRE ATT&CK [Navigator](https://mitre.microfocus.com/).

### <span id="page-26-0"></span>Configuring the Security Threat Monitoring Use Case

#### **To configure the Security Threat Monitoring master use case:**

- 1. Navigate to the **Security Threat Monitoring** use case present at the following location in the Detect console: /All Use Cases/ArcSight Foundation/Security Threat Monitoring/.
- 2. Double click on the **Security Threat Monitoring** use case. The **Security Threat Monitoring** use case opens in the Viewer panel.
- 3. On the **Security Threat Monitoring** use case Viewer panel, under the Library section, you can see the active lists and fields. Under the Toolbox section, you can see the child use cases.
- 4. Click Configure, present just above the Monitor section, to configure the **Security Threat Monitoring** use case. A configuration wizard to guide you through configuration tasks appears on your screen.
- 5. Click Next. The wizard takes you to the Prerequisites screen. Ensure you have all the prerequisites to go ahead with the configuration of this use case.
- 6. Click Next. The wizard takes you to the Categorize Protected Zones screen. Select the zones that contain internal network assets to categorize them as Protected.
- 7. Click Next. The wizard takes you to the Summary of Settings to Apply screen.
- 8. Click Next. The wizard takes you to the Enable the Following Rules screen.
- 9. Click Next to save the configuration settings to the use case resources. The wizard takes you to the Configuration Complete screen.
- <span id="page-26-1"></span>10. Click Finish.

### Configuring the Child Use Cases

The Security Threat Monitoring package has multiple child use cases. The child use cases for Security Threat Monitoring are given below:

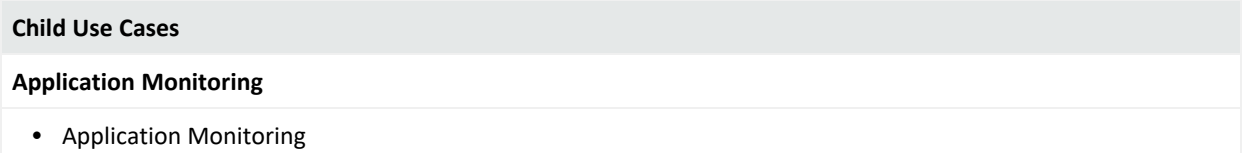

#### ArcSight Administration and ArcSight System Standard Content Guide Chapter 4: ArcSight Foundation Content

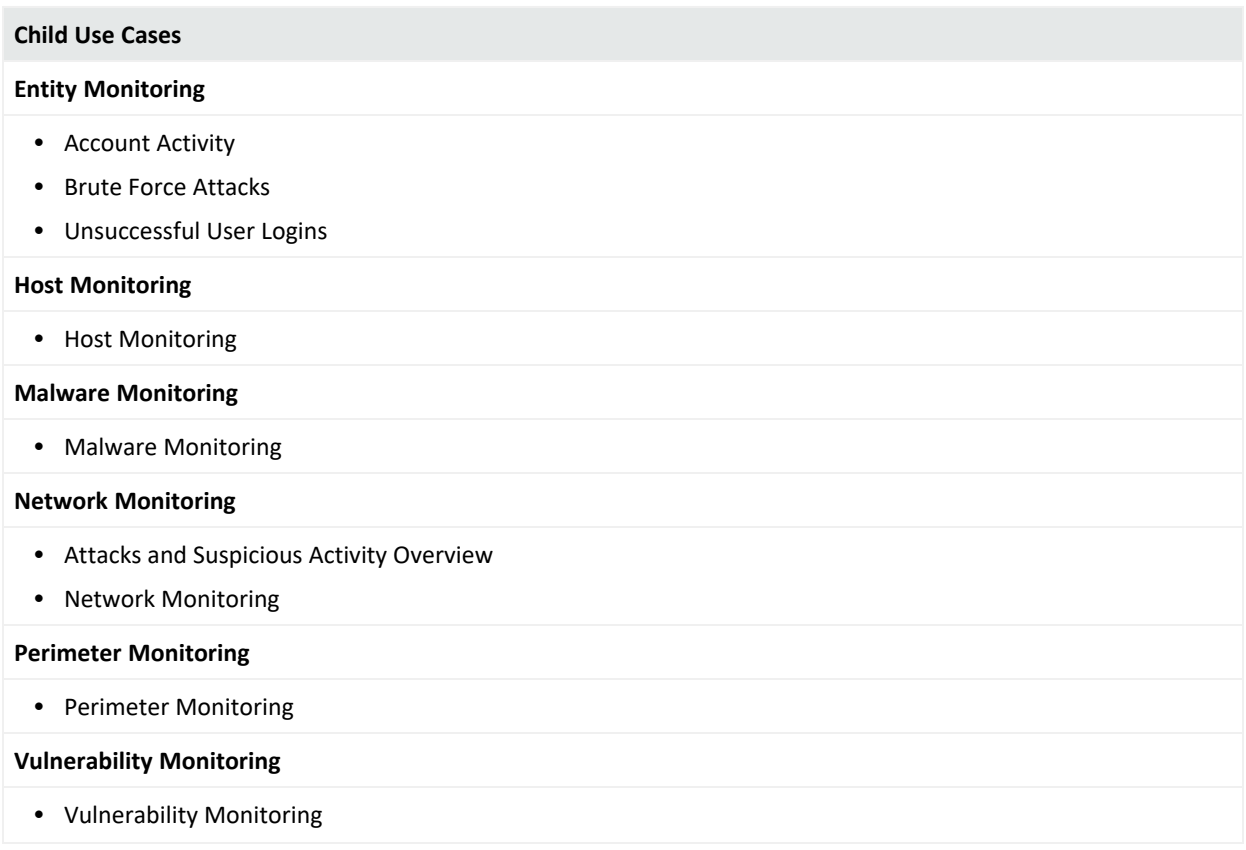

For your reference, an example to configure the **Unsuccessful User Login** use case is given below.

The **Unsuccessful User Login** use case includes different resources to monitor the below unsuccessful login activities:

- Consecutive Unsuccessful Logins to Administrative Account.
- Consecutive Unsuccessful Logins to Same Account from different Countries.
- Consecutive Unsuccessful Logins to Same Account from different IPs.
- Multiple Failed Login to Different Accounts from Single Source.
- General Unsuccessful Logins.
- Failed Login count by user accounts, source and destination systems.

**Note:** If a rule is based on Windows Event ID 4688, ensure that the Audit Process Creation policy is enabled on the Microsoft system you want to monitor. For more information, see Microsoft's documentation.

#### **To configure the Unsuccessful User Login use case:**

1. Navigate to the following location in the Detect Console: /All Use Cases/ArcSight Foundation/Security Threat Monitoring/Entity Monitoring/Unsuccessful User Login/.

- 2. Double click on the **Unsuccessful User Login** use case. The **Unsuccessful User Login** use case opens in the Viewer panel.
- 3. On the **Unsuccessful User Login** use case Viewer panel, under the Library section, you can see the associated active lists, data monitors, field sets, filters, and rules. Under the Monitor section, you can see the dashboards and active channels.
- 4. Click Configure, present just above the Monitor section, to configure the **Unsuccessful User Login** use case. A configuration wizard to guide you through configuration tasks appears on your screen.
- 5. Click Next. The wizard takes you to the Prerequisites screen. Ensure you have all the prerequisites to go ahead with the configuration of this use case.
- 6. Click Next. The wizard takes you to the Confirm Event Sources screen. The possible event sources of this use case are listed on this screen. Ensure that at least one event source is configured with a connector and is sending events.
- 7. Click Next. The wizard takes you to the Privilege User Accounts Configuration screen. You can either import your privilege user accounts or enter the information manually.
- 8. Click Next. The wizard takes you to the Enable or Disable rules screen. Choose which rules to enable or disable.
- 9. Click Next. The wizard takes you to the Summary of Settings to Apply screen.
- 10. Click Next to save the configuration settings to the use case resources. The wizard takes you to the Configuration Complete screen.
- <span id="page-28-0"></span>11. Click Finish.

## Using the Security Threat Monitoring Use Case

The **Security Threat Monitoring** use case consists of a master use case and multiple child use cases.

The master use case is known as **Security Threat Monitoring** and is present at the following location in the Detect console: /All Use Cases/ArcSight Foundation/Security Threat Monitoring/.

The child use cases for Security Threat Monitoring are present at the following location in the Detect Console: /All Use Cases/ArcSight Foundation/Security Threat Monitoring/.

To open the use case, either double-click the use case or right-click the use case and select **Open Use Case**. The use case displays in the Viewer panel.

For your reference, an example to use the **Unsuccessful User Login** child use case is given below.

The **Unsuccessful User Login** use case is present at the following location in the Detect console: /All Use Cases/ArcSight Foundation/Security Threat Monitoring/Entity Monitoring/.

To open the use case, either double-click the use case or right-click the use case and select **Open Use Case**. The use case displays in the Viewer panel.

### <span id="page-29-0"></span>Viewing the Dashboard

To view the **Unsuccessful Logins from different Countries** dashboard, click the link for the dashboard in the **Unsuccessful User Login** use case. The dashboard opens in the Viewer panel as shown below:

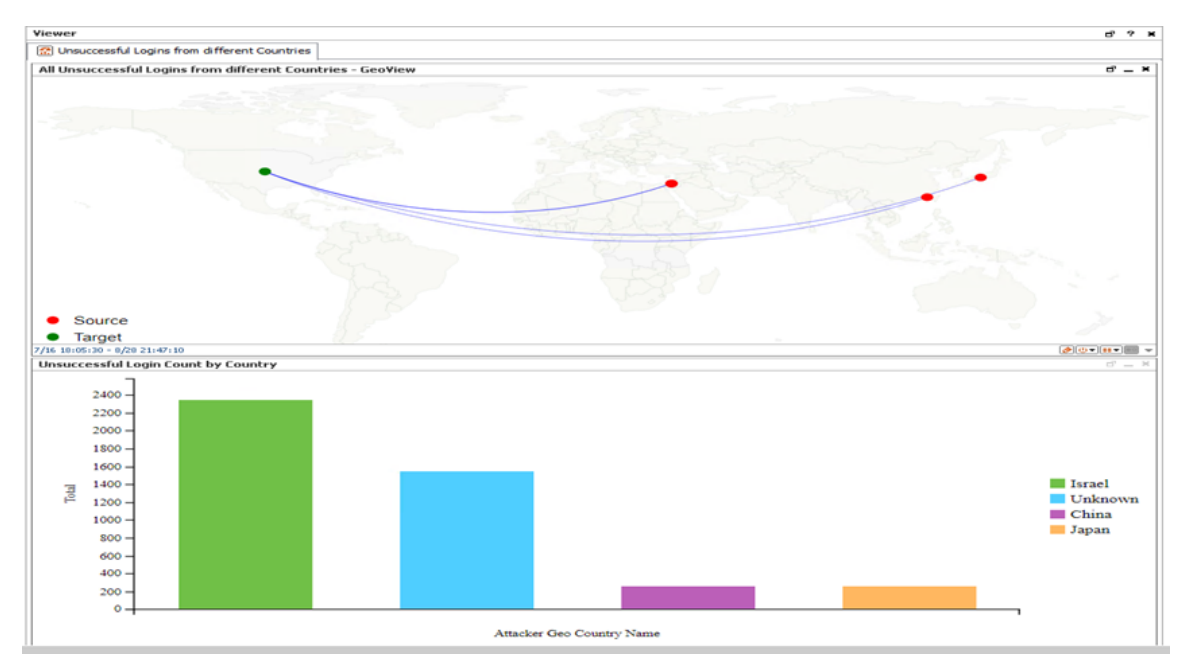

The **Unsuccessful Logins from different Countries** dashboard shows the following:

- All Unsuccessful Logins from different Countries GeoView
- Unsuccessful Login Count by Country

# <span id="page-30-0"></span>Threat Intelligence Platform

The Threat Intelligence Platform package contains resources that detect security attacks based on a threat intelligence data feed. This package uses the ArcSight Threat Acceleration Program (ATAP) connector as a threat intelligence data feed. The threat intelligence data feed from ATAP is directly imported to Detect using the Model Import Connector (MIC). This package follows the MITRE ATT&CK frame work and resources are organized by use case. Threat Intelligence Platform provides filters, rules, data monitors, dashboards, active lists, active channels, fields, field sets, queries, query viewers, integration commands, and use cases to help you monitor events in your system.

**Note:** Threat Intelligence Platform is a required package and is automatically installed when you install Detect.

### <span id="page-30-1"></span>Resource Locations:

- Filters: /All Filters/ArcSight Foundation/Threat Intelligence Platform.
- Rules: /All Rules/ArcSight Foundation/Threat Intelligence Platform.

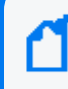

**Note:** To customize a rule so that it works with the ArcSight MITRE ATT&CK content, see [Customizing](https://marketplace.microfocus.com/arcsight/content/customizing-rules-to-work-with-arcsight-mitre-package) Rules to Work with ArcSight MITRE Package.

- Data Monitors: /All Data Monitors/ArcSight Foundation/Threat Intelligence Platform.
- Dashboards: /All Dashboards/ArcSight Foundation/Threat Intelligence Platform.
- Active Lists: /All Active Lists/ArcSight Foundation/Threat Intelligence Platform.
- Active Channels: /All Active Channels/ArcSight Foundation/Threat Intelligence Platform.
- Fields: /All Fields/ArcSight Foundation/Threat Intelligence Platform.
- Field Sets: /All Field Sets/ArcSight Foundation/Security Threat Monitoring.
- Queries: /All Queries/ArcSight Foundation/Security Threat Monitoring.
- Query Viewers: /All Query Viewers/ArcSight Foundation/Threat Intelligence Platform.
- Use Cases: /All Use Cases/ArcSight Foundation/Threat Intelligence Platform.

Click [here](#page-110-0) to see the full list of Threat Intelligence Platform resources or to search for them by their specific URLs. For more information on the supported use cases, tactics, and techniques see Detect Default Content on the ArcSight [Marketplace](https://marketplace.microfocus.com/arcsight/content/esm-default-content) and MITRE ATT&CK [Navigator](https://mitre.microfocus.com/).

### <span id="page-31-0"></span>Configuring the Threat Intelligence Platform Use Case

#### **To configure the Threat Intelligence Platform use case:**

- 1. Navigate to the **Threat Intelligence Platform** use case present at the following location in the Detect console: /All Use Cases/ArcSight Foundation/Threat Intelligence Platform/.
- 2. Double click on the **Threat Intelligence Platform** use case. The **Threat Intelligence Platform** use case opens in the Viewer panel.
- 3. On the **Threat Intelligence Platform** use case Viewer panel, under the Library section, you can see the active lists, fields, filters, and rules. Under the Toolbox section, you can see the event sources and supporting tools. Under the Monitor section, you can see the dashboards and query viewers.
- 4. Click Configure, present just above the Monitor section, to configure the **Threat Intelligence Platform** use case. A configuration wizard to guide you through configuration tasks appears on your screen.
- 5. This configuration wizard guides you through the following configuration tasks: **Check for required event sources** and **Categorize zones you want to monitor**.
- 6. Click Next. The wizard takes you to the Prerequisites screen. Ensure you have all the prerequisites to go ahead with the configuration of this use case.
- 7. Click Next. The wizard takes you to the Confirm Event Sources screen. The possible event sources of this use case are listed on this screen. Ensure that at least one event source is configured with a connector and is sending events.
- 8. Click Next. The wizard takes you to the Categorize Protected Zones screen. Select the zones that contain internal network assets to categorize them as Protected.
- 9. Click Next. The wizard takes you to the Summary of Settings to Apply screen.
- 10. Click Next to save the configuration settings to the use case resources. The wizard takes you to the **Configuration Complete** screen.
- <span id="page-31-1"></span>11. Click Finish.

### Using the Threat Intelligence Platform Use Case

The **Threat Intelligence Platform** use case is located at /All Use Cases/ArcSight Foundation/Threat Intelligence Platform/Threat Intelligence Platform on the **Use** **Cases** tab of the Navigator. To open the use case, either double-click the use case or right-click the use case and select **Open Use Case**. The use case displays in the Viewer panel.

**Note:** For this use case, install MIC, which imports/updates MISP intelligence data into the Detect server. Also, define indicator types for each use case in the list /All Active Lists/ArcSight Foundation/Common/Suspicious Indicator Types .

#### <span id="page-32-0"></span>Viewing the Dashboards

To view the dashboards, click the link for the dashboard in the use case. The dashboard opens in the Viewer panel.

**Note:** To view detailed information about each graphic view in the dashboards, use the drilldown feature present in each of the graphic views. To use the drill-down feature, right-click on the graphic view for which you want to view the detailed information.

## <span id="page-32-1"></span>MITRE ATT&CK Overview Use Case

All the rules in the Security Threat [Monitoring](#page-25-0) (STM) and Threat [Intelligence](#page-30-0) Platform (TIP) packages are assigned MITRE ATT&CK IDs, such as T1018, and are linked to a MITRE ATT&CK group. The MITRE ATT&CK use case contains resources that allows you to find, filter, and display results of the rules in the STM and TIP packages.

### <span id="page-32-2"></span>Resources

These resources can also be found organized by type in the Security [Monitoring](#page-60-0) Base appendix.

#### **Active Lists:**

/All Active Lists/ArcSight Foundation/MITRE ATT&CK/MITRE ATT&CK List

```
/All Active Lists/ArcSight Foundation/MITRE ATT&CK/Rules Triggered with Mitre
ID
```
#### **Active Channel:**

/All Active Channels/ArcSight Foundation/MITRE ATT&CK/MITRE ATT&CK

#### **Dashboards:**

- /All Dashboards/ArcSight Foundation/MITRE ATT&CK/MITRE Alerts Graph View
- /All Dashboards/ArcSight Foundation/MITRE ATT&CK/MITRE ATT&CK Overview
- /All Dashboards/ArcSight Foundation/MITRE ATT&CK/MITRE ATT&CK Targets Overview

ArcSight Administration and ArcSight System Standard Content Guide Chapter 4: ArcSight Foundation Content

#### **Data Monitors:**

/All Data Monitors/ArcSight Foundation/MITRE ATT&CK/Last MITRE ATT&CK Events

/All Data Monitors/ArcSight Foundation/MITRE ATT&CK/MITRE Alert Graph View

/All Data Monitors/ArcSight Foundation/MITRE ATT&CK/MITRE Attackers and Targets Relations

/All Data Monitors/ArcSight Foundation/MITRE ATT&CK/Top Fired MITRE ATT&CK Rules

/All Data Monitors/ArcSight Foundation/MITRE ATT&CK/Top Target IPs

/All Data Monitors/ArcSight Foundation/MITRE ATT&CK/Top Target Users

#### **Field Set:**

/All Field Sets/ArcSight Foundation/MITRE ATT&CK/MITRE ATT&CK

#### **Fields:**

/All Fields/ArcSight Foundation/MITRE ATT&CK/getMitre

/All Fields/ArcSight Foundation/MITRE ATT&CK/getTriggeredRule

/All Fields/ArcSight Foundation/MITRE ATT&CK/getTacticTriggeredRule

/All Fields/ArcSight Foundation/MITRE ATT&CK/mitreID

/All Fields/ArcSight Foundation/MITRE ATT&CK/mitreName

/All Fields/ArcSight Foundation/MITRE ATT&CK/taticName

#### **Filters:**

/All Filters/ArcSight Foundation/MITRE ATT&CK/MITRE Alerts

/All Filters/ArcSight Foundation/MITRE ATT&CK/MITRE ATT&CK with Attacker and Target

/All Filters/ArcSight Foundation/MITRE ATT&CK/MITRE ATT&CK

#### **Integration Command and Configuration:**

/All Integration Configurations/ArcSight Foundation/MITRE ATT&CK/MITRE ATT&CK Lookup

/All Integration Commands/ArcSight Foundation/MITRE ATT&CK/MITRE ATT&CK Lookup

#### **Queries:**

/All Queries/ArcSight Foundation/MITRE ATT&CK/Alert with Mitre ID Details

/All Queries/ArcSight Foundation/MITRE ATT&CK/Mitre by Id

/All Queries/ArcSight Foundation/MITRE ATT&CK/Mitre Details Summary

/All Queries/ArcSight Foundation/MITRE ATT&CK/Mitre by Tactic

ArcSight Administration and ArcSight System Standard Content Guide Chapter 4: ArcSight Foundation Content

#### **Query Viewers:**

/All Query Viewers/ArcSight Foundation/MITRE ATT&CK/Alert with Mitre ID Details

/All Query Viewers/ArcSight Foundation/MITRE ATT&CK/MITRE by ID

/All Query Viewers/ArcSight Foundation/MITRE ATT&CK/MITRE by Tactic

**Rule:**

/All Rules/Real-time Rules/Track Rules triggered

# <span id="page-35-0"></span>Chapter 5: ArcSight System Content

The ArcSight System content consists of resources required for basic security processing functions, such as threat escalation and priority calculations, as well as basic throughput channels required for default functionality. Resources that manage core functionality are **locked** to protect them from unintended change or deletion.

In this section, the ArcSight System resources are grouped together based on the functionality they provide. The ArcSight System resource groups are listed in the table below.

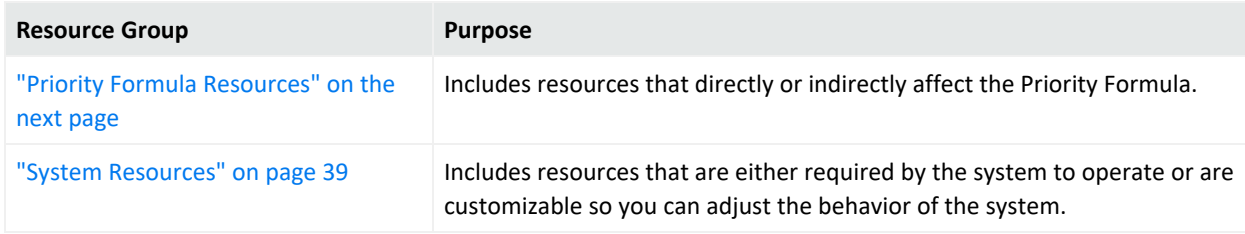
# Priority Formula Resources

The Priority Formula Resources group includes resources that directly or indirectly affect the Priority Formula. The Priority Formula is a series of five criteria against which each event is evaluated to determine its relative importance, or urgency, to your network. The Priority Formula is also referred to as the Threat Level Formula. For more information about the Priority Formula, refer to the [ArcSight](https://www.microfocus.com/documentation/arcsight/arcsight-detect-8.0/detect-8.0-arcsight-console-user-guide/) Console User's Guide or [Detect](https://www.microfocus.com/documentation/arcsight/arcsight-detect-8.0/detect-8.0-detect-101/) 101.

There are no monitoring resources for the priority formula. However, there are several rules that detect successful hostile attempts and identify correlation events that originate from other reconnaissance rules. See "Priority [Formula](#page-36-0) Rules" below.

## Configuring the Priority Formula Resources Group

Configure the following active lists:

- <sup>l</sup> Populate the **Trusted List** active list with the IP sources on your network that are known to be safe.
- **Populate the Untrusted List** active list with the IP sources on your network that are known to be unsafe.

For more information about working with active lists, see ["Configuring](#page-11-0) Active Lists" on [page 12.](#page-11-0)

> **Note:** You can set up rules to add and remove entries from the **Trusted List** and **Untrusted List** active lists dynamically. The information in these active lists is then used in the Priority Formula.

## <span id="page-36-0"></span>Priority Formula Rules

The Priority Formula resources consist of several rules located in the /All Rules/ArcSight System/ folder on the **Resource** tab of the Navigator.

- **Reconnaissance Attackers** identifies correlation events that originate from other reconnaissance rules. The events signify successful reconnaissance events from an attacker. The rule adds the attacker to the Reconnaissance List active list.
- **Reconnaissance Targets** identifies correlation events that originate from other reconnaissance rules. The events signify successful reconnaissance events targeted by an external attacker to an internal asset. The rule adds the target information into the Scanned List active list.
- **Compromise** Success detects any successful attempt to compromise a device from a source that is not listed in the Trusted List active list, with either the attacker information

(zone and address) or the target information present. The rule triggers whenever an event is categorized as Success and Compromise. On the first event, agent severity is set to high, the attacker address is added to the Hostile List and Infiltrators List active lists, and the target address is added to the Compromised List and Hit List active lists.

- **Hostile** Attempt detects any hostile attempt on a device that is not already compromised from a source that is not listed in the Trusted List active list. The rule triggers whenever an event is categorized as Attempt and Hostile, and the target does not belong to a compromised active list.
- **Hostile - Success** detects any successful hostile attempts on a device that is not already compromised from a source not listed in the Trusted List active list. The rule triggers whenever an event is categorized as Success and Hostile, and the target does not belong to a compromised active list. On the first event, the severity is set to medium, the attacker address is added to the Infiltrators List active list, the target address is added to the Compromised List active list, and the target information is removed from Hit List active list.
- **Compromise Attempt** detects any attempt to compromise a device from a source that is not listed in a trusted active list. The rule triggers whenever an event is categorized as Attempt and Compromise. On the first event, agent severity is set to high, the attacker address is added to the Hostile List active list, and the target address is added to the Hit List active list.
- **Incident Resolved Remove From List** detects a Resolved message in an ArcSight Data Monitor Value Change event from the Attacked or Compromised Systems data monitor (in the Executive View dashboard), which is sent when a user marks an asset within the data monitor as resolved. This rule only triggers if you have the Intrusion Monitoring package installed from a previous Detect release.

# System Resources

The System Resources group includes resources that are either required by the system to operate or are customizable so you can adjust the behavior of the system.

## Configuring System Resources

Configure the following filters:

**• Modify the Connector Asset Auto-Creation Controller filter to specify which assets to** exclude from the asset auto creation feature.

The **Connector Asset Auto Creation Controller** filter directs the creation of an asset for network nodes represented in events received from the connectors present in your environment. By default, the **Connector Asset Auto Creation Controller** filter is configured with the generic condition False, which matches all events. You can exclude connectors from a specific zone, such as a VPN zone, (where the asset already exists, but traffic is coming into the network from an alternate VPN interface). You can also exclude traffic from different types of connectors, such as from a particular device and vendor. For more information about asset auto creation, refer to the [ArcSight](https://www.microfocus.com/documentation/arcsight/arcsight-detect-8.0/detect-8.0-arcsight-console-user-guide/) Console User's Guide.

<sup>l</sup> Modify the **Device Asset Auto-Creation Controller** filter.

ArcSight creates assets in the asset model automatically for events whose devices are not already modeled either manually or using an asset scanner. Depending on what devices you have reporting to ArcSight and what devices report in to your network, this can cause more individual assets to be added to your asset model than necessary. For example, every time a laptop logs onto the network via a VPN or wireless network, a new asset ID is generated for that device. By default, the Device Asset Auto Creation Controller filter is configured with the generic condition False, which matches all events. Configure this filter to specify traffic from specific devices and device vendors, or event categories, such as Hostile. When you specify an event category, the filter directs the system to only create assets for events with this severity.

**• Modify the SNMP Trap Sender** filter if you have the SNMP Trap Sender enabled to forward events through SNMP to a network management system. By default, this filter is configured with the /ArcSight System/Event Types/ArcSight Correlation Events filter. If you leave this default setting and you have SNMP forwarding enabled, all ArcSight correlation events are trapped and forwarded to the network management system.

To configure this filter to forward certain events as an SNMP trap, change the default condition in the SNMP Trap Sender filter to specify which events are forwarded as traps. You can express this condition directly in the SNMP Trap Forwarding filter, or you can

create another filter that expresses these parameters and point to it in the SNMP Trap Sender filter. To enable the SNMP trap sender, refer to the [Administrator's](https://www.microfocus.com/documentation/arcsight/arcsight-detect-8.0/detect-8.0-admin-guide/) Guide for [Detect.](https://www.microfocus.com/documentation/arcsight/arcsight-detect-8.0/detect-8.0-admin-guide/)

## Using the System Resources

The System Resources group consists of several active channels that show events received by ArcSight Detect over different periods of time and several integration commands that you can use in ArcSight Detect active channels and dashboards.

## Viewing the Active Channels

The System Resources group provides several active channels located in the /All Active Channels/ArcSight System/ folder on the **Resource** tab of the Navigator. To open an active channel, right-click the active channel in the resource tree and select **Show Active Channel**. The active channels are described below:

- <sup>l</sup> **System Events Last Hour** shows all events generated by ArcSight during the last hour. A filter prevents the active channel from showing events that contributed to a rule triggering, commonly referred to as correlation events.
- **Today** shows all events received today since midnight. A filter prevents the active channel from showing events that contributed to the triggering of a rule, commonly referred to as correlation events.
- Last 5 Minutes in /All Active Channels/ArcSight System/All Events shows events received during the last five minutes. The active channel includes a sliding window that always displays the last five minutes of event data.
- Last Hour in /All Active Channels/ArcSight System/All Events shows events received during the last hour. The active channel includes a sliding window that always displays an hour of event data.
- Live in /All Active Channels/ArcSight System/Core shows events received during the last two hours. The active channel includes a sliding window that always displays the last two hours of event data. A filter prevents the active channel from showing events that contributed to the triggering of a rule, commonly referred to as correlated events.
- **Personal Live** in /All Active Channels/ArcSight System/Core shows events received during the last two hours. The active channel includes a sliding window that always displays the last two hours of event data. A filter prevents the active channel from showing events that contributed to the triggering of a rule, commonly referred to as correlation events. This active channel also hides all the events that have been assigned to the current user.

## Integration Commands

ArcSight Detect provides several integration commands; a set of tools that make it possible to invoke scripts and utilities directly from the ArcSight Console. You can use these commands directly from dashboards and active channels. You can edit these commands from the /All Integration Commands/ArcSight System/Tools folder in the Resource tree of the Navigator panel.

- Nslookup (Linux) in /All Integration Commands/ArcSight System/Tools/Linux enables you to find details about an IPv4 hostname in the Domain Name System (DNS). Use this command from an ArcSight Console running Linux.
- Nslookup-IPV6 (Linux) in /All Integration Commands/ArcSight System/Tools/Linux enables you to find details about an IPv6 hostname in the Domain Name System (DNS). Use this command from an ArcSight Console running Linux.
- <sup>l</sup> **Nslookup (Windows) in** /All Integration Commands/ArcSight System/Tools/Windows enables you to find details about a Domain Name System (DNS). Use this command from an ArcSight Console running Windows.
- <sup>l</sup> **Ping (Linux)** in /All Integration Commands/ArcSight System/Tools/Linux enables you to test whether a particular host is reachable across an IPv4 network. Use this command from an ArcSight Console running Linux.
- <sup>l</sup> **Ping6 (Linux)** in /All Integration Commands/ArcSight System/Tools/Linux enables you to test whether a particular host is reachable across an IPv6 network. Use this command from an ArcSight Console running Linux.
- <sup>l</sup> **Ping (Windows)** in /All Integration Commands/ArcSight System/Tools/Windows enables you to test whether a particular host is reachable across an IPv4 or IPv6 network. Use this command from an ArcSight Console running Windows.
- <sup>l</sup> **Portinfo (Linux)** in /All Integration Commands/ArcSight System/Tools/Linux enables you to find information about the selected port. Use this command from an ArcSight Console running Linux.
- <sup>l</sup> **Portinfo (Windows)** in /All Integration Commands/ArcSight System/Tools/Windows enables you to find information about the selected port. Use this command from an ArcSight Console running Windows.
- **Traceroute (Linux)** in /All Integration Commands/ArcSight System/Tools/Linux enables you to determine the route taken by packets across an IP network. Use this command from an ArcSight Console running Linux.
- **Traceroute (Windows)** in /All Integration Commands/ArcSight System/Tools/Windows enables you to determine the route taken by packets across an IP network. Use this command from an ArcSight Console running Windows.
- Web Search enables you to run a search with the selected item, device vendor, and device product in the selected event.
- Whois (Linux) /All Integration Commands/ArcSight System/Tools/Linux enables you to determine the owner of a domain name or an IP address on the Internet. Use this command from an ArcSight Console running Linux.
- <sup>l</sup> **Whois (Windows)** /All Integration Commands/ArcSight System/Tools/Windows enables you to determine the owner of a domain name or an IP address on the Internet. Use this command from an ArcSight Console running Windows.

# Appendices

These appendices contain lists of resources available to you to help you monitor your environment.

- **ArcSight [Administration](#page-42-0) Content**
- Security [Monitoring](#page-58-0) Base Active Lists Content
- Security [Monitoring](#page-60-0) Base Content
- **Security Threat [Monitoring](#page-67-0) Content**
- <span id="page-42-0"></span>• Threat [Intelligence](#page-110-0) Platform Content

# ArcSight Administration Content

This appendix contains tables of resources organized by resource for the ArcSight Administration package.

Active [Channels](#page-43-0) [Active](#page-43-1) Lists **[Dashboards](#page-44-0)** Data [Monitors](#page-45-0) [Field Sets](#page-48-0) [Fields](#page-48-1) [Filters](#page-49-0) Integration Commands, [Configuration,](#page-53-0) and Target **[Queries](#page-53-1)** Query [Viewers](#page-54-0) [Rules](#page-55-0) [Session](#page-57-0) Lists Use [Cases](#page-57-1)

# <span id="page-43-0"></span>Active Channels

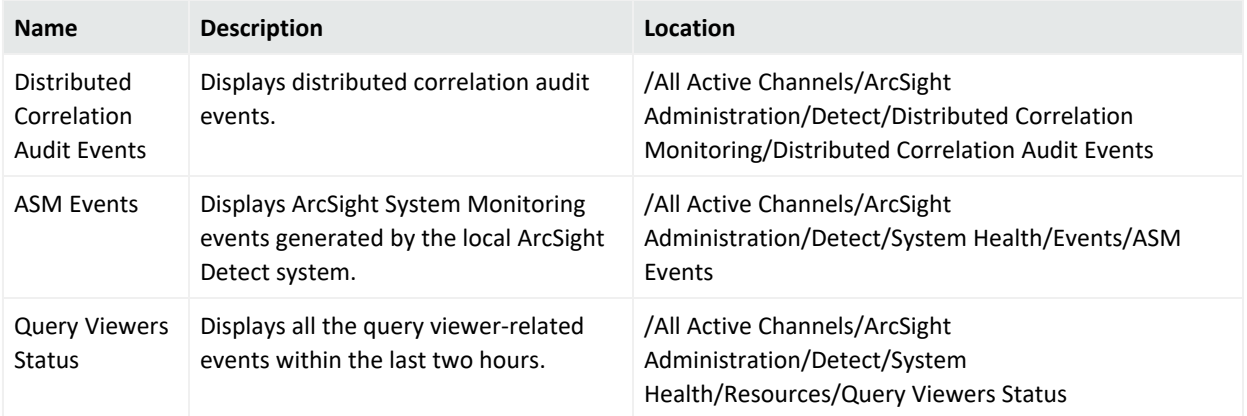

# <span id="page-43-1"></span>Active Lists

Some active lists require configuration by the customer, these are marked with an asterisk.

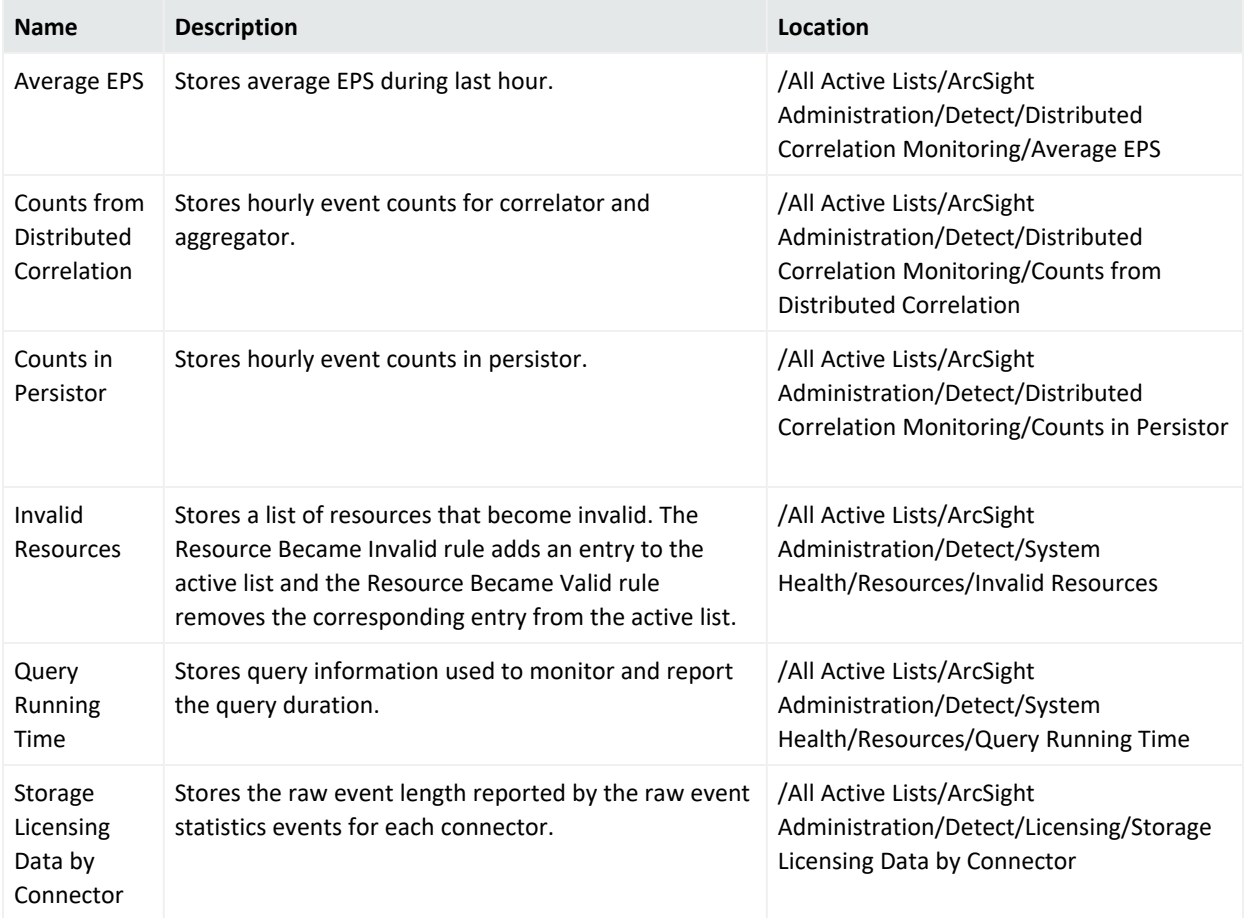

# <span id="page-44-0"></span>Dashboards

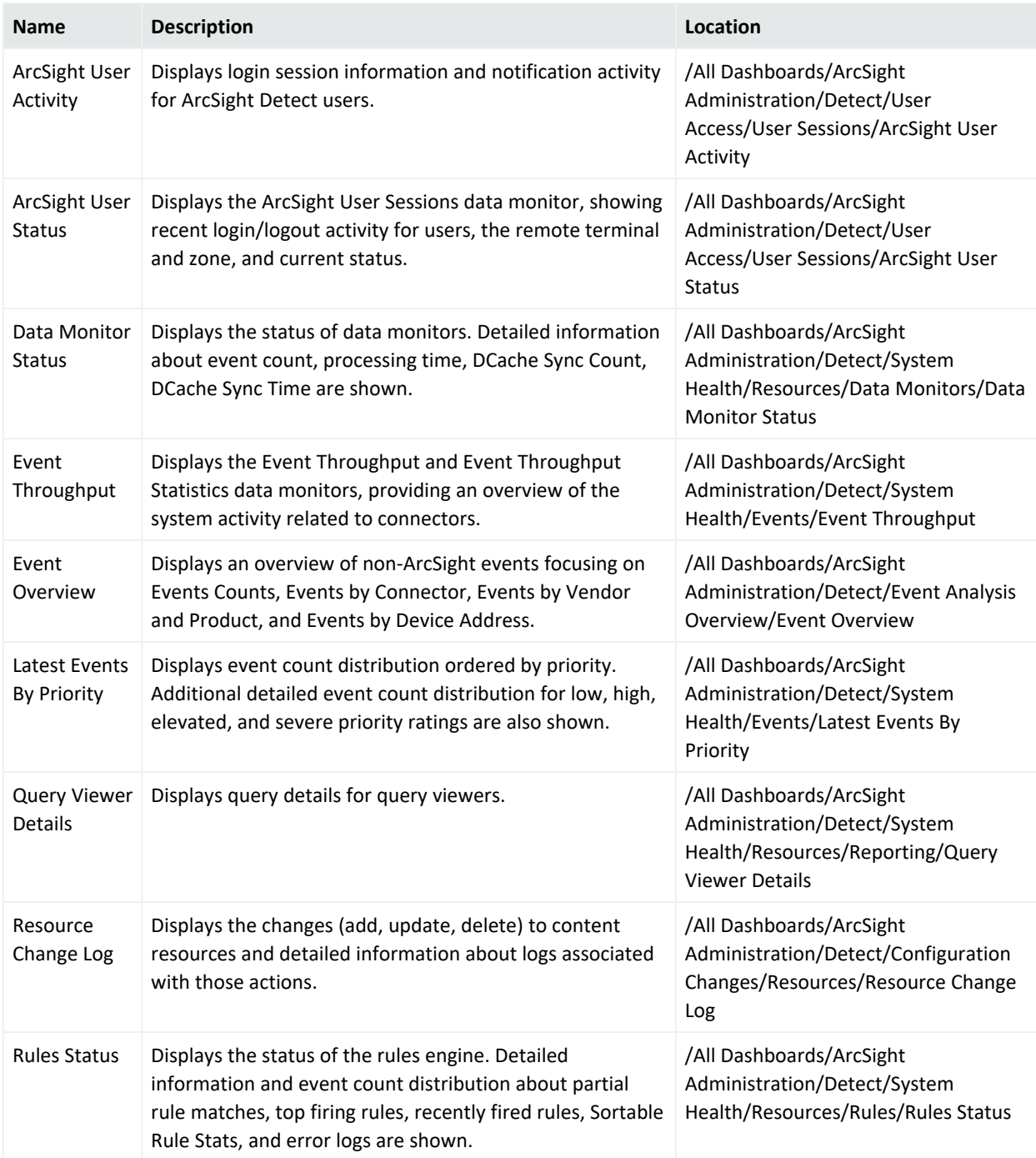

# <span id="page-45-0"></span>Data Monitors

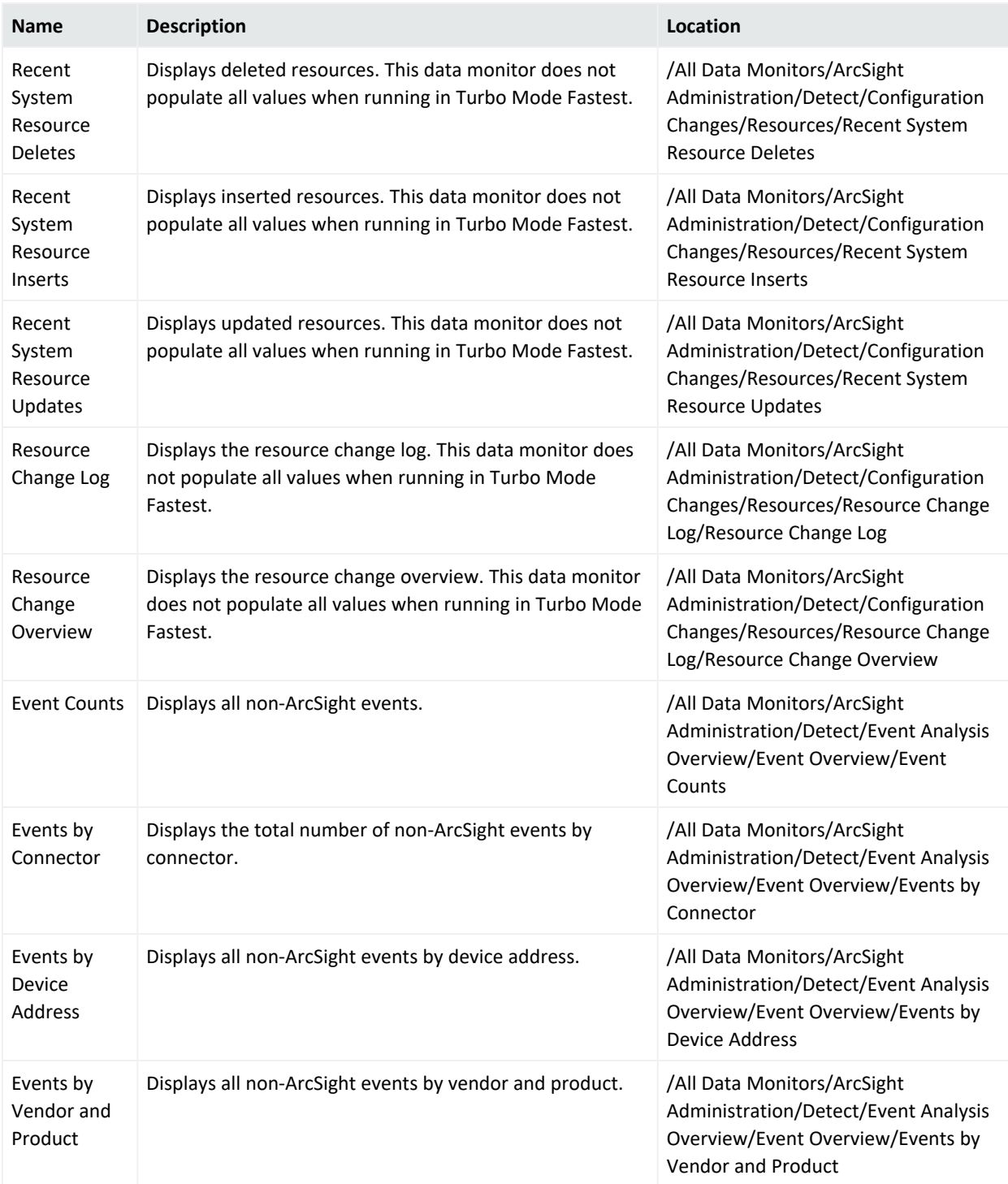

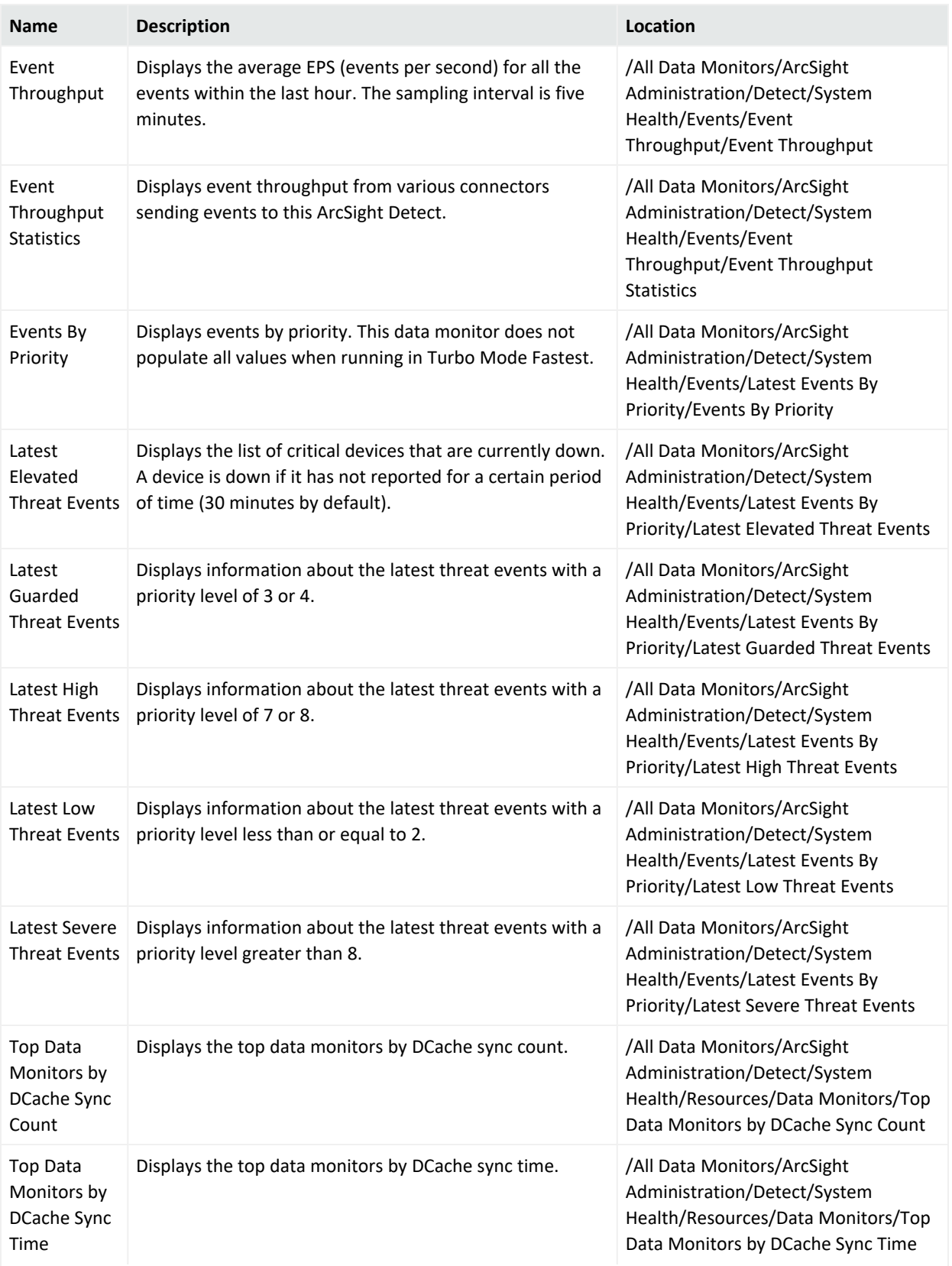

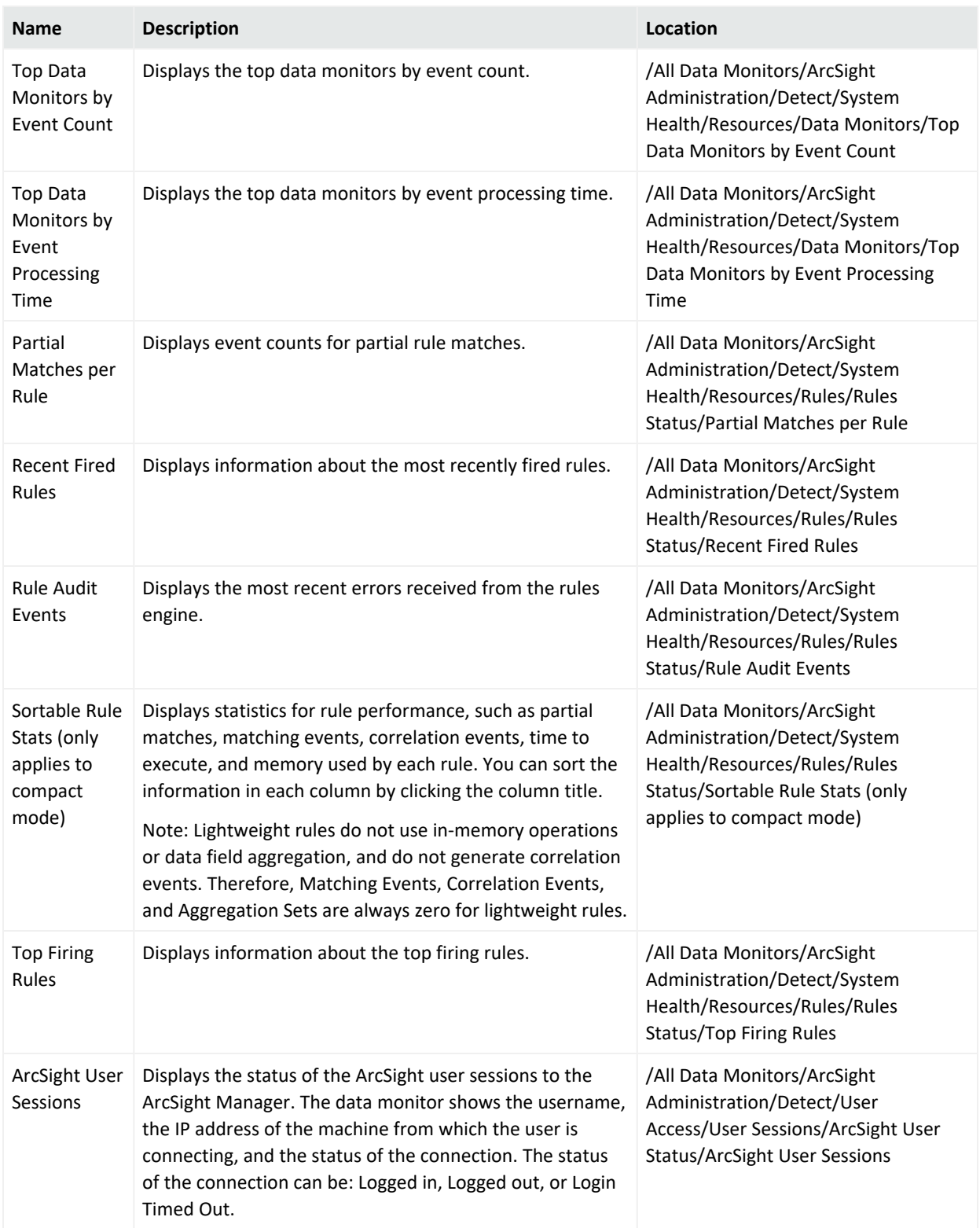

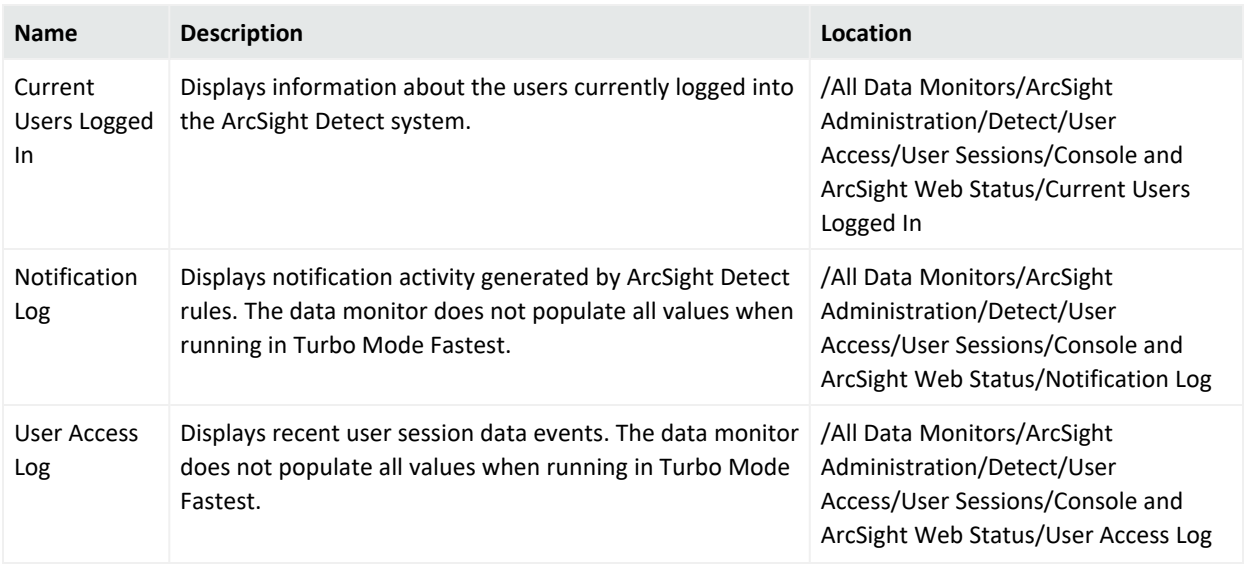

## <span id="page-48-0"></span>Field Sets

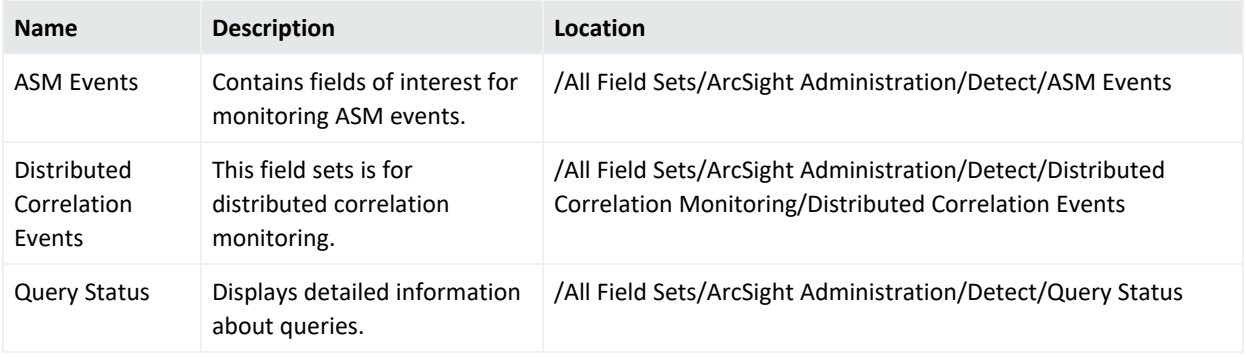

# <span id="page-48-1"></span>Fields

All fields function as variables unless otherwise noted.

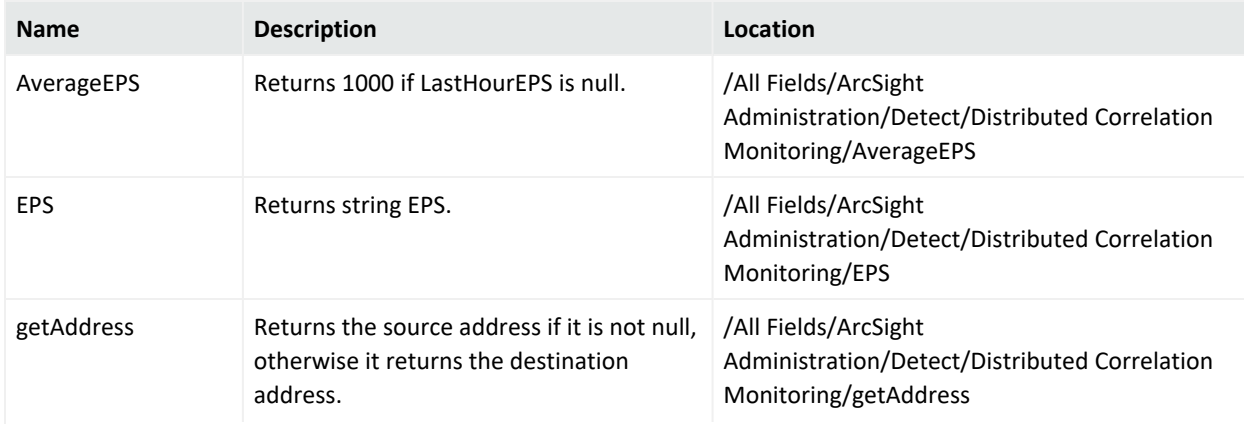

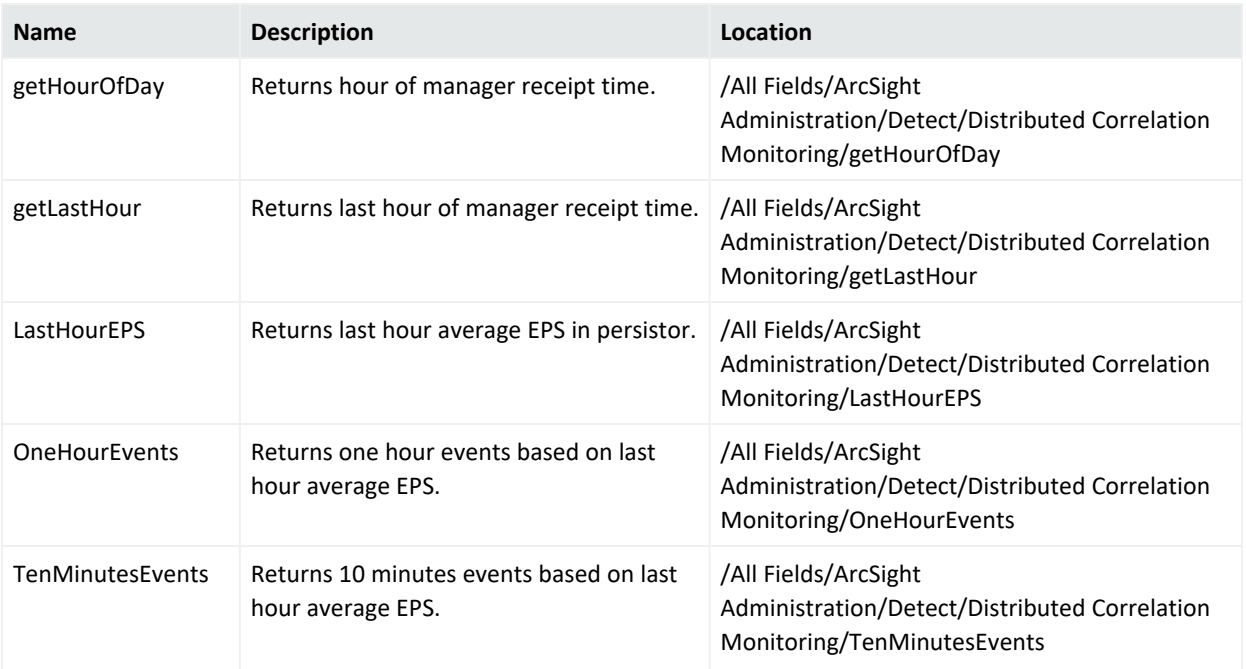

# <span id="page-49-0"></span>Filters

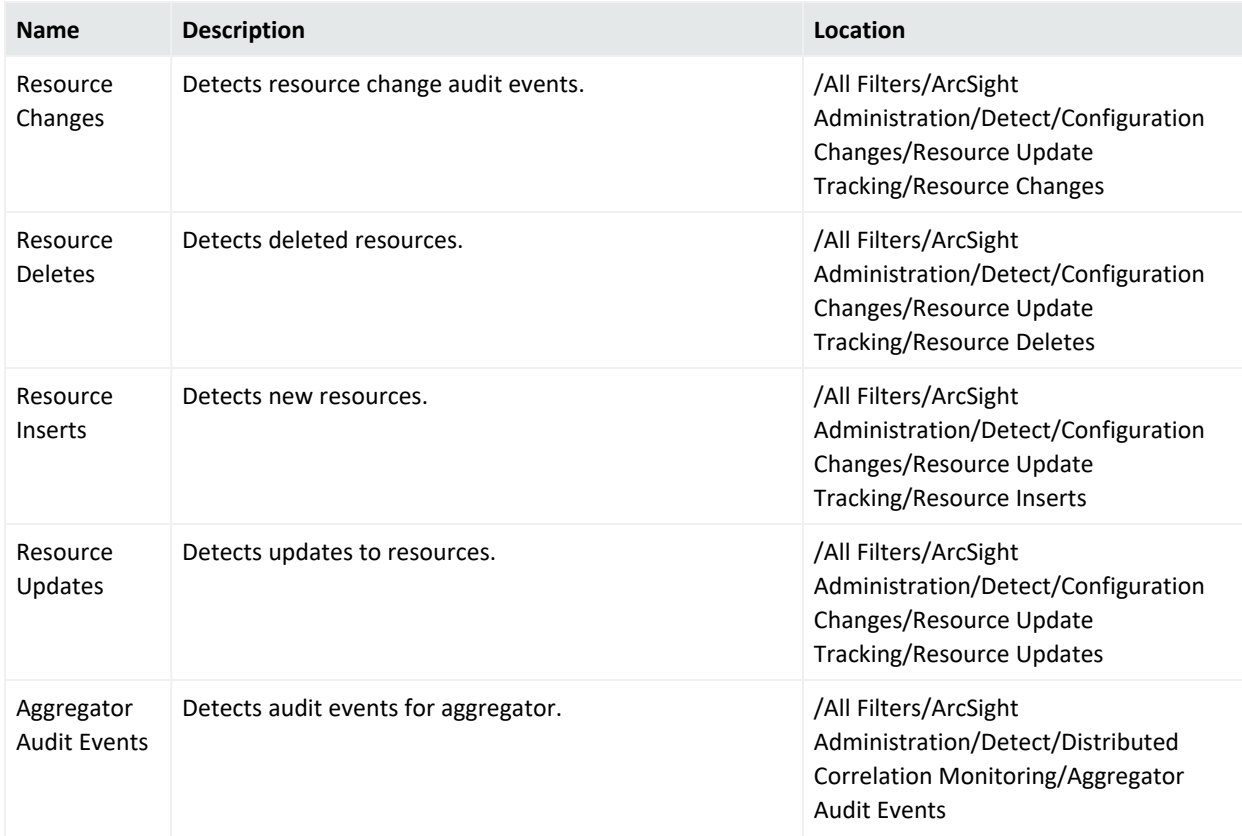

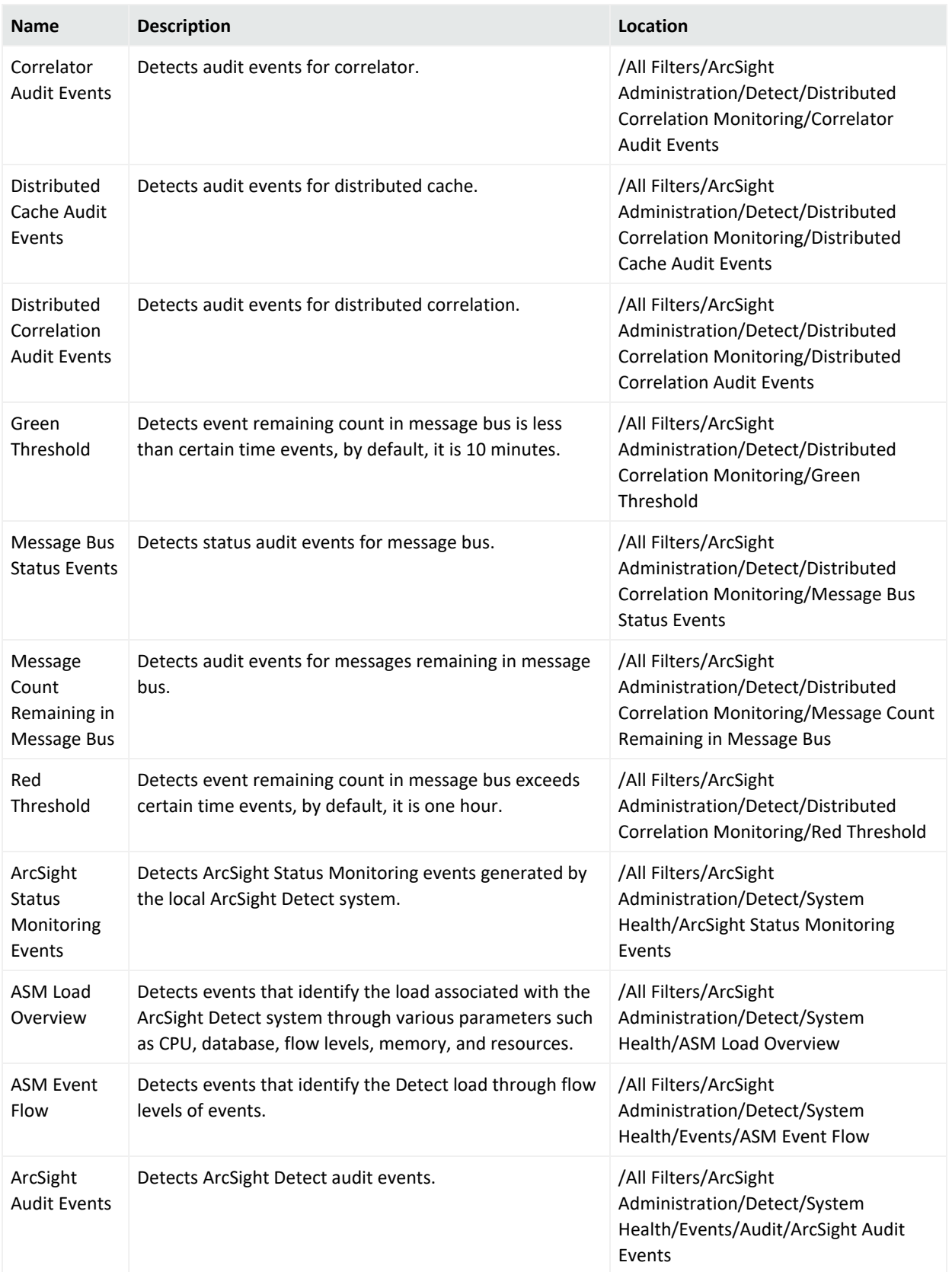

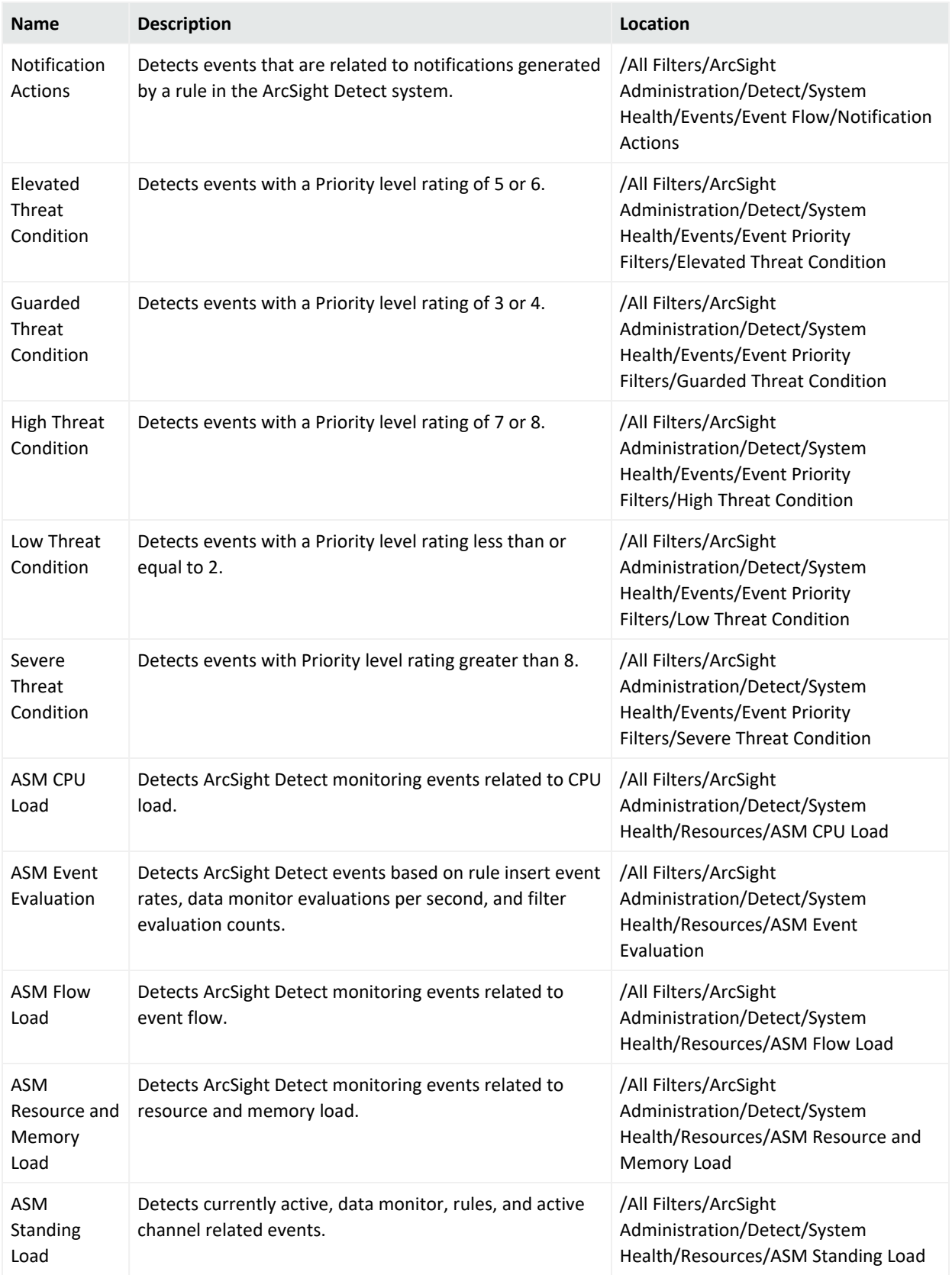

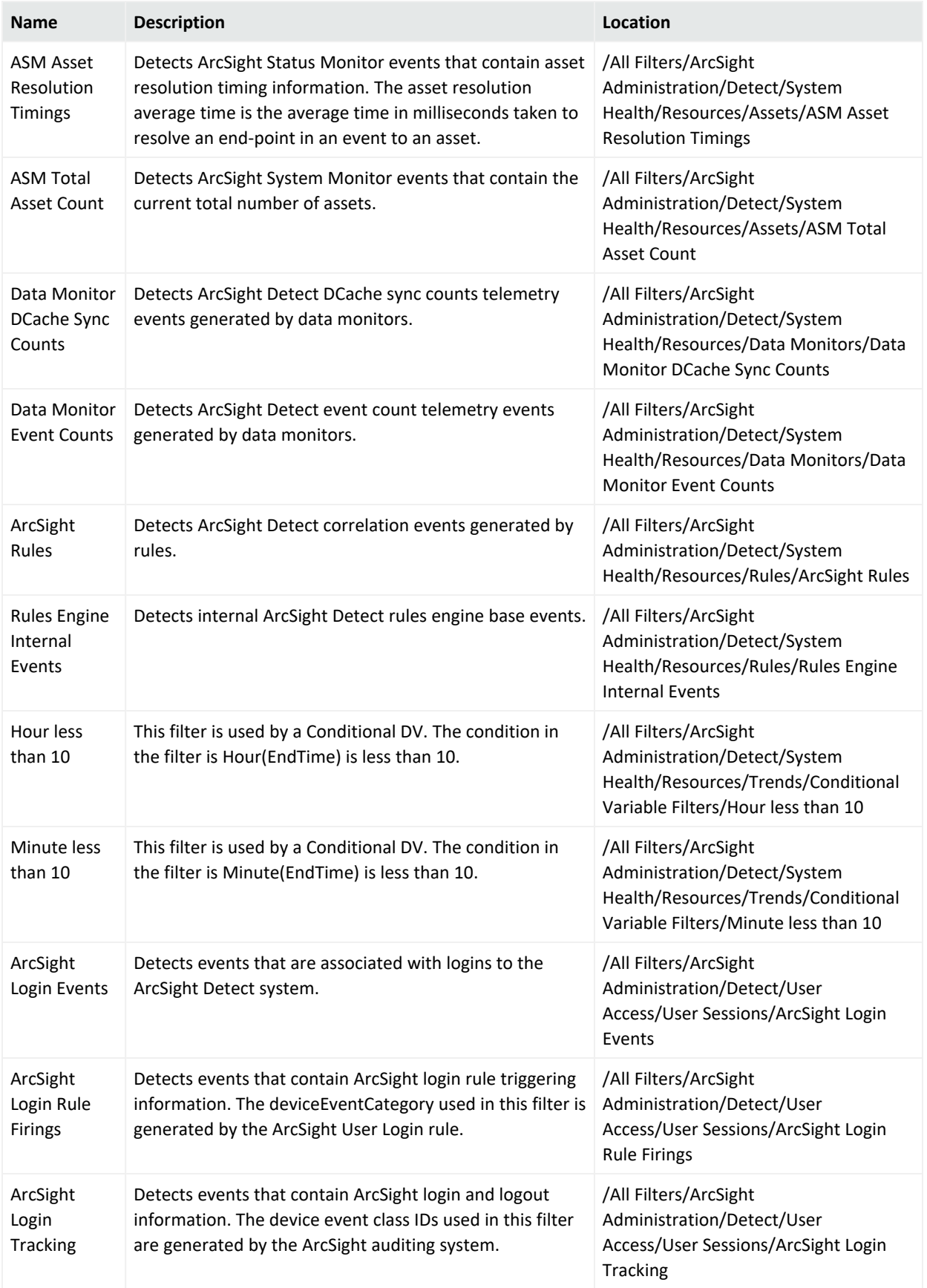

## <span id="page-53-0"></span>Integration Commands, Configuration, and Target

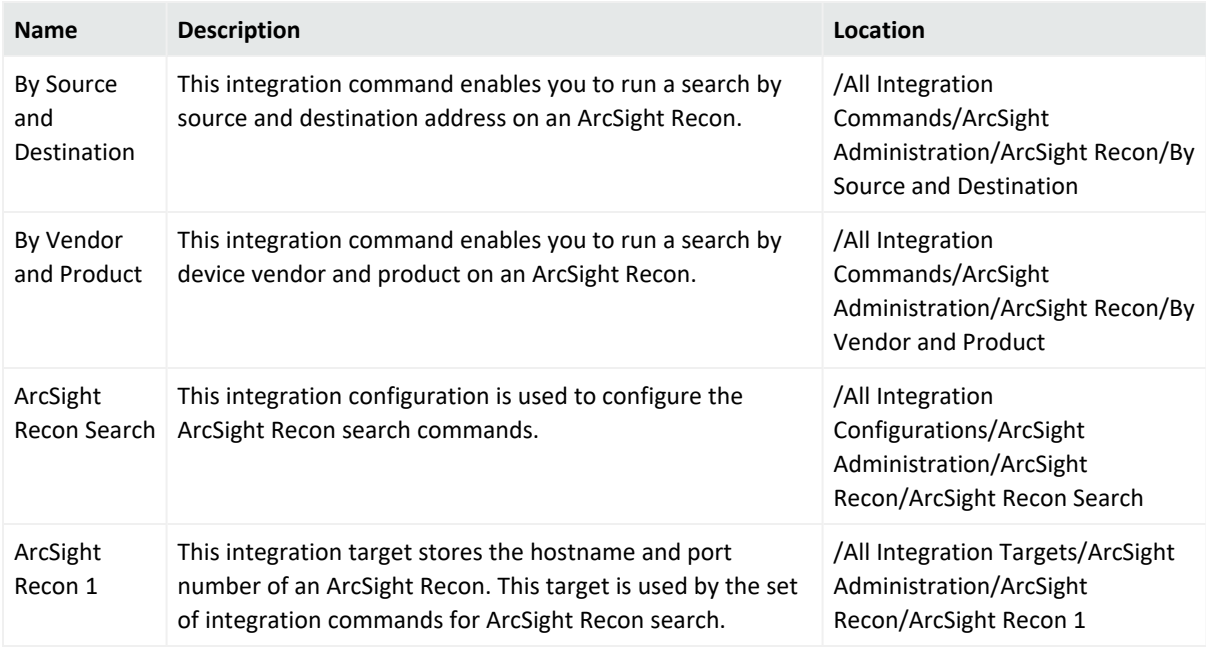

## <span id="page-53-1"></span>Queries

Queries have individual tables organized by sub-folder.

#### **Detect**

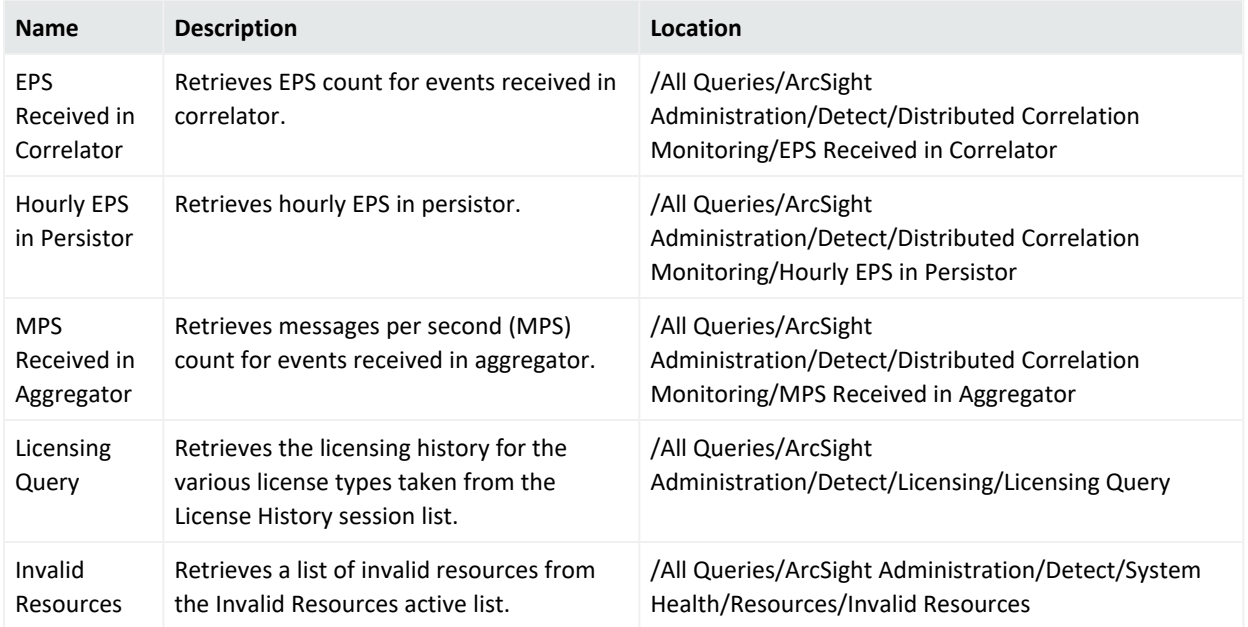

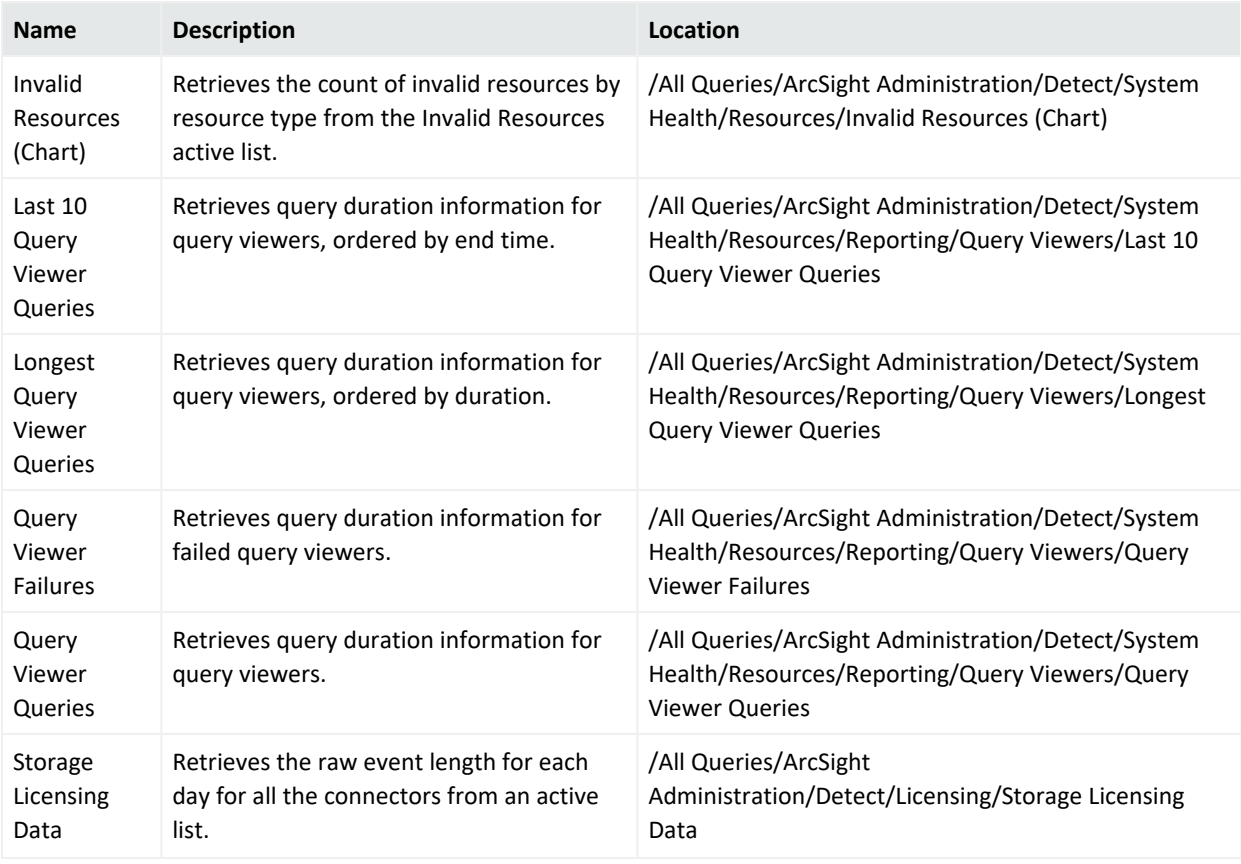

## <span id="page-54-0"></span>Query Viewers

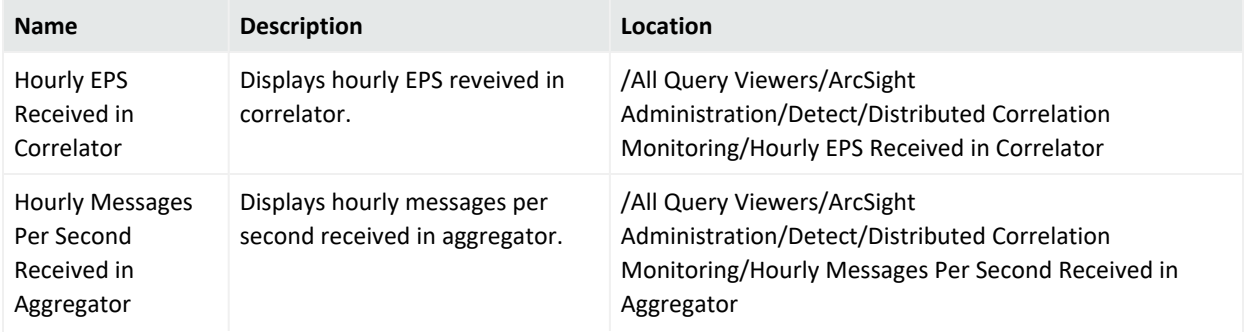

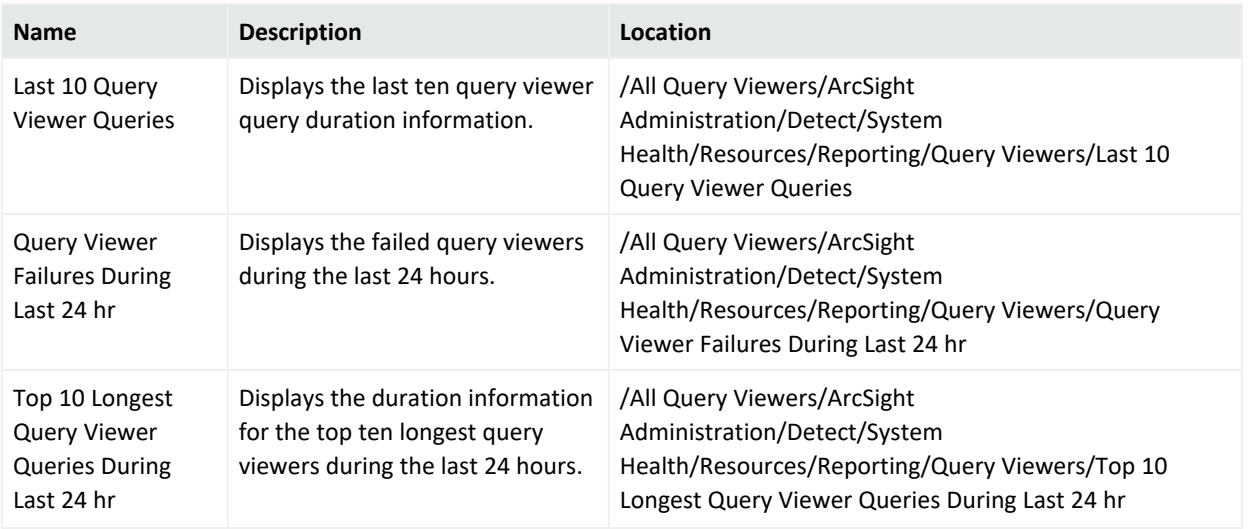

# <span id="page-55-0"></span>Rules

Rules have individual tables organized by sub folder.

#### **Detect**

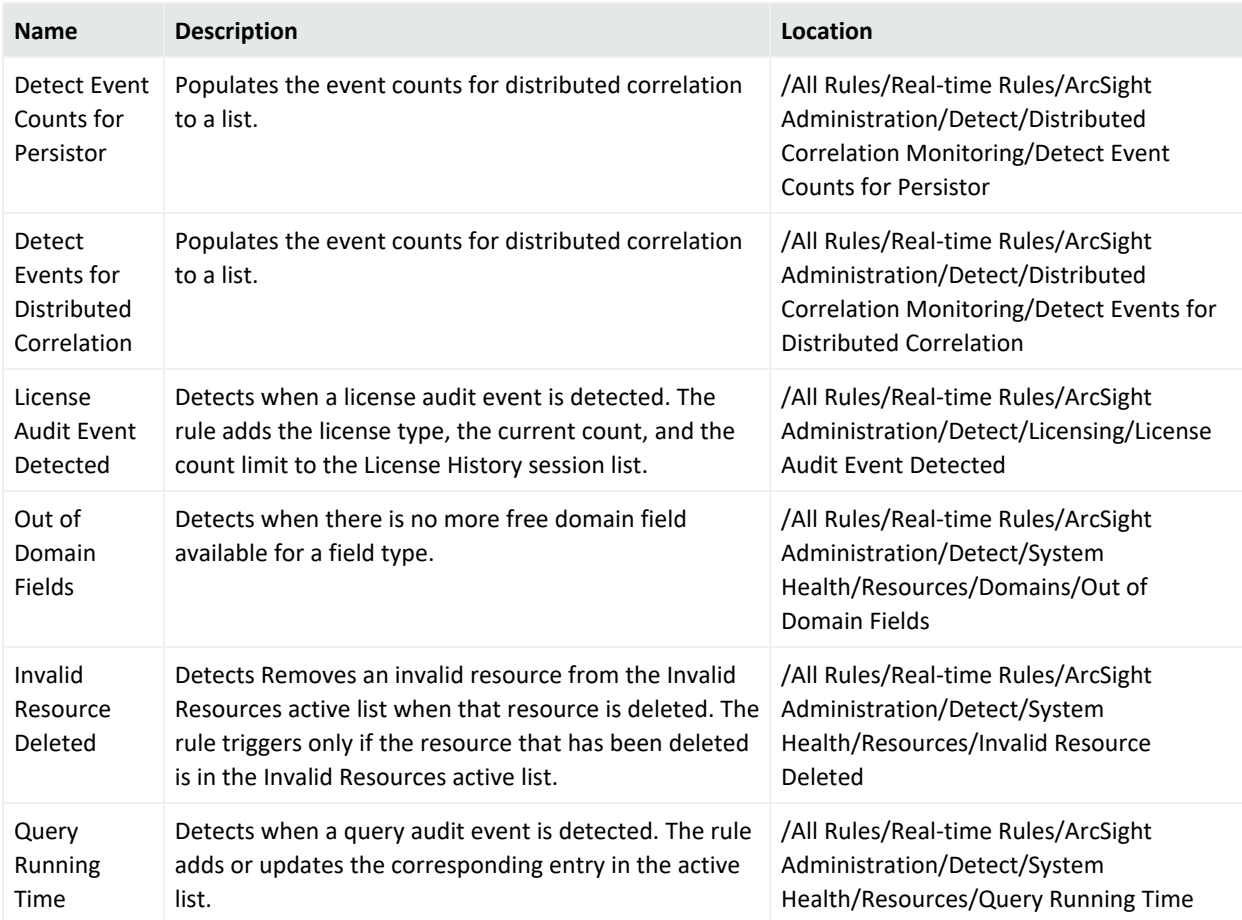

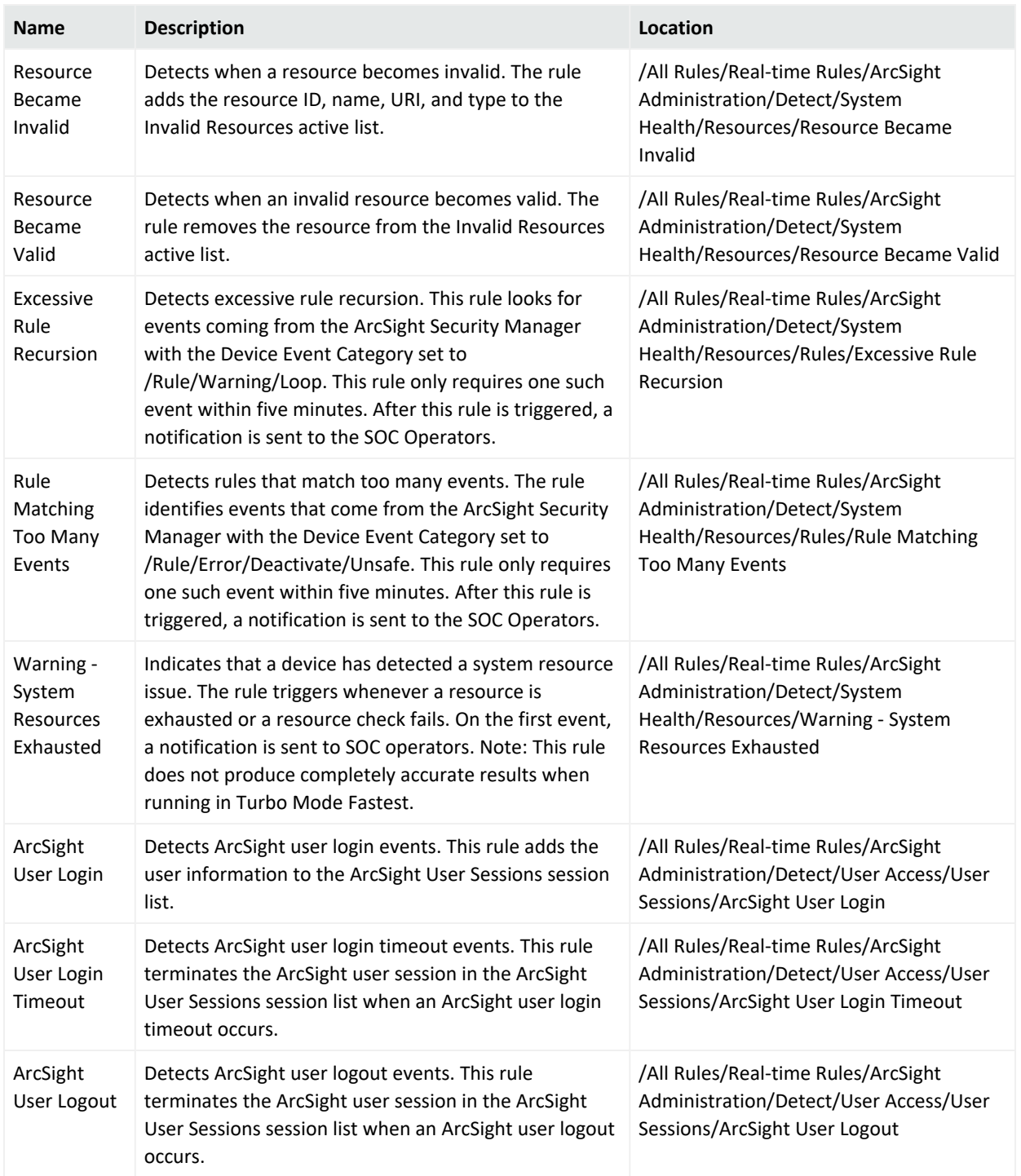

# <span id="page-57-0"></span>Session Lists

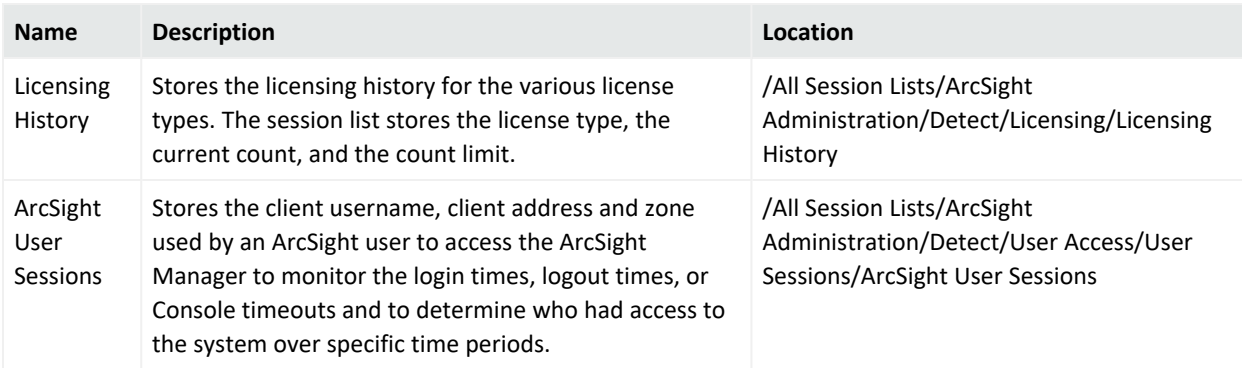

## <span id="page-57-1"></span>Use Cases

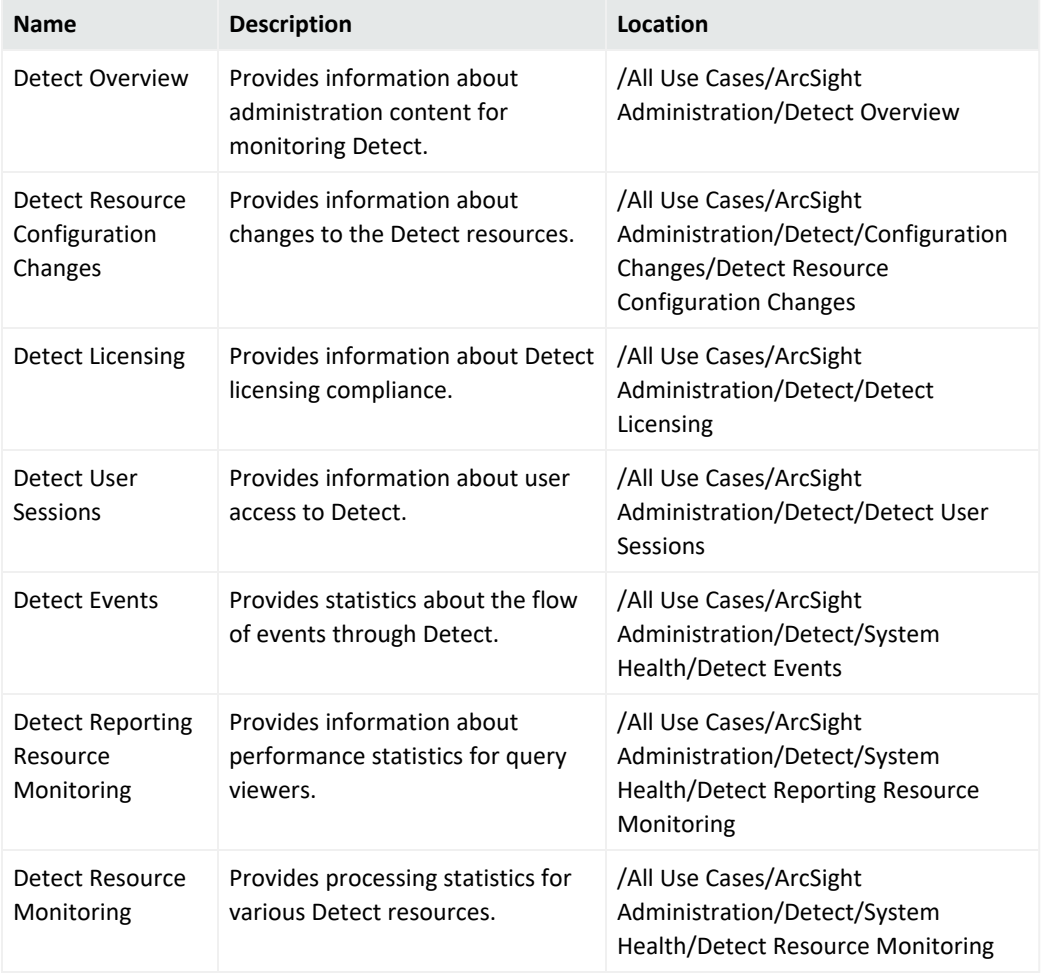

# <span id="page-58-0"></span>Security Monitoring - Base - Active Lists Content

This appendix contains tables of resources organized by resource for the Security Monitoring - Base - Active Lists package.

- [Rules](#page-58-1)
- <span id="page-58-1"></span>• [Active](#page-58-2) Lists

## Rules

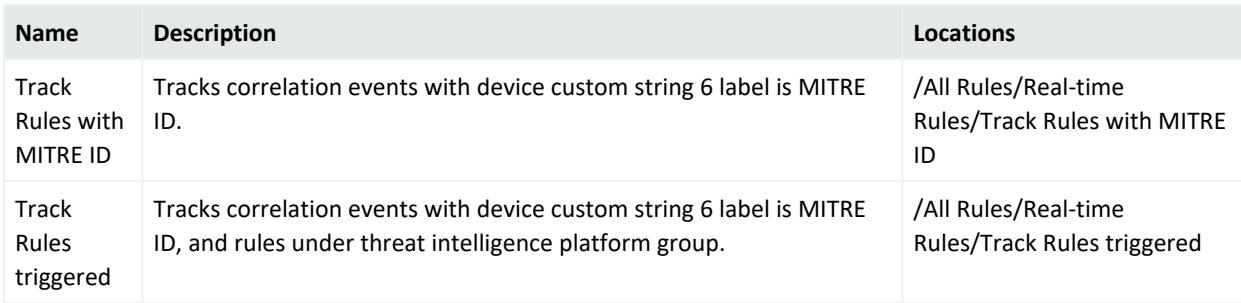

# <span id="page-58-2"></span>Active Lists

Some active lists require configuration by the customer, these are marked with an asterisk.

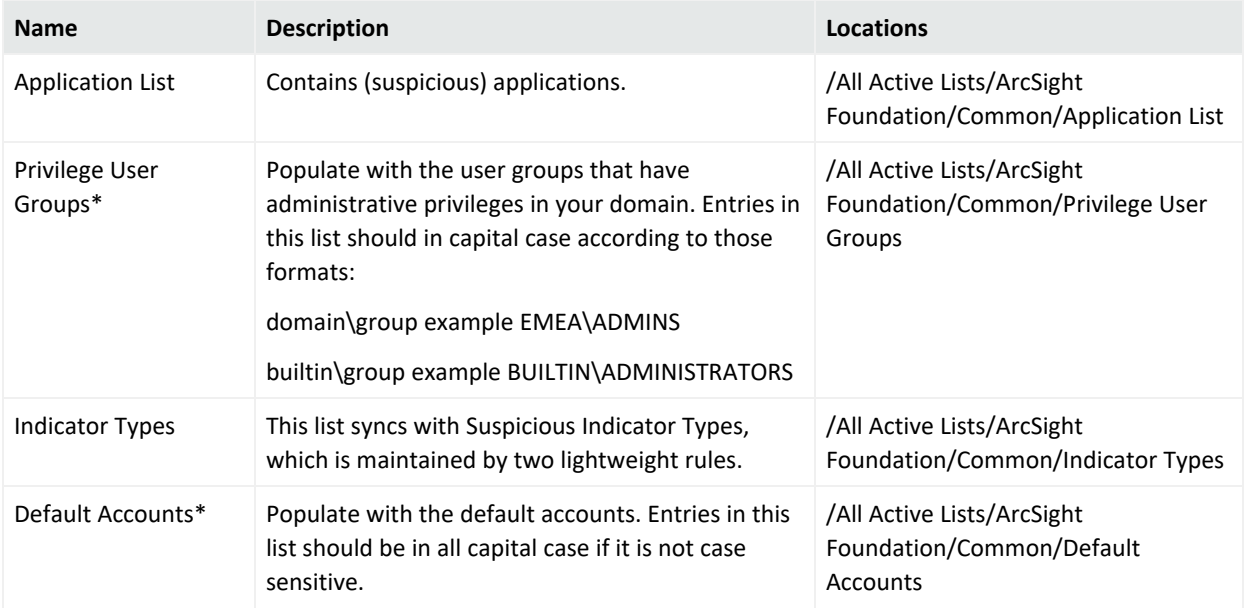

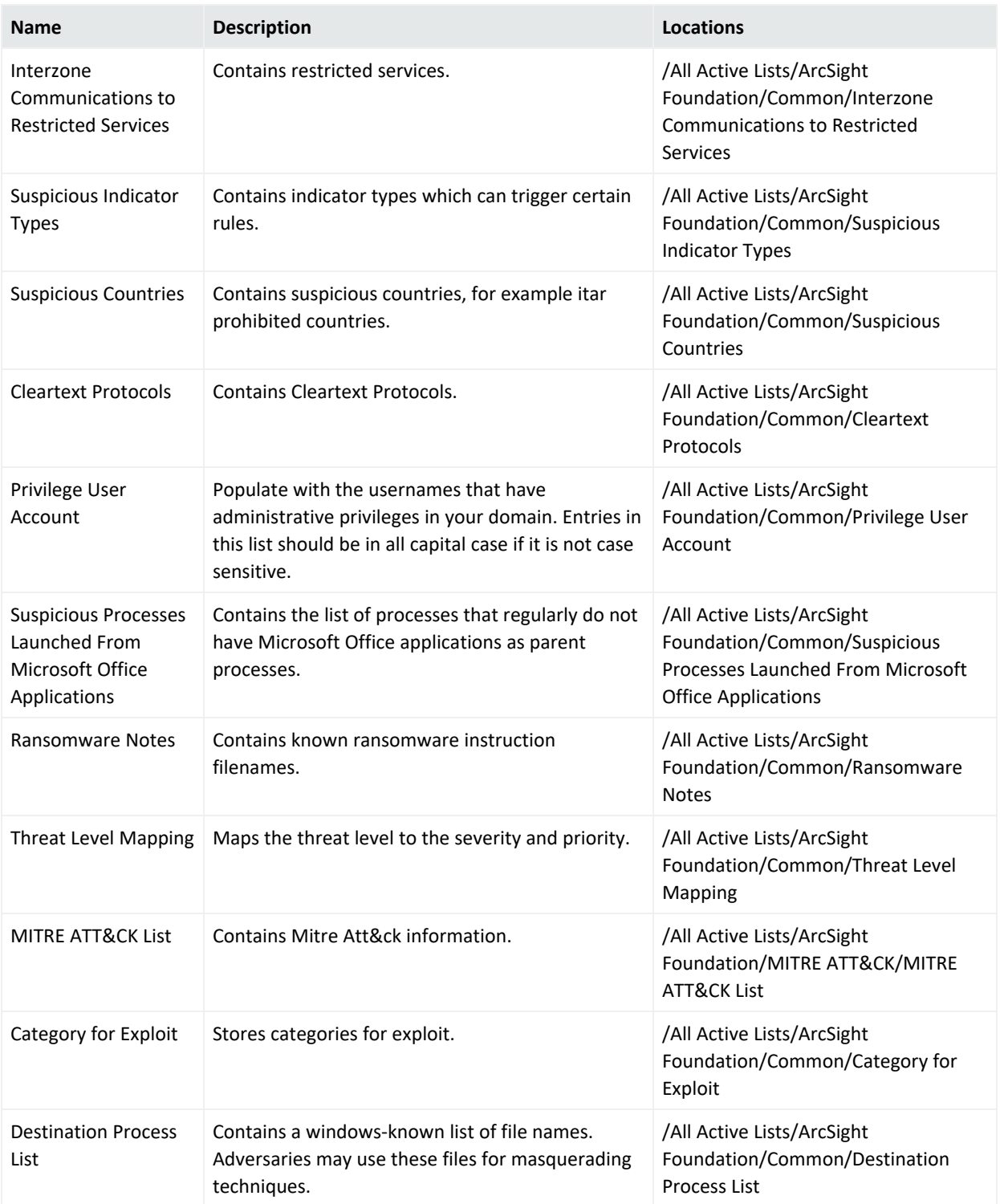

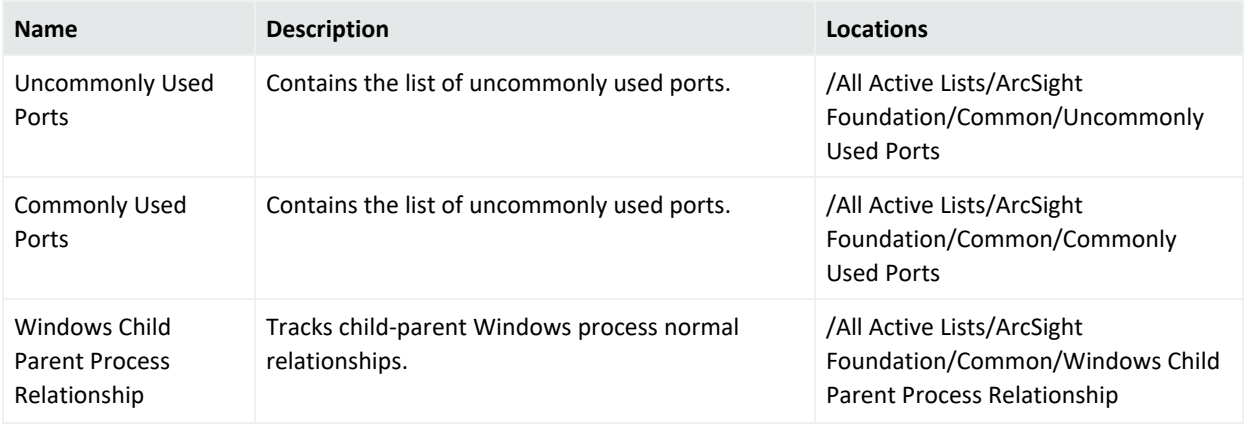

# <span id="page-60-0"></span>Security Monitoring - Base Content

This appendix contains tables of resources organized by resource for the Security Monitoring - Base package.

- Active [Channel](#page-60-1)
- [Active](#page-60-2) Lists
- **[Dashboards](#page-62-0)**
- Data [Monitors](#page-62-1)
- [Field](#page-63-0) Set
- [Fields](#page-63-1)
- **[Filters](#page-66-0)**
- Integration Command and [Configuration](#page-67-1)
- **[Queries](#page-67-2)**
- <span id="page-60-1"></span>Query [Viewers](#page-67-3)

## Active Channel

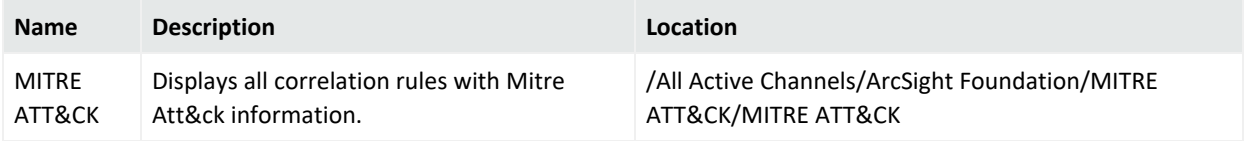

## <span id="page-60-2"></span>Active Lists

Some active lists require configuration by the customer, these are marked with an asterisk.

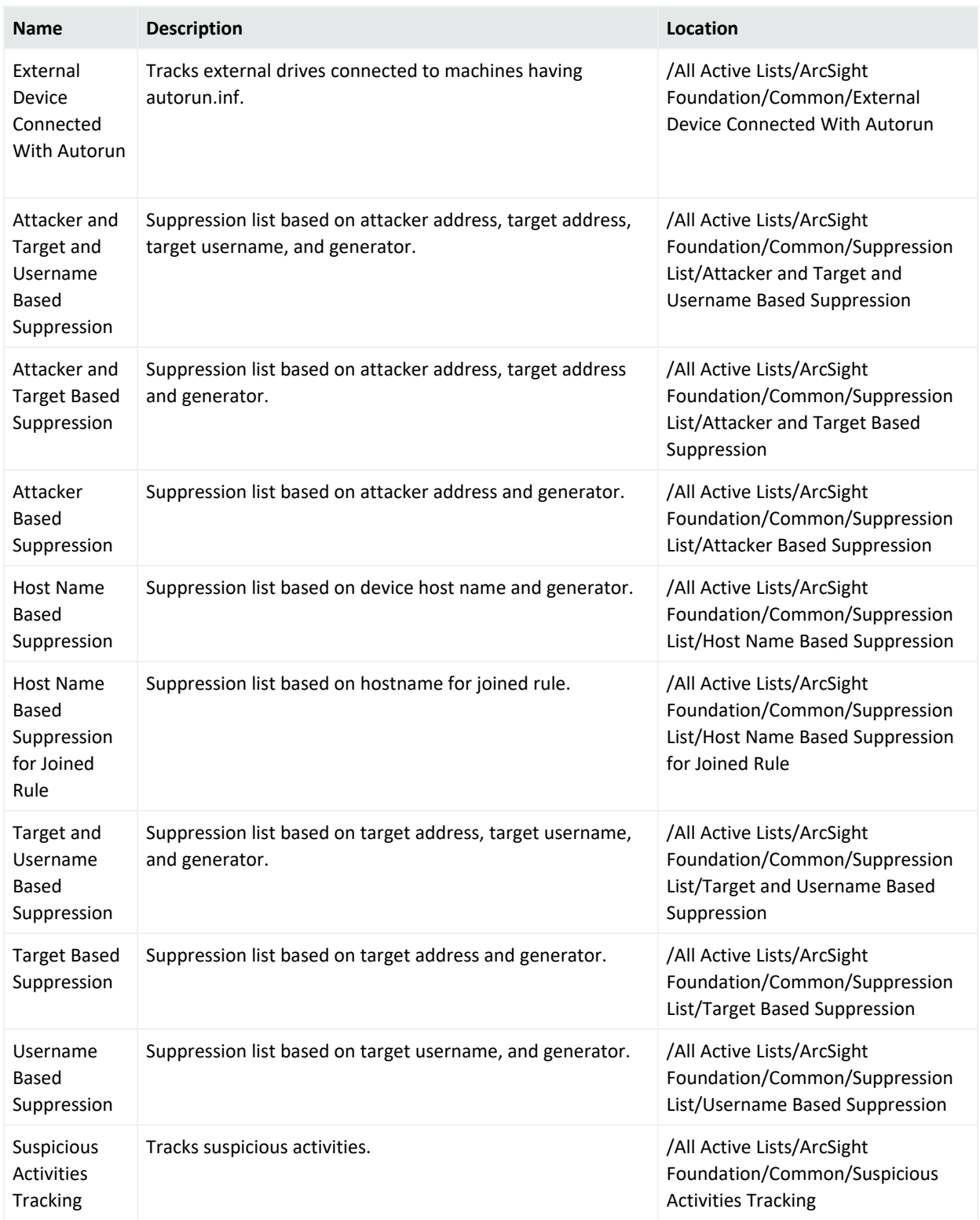

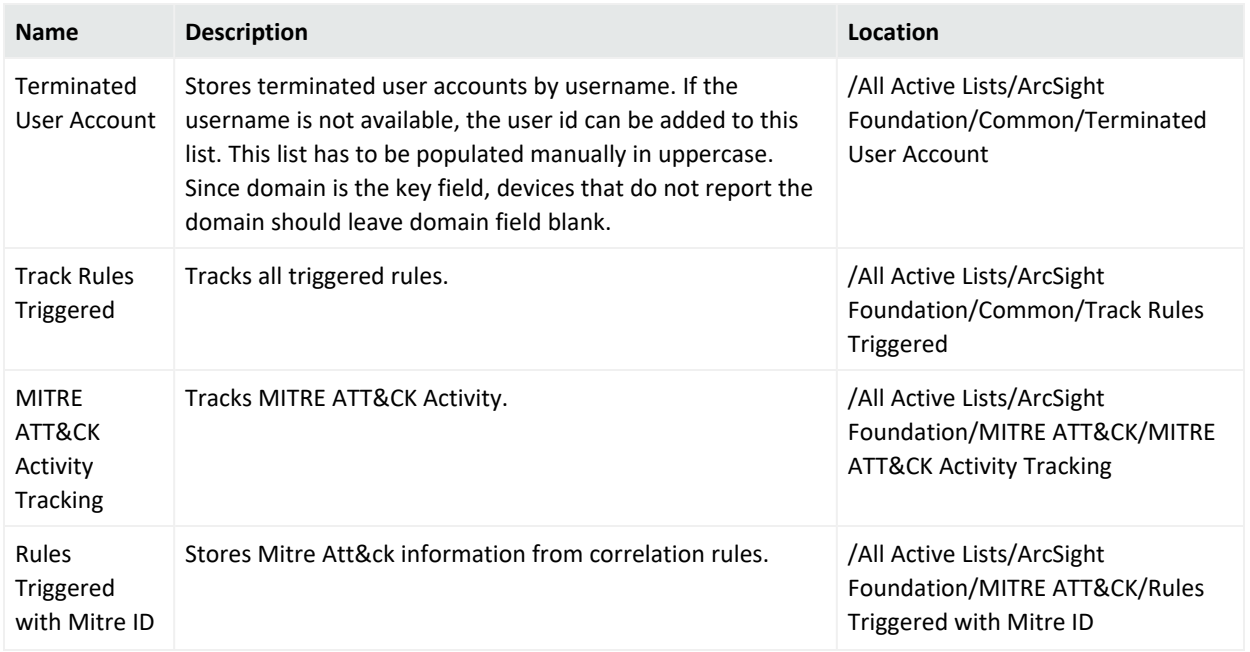

## <span id="page-62-0"></span>Dashboards

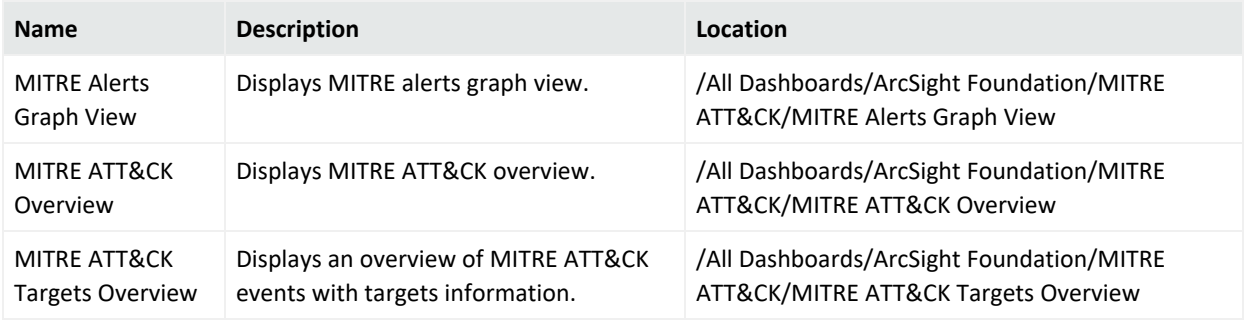

## <span id="page-62-1"></span>Data Monitors

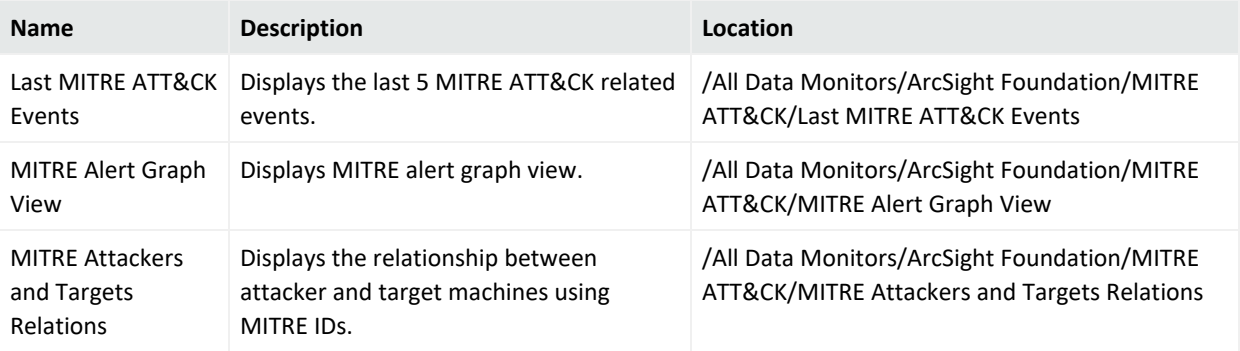

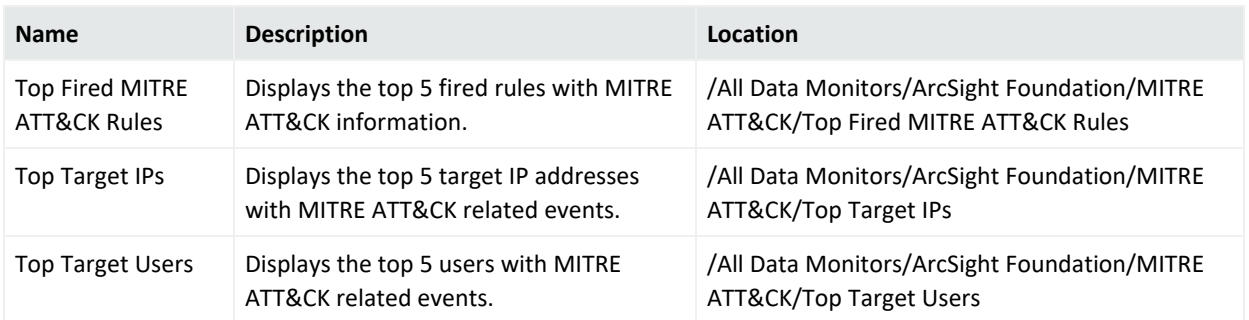

## <span id="page-63-0"></span>Field Set

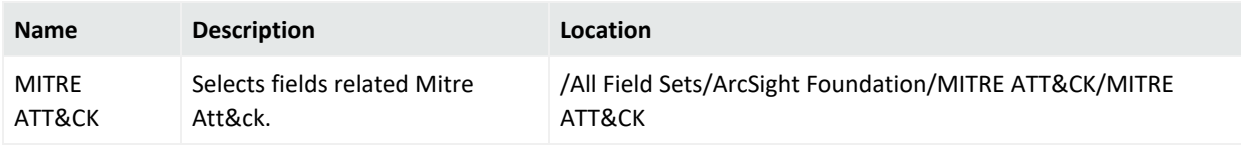

# <span id="page-63-1"></span>Fields

Fields have been organized by sub-folder. All fields function as variables unless otherwise noted.

#### **Common**

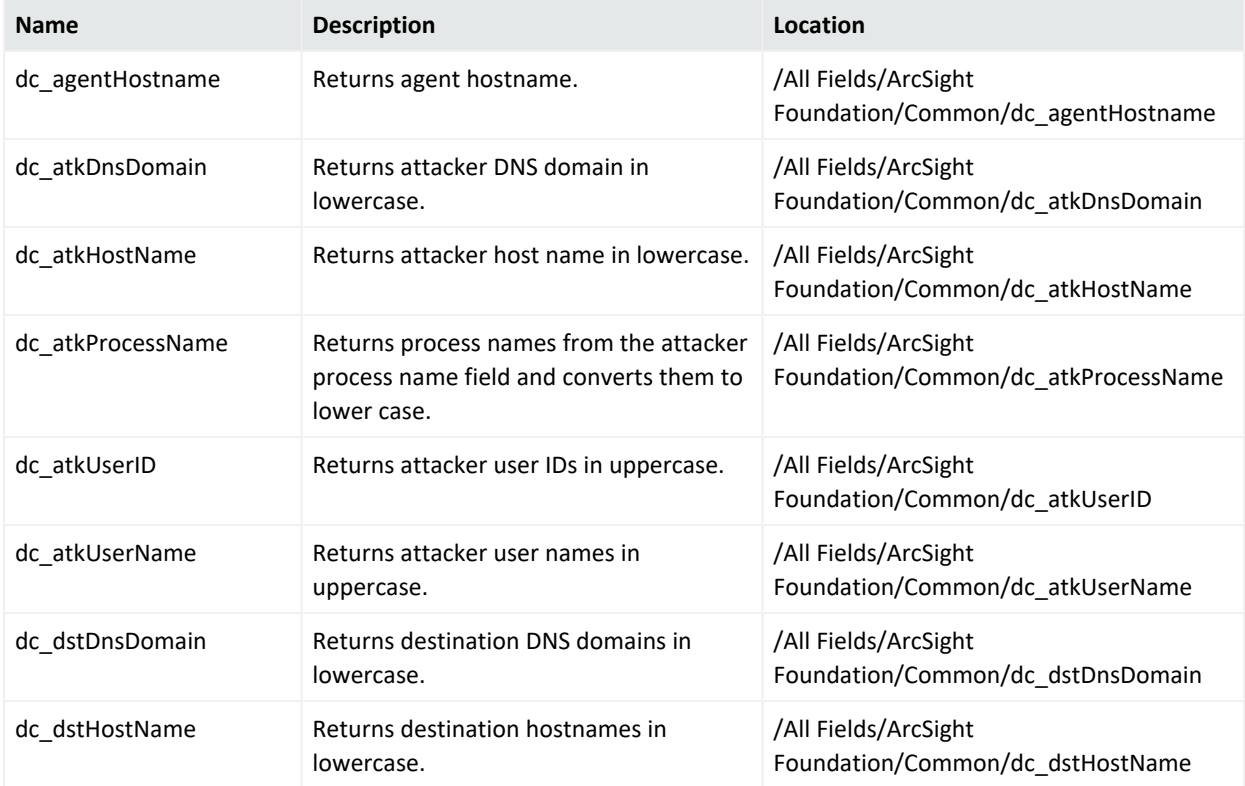

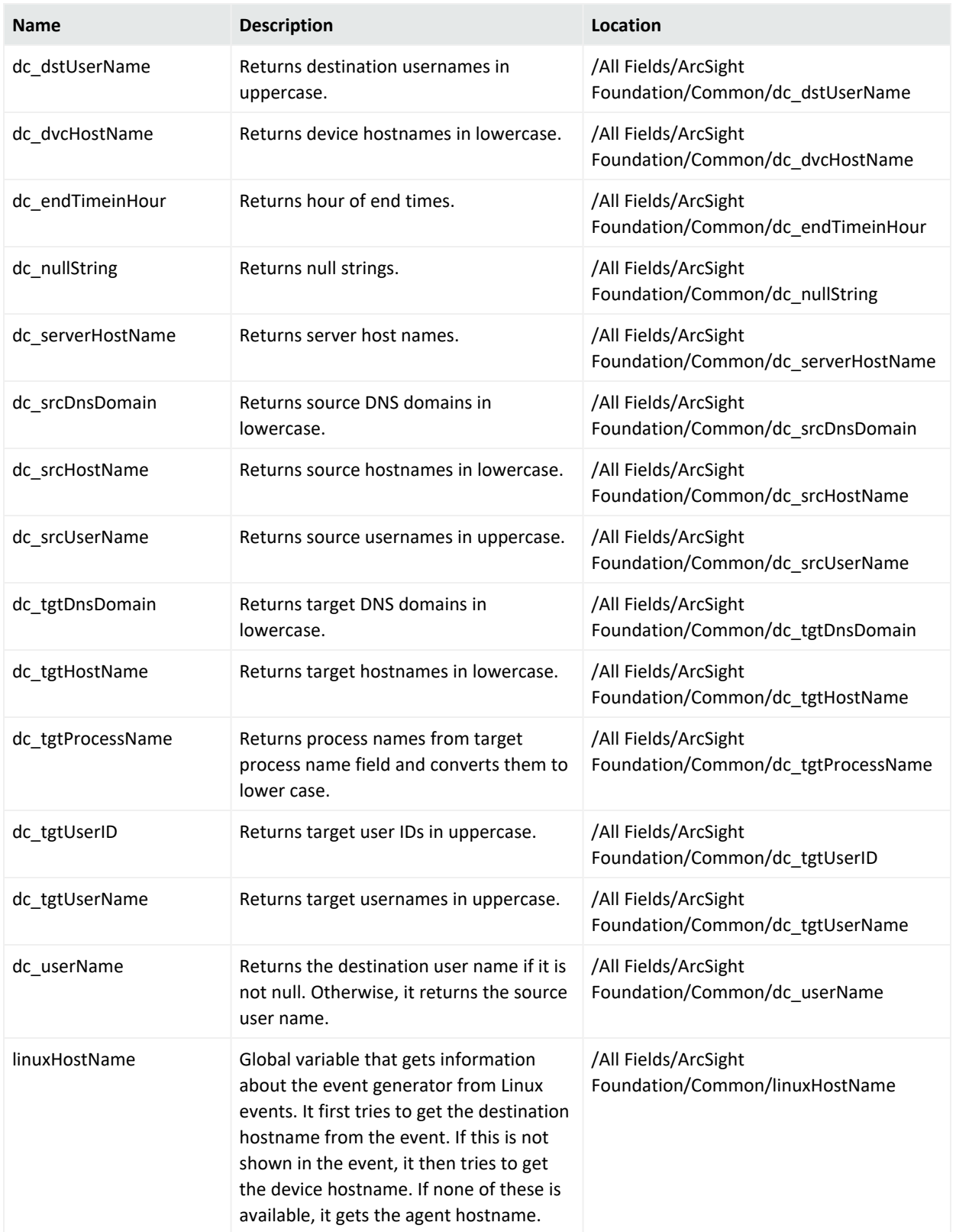

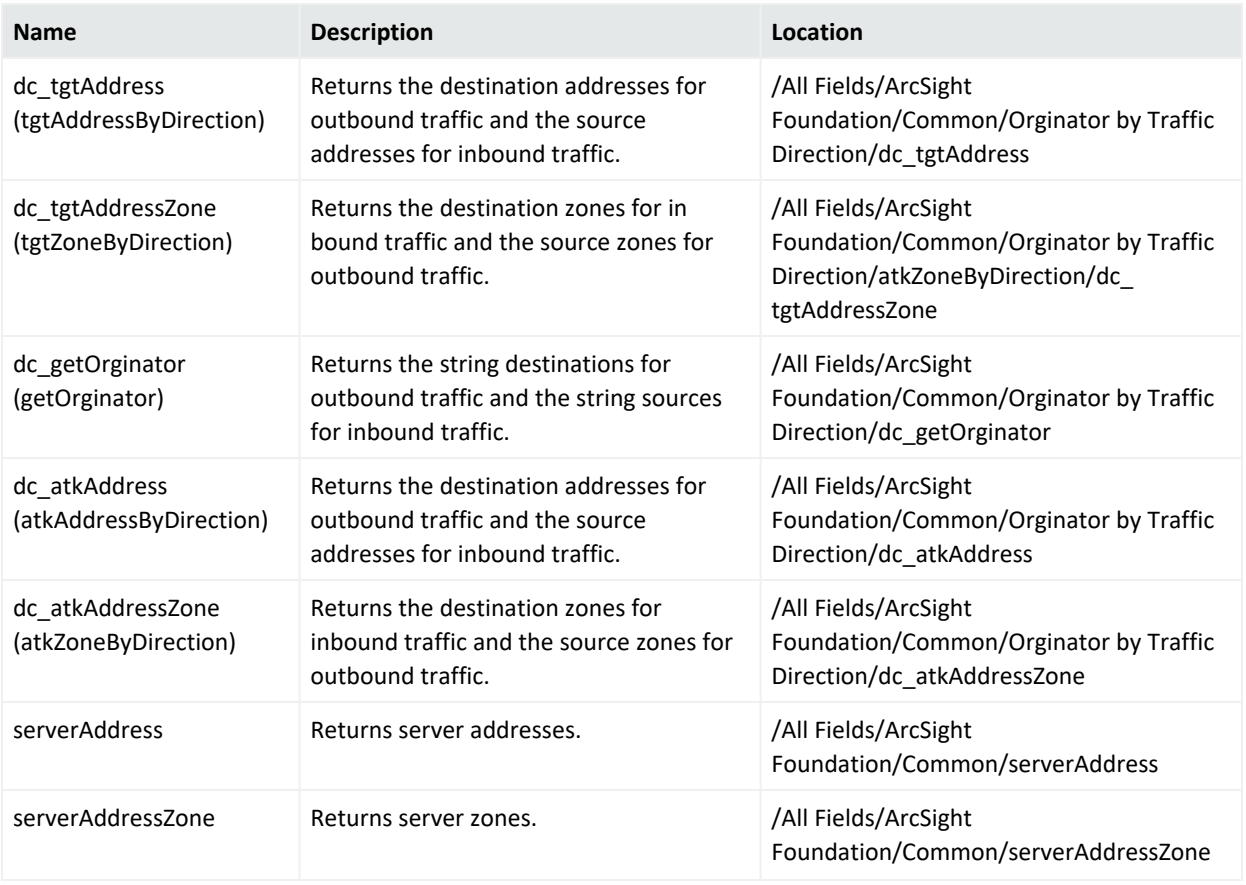

#### **MITRE ATT&CK**

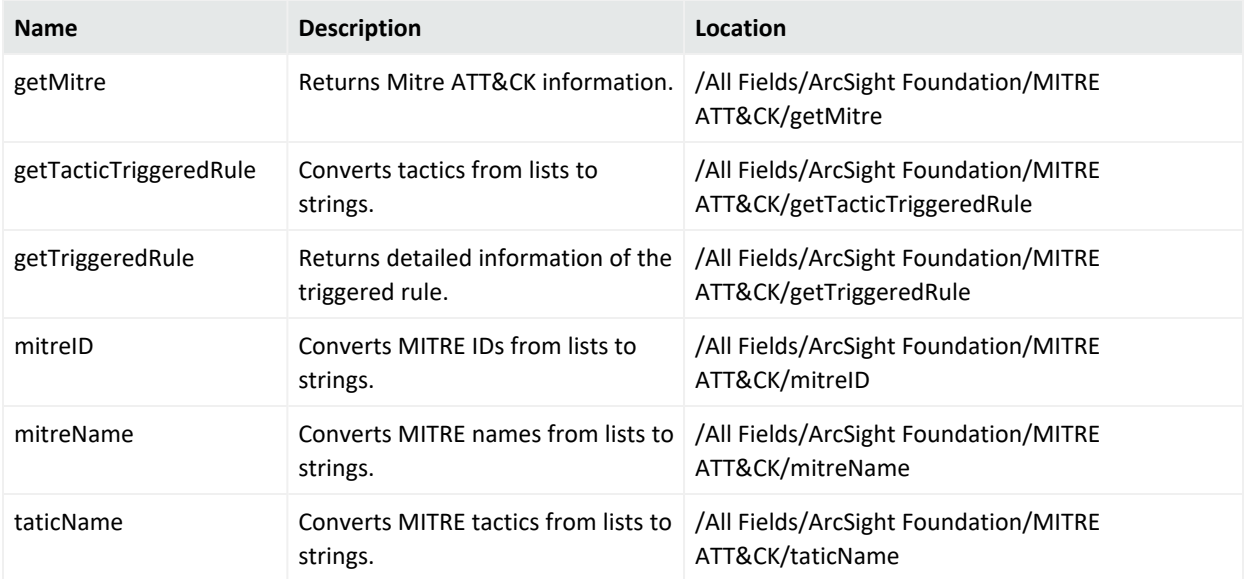

# <span id="page-66-0"></span>Filters

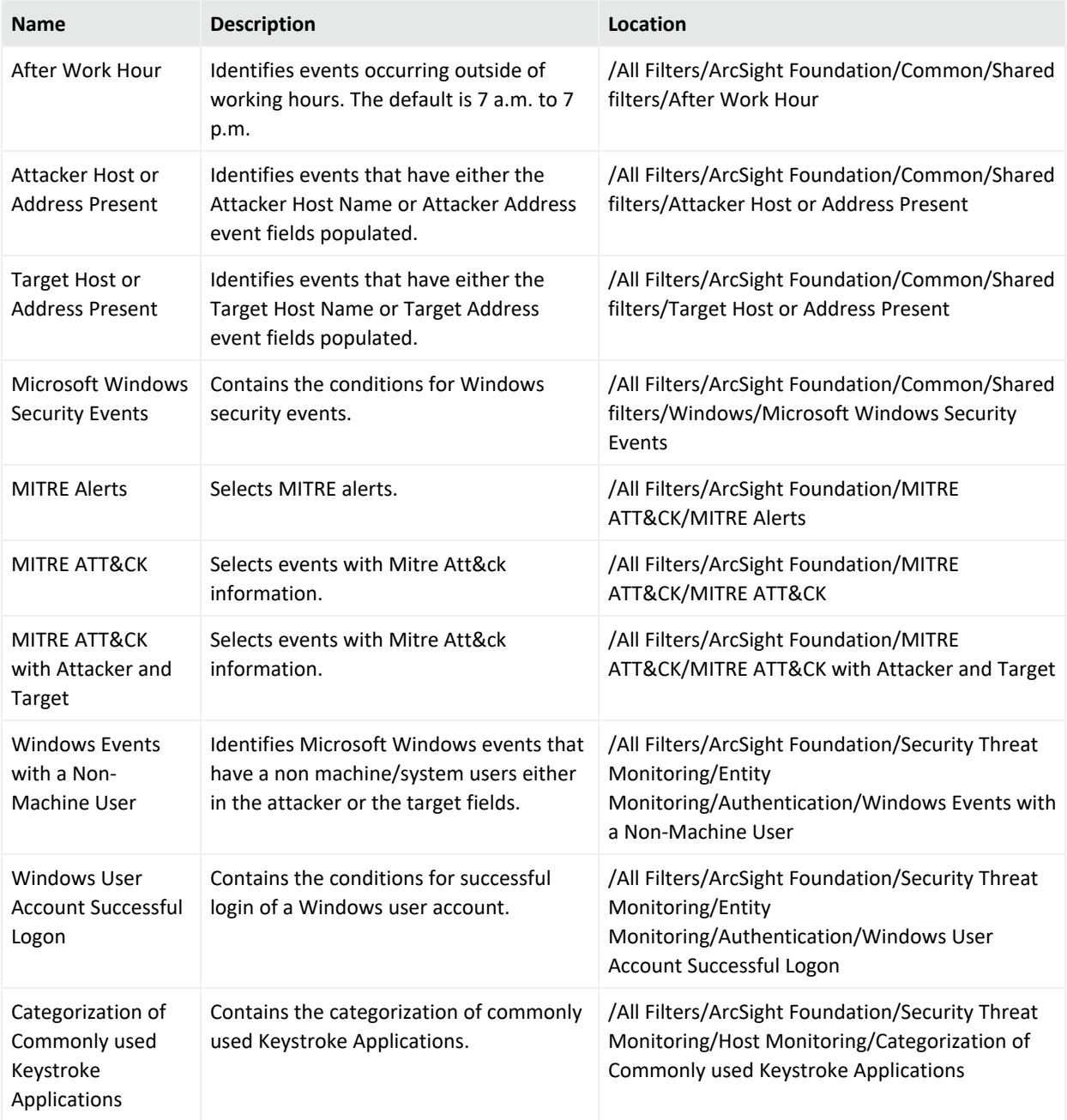

# <span id="page-67-1"></span>Integration Command and Configuration

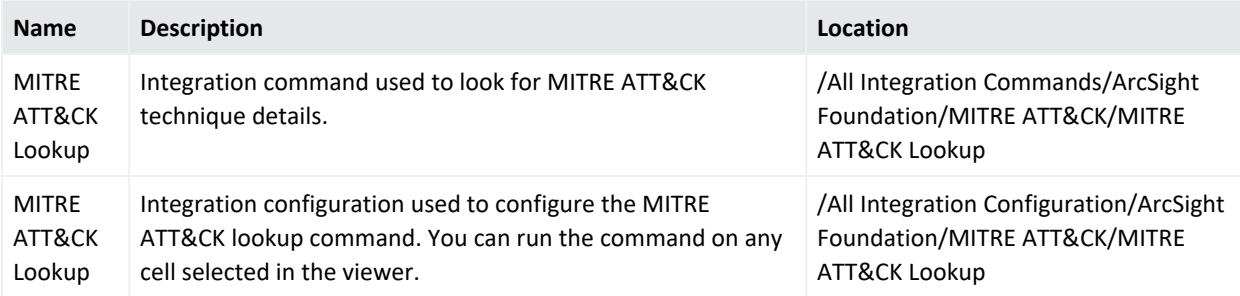

## <span id="page-67-2"></span>**Queries**

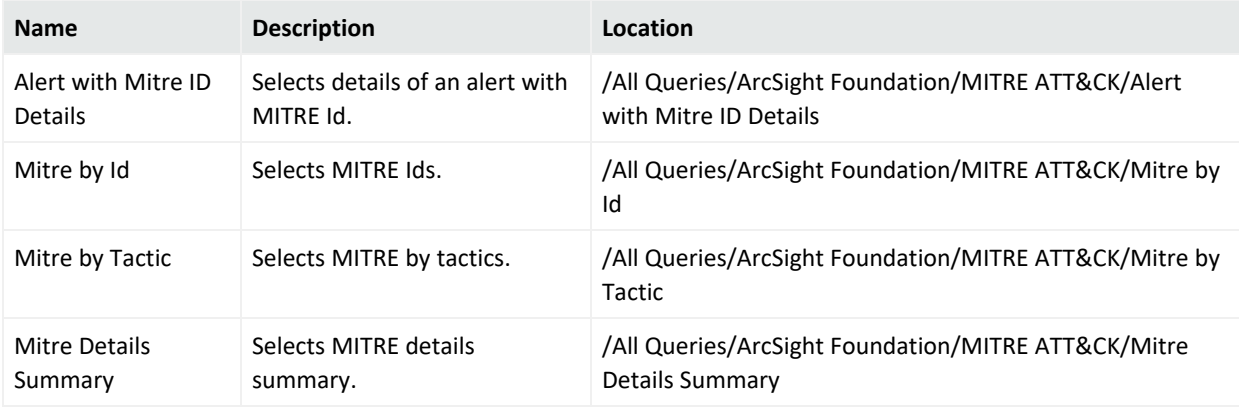

## <span id="page-67-3"></span>Query Viewers

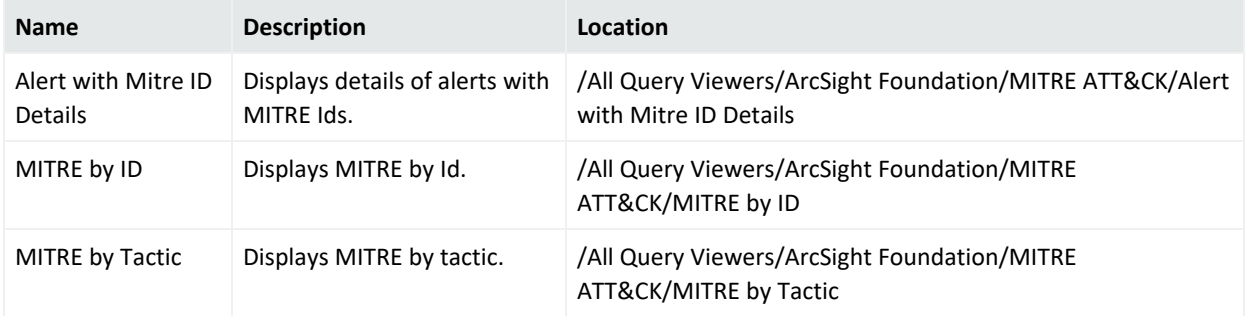

# <span id="page-67-0"></span>Security Threat Monitoring Content

In this appendix, each Security Threat Monitoring resource type has it's own table(s) organized by use case: Application, Cloud, Data, Host, Malware, Network, Perimeter, and Vulnerability

Monitoring.

Active [Channels](#page-68-0)

[Active](#page-68-1) Lists

**[Dashboards](#page-69-0)** 

Data [Monitors](#page-70-0)

[Fields](#page-71-0)

[Field](#page-73-0) Sets

[Filters](#page-73-1)

**[Queries](#page-76-0)** 

Query [Viewers](#page-76-1)

[Rules](#page-77-0)

<span id="page-68-0"></span>Use [Cases](#page-109-0)

## Active Channels

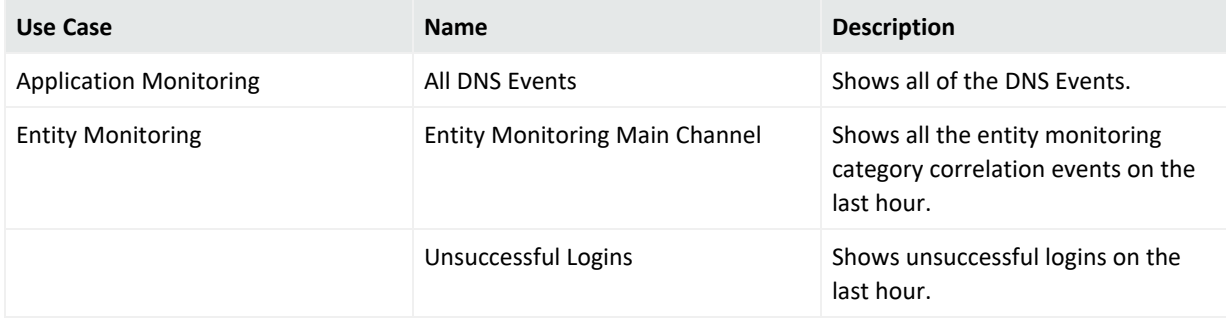

## <span id="page-68-1"></span>Active Lists

Some active lists require configuration by the customer, these are marked with an asterisk.

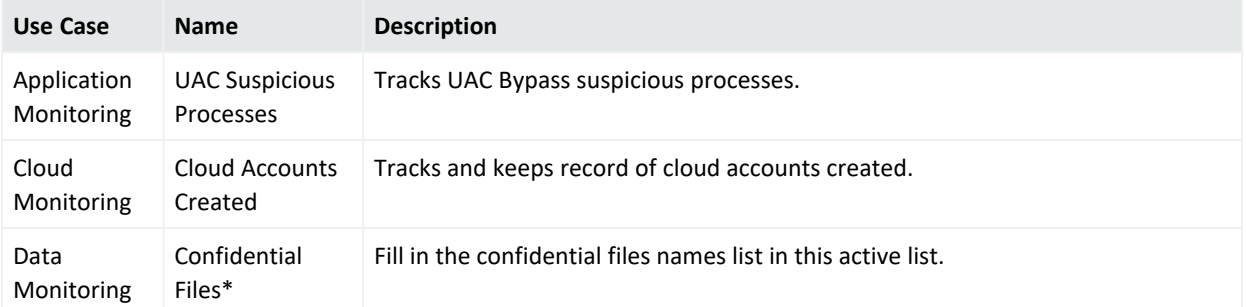

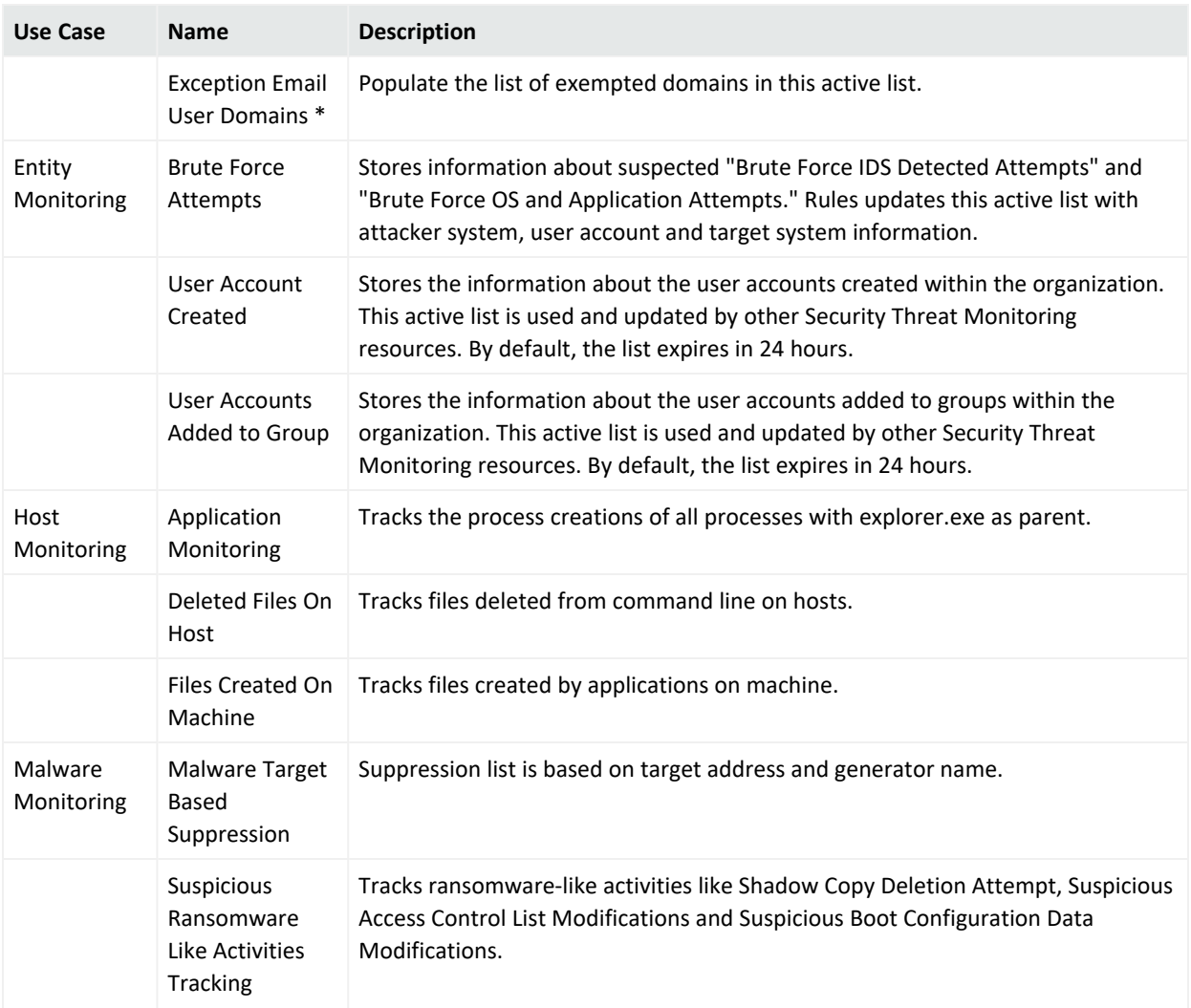

# <span id="page-69-0"></span>Dashboards

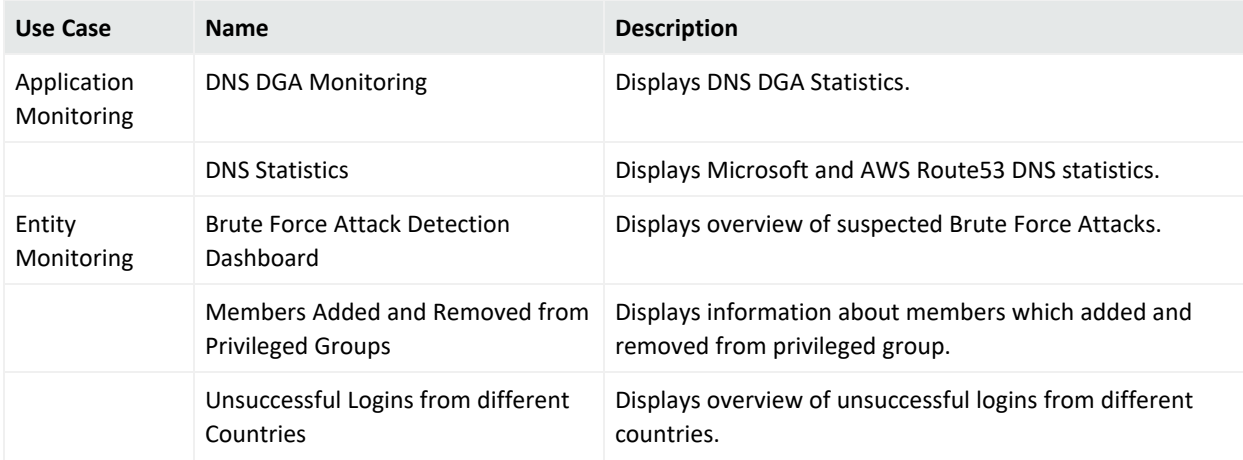

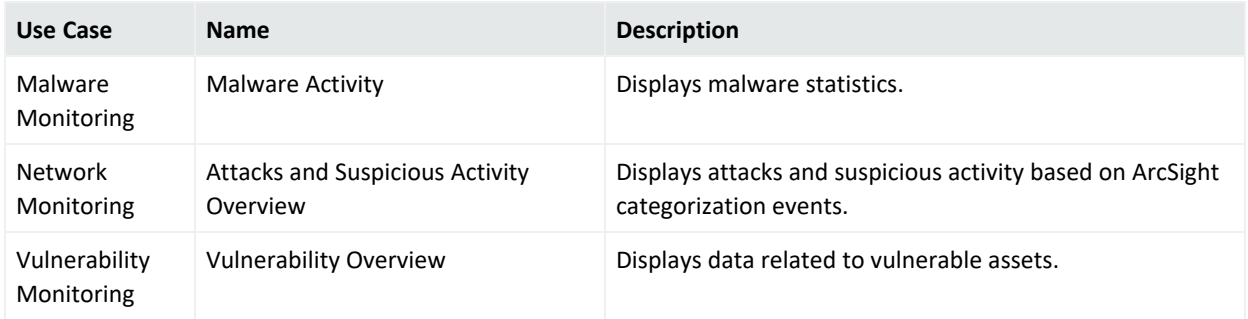

## <span id="page-70-0"></span>Data Monitors

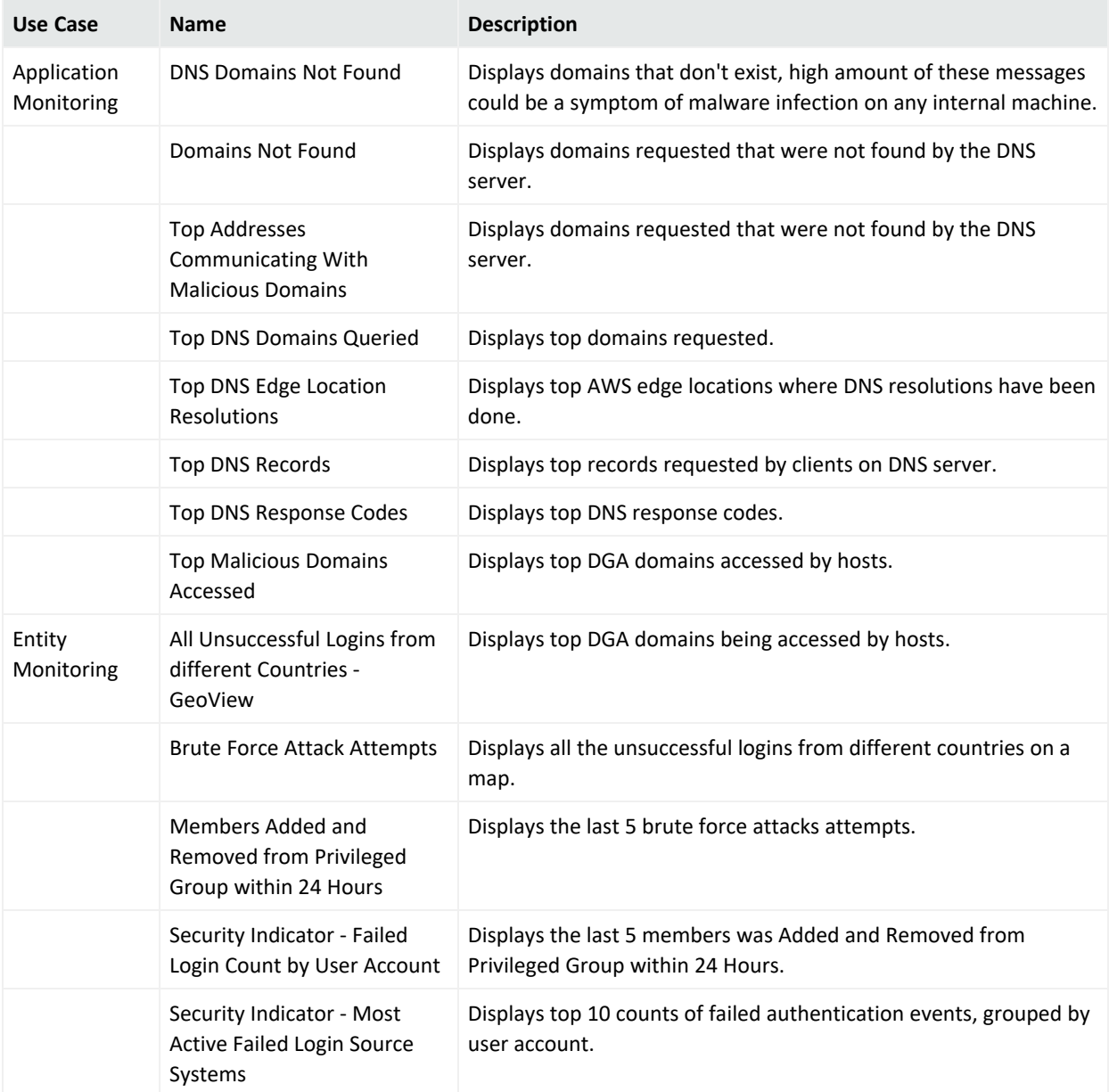

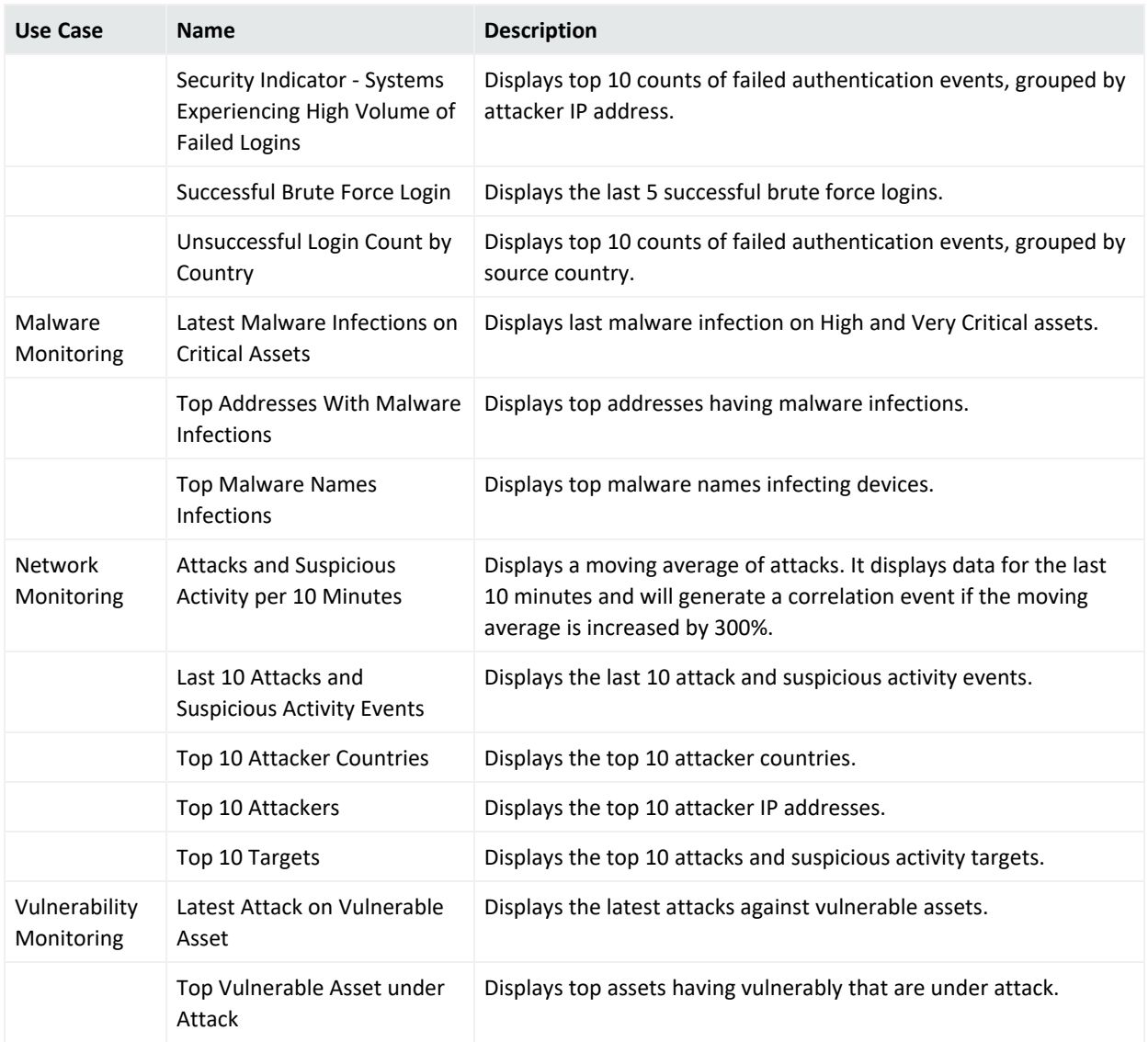

## <span id="page-71-0"></span>Fields

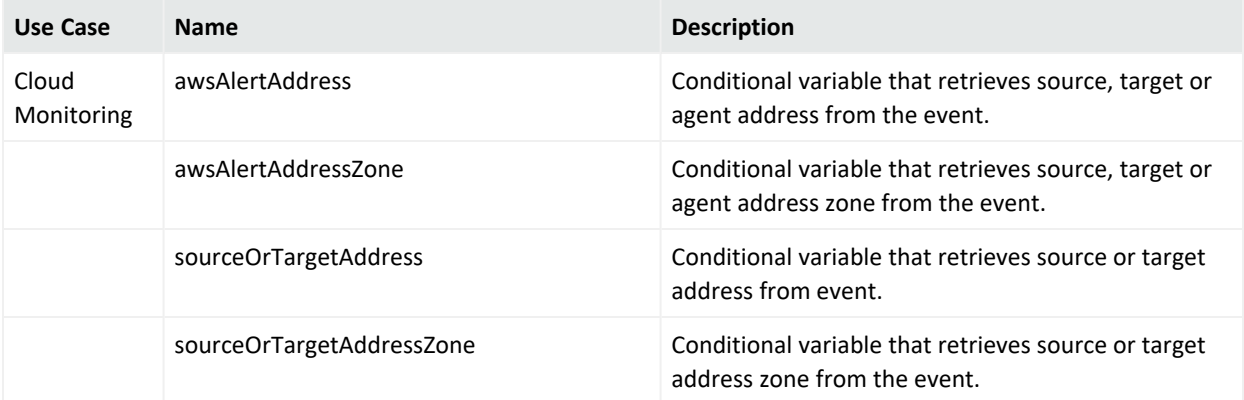
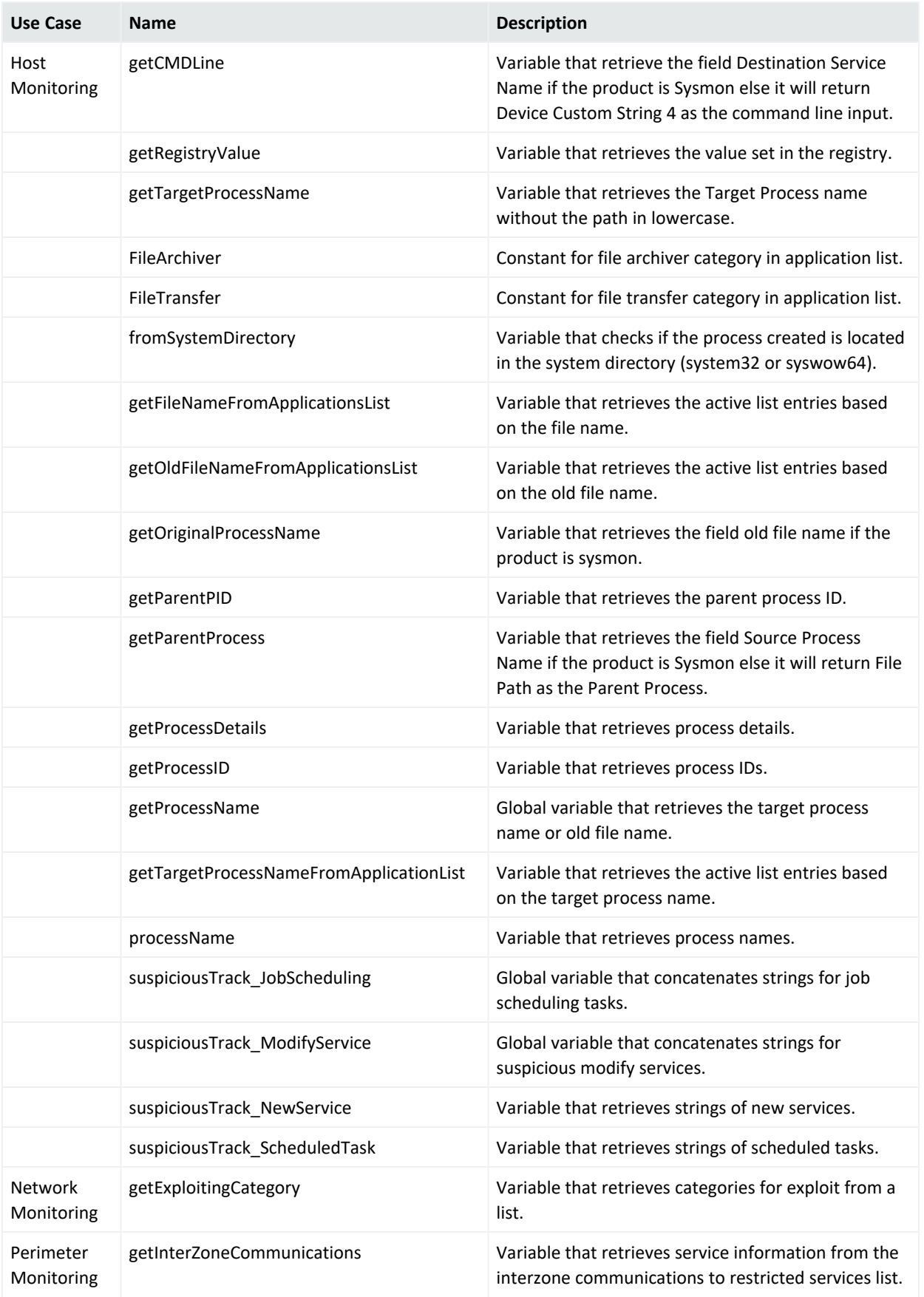

# Field Sets

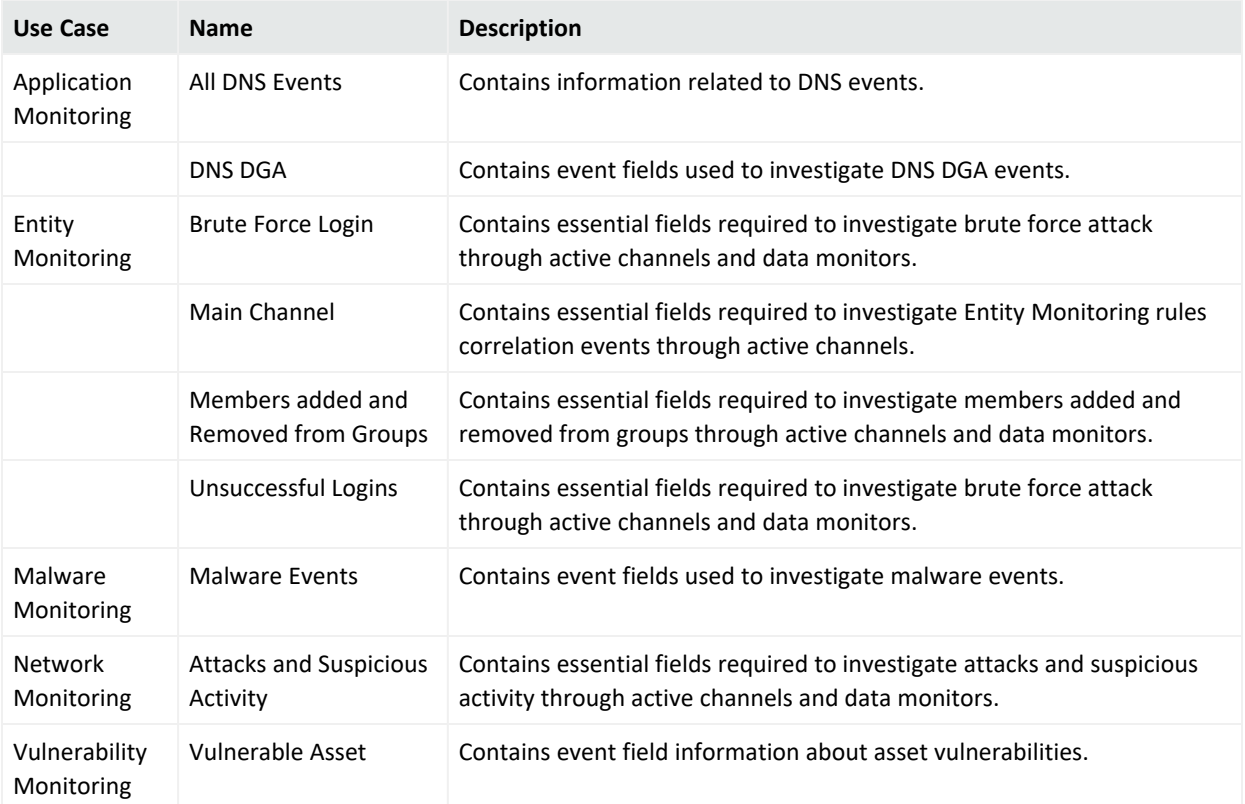

# Filters

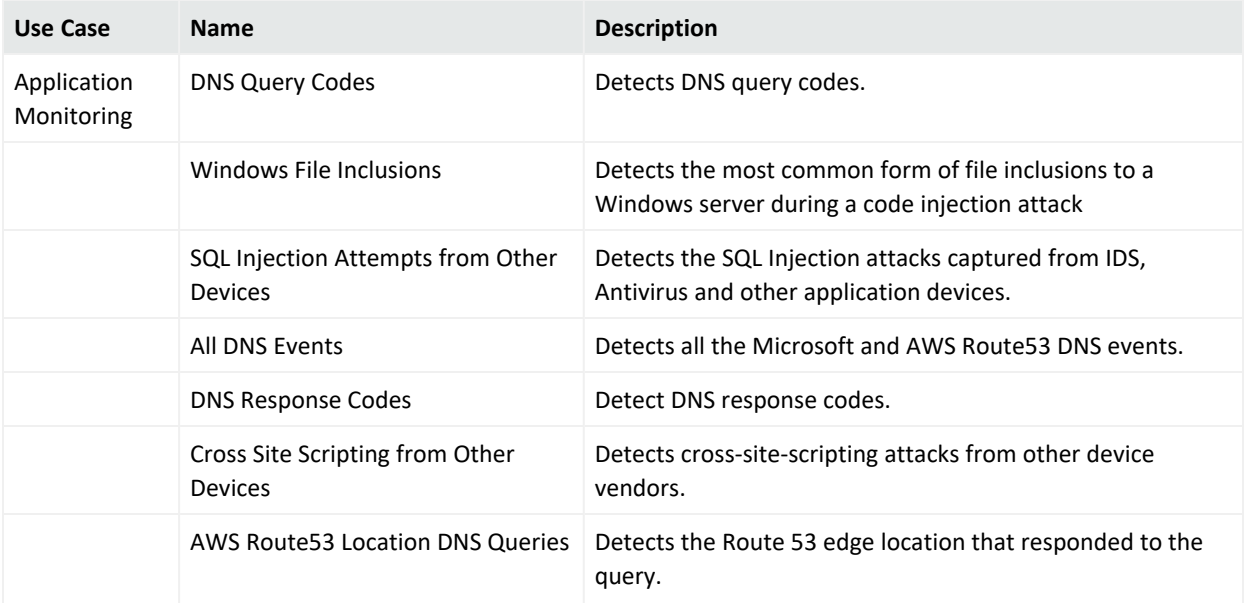

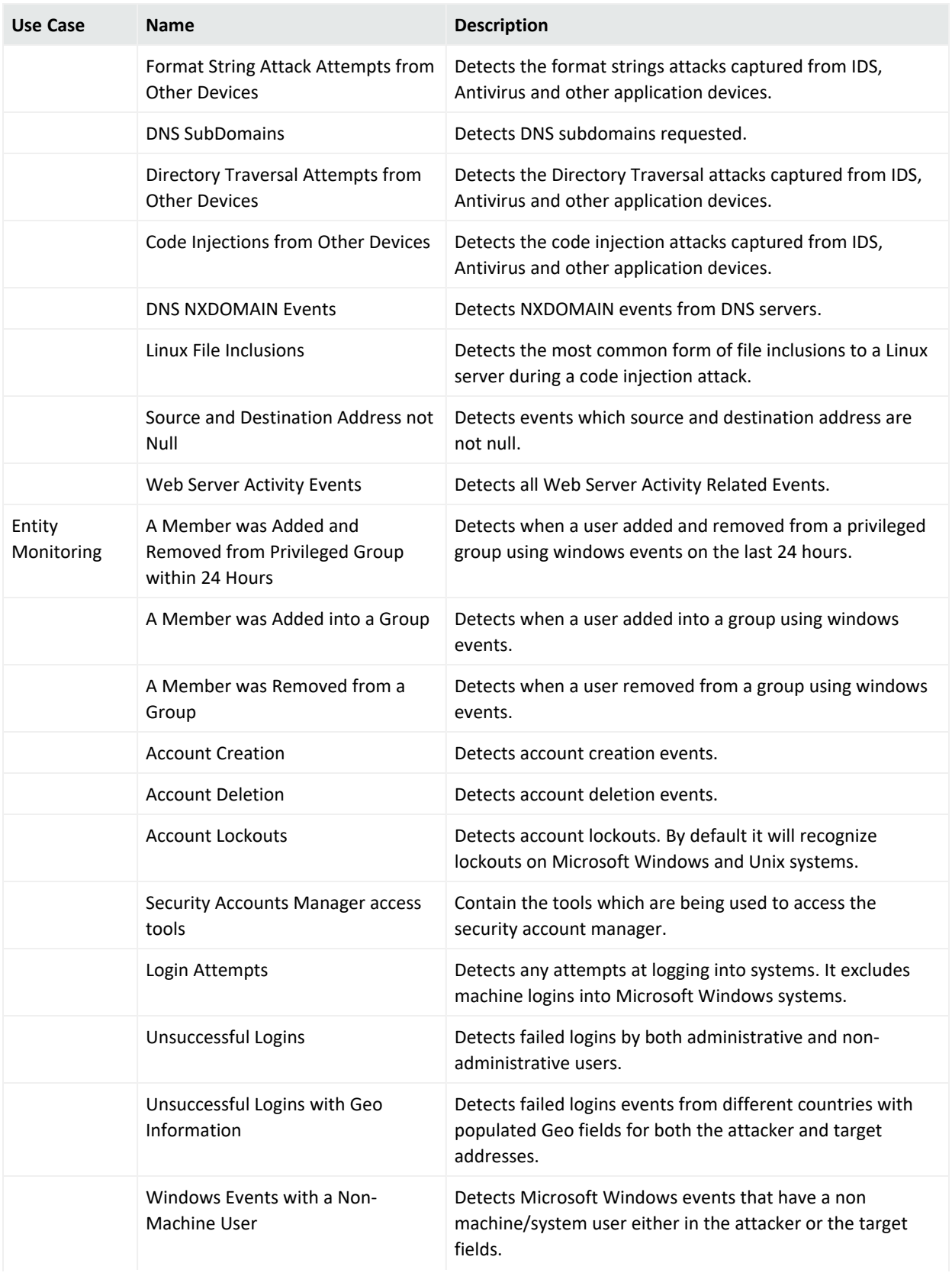

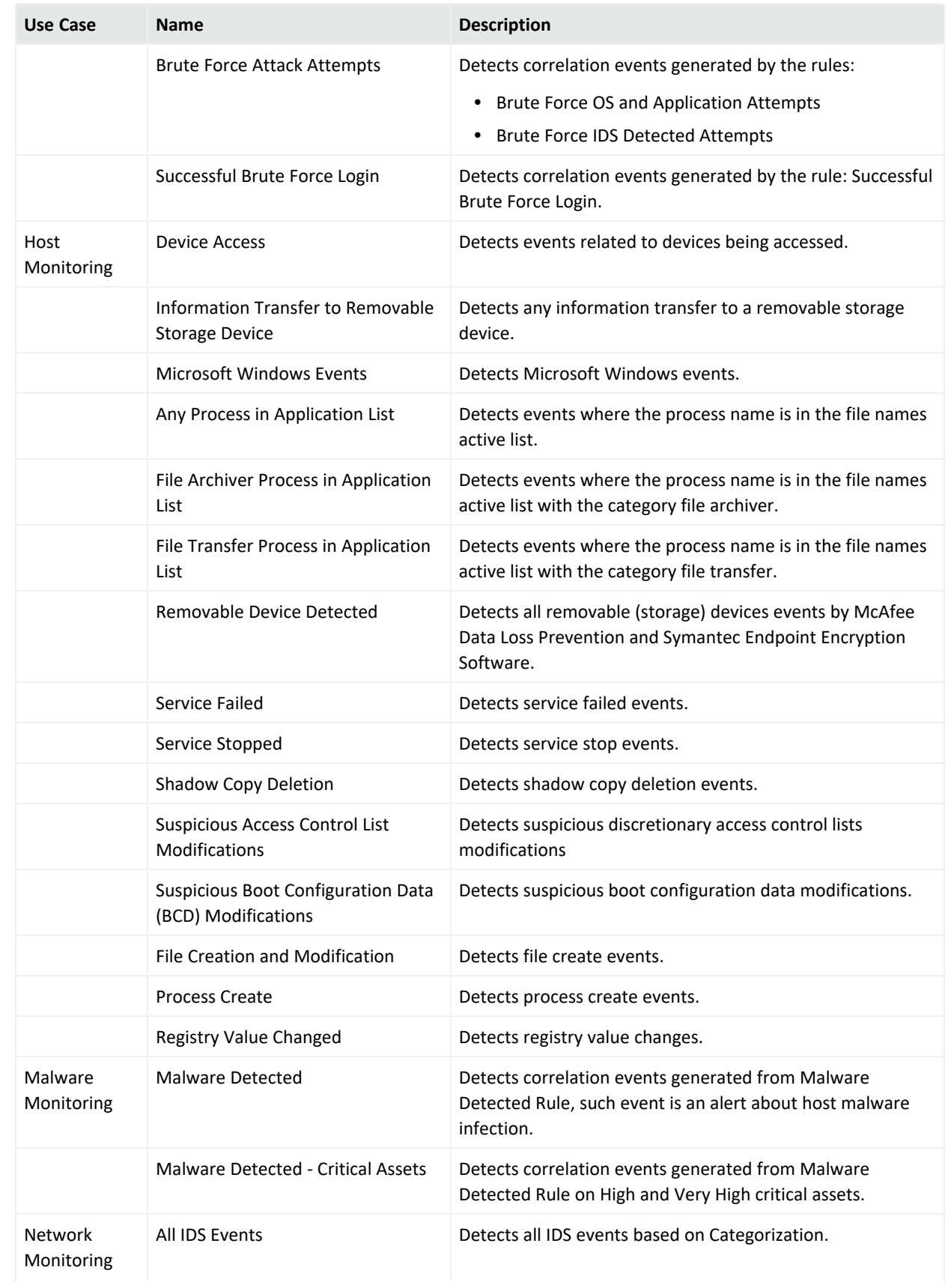

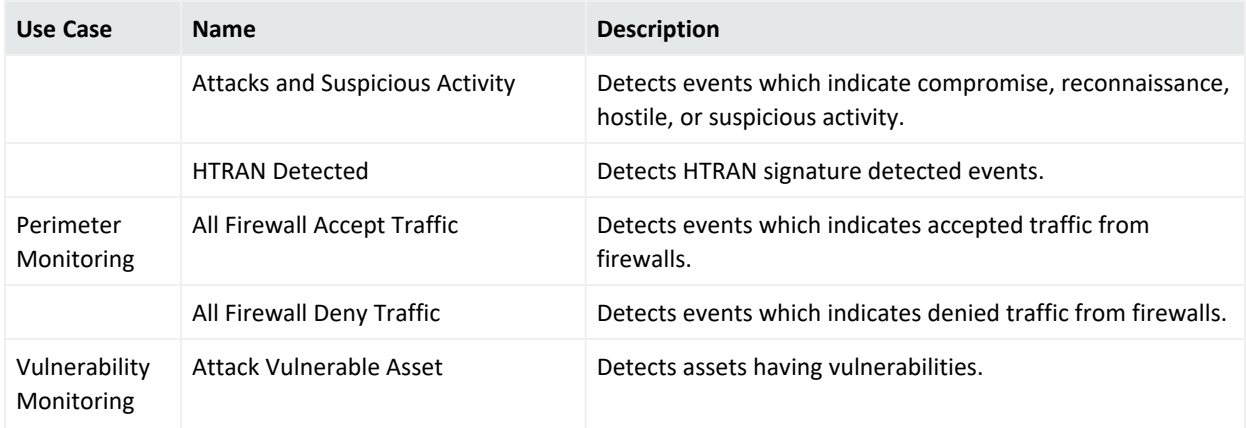

# Queries

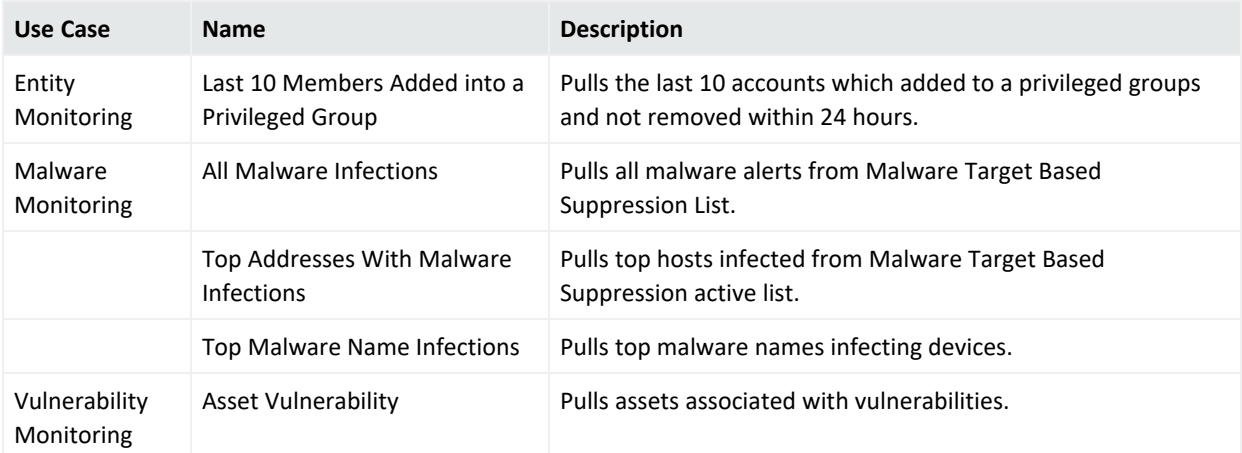

# Query Viewers

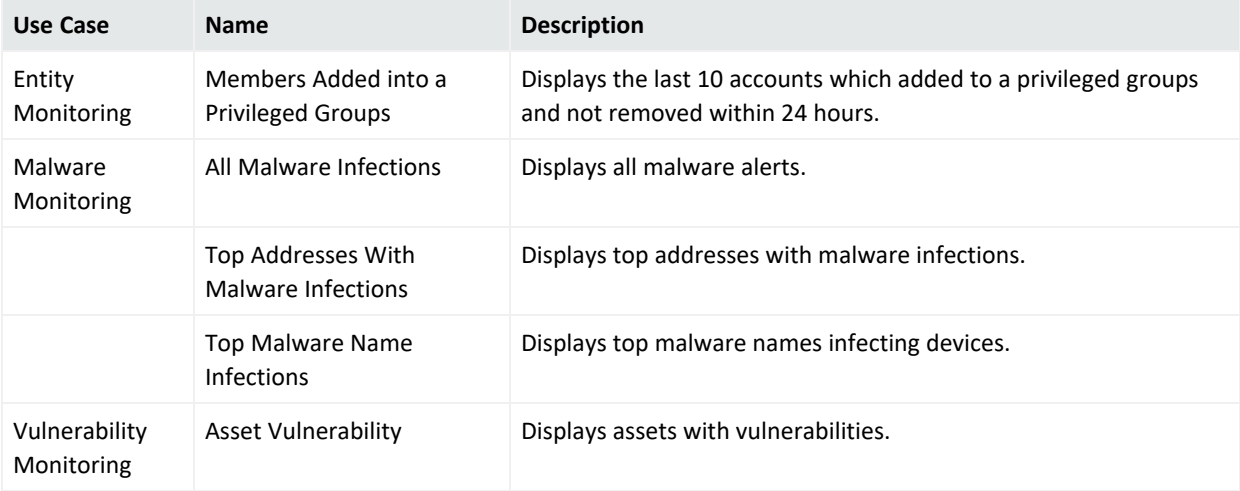

# Rules

Security Threat Monitoring provides you with many rules to help protect your environment, so each use case has its own table.

**Note:** To customize a rule so that it works with the ArcSight MITRE ATT&CK content, see [Customizing](https://marketplace.microfocus.com/arcsight/content/customizing-rules-to-work-with-arcsight-mitre-package) Rules to Work with ArcSight MITRE Package.

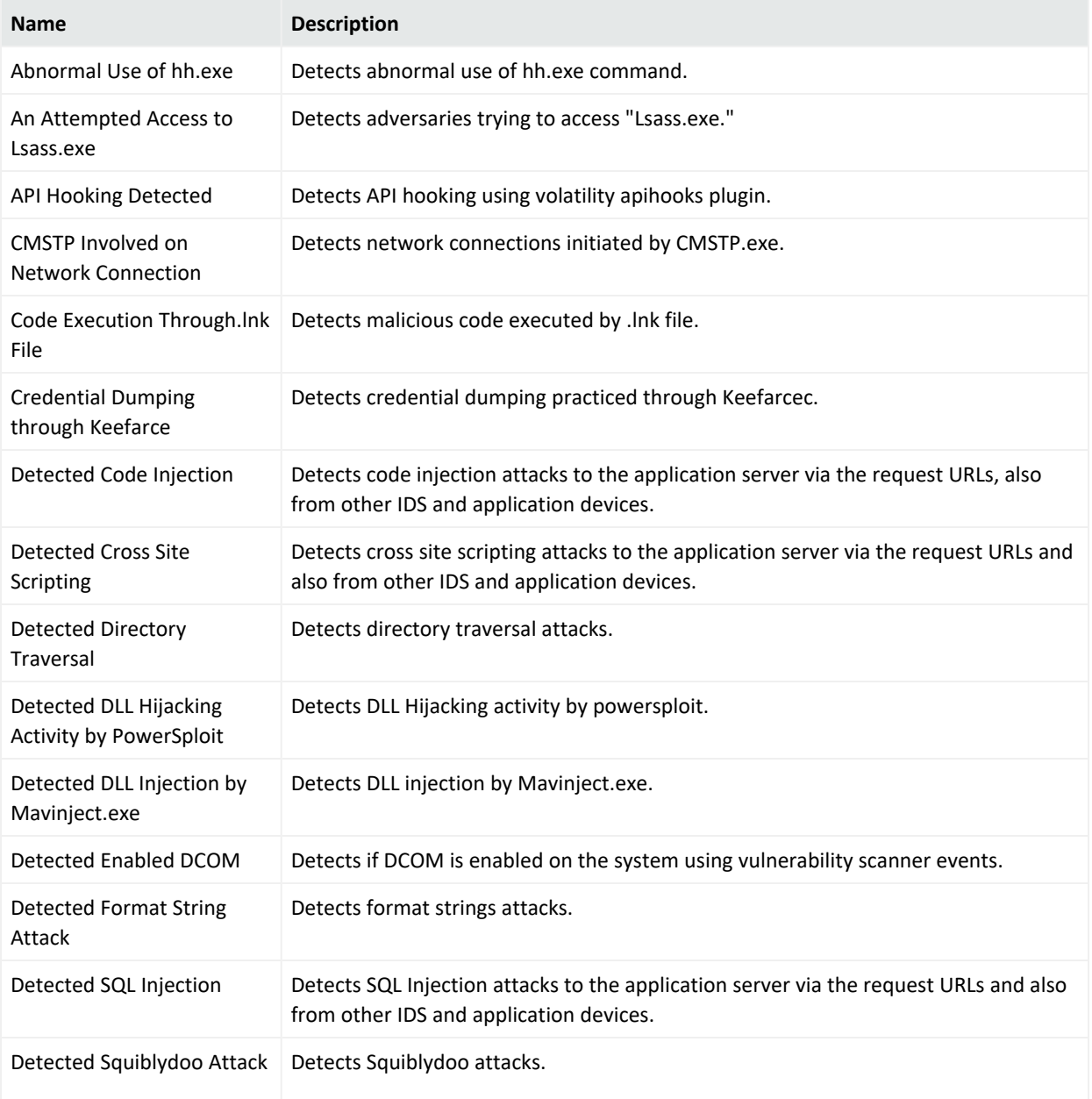

#### **Application Monitoring**

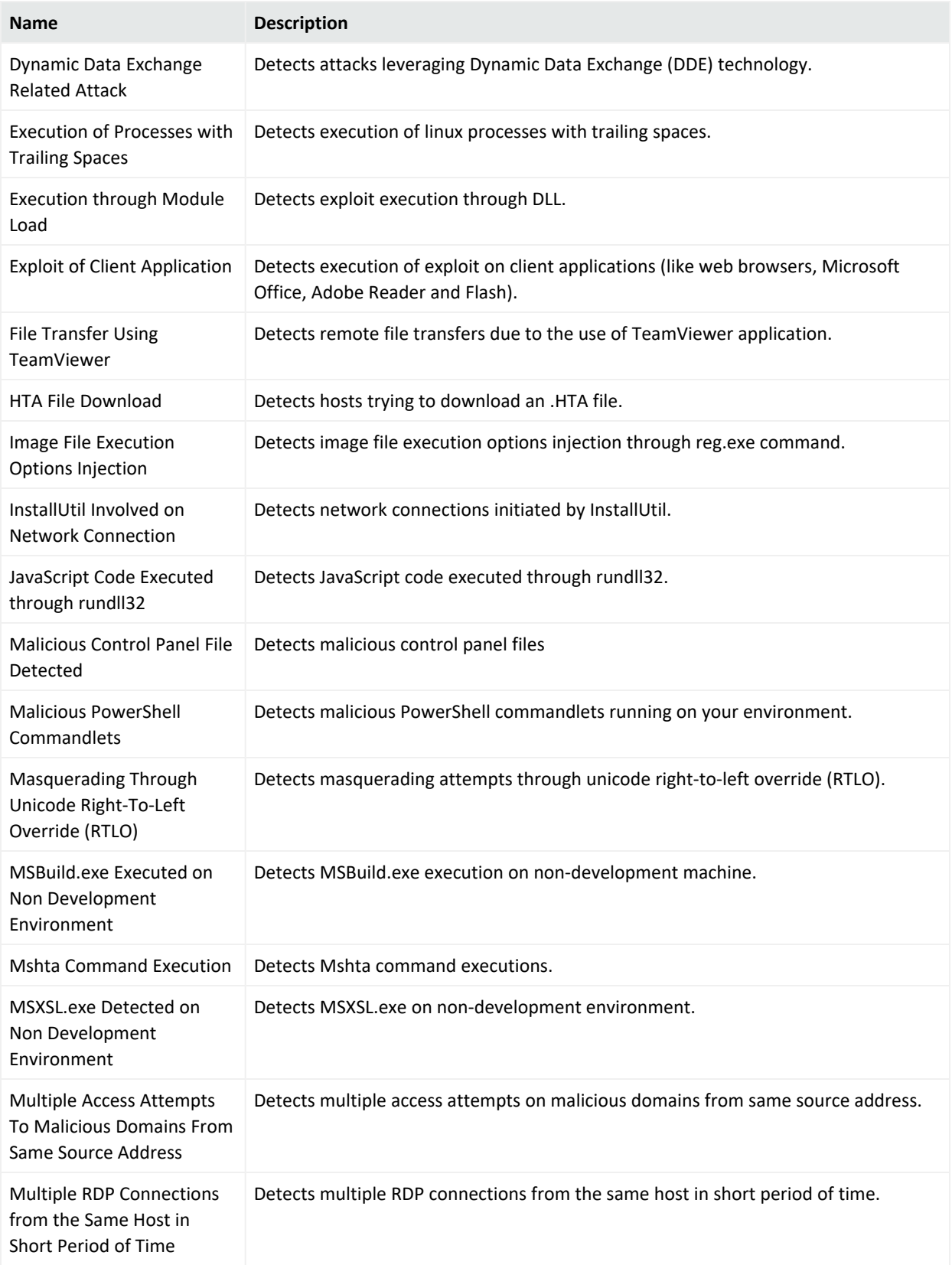

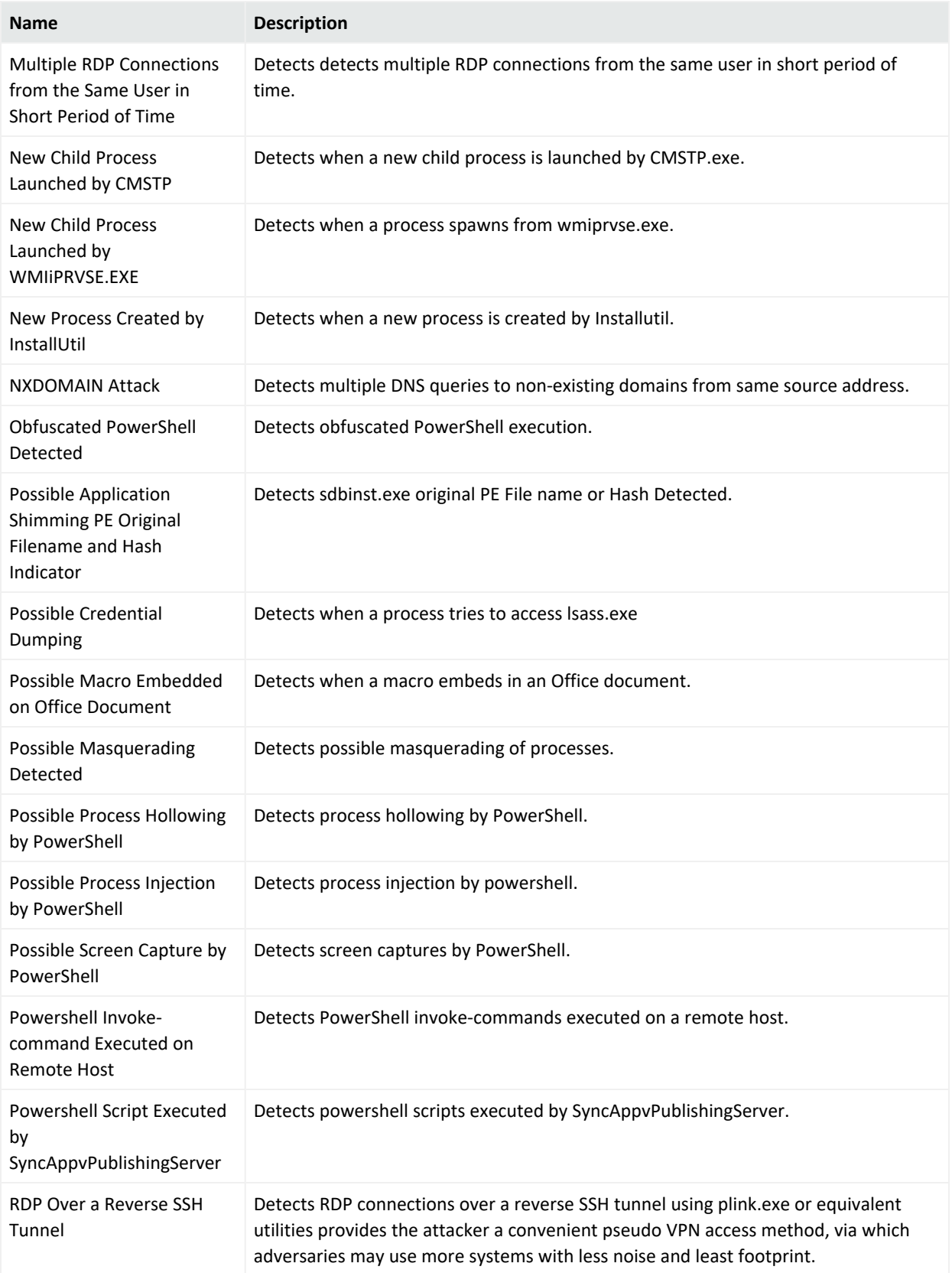

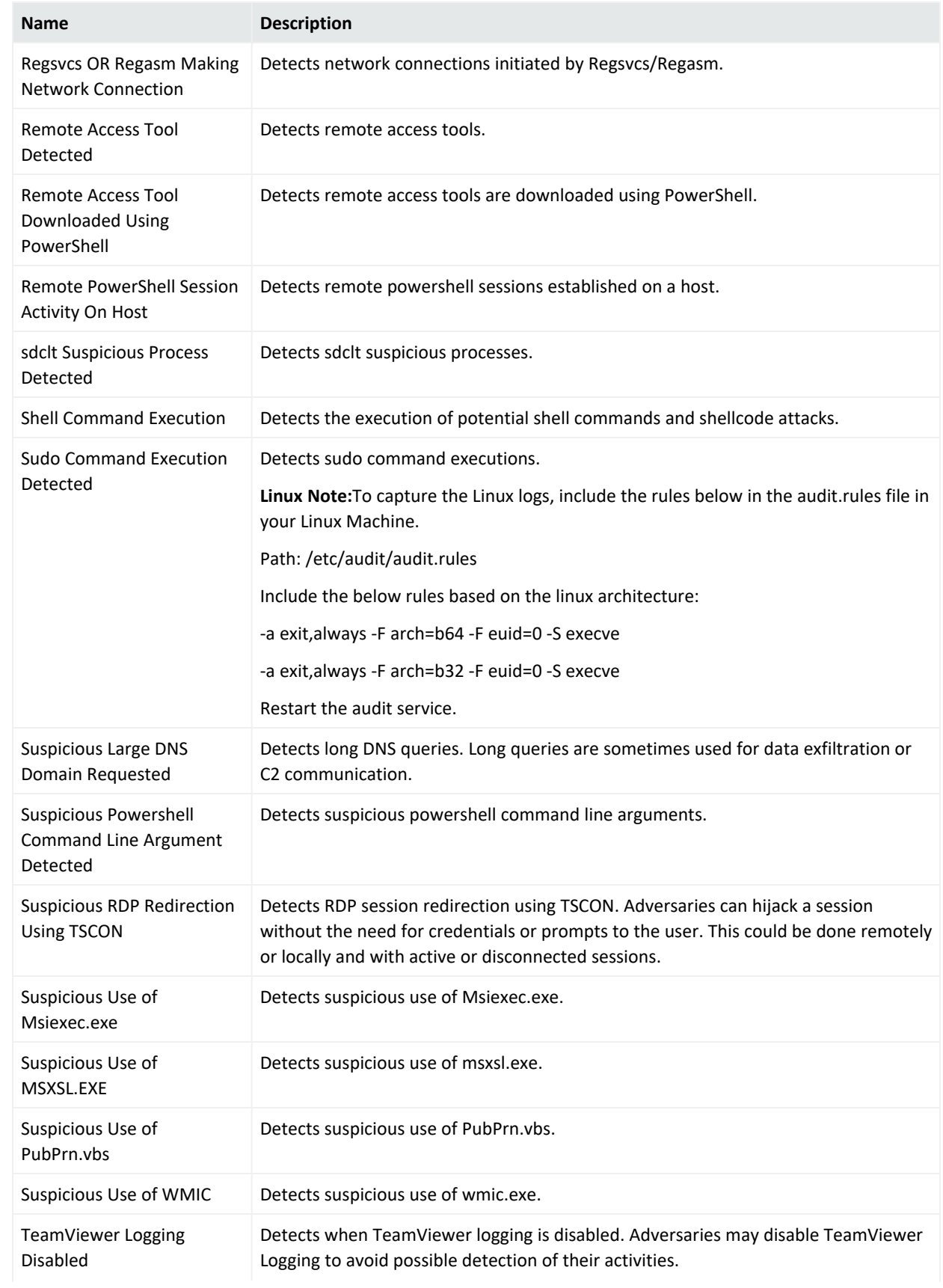

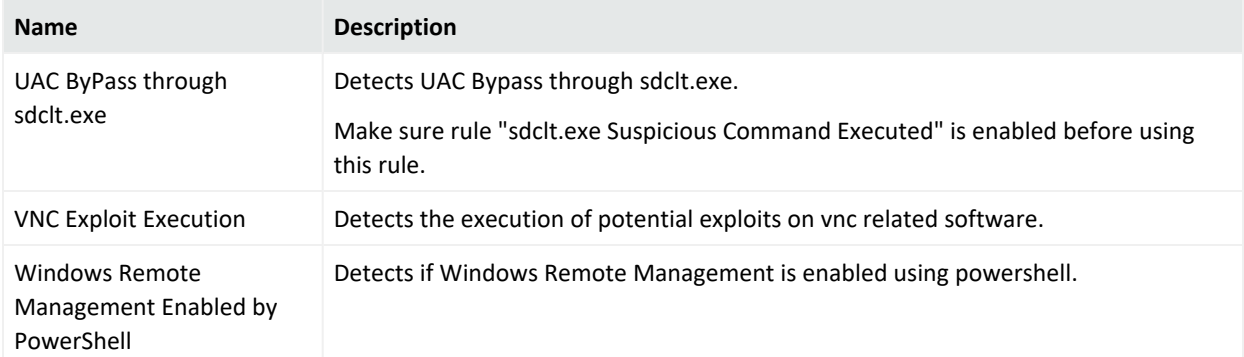

#### **Cloud Monitoring**

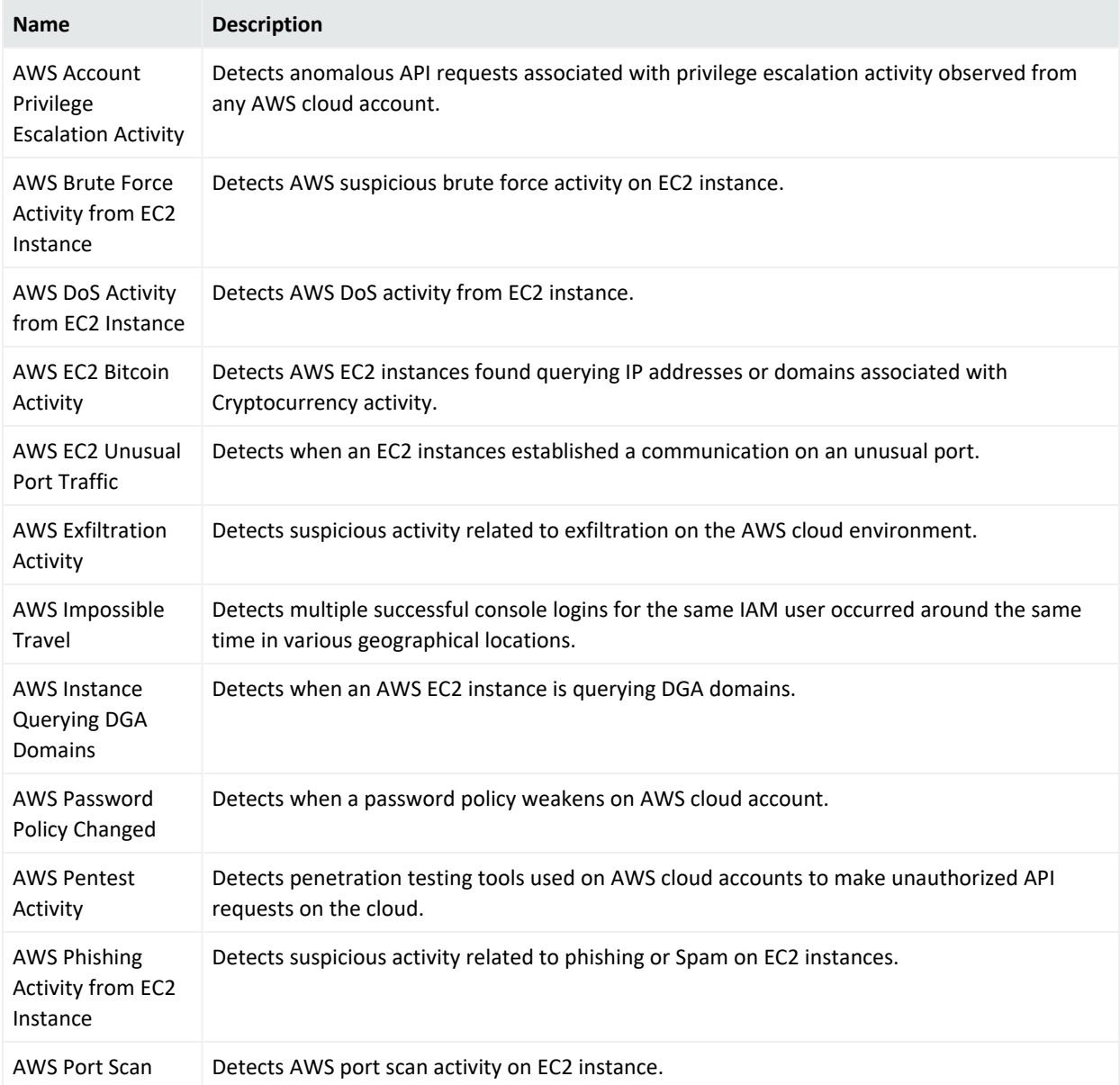

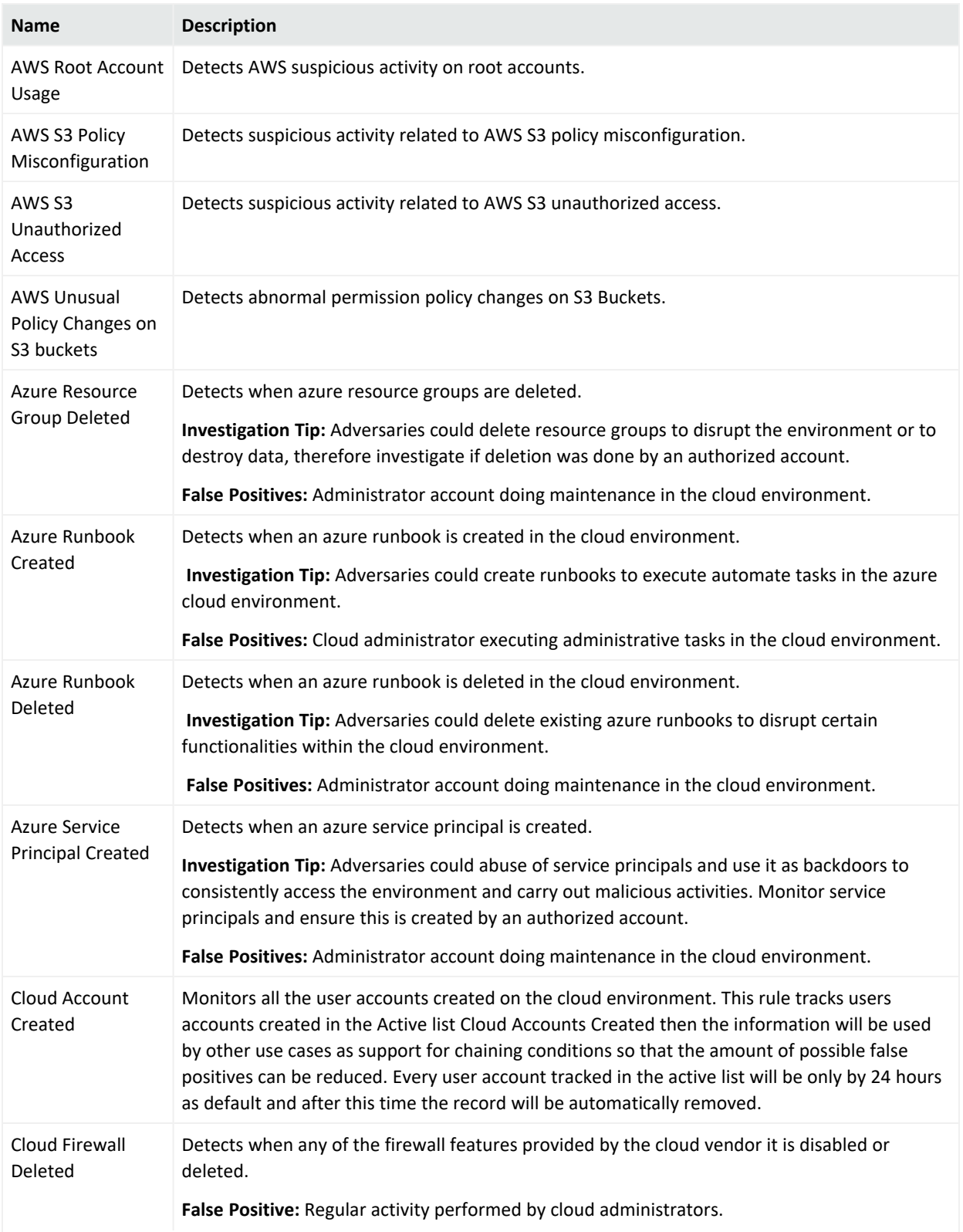

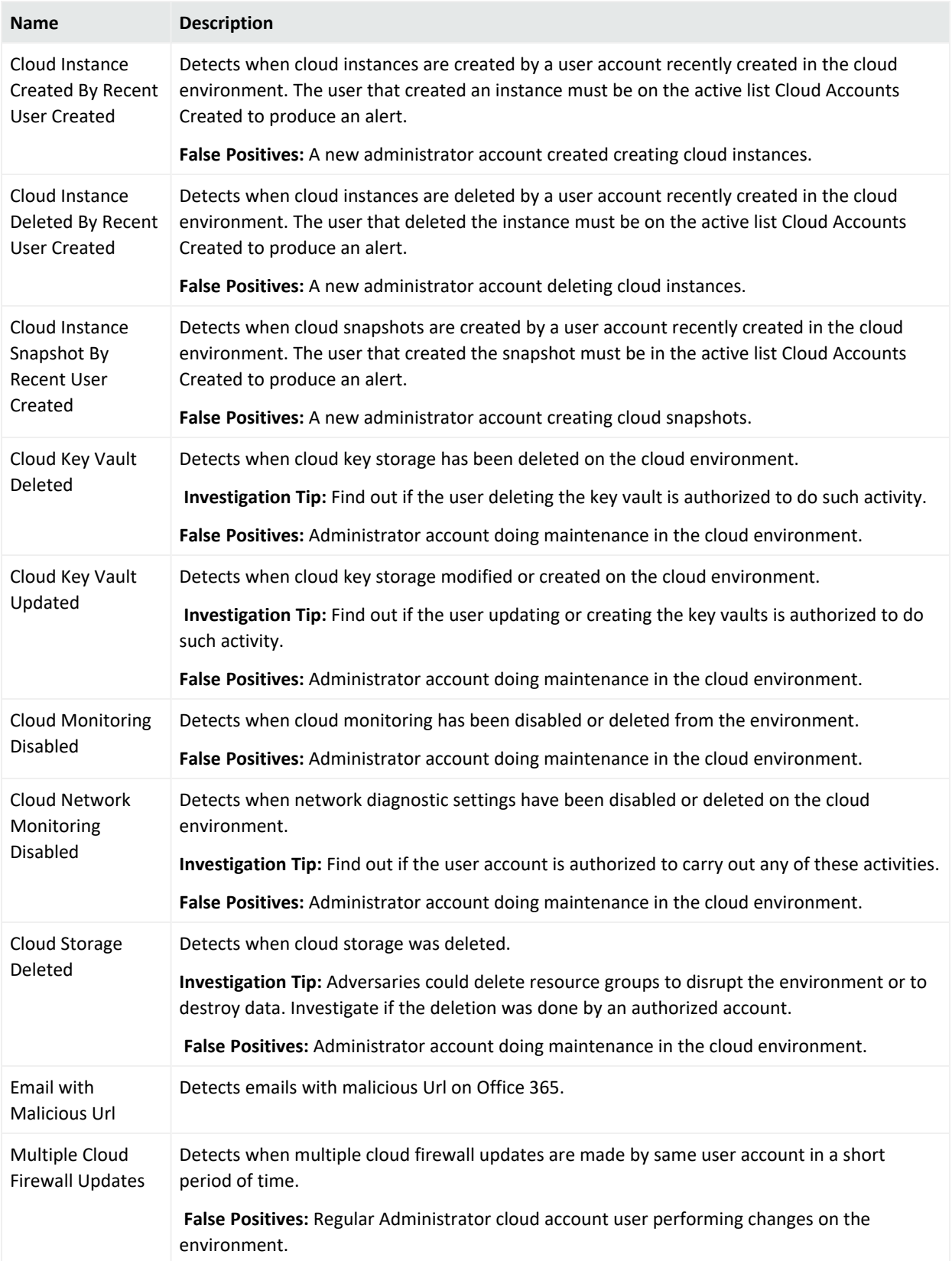

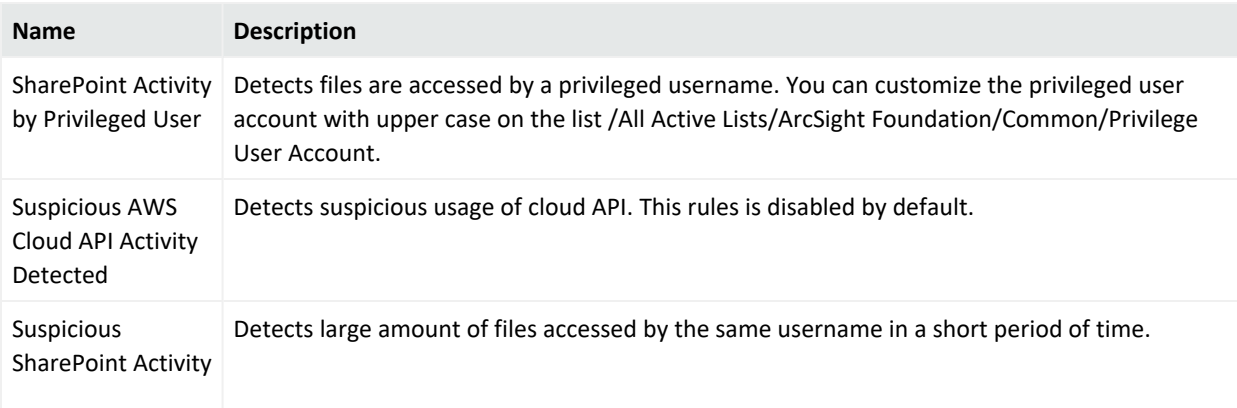

#### **Data Monitoring**

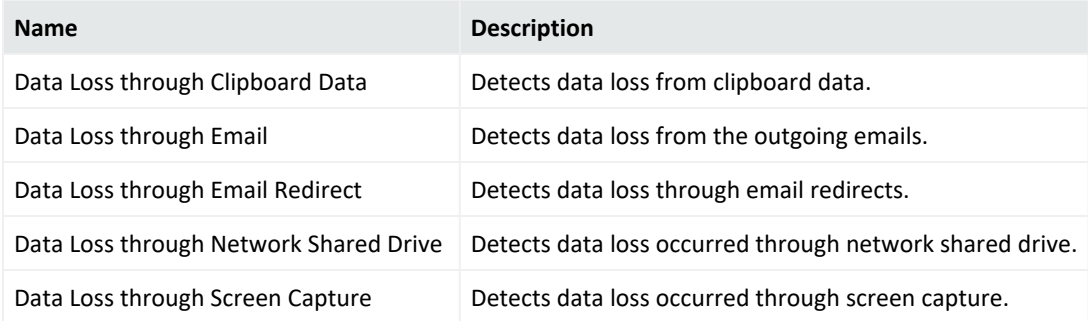

# **Entity Monitoring**

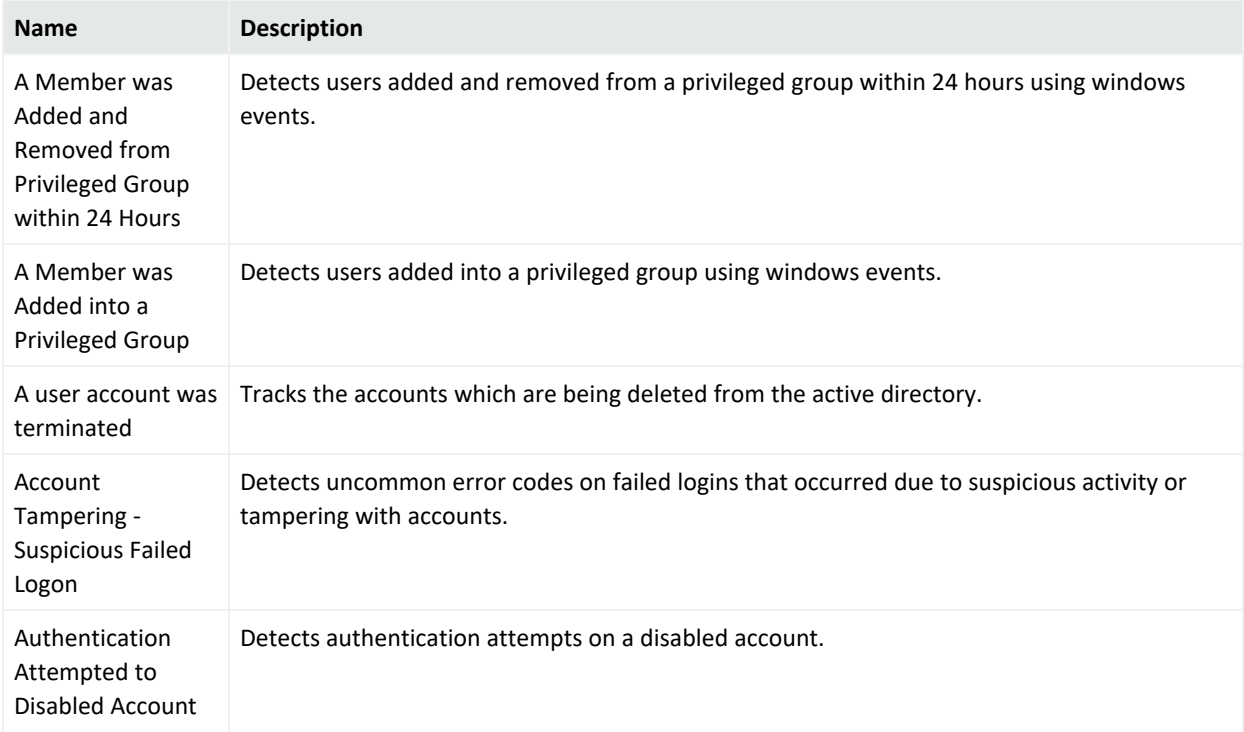

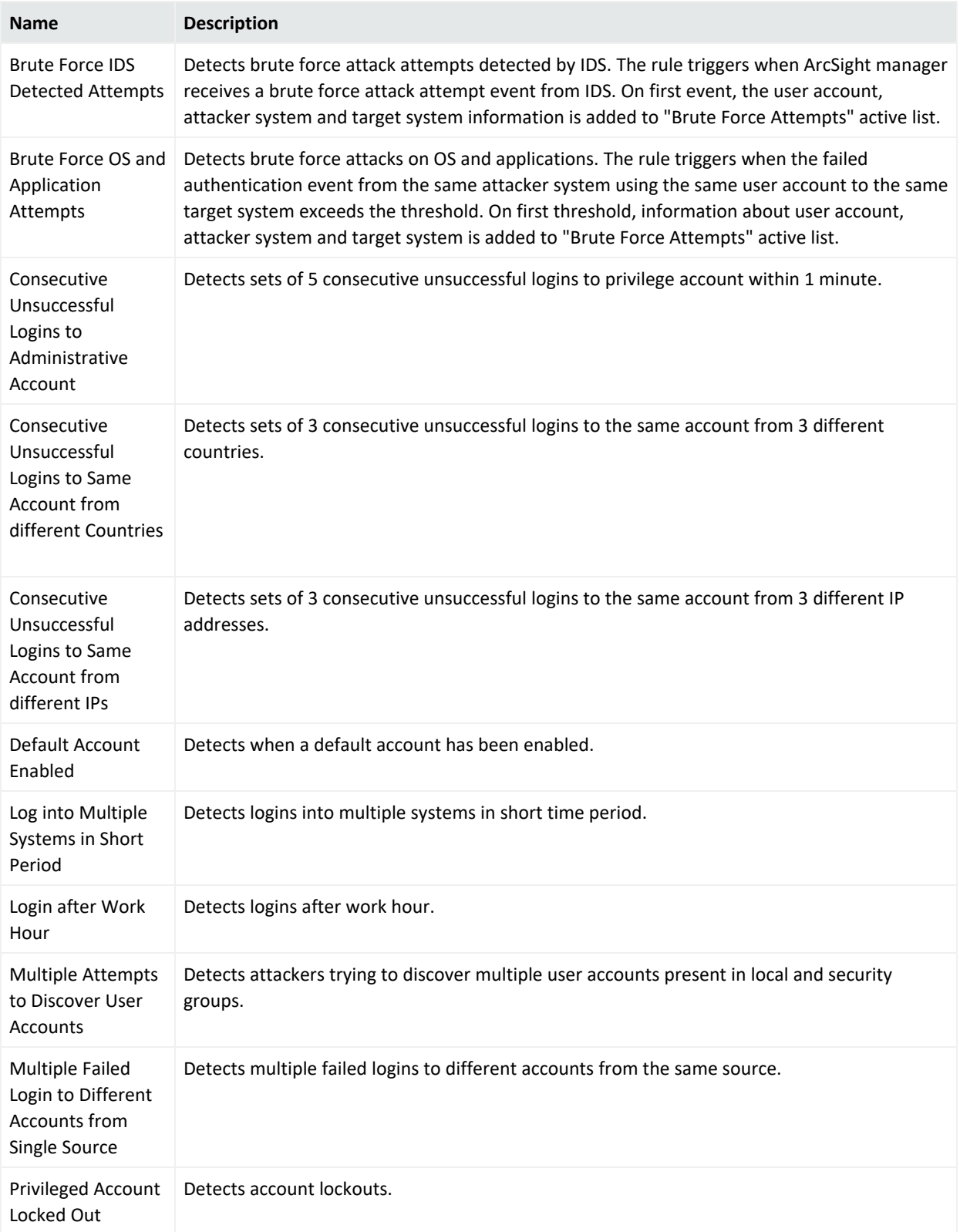

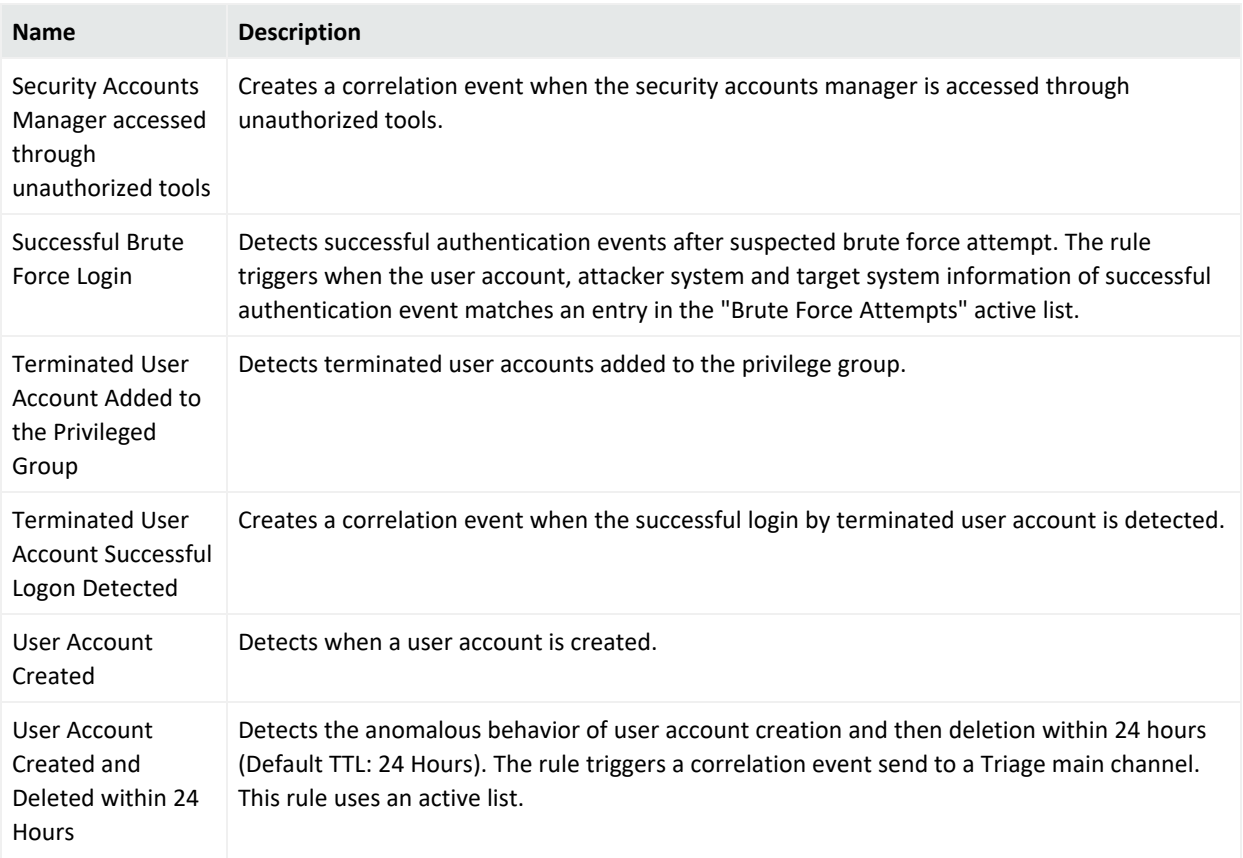

#### **Host Monitoring**

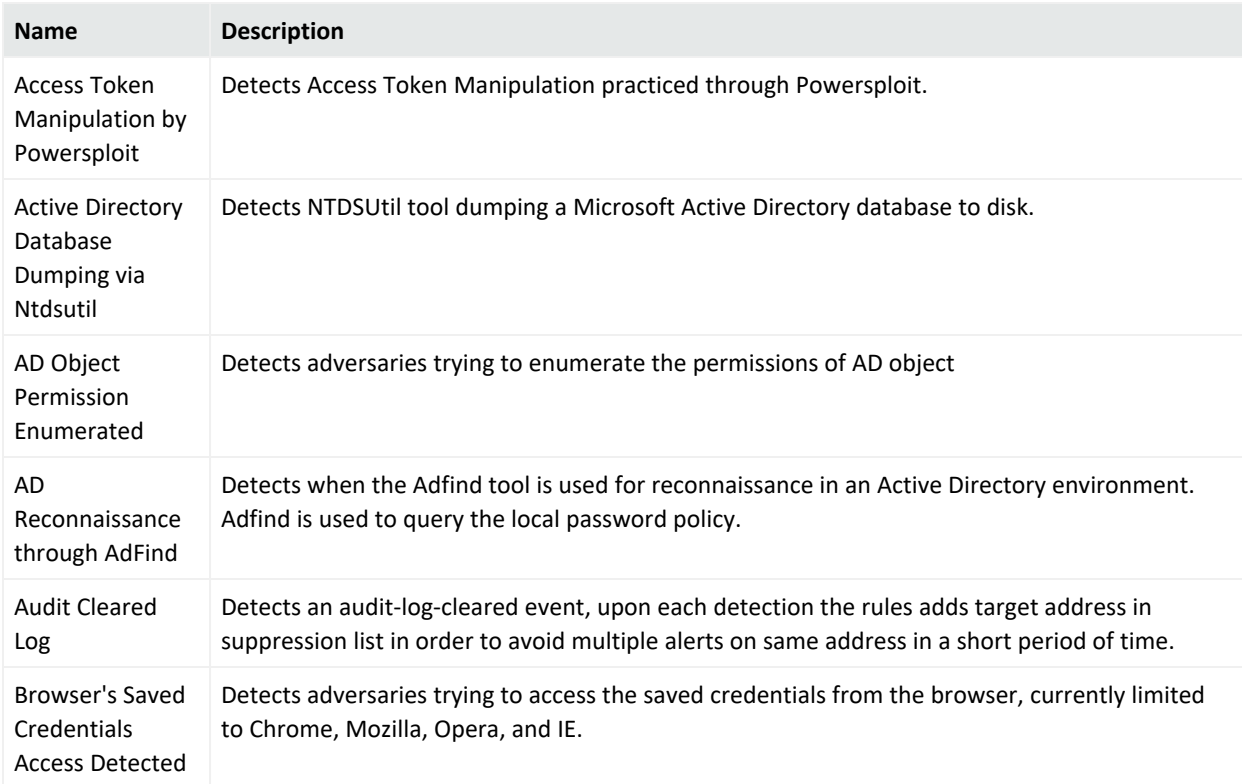

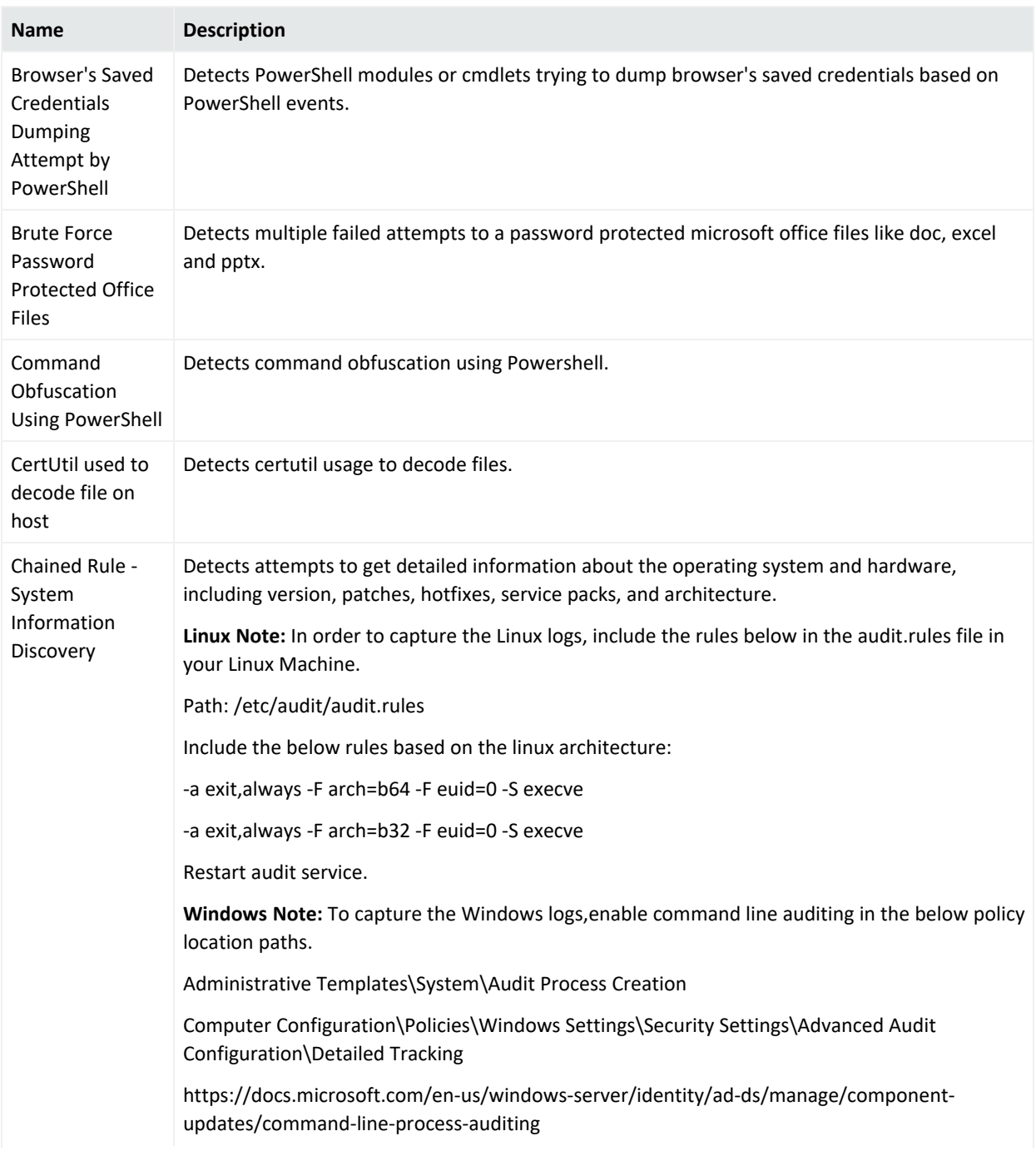

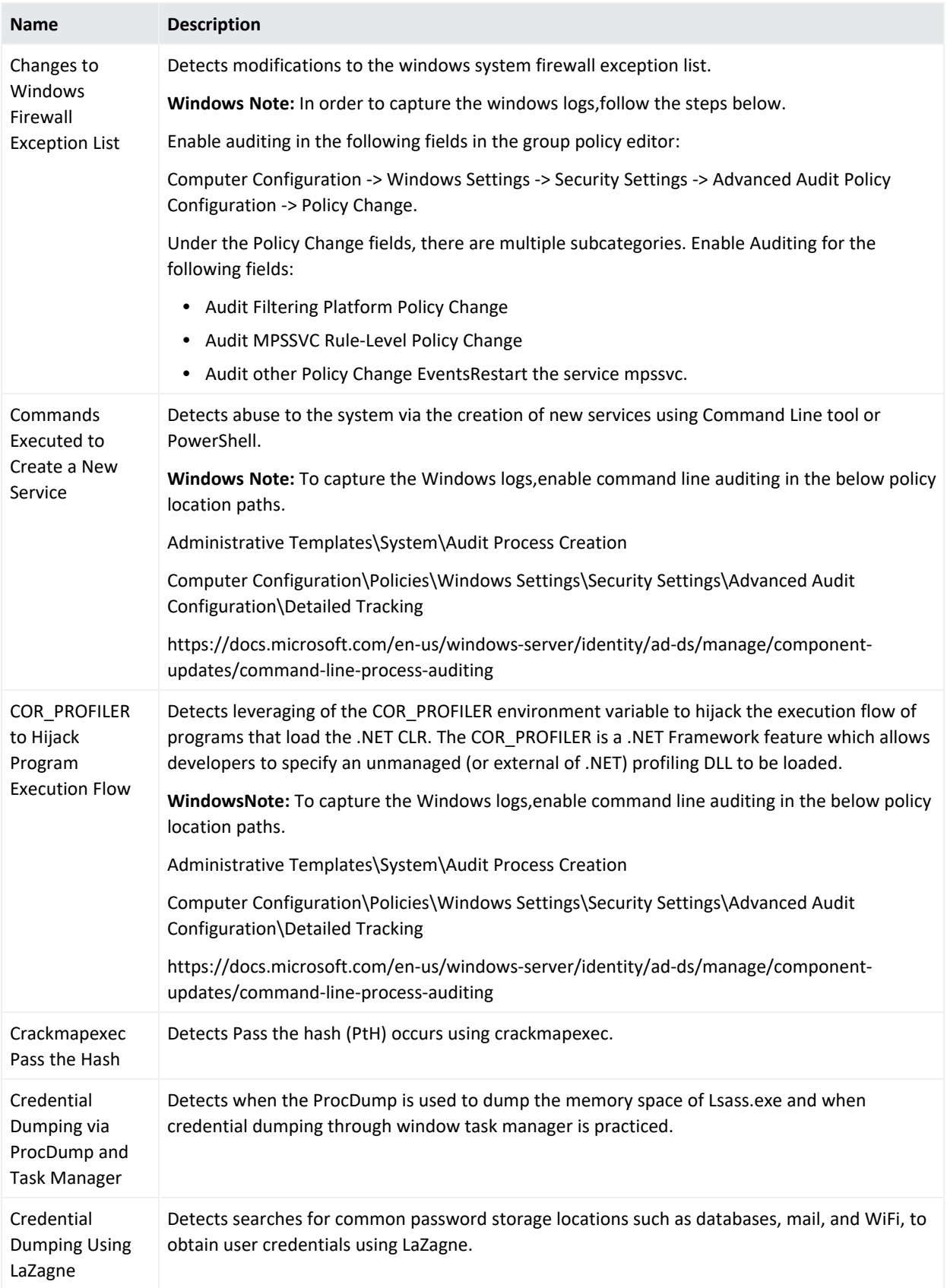

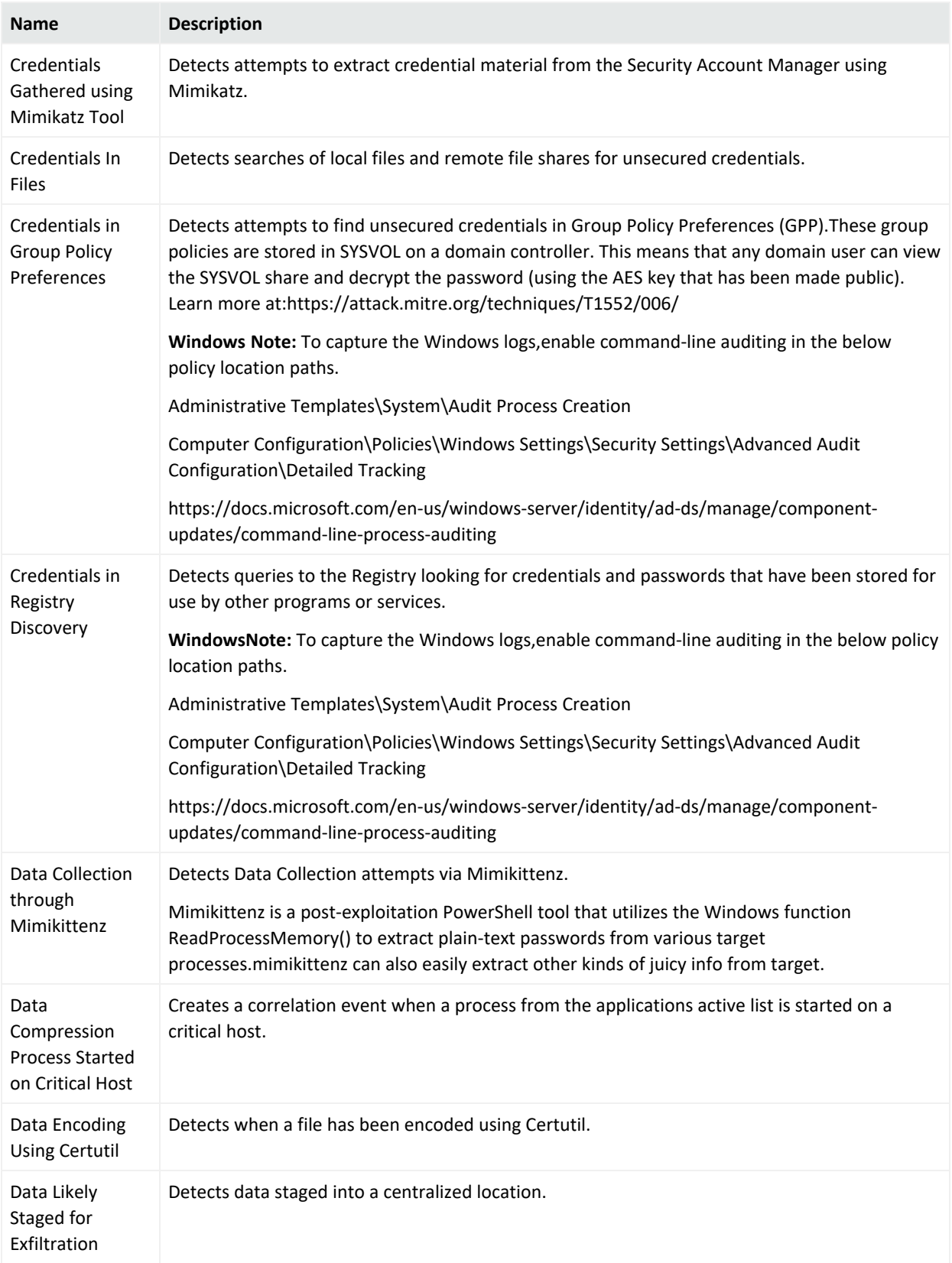

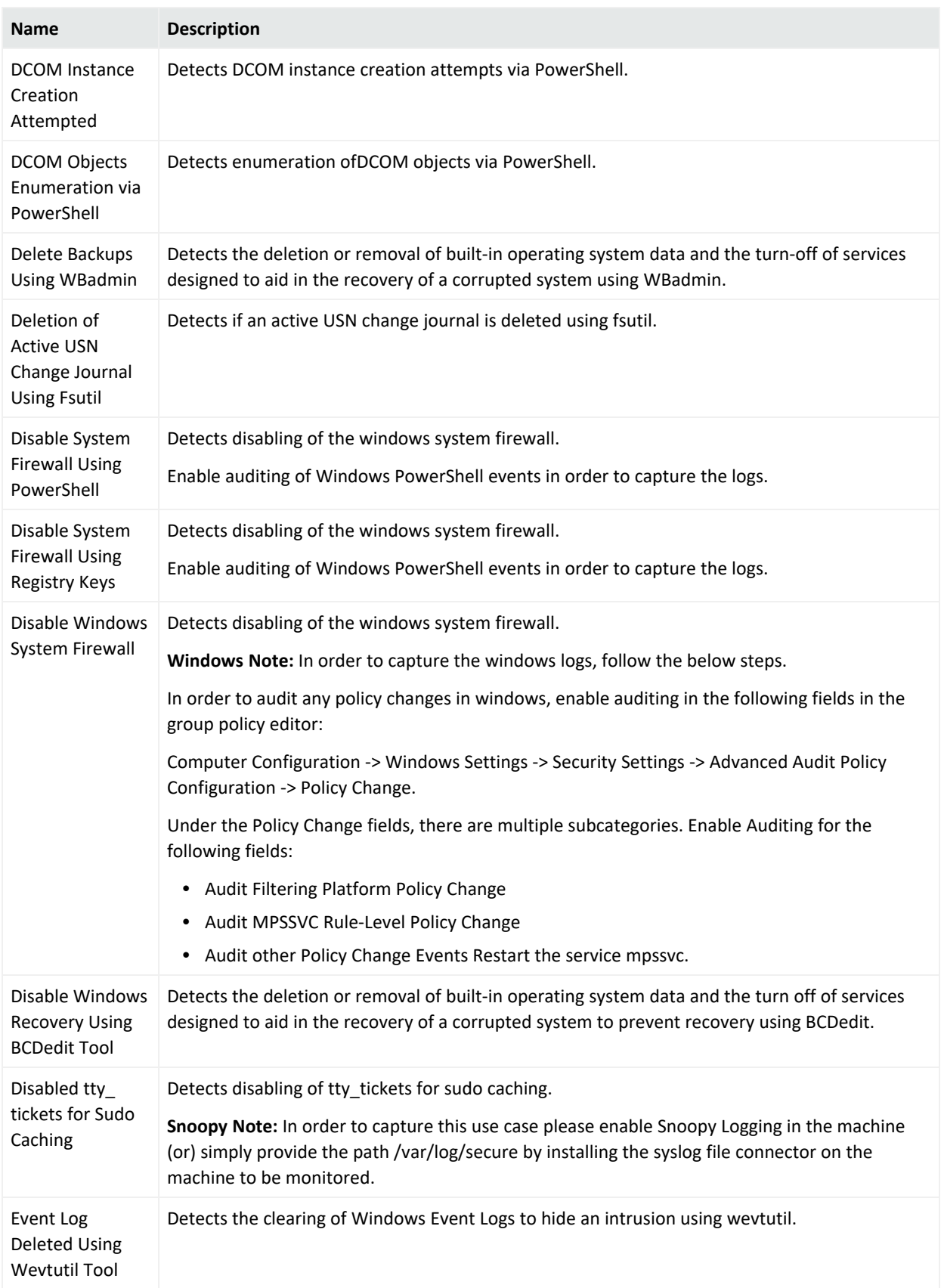

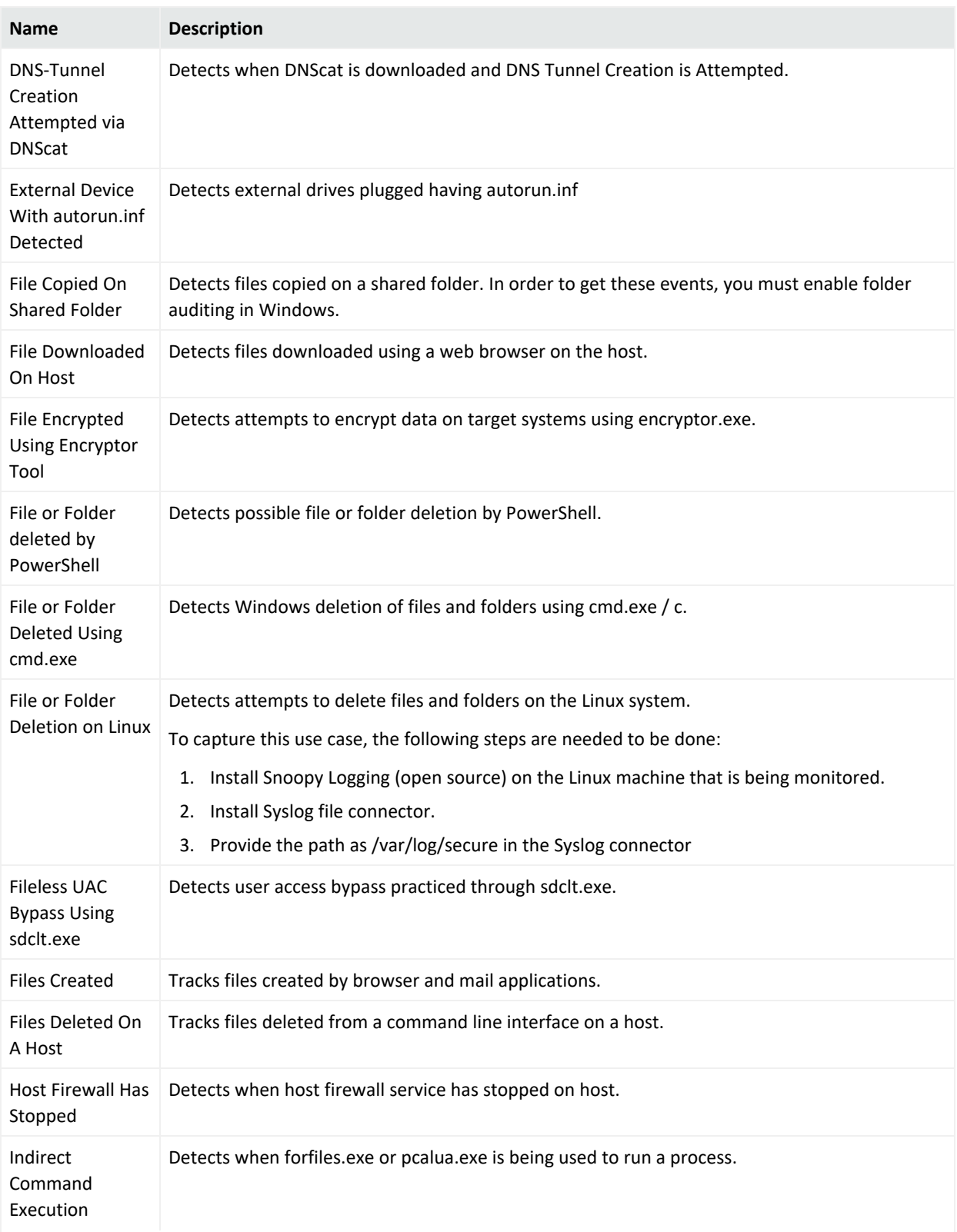

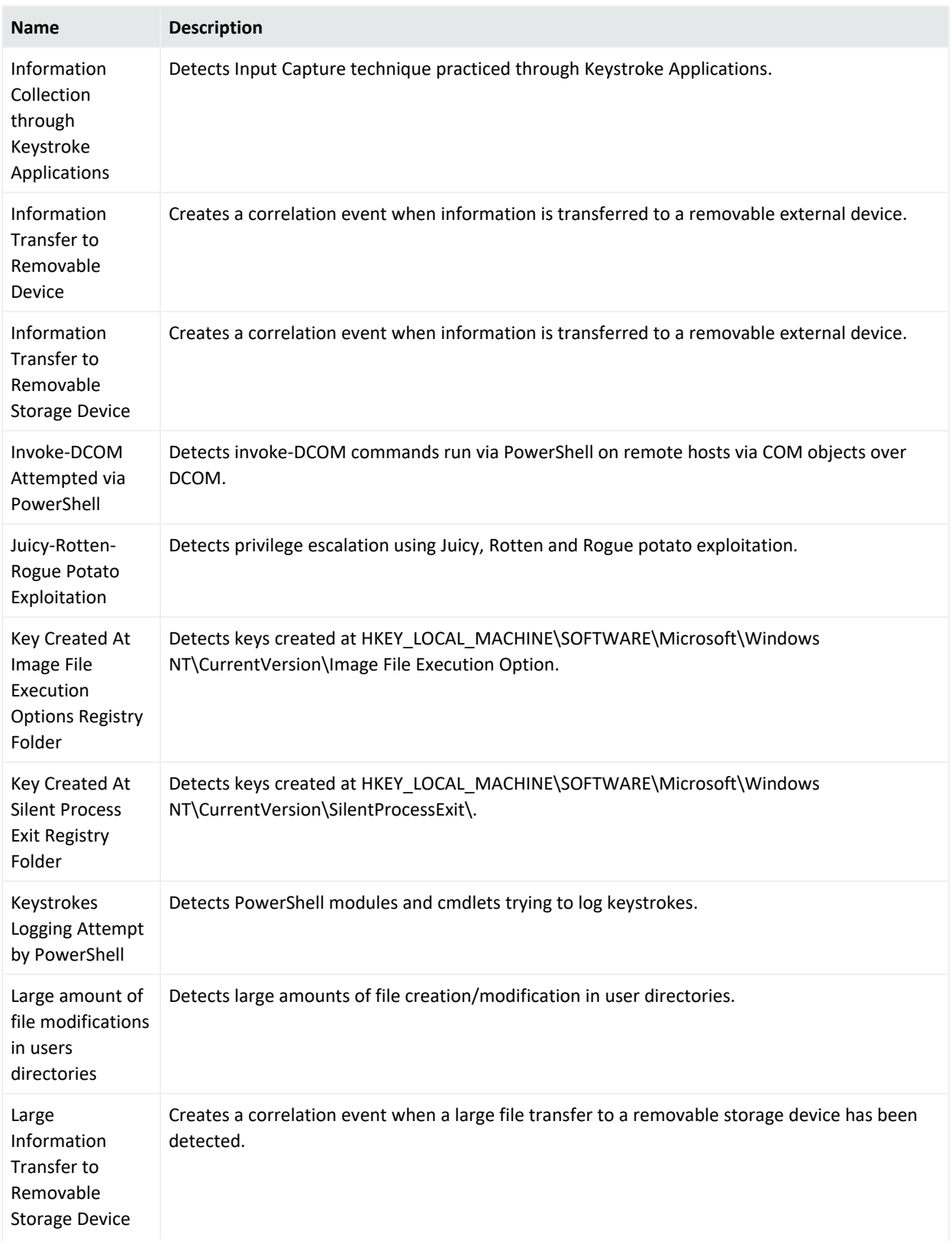

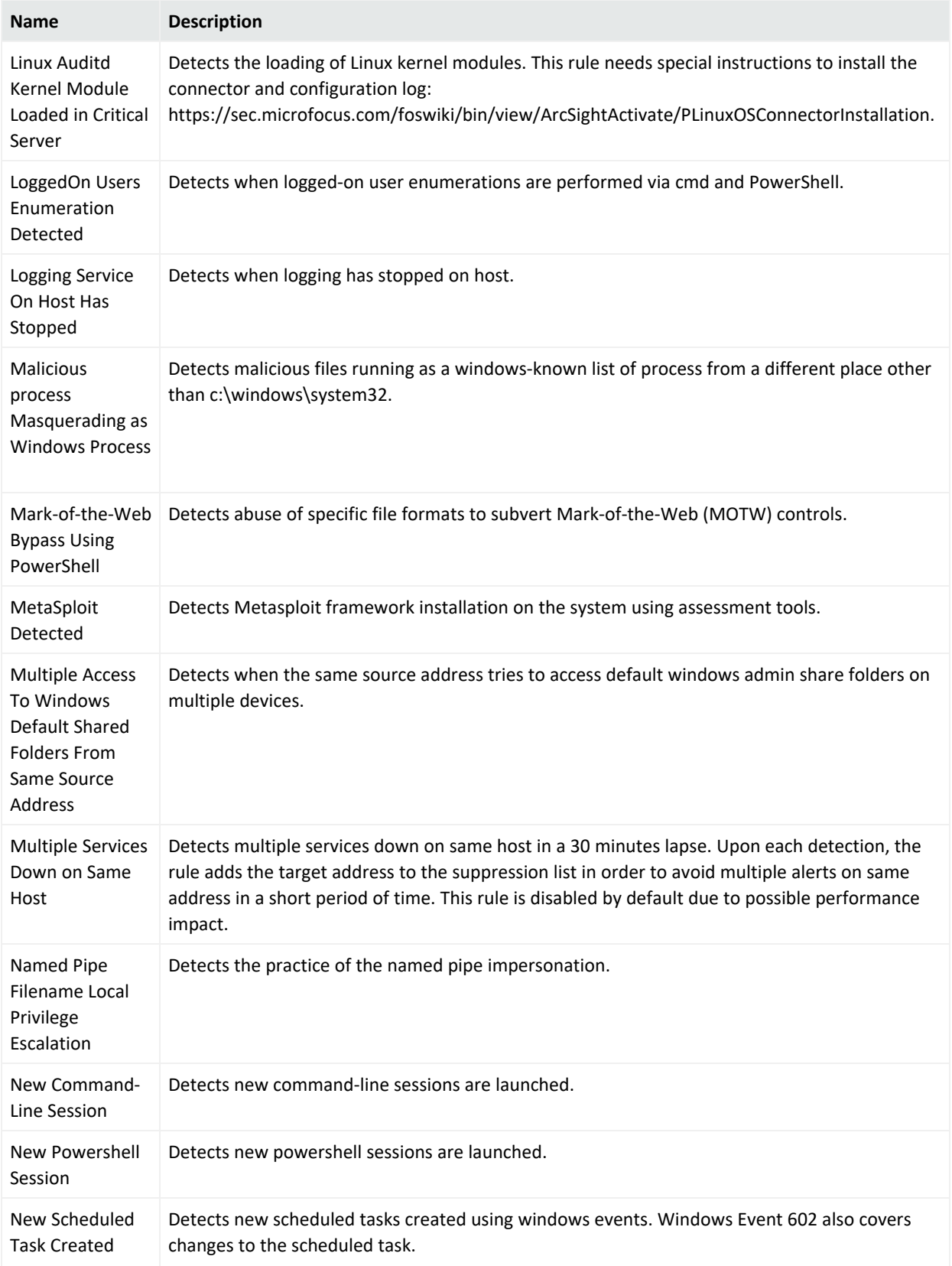

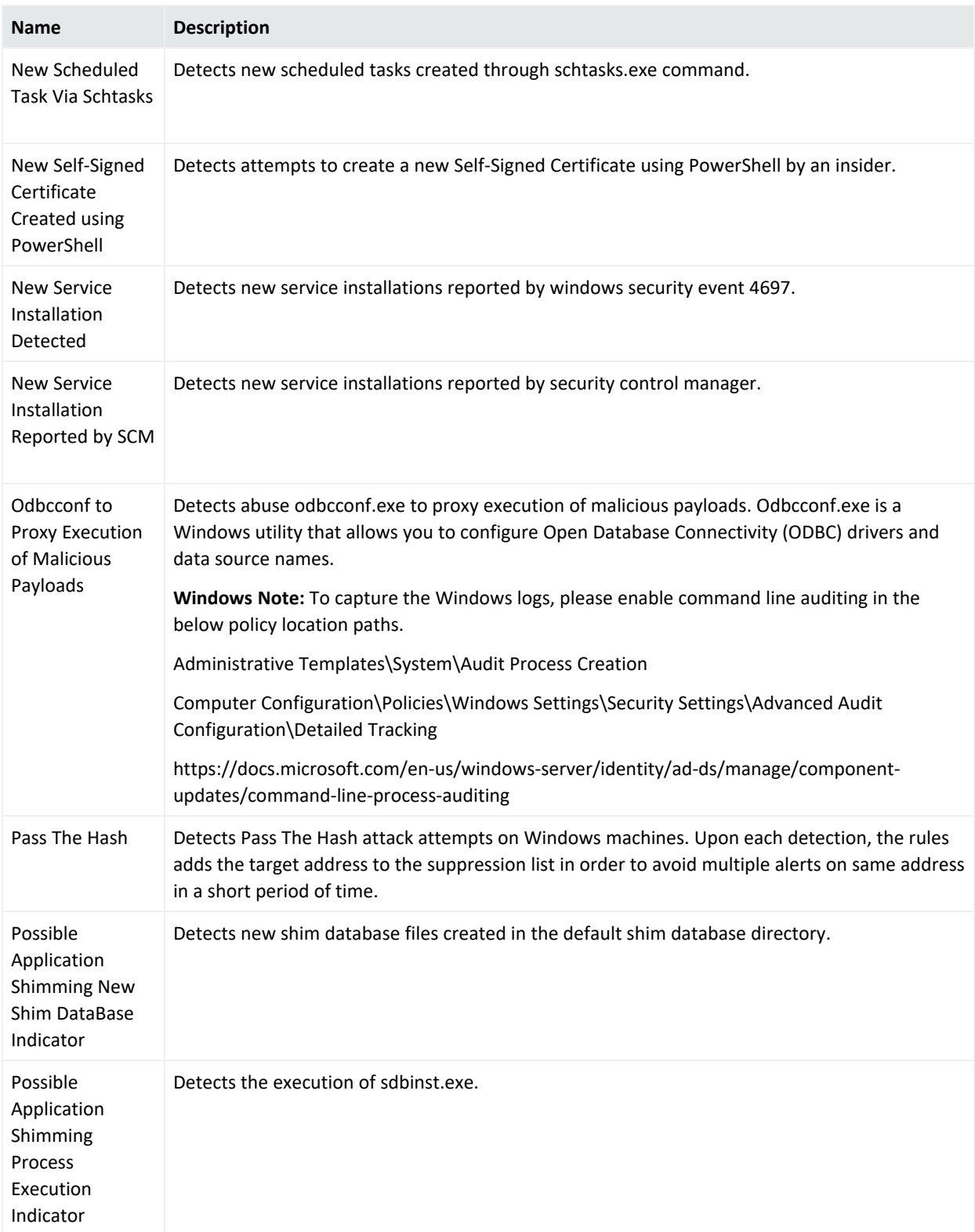

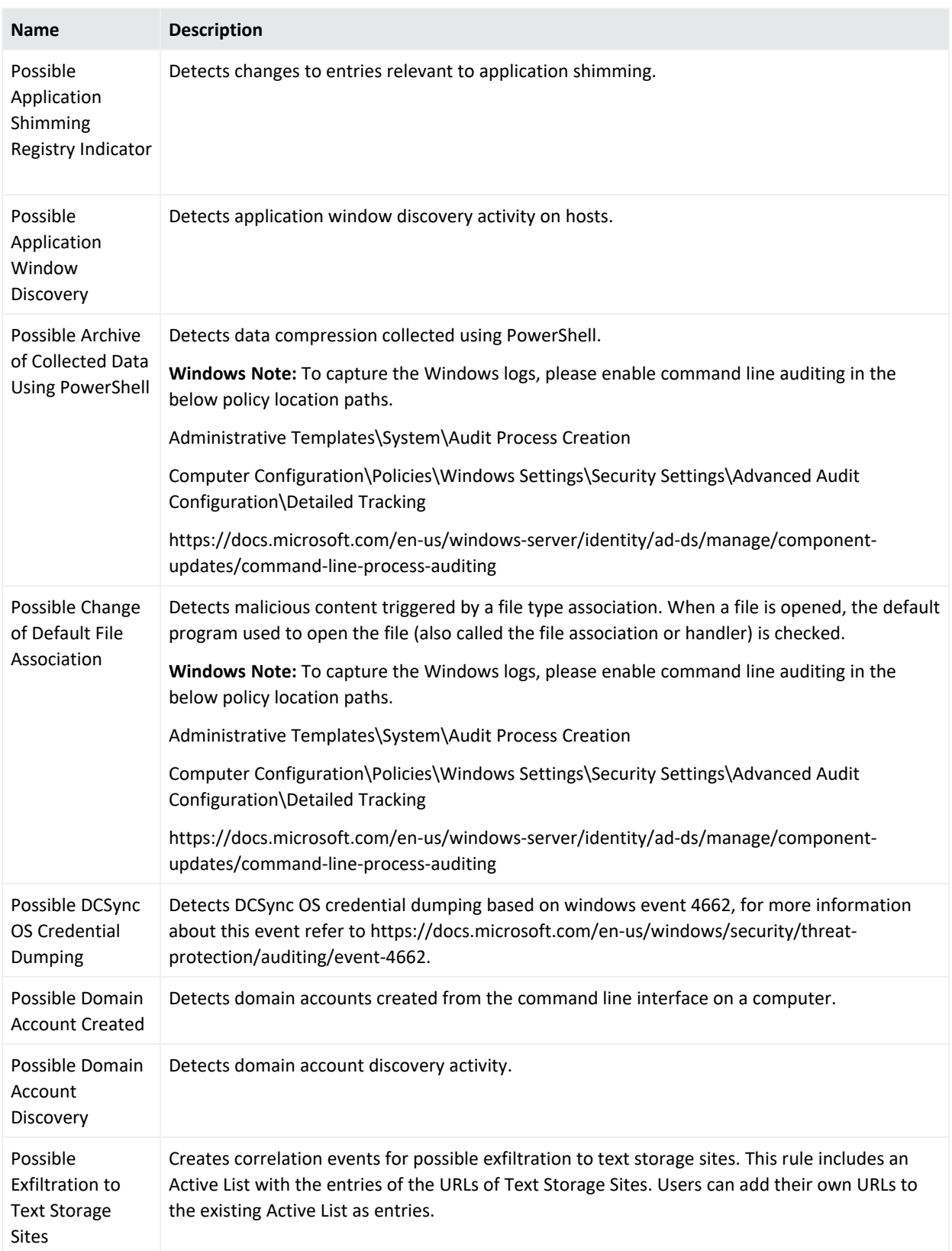

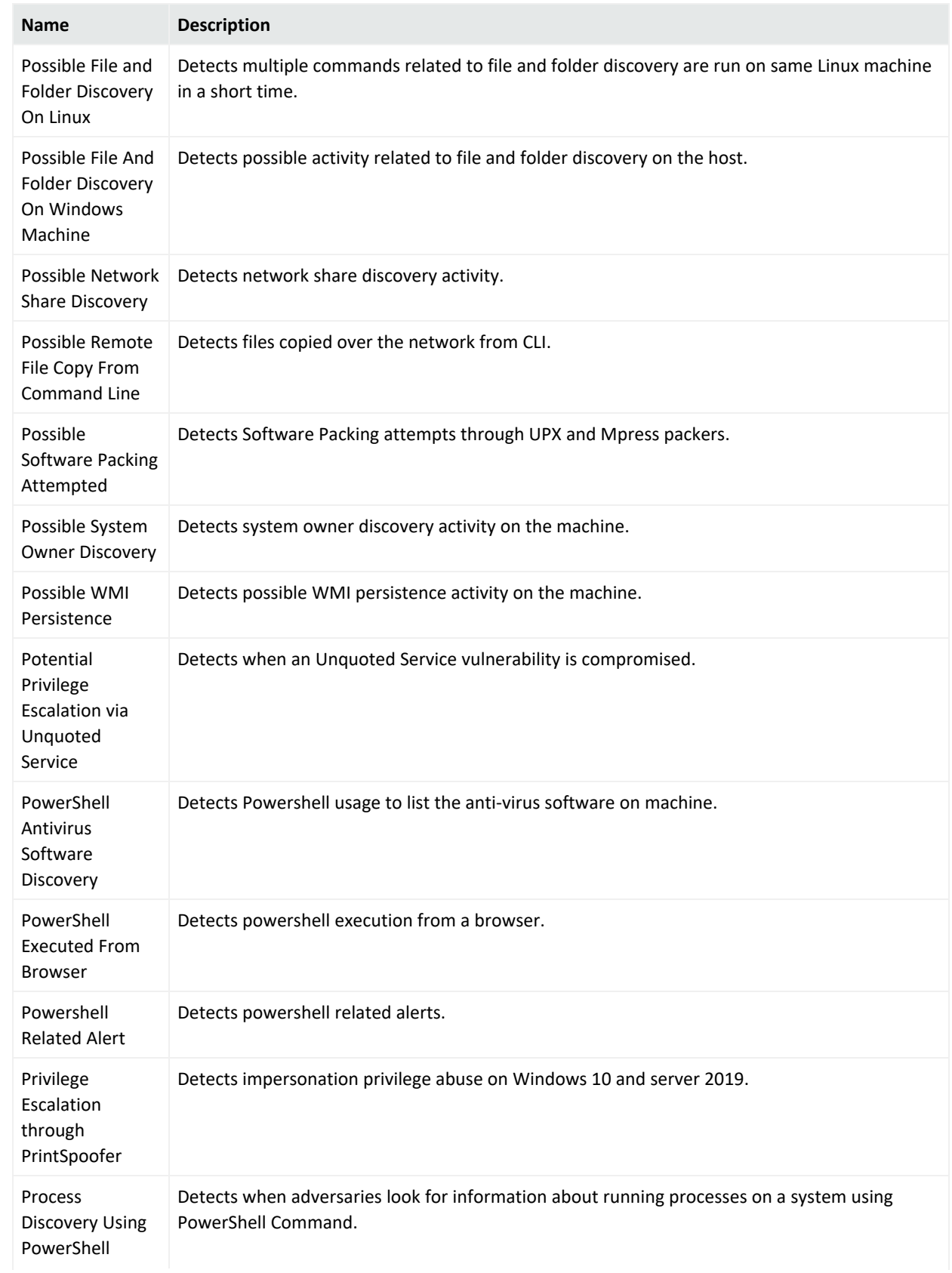

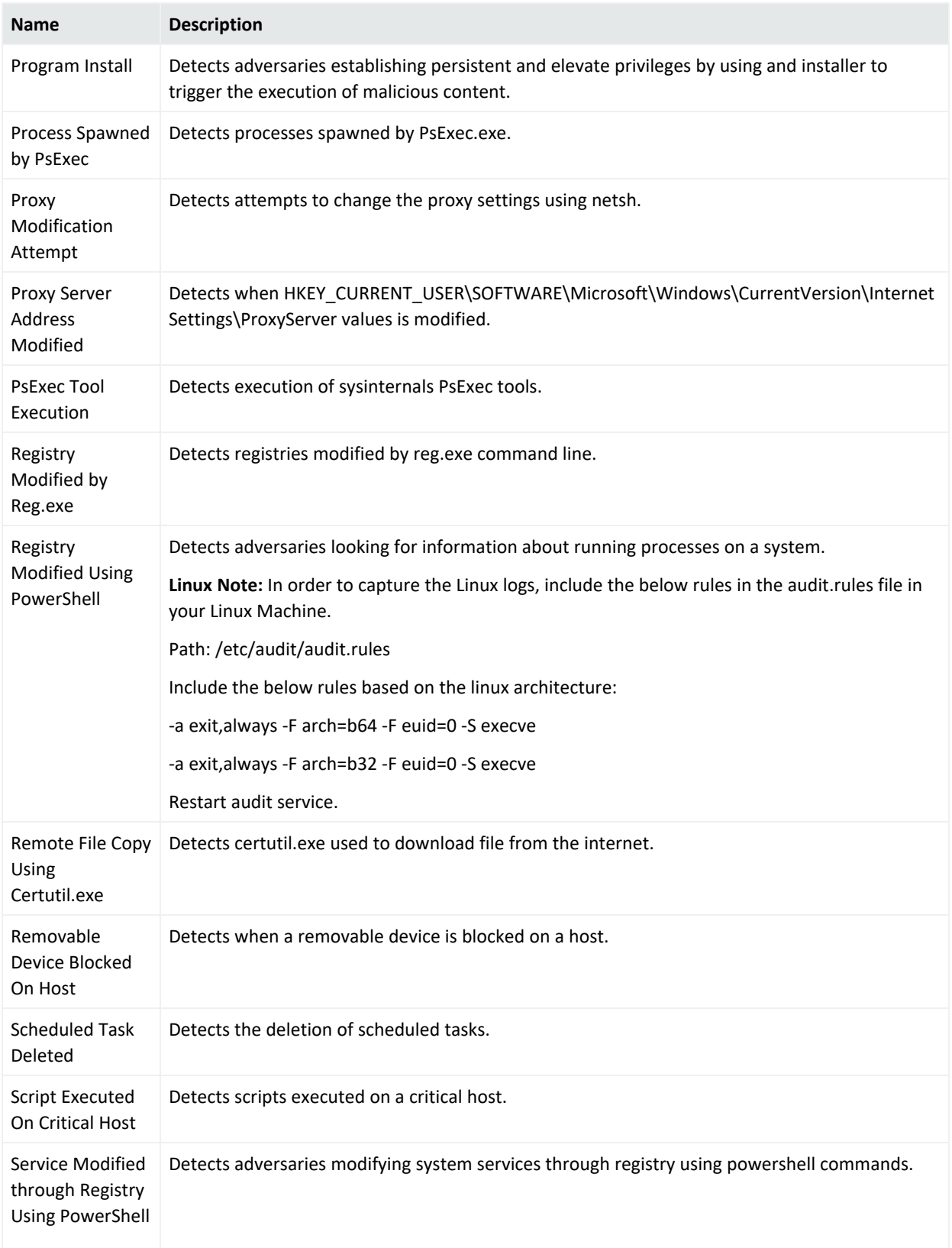

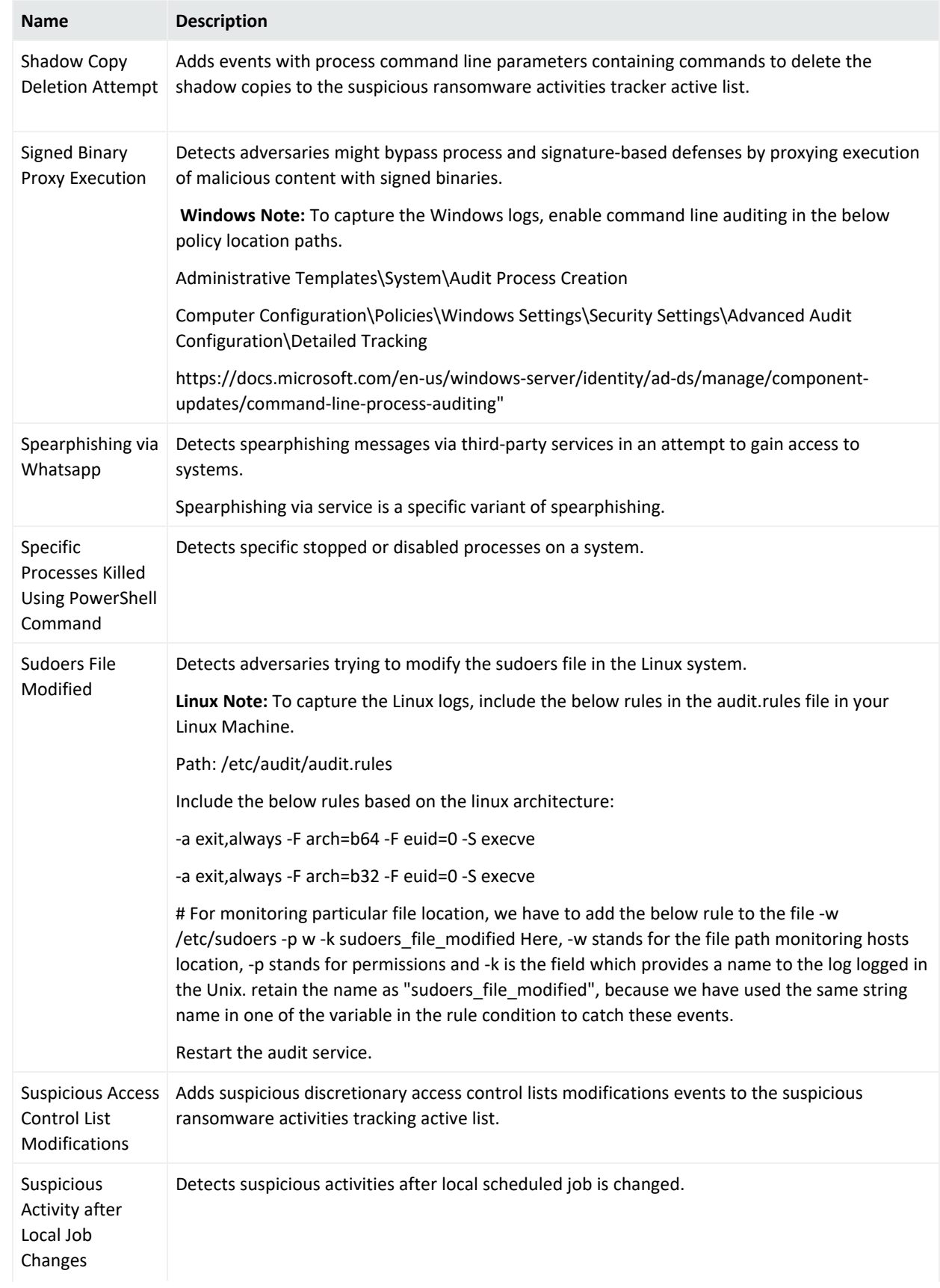

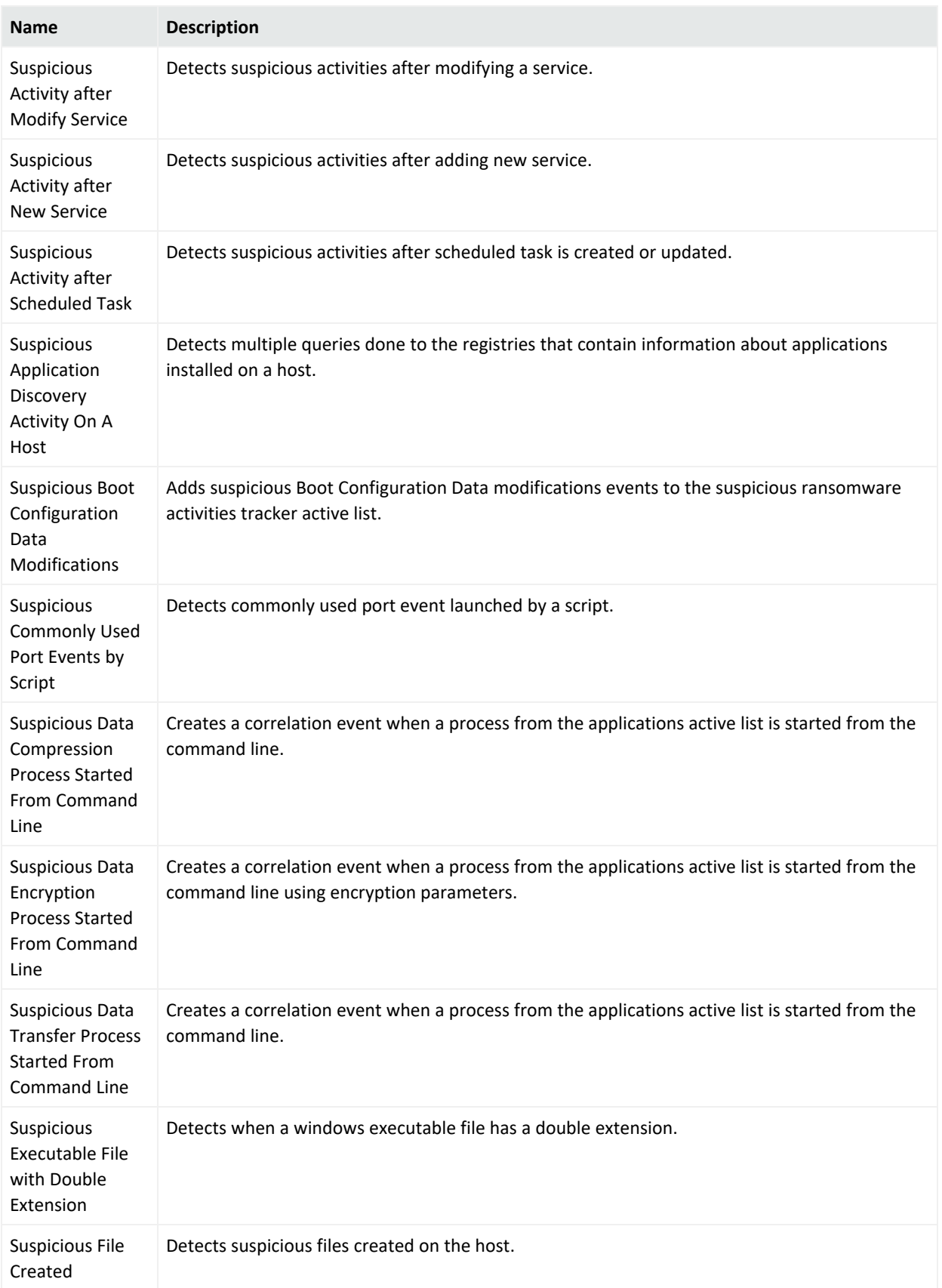

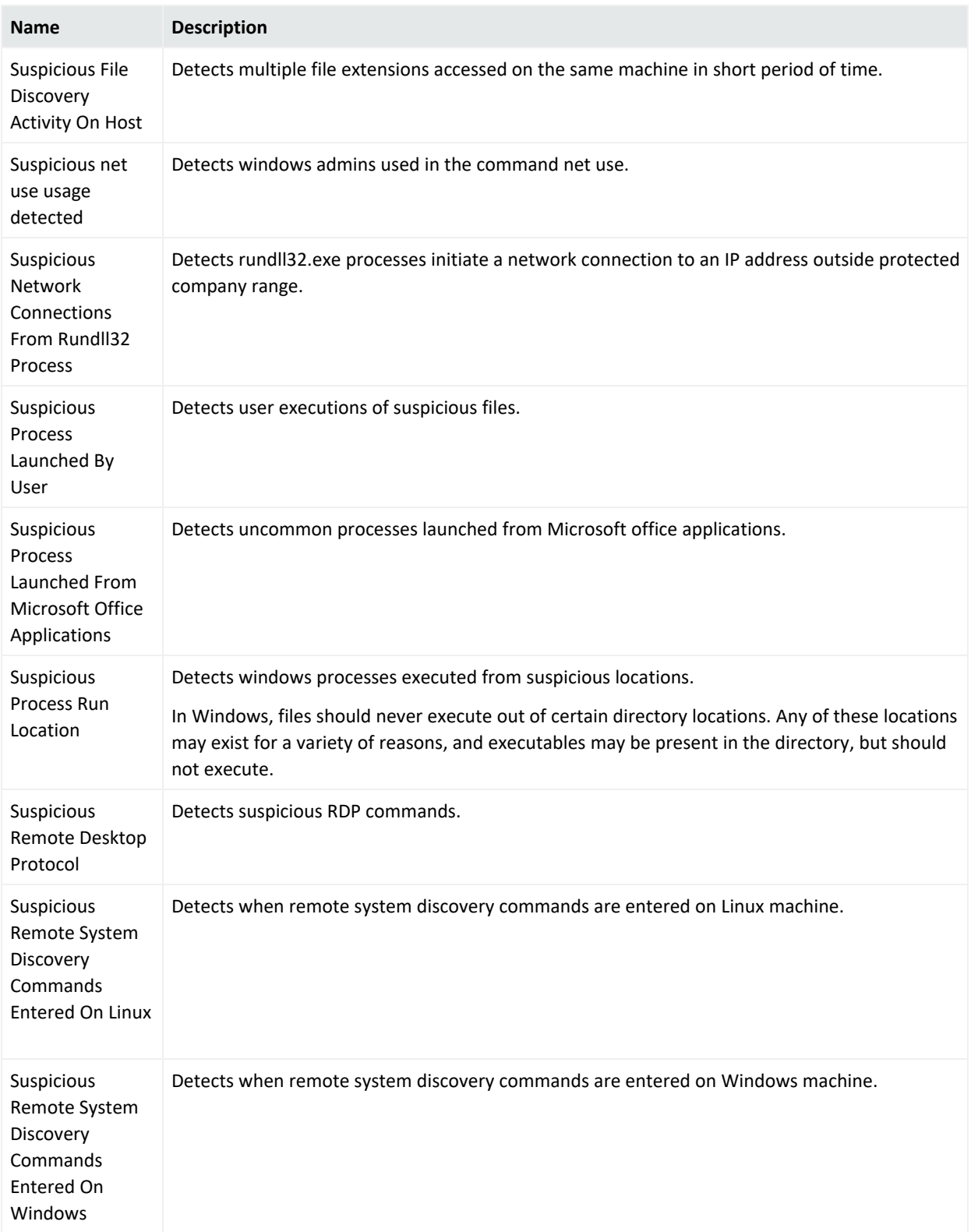

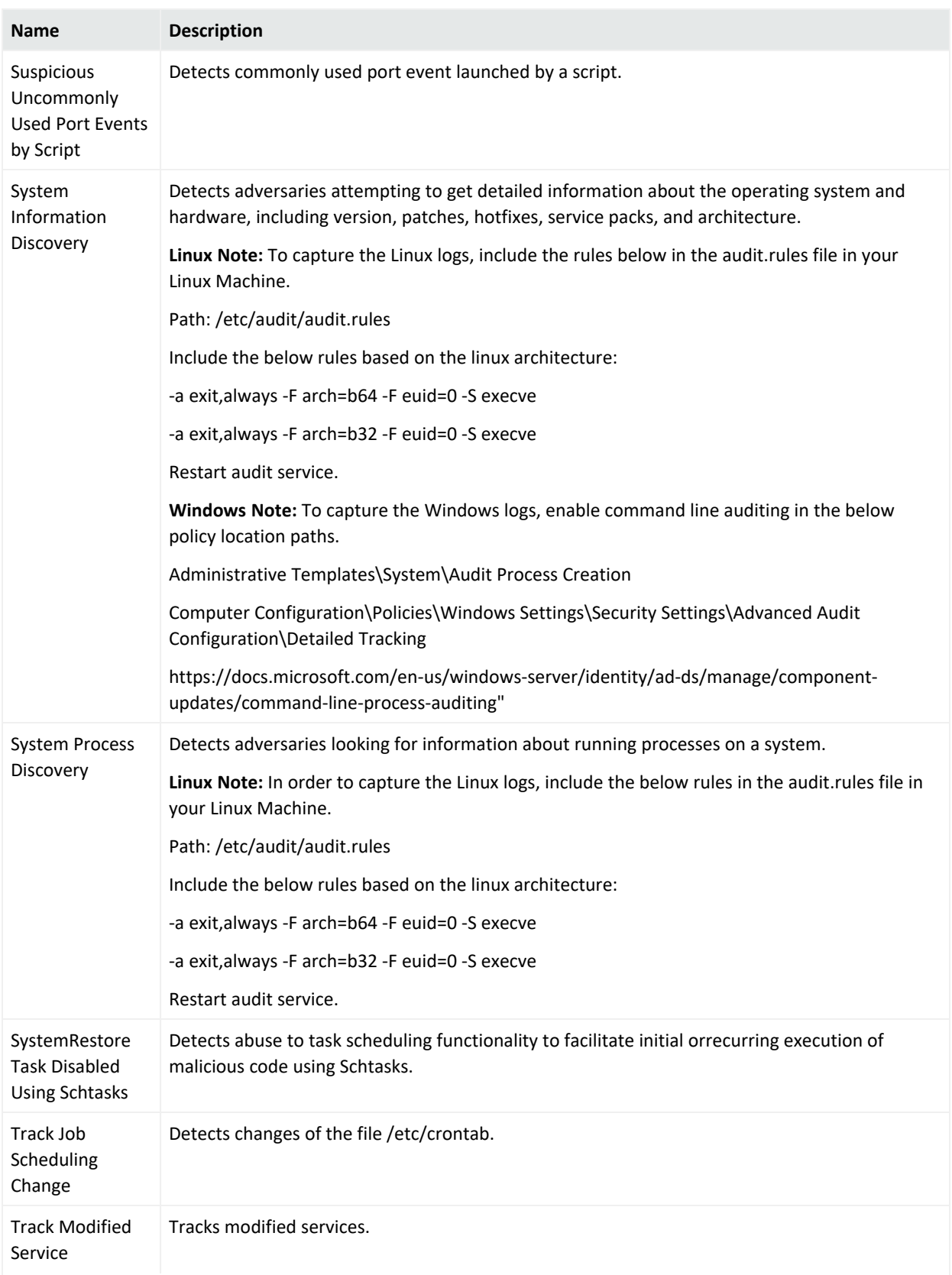

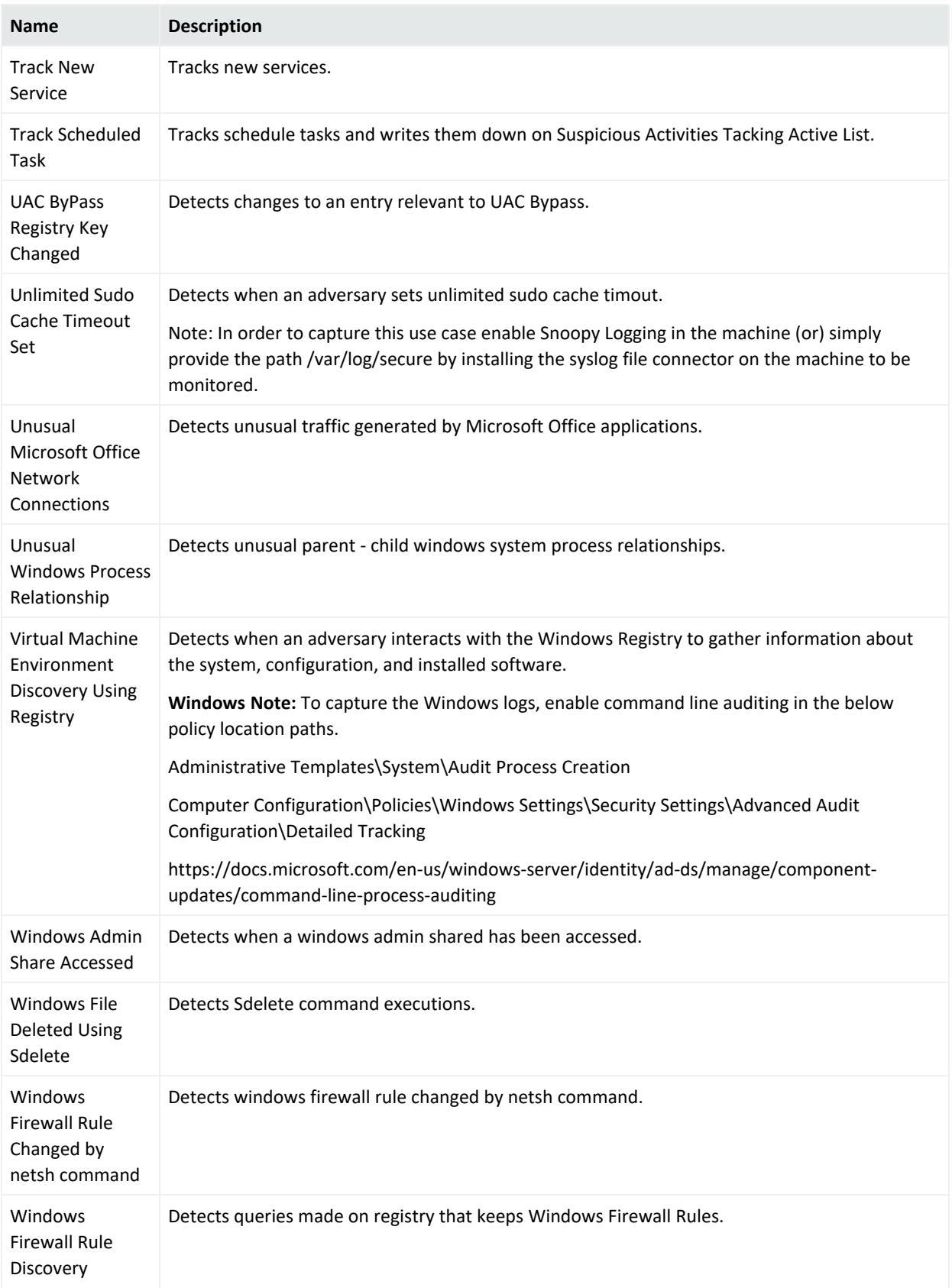

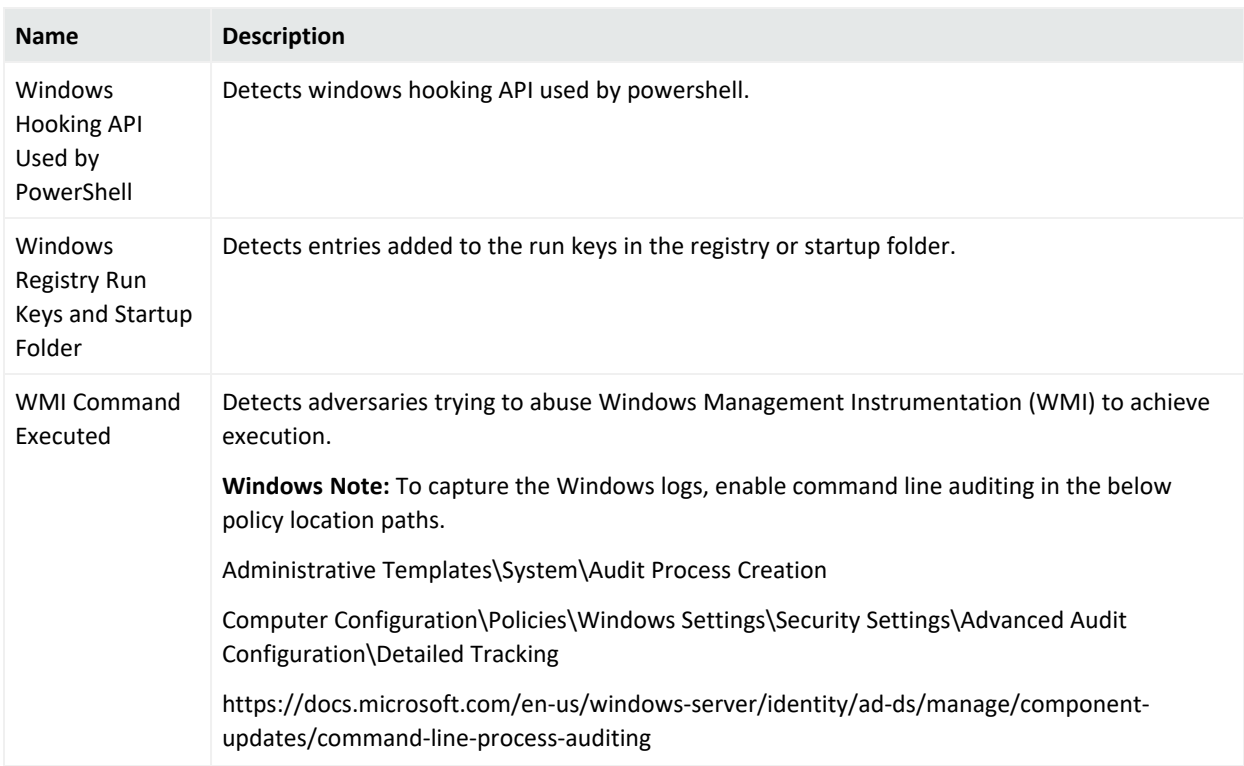

#### **Malware Monitoring**

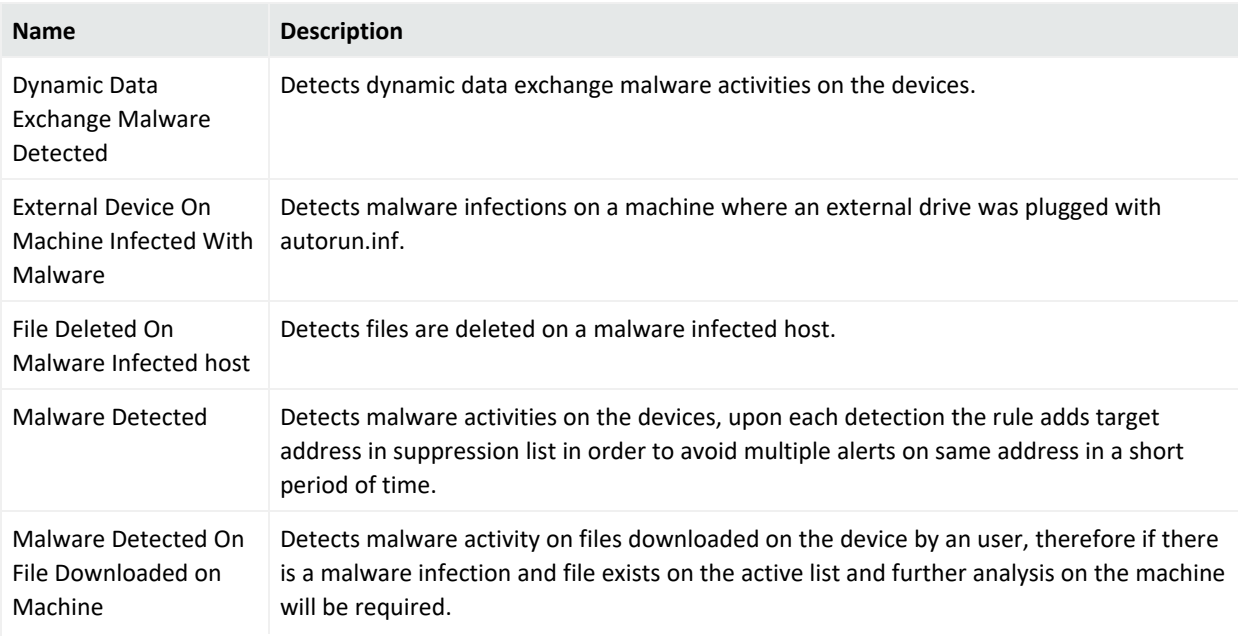

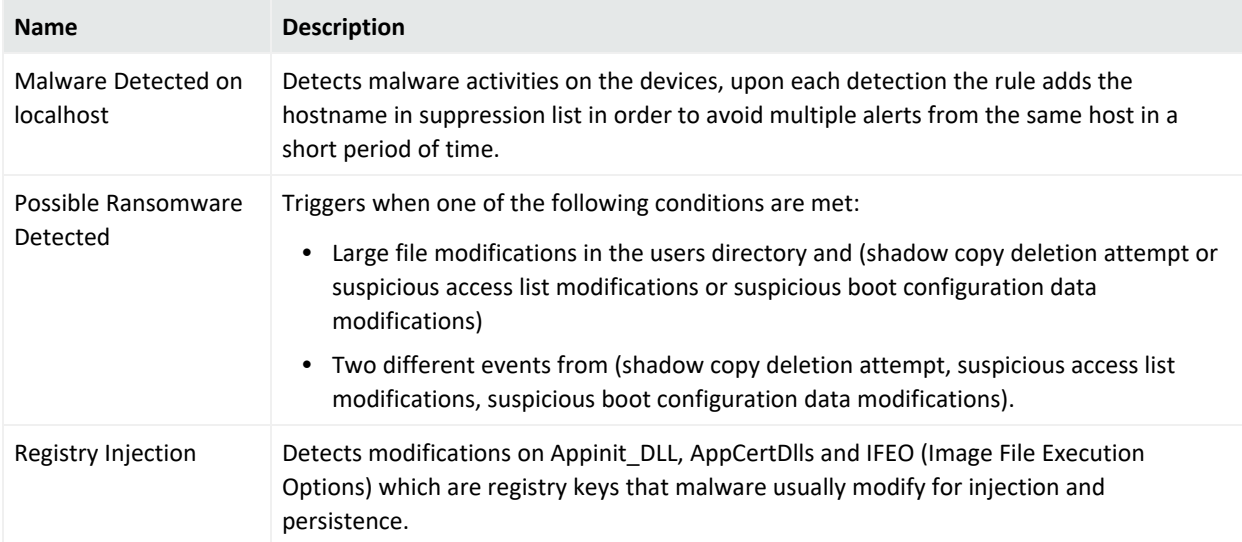

#### **Network Monitoring**

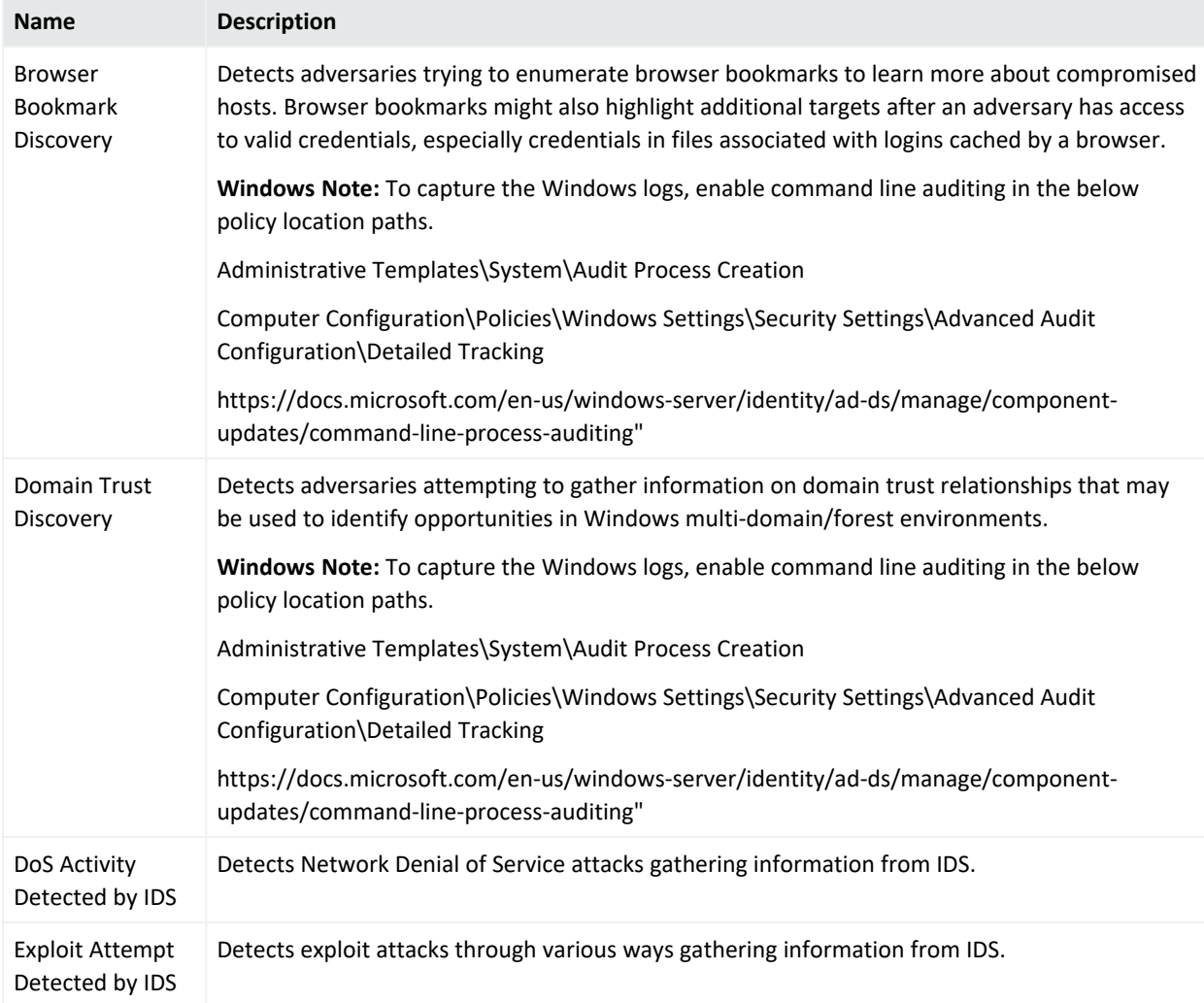

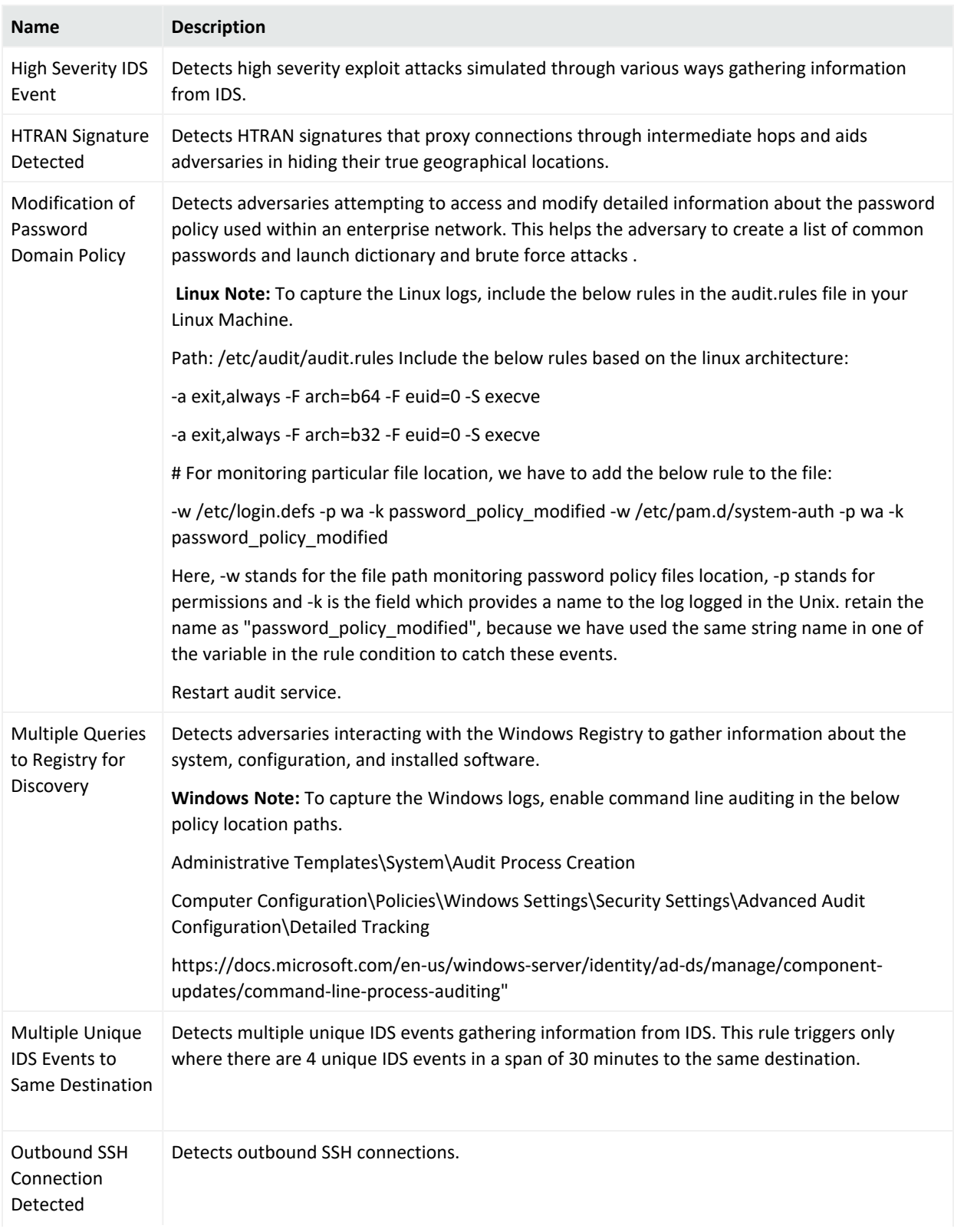

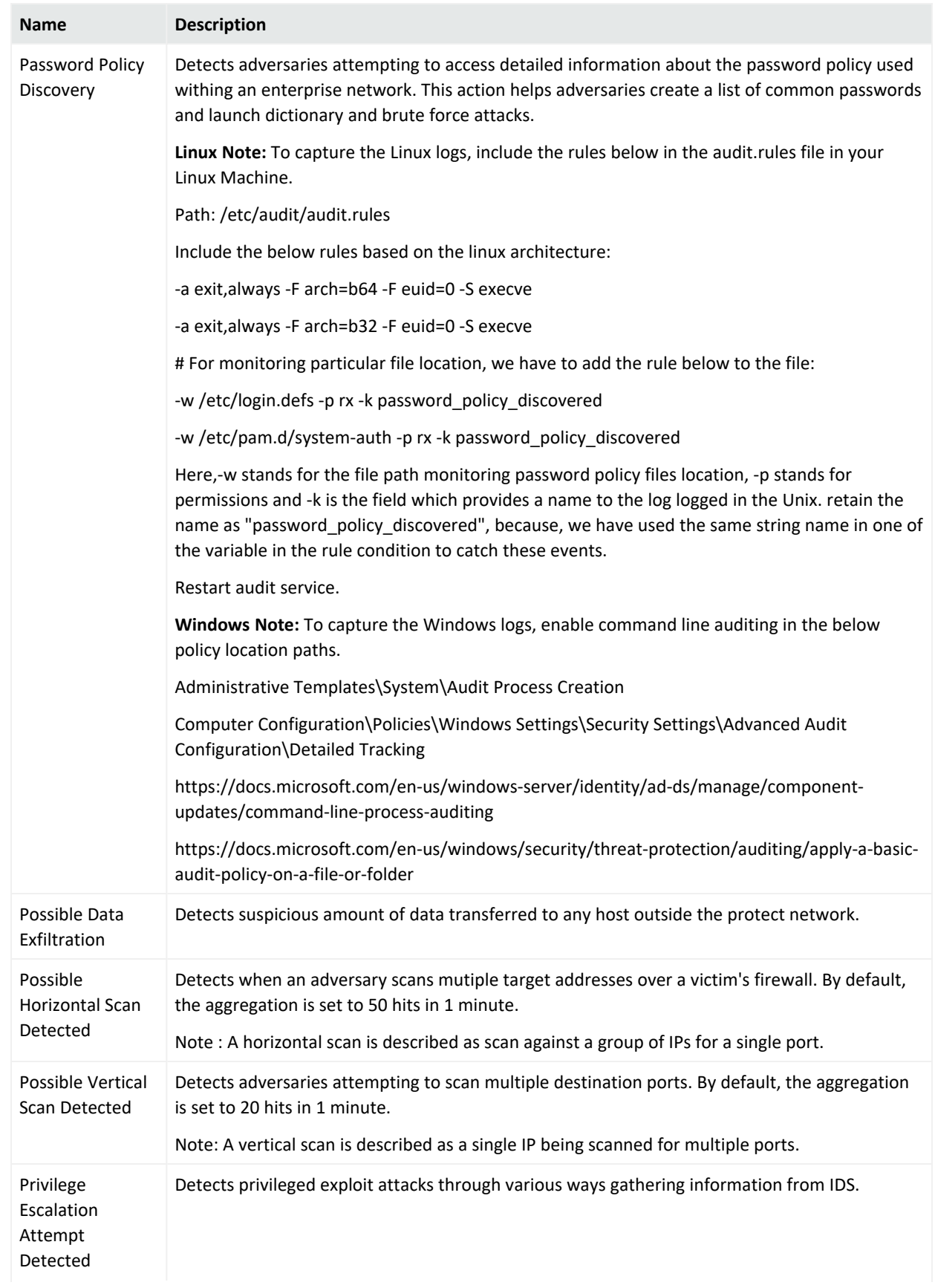

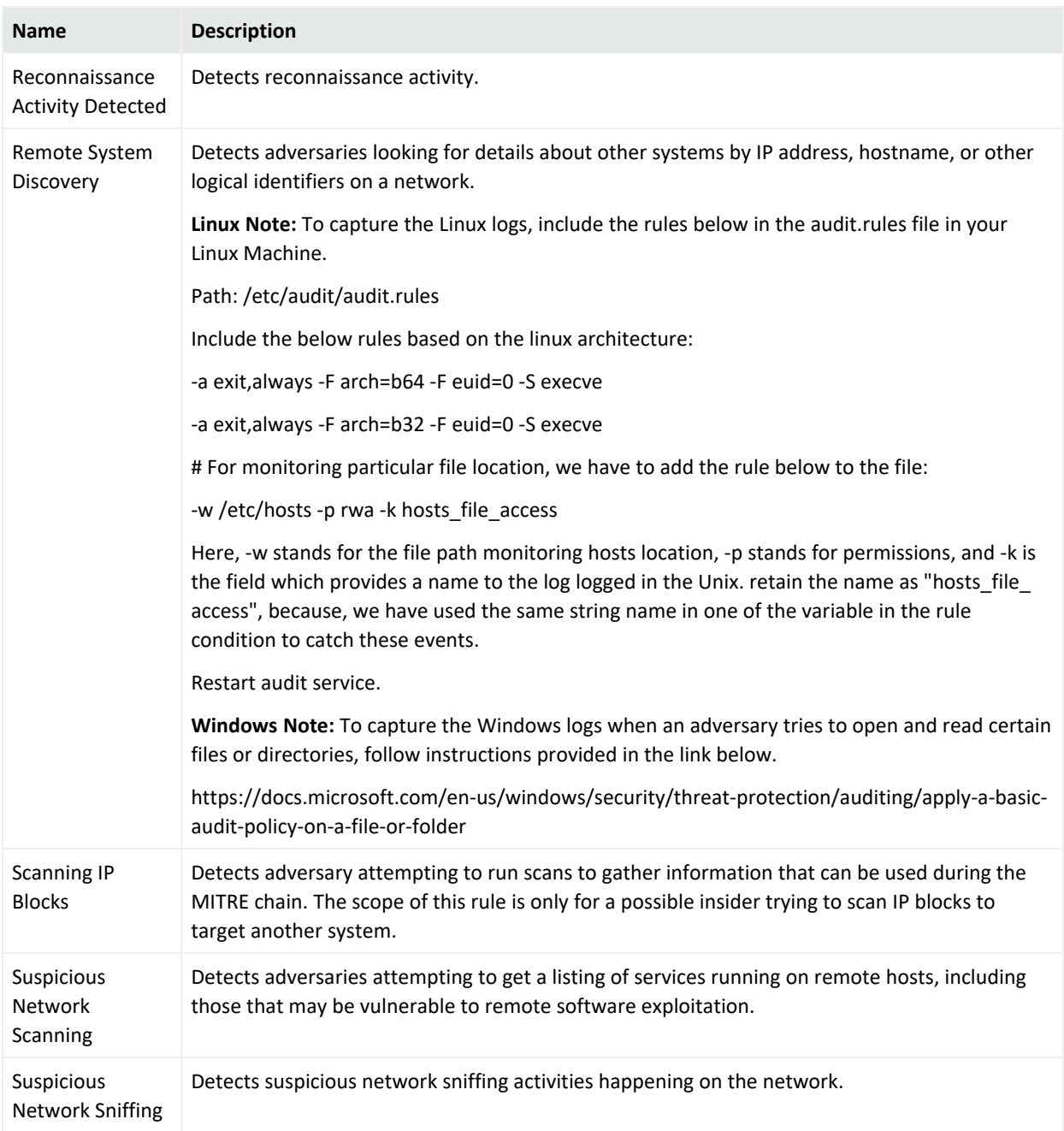
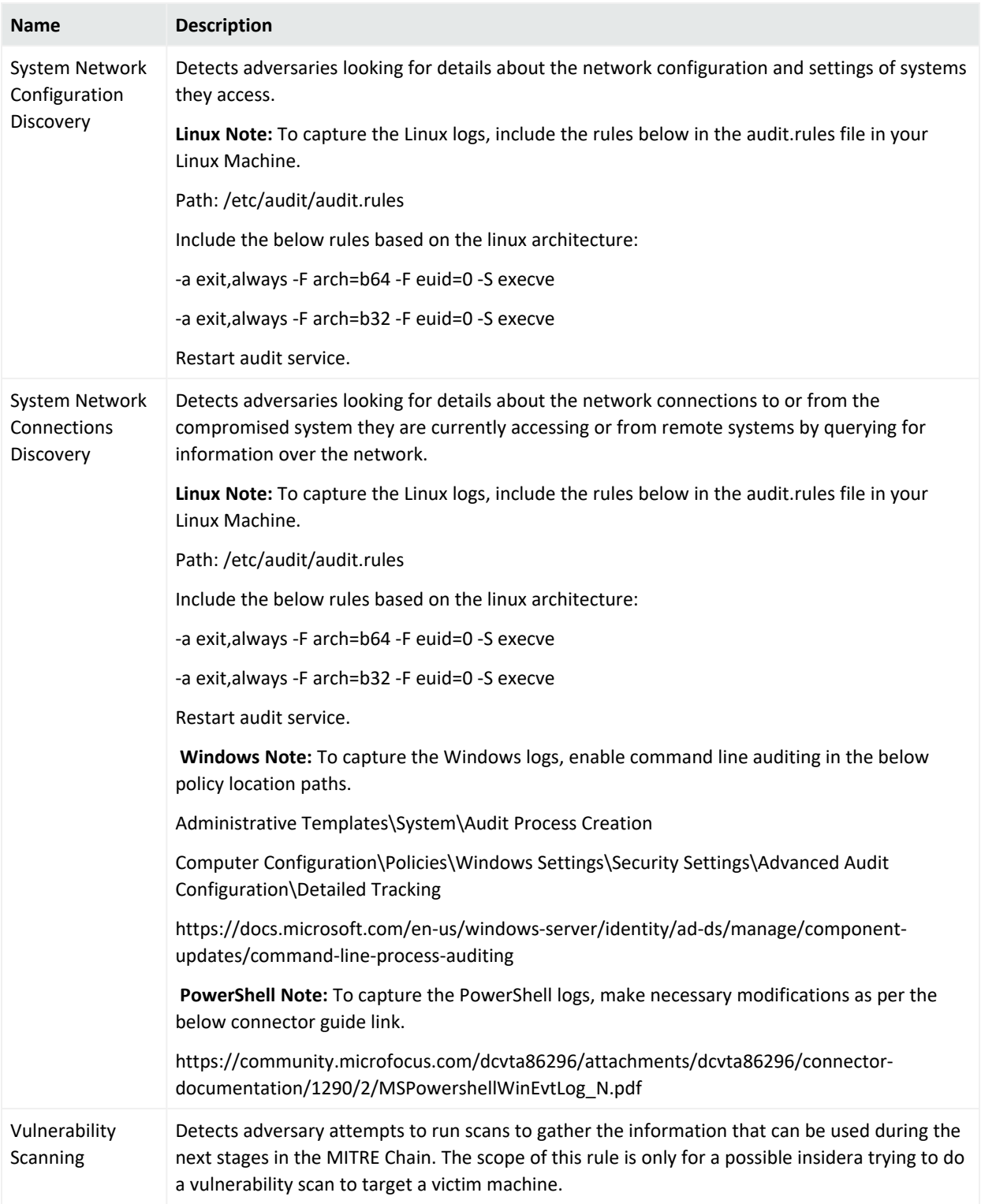

# **Perimeter Monitoring**

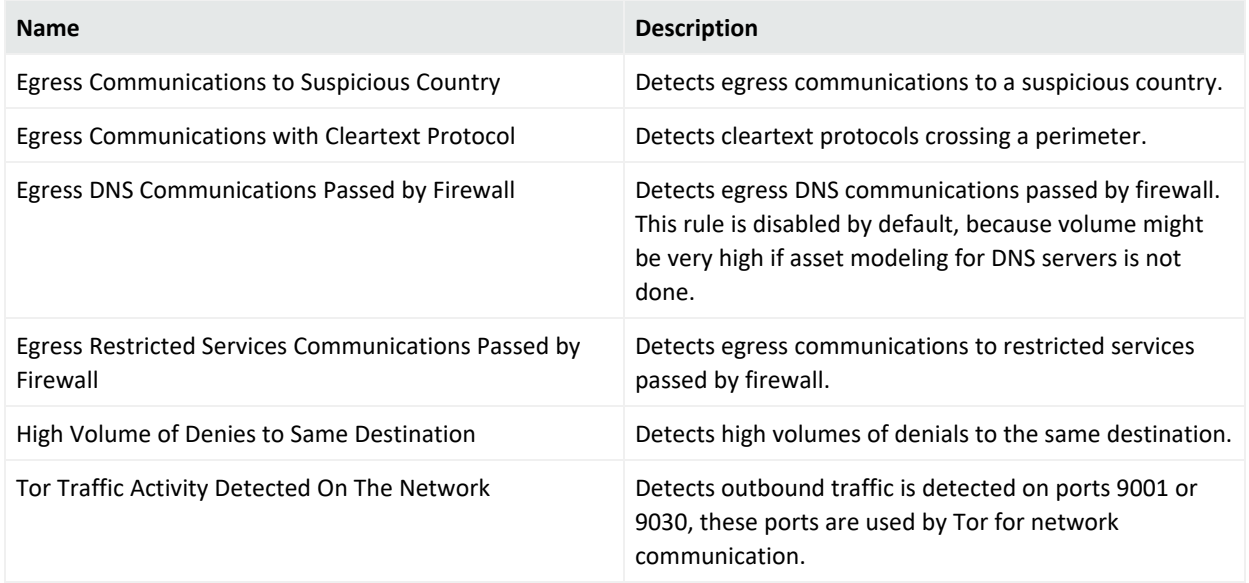

#### **Vulnerability Monitoring**

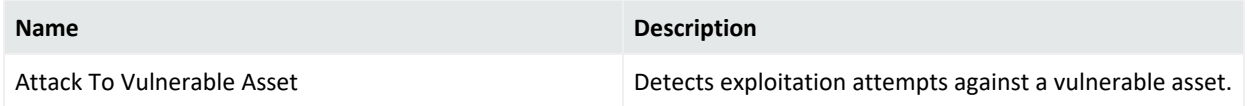

# Use Cases

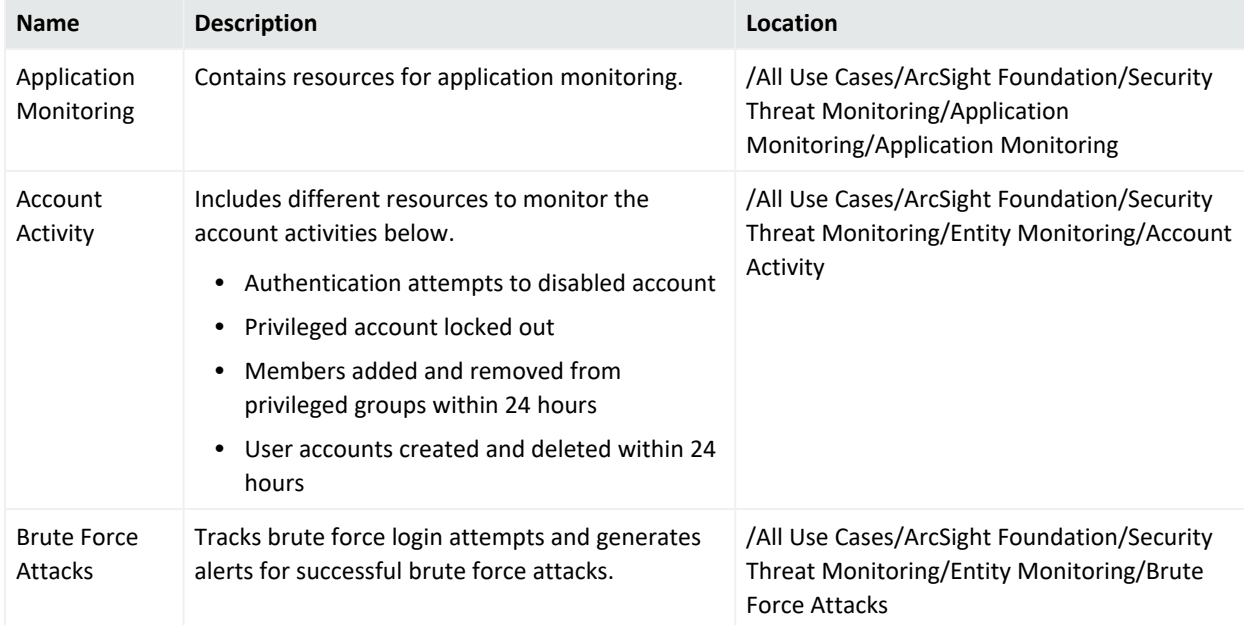

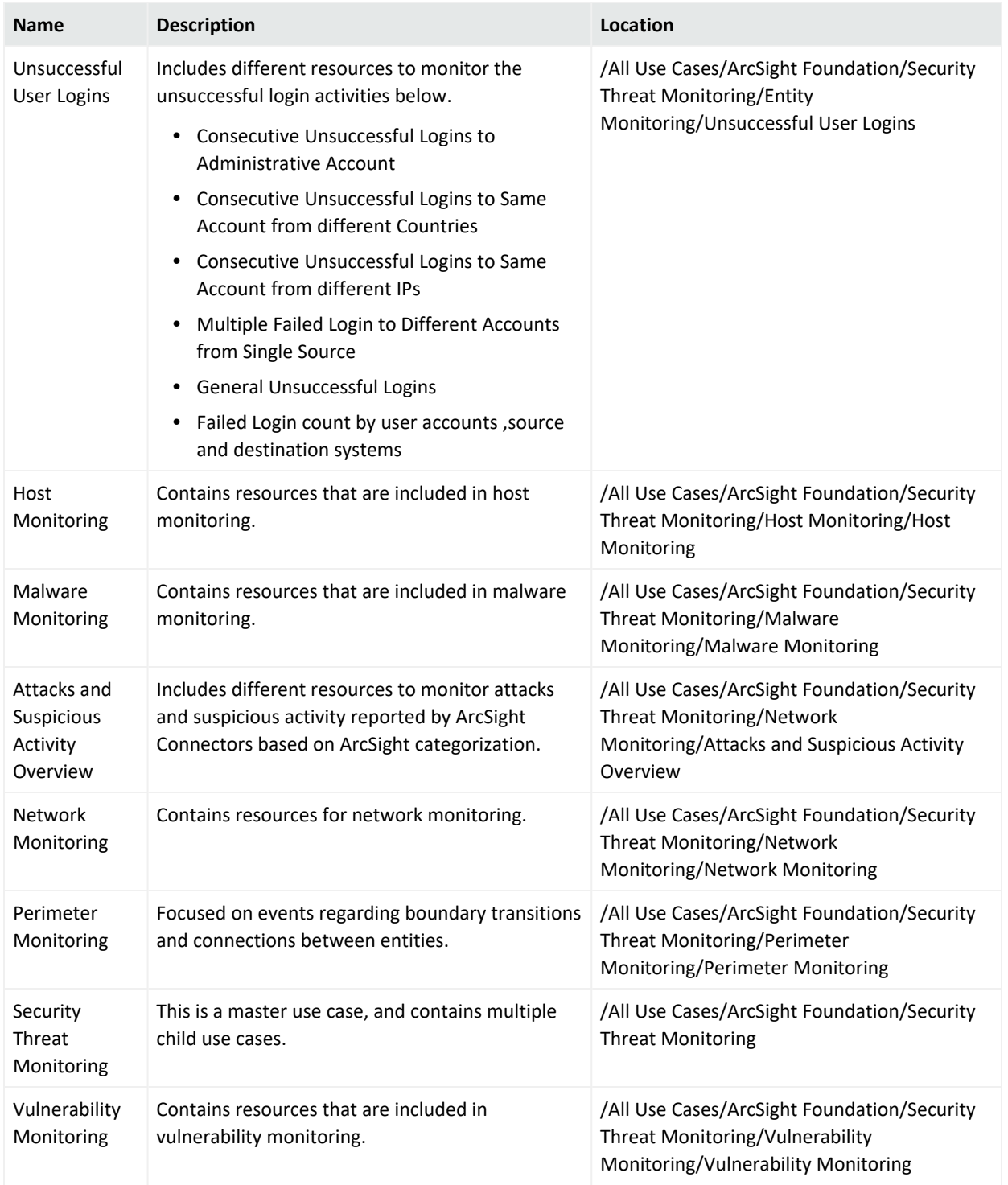

# Threat Intelligence Platform Content

This appendix contains individual tables for each Threat Intelligence Platform resource.

Active [Channel](#page-111-0)

[Active](#page-111-1) Lists

**[Dashboards](#page-114-0)** 

Data [Monitor](#page-115-0)

[Field](#page-115-1) Set

[Fields](#page-116-0)

[Filters](#page-135-0)

Integration [Commands](#page-138-0)

**[Queries](#page-138-1)** 

Query [Viewers](#page-141-0)

<span id="page-111-0"></span>[Rules](#page-145-0)

# Active Channel

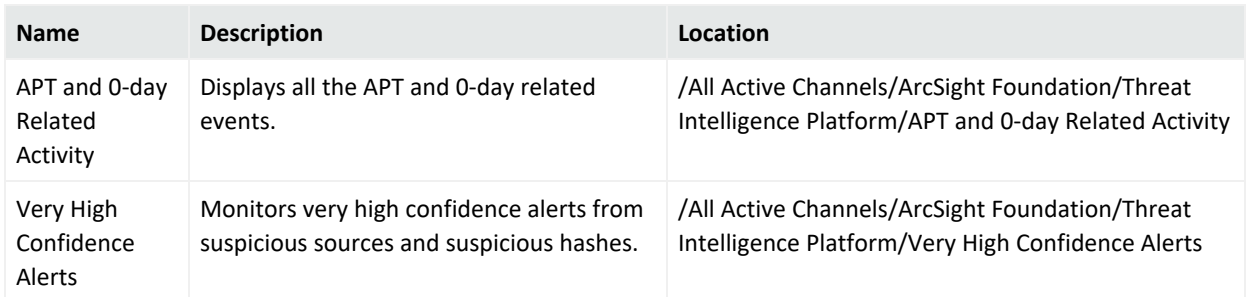

# <span id="page-111-1"></span>Active Lists

Some active lists require configuration by the customer, these are marked with an asterisk.

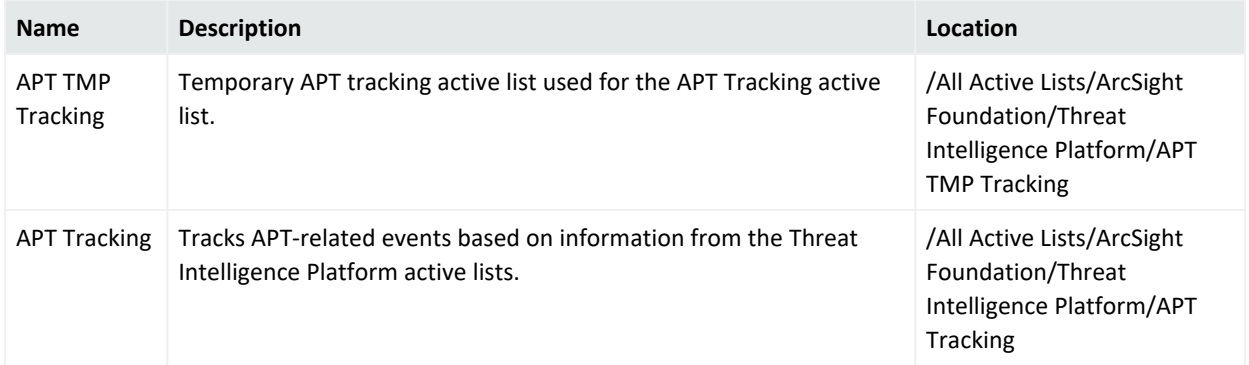

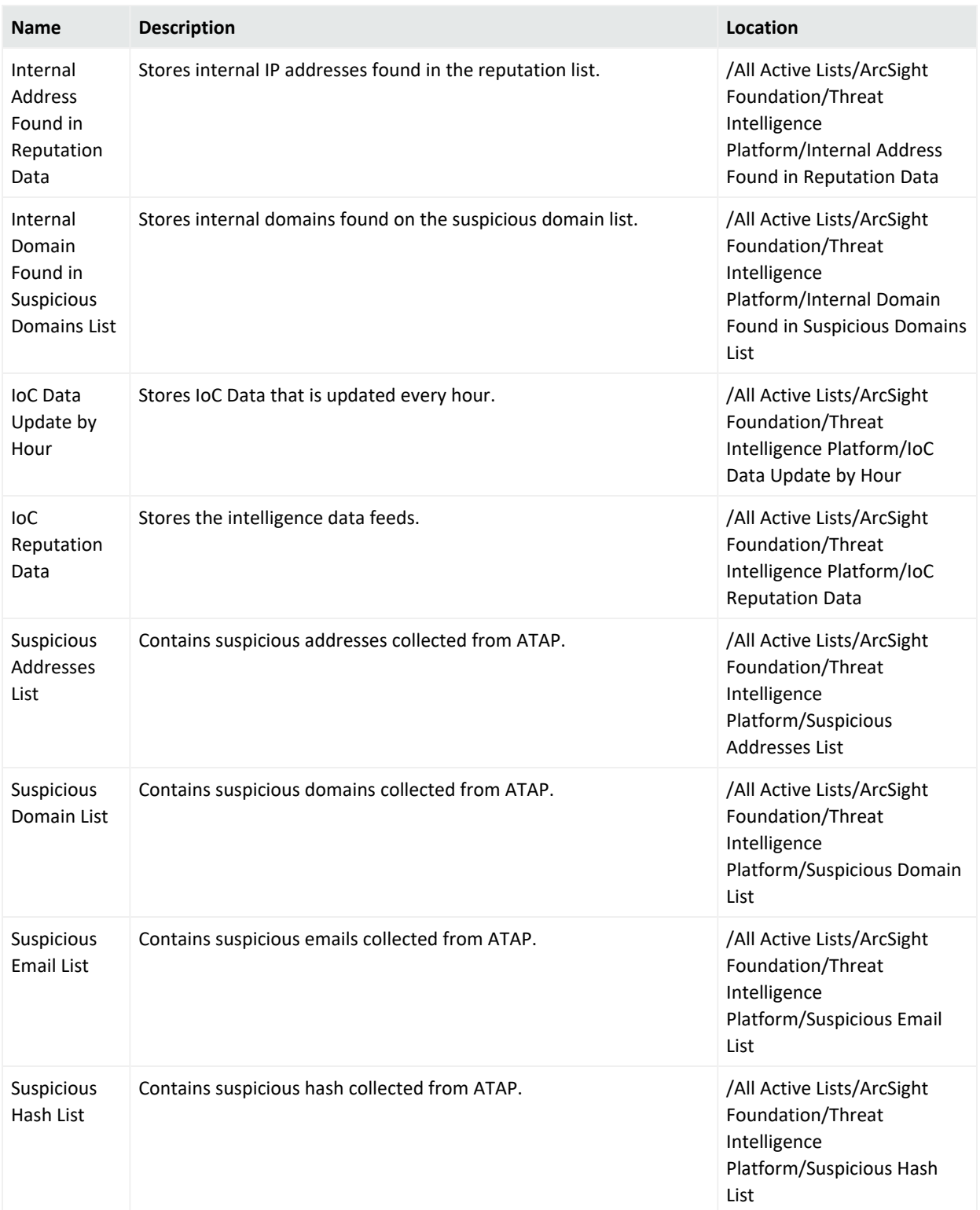

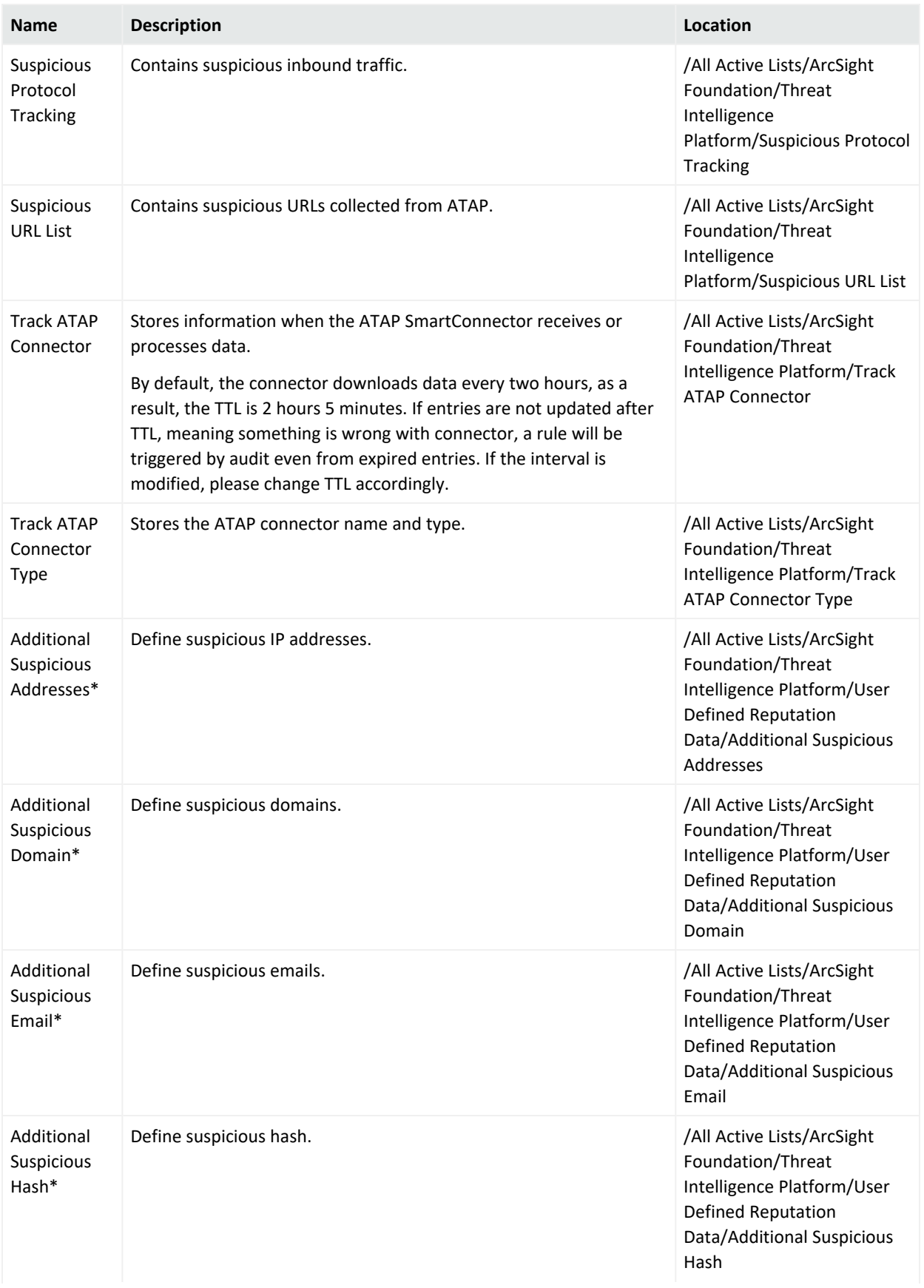

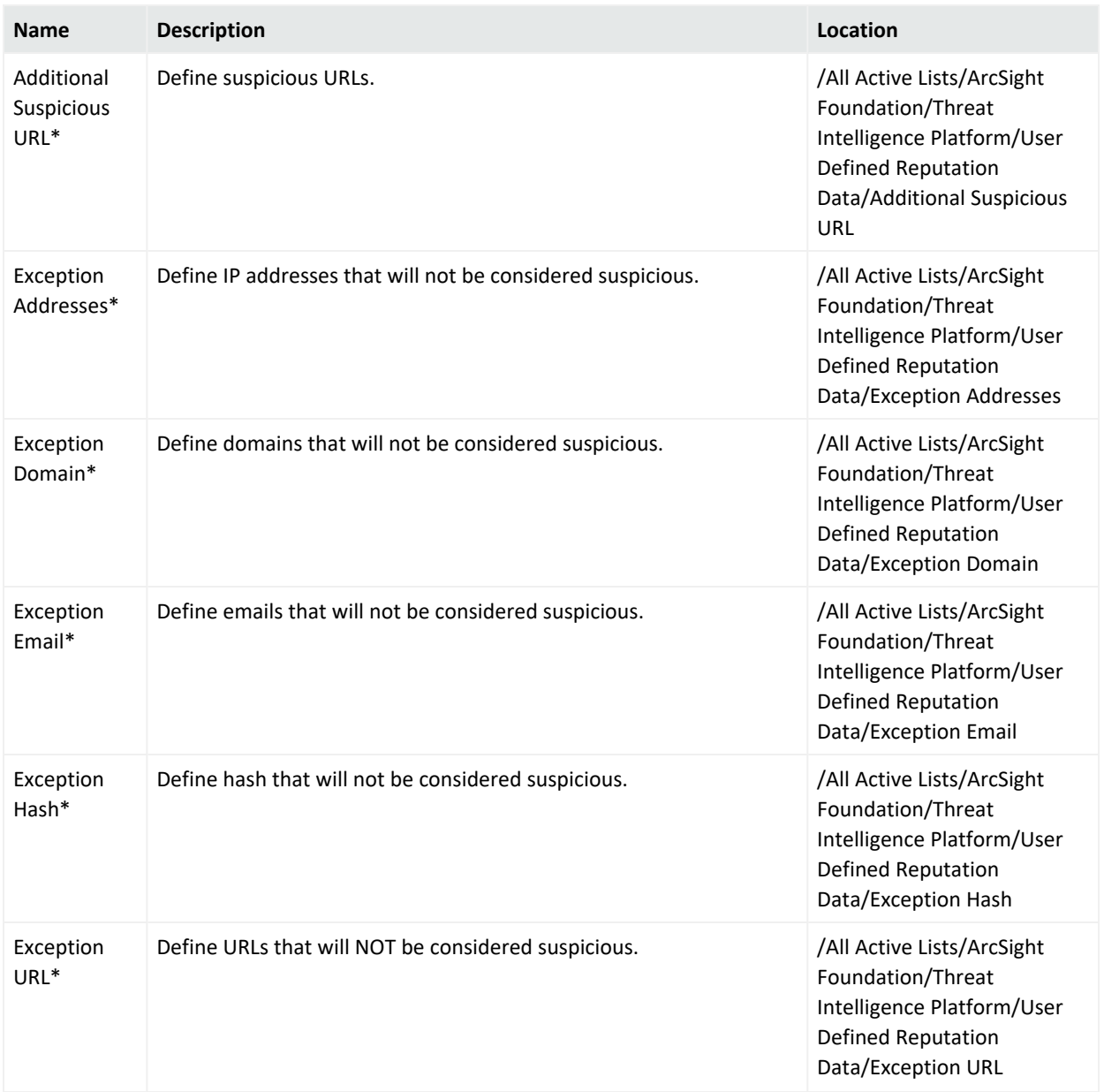

# <span id="page-114-0"></span>Dashboards

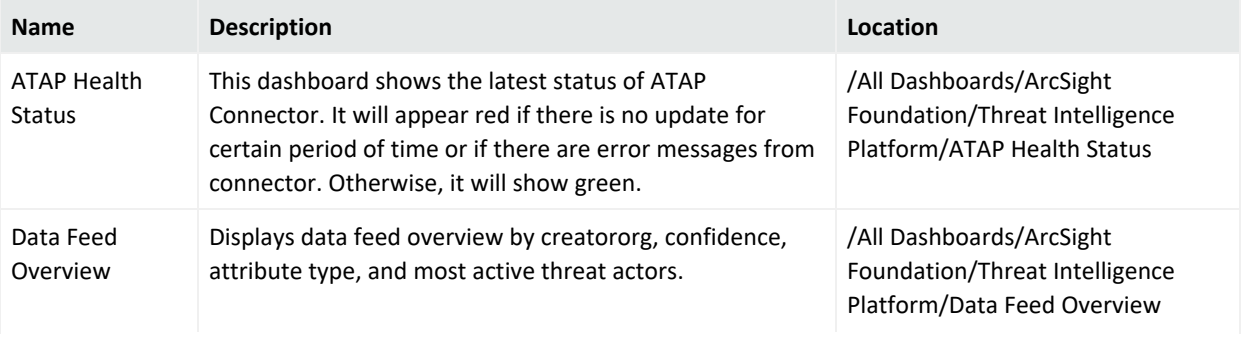

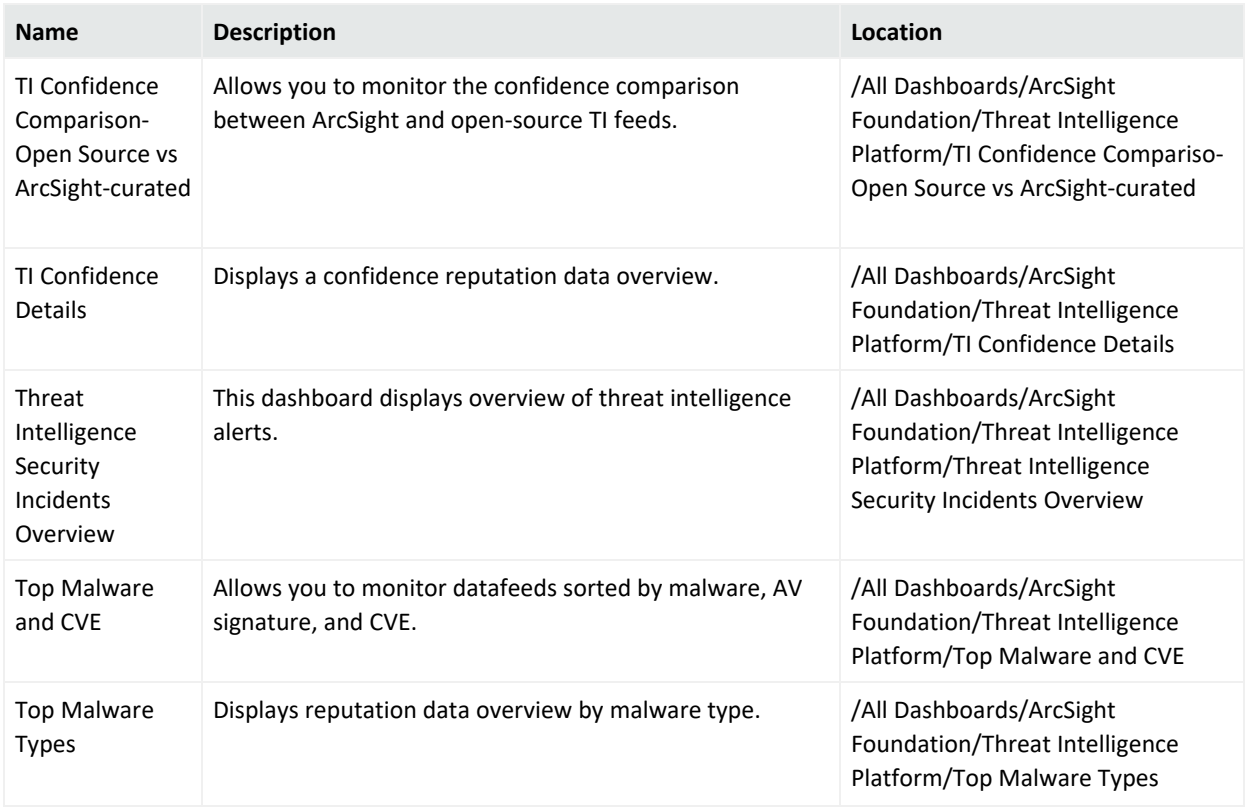

# <span id="page-115-0"></span>Data Monitor

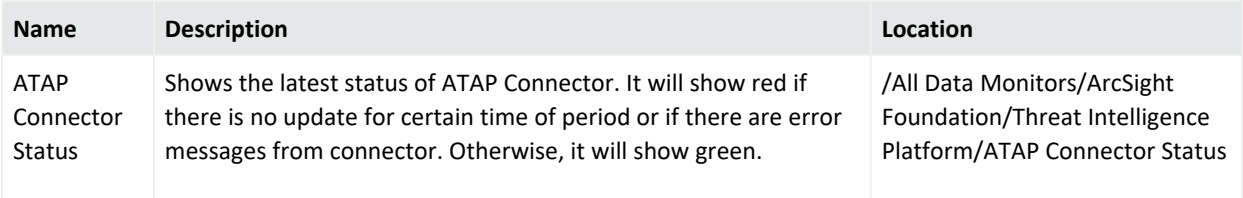

# <span id="page-115-1"></span>Field Set

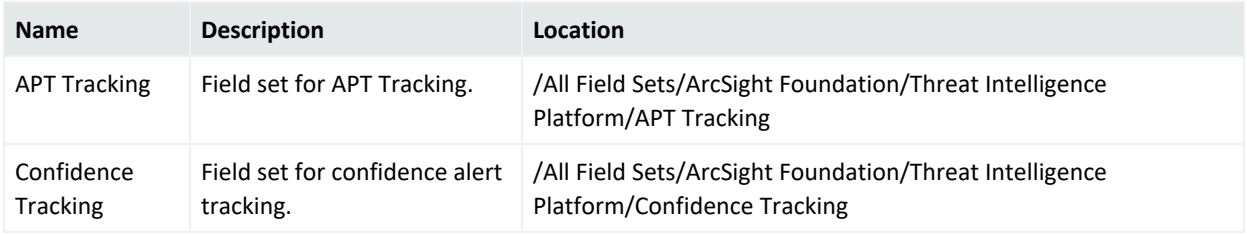

# <span id="page-116-0"></span>Fields

Fields have individual tables organized by sub folder. All fields function as variables unless otherwise noted.

#### **Common**

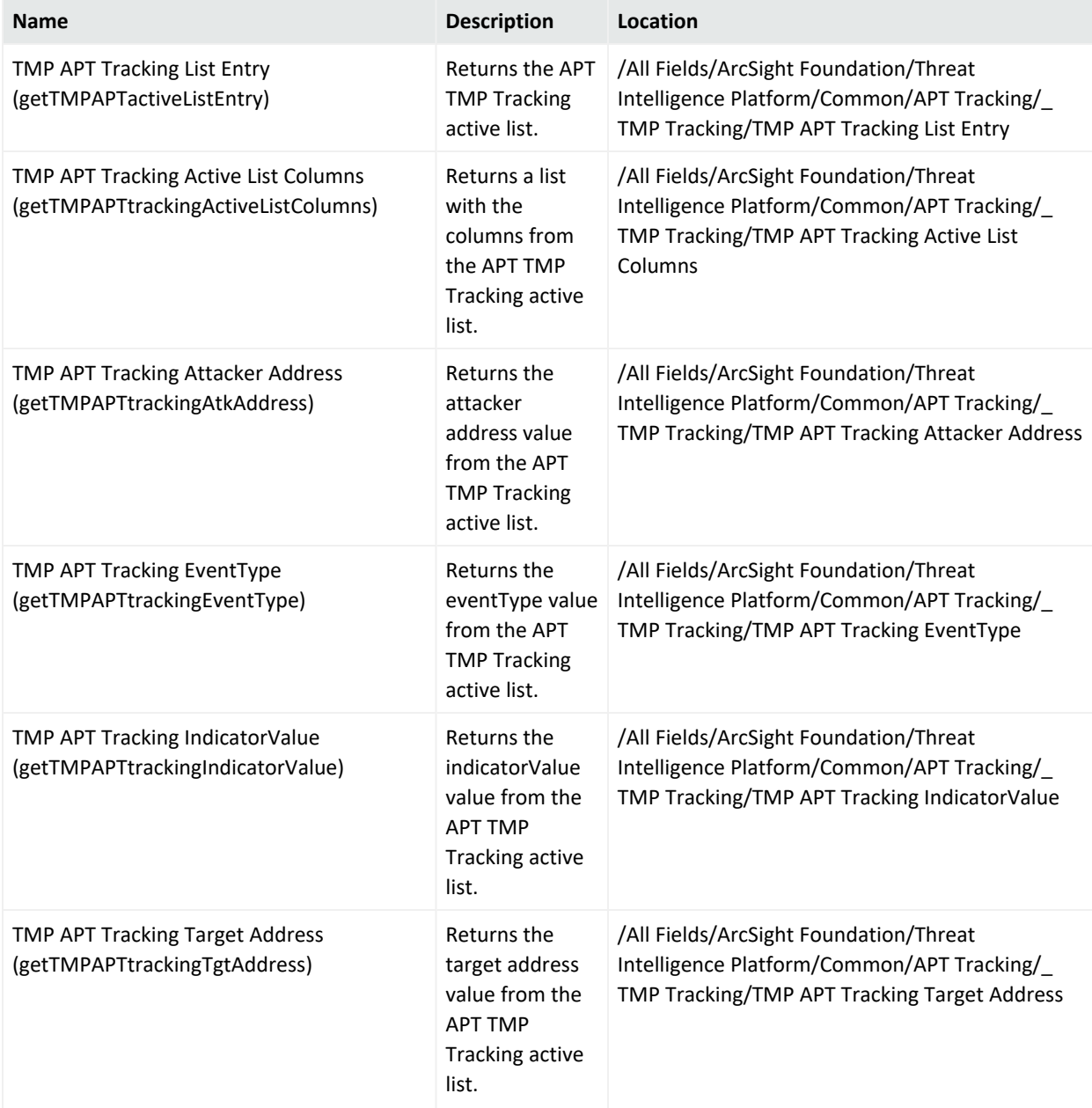

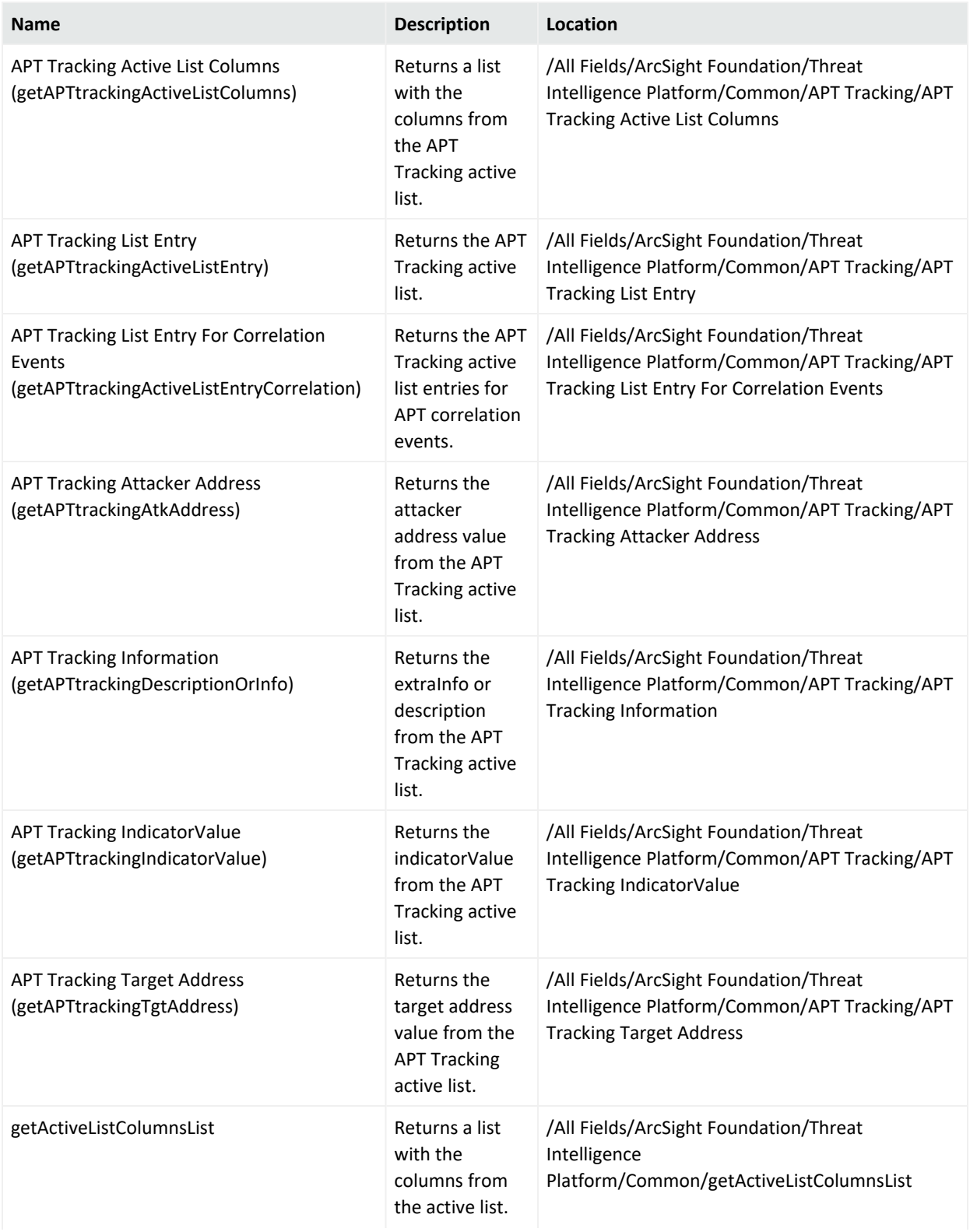

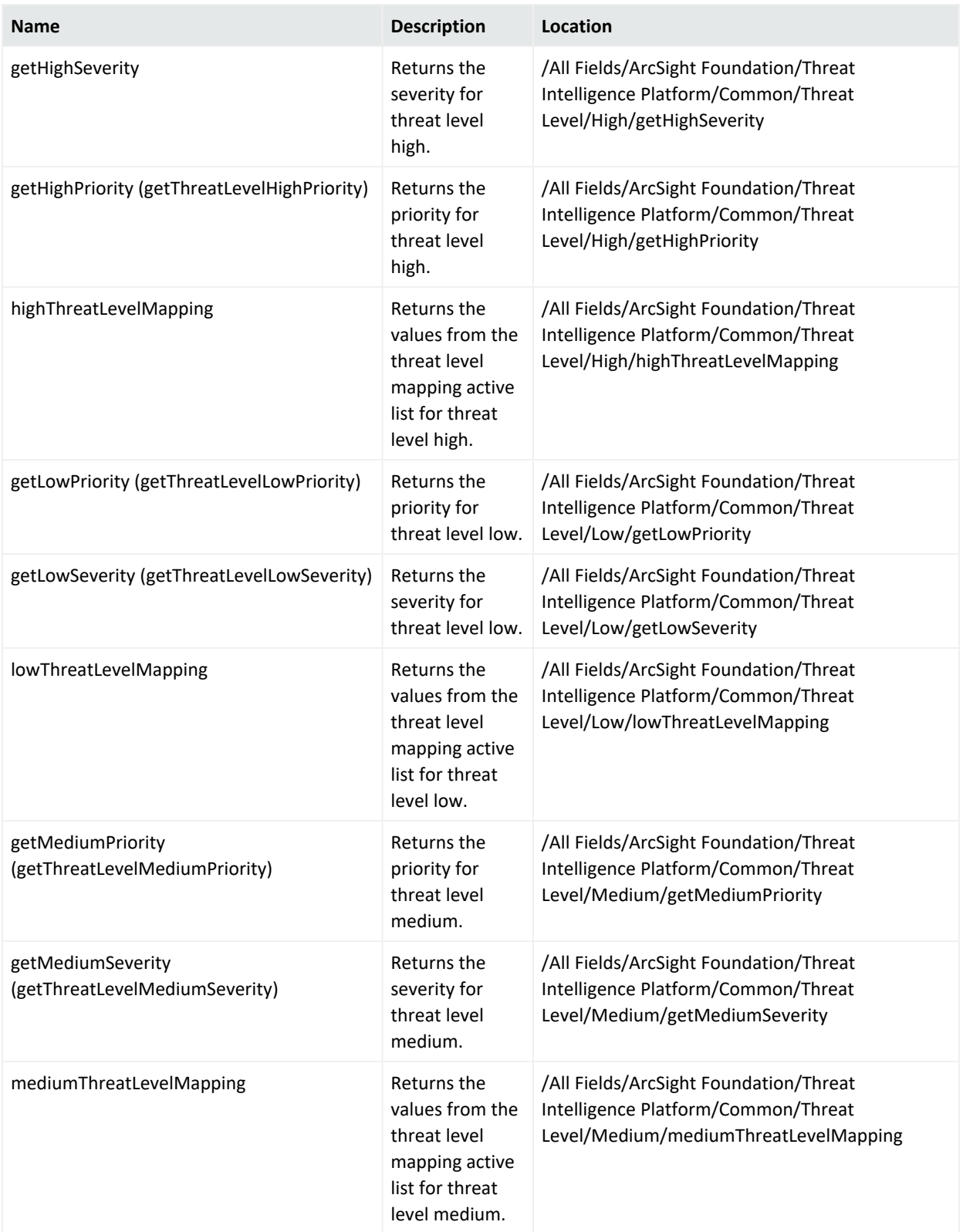

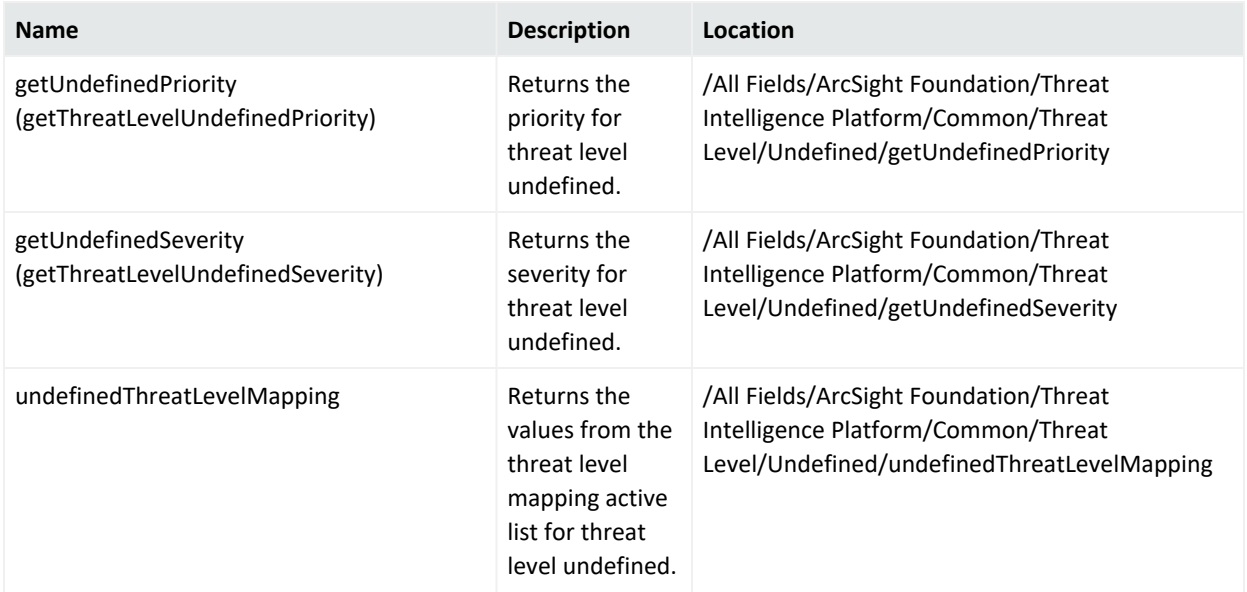

#### **Constants**

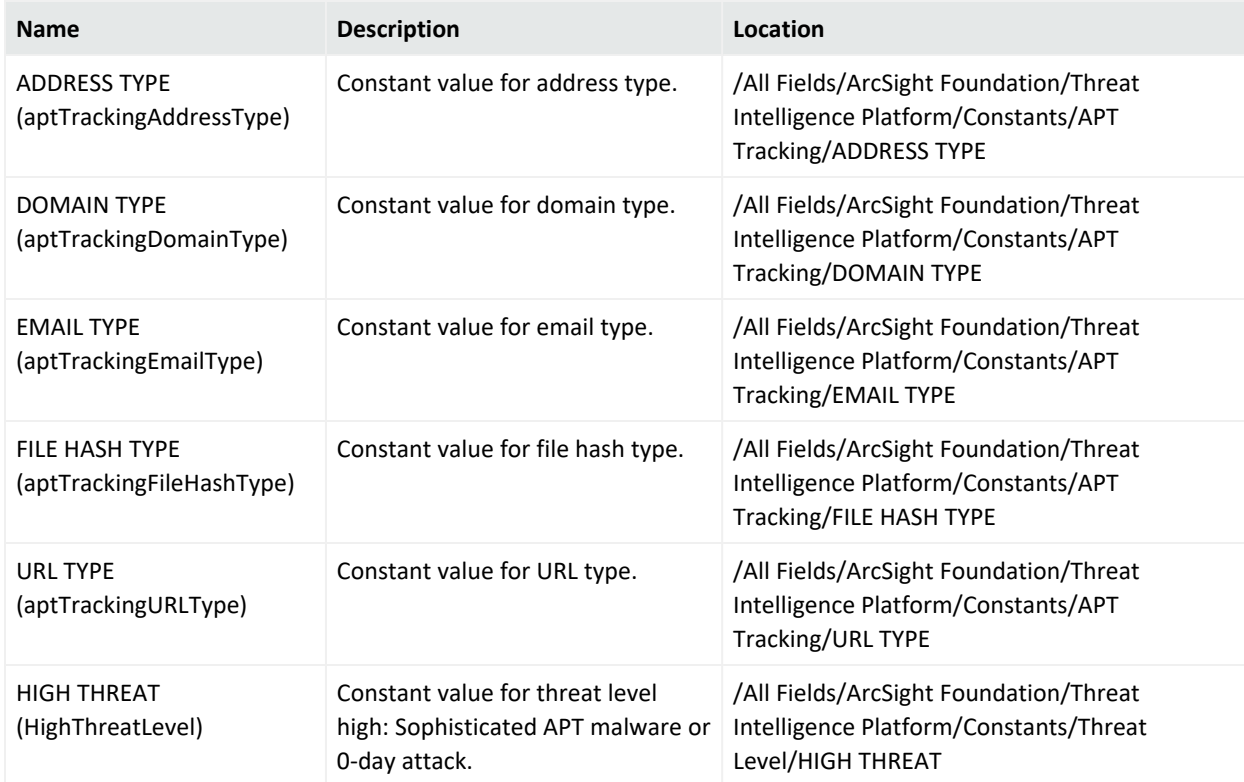

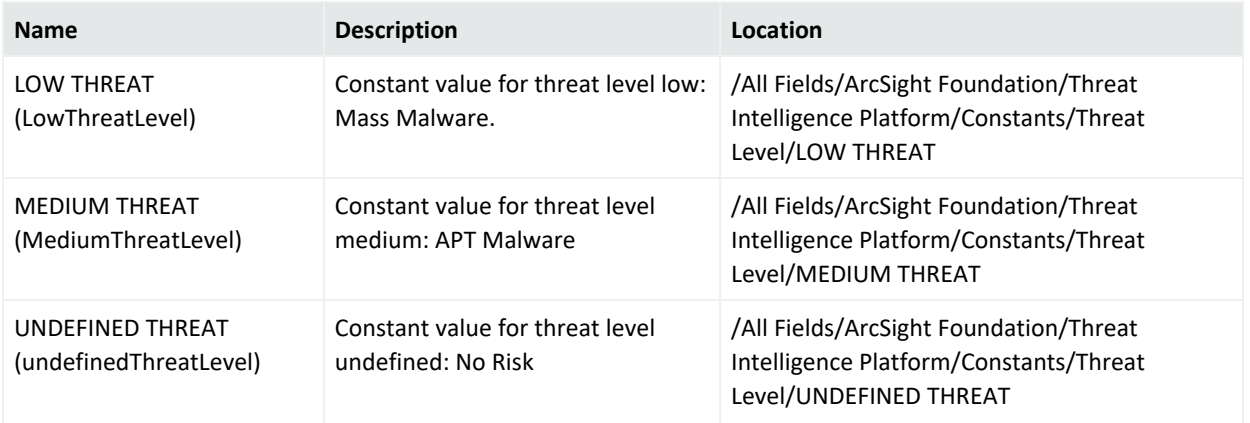

#### **Suspicious Address**

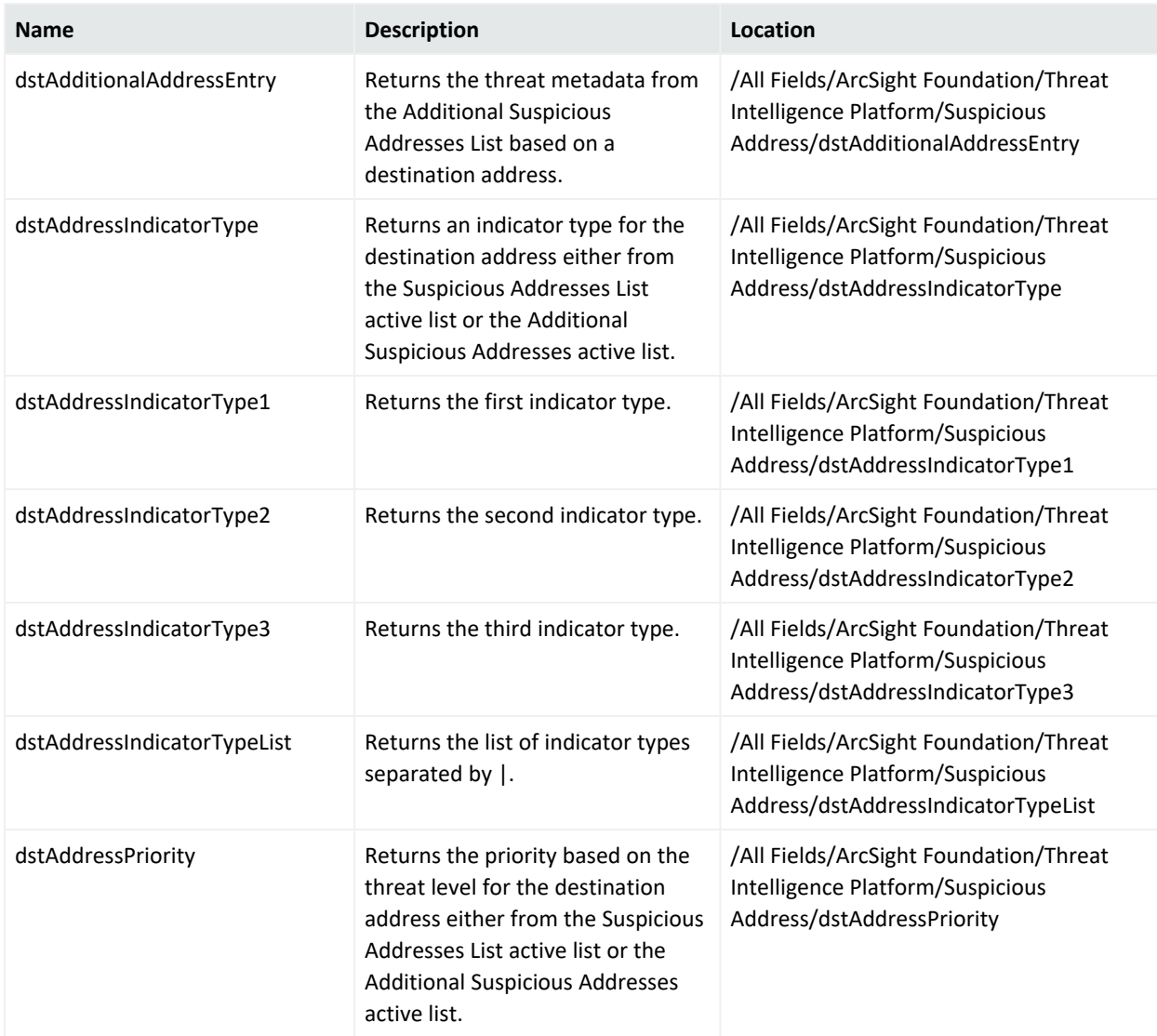

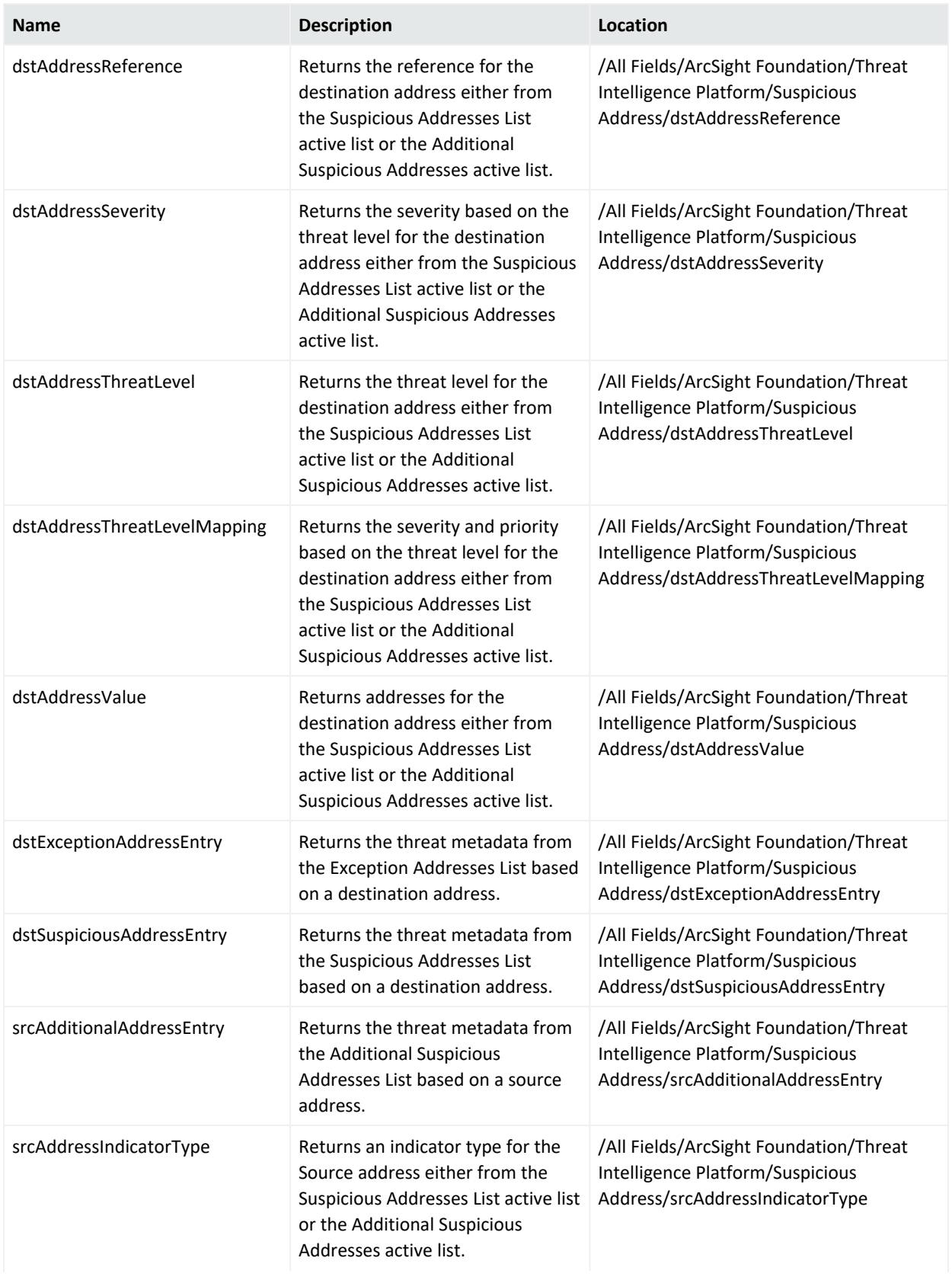

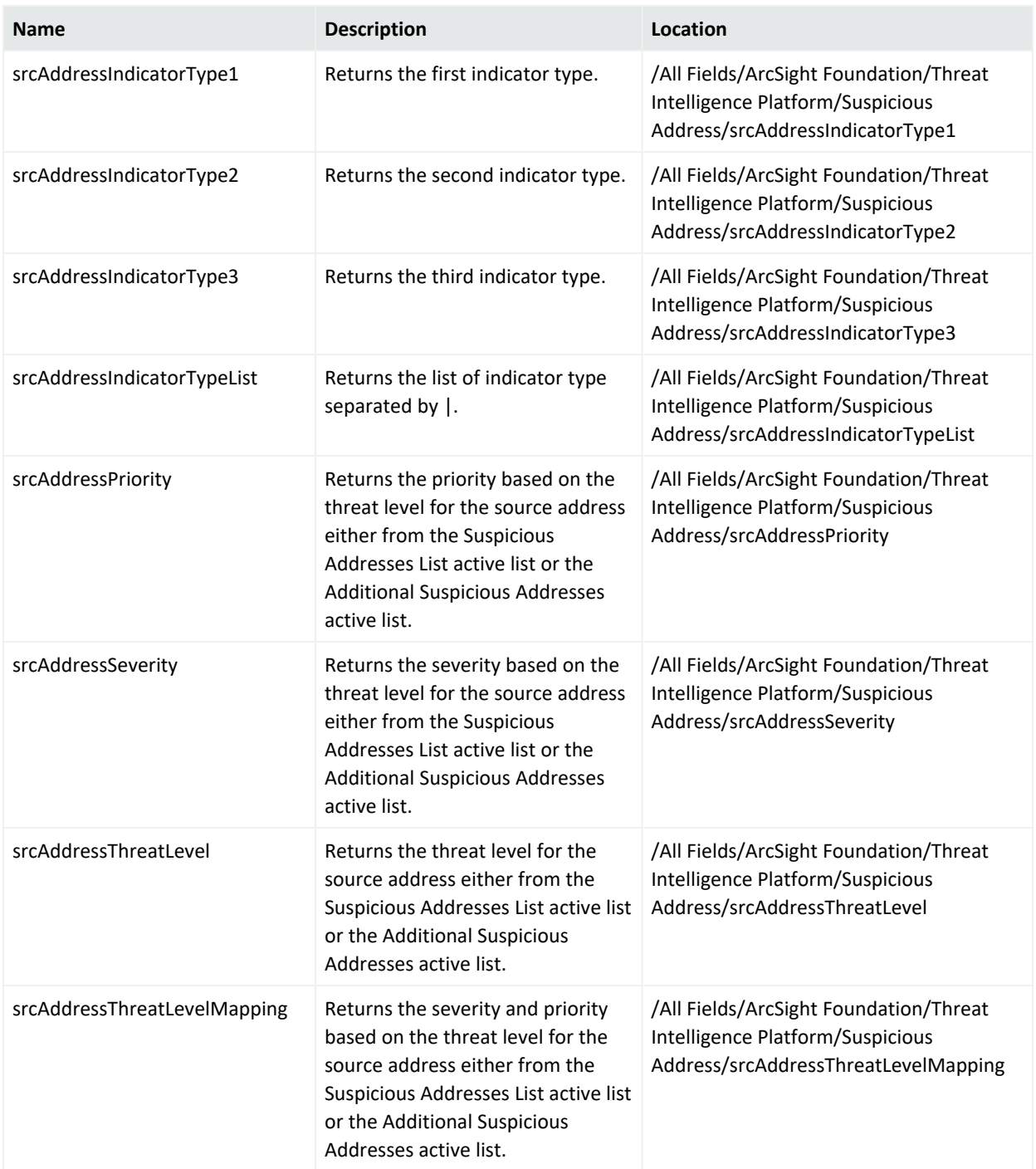

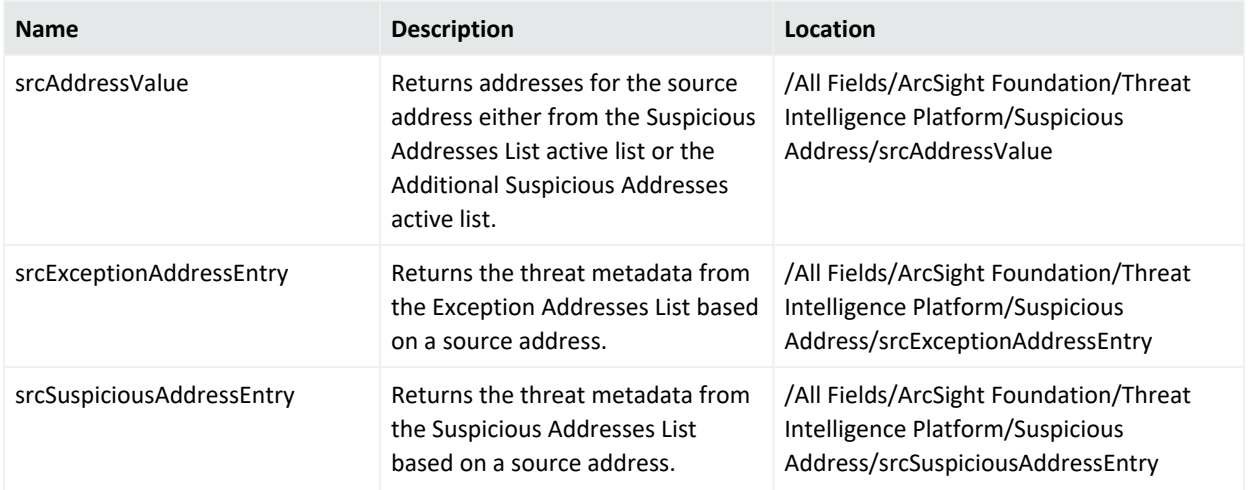

#### **Suspicious Domain**

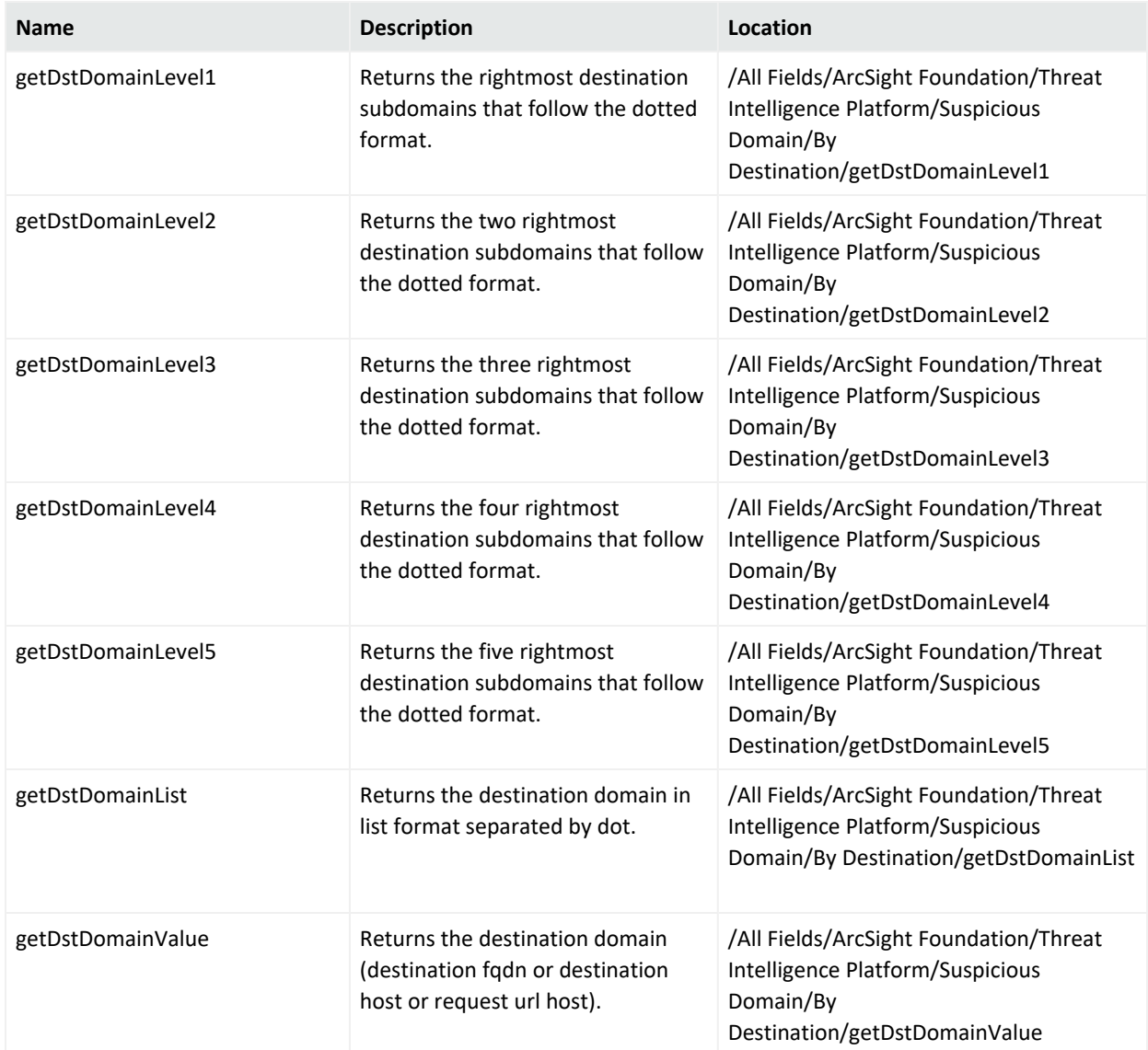

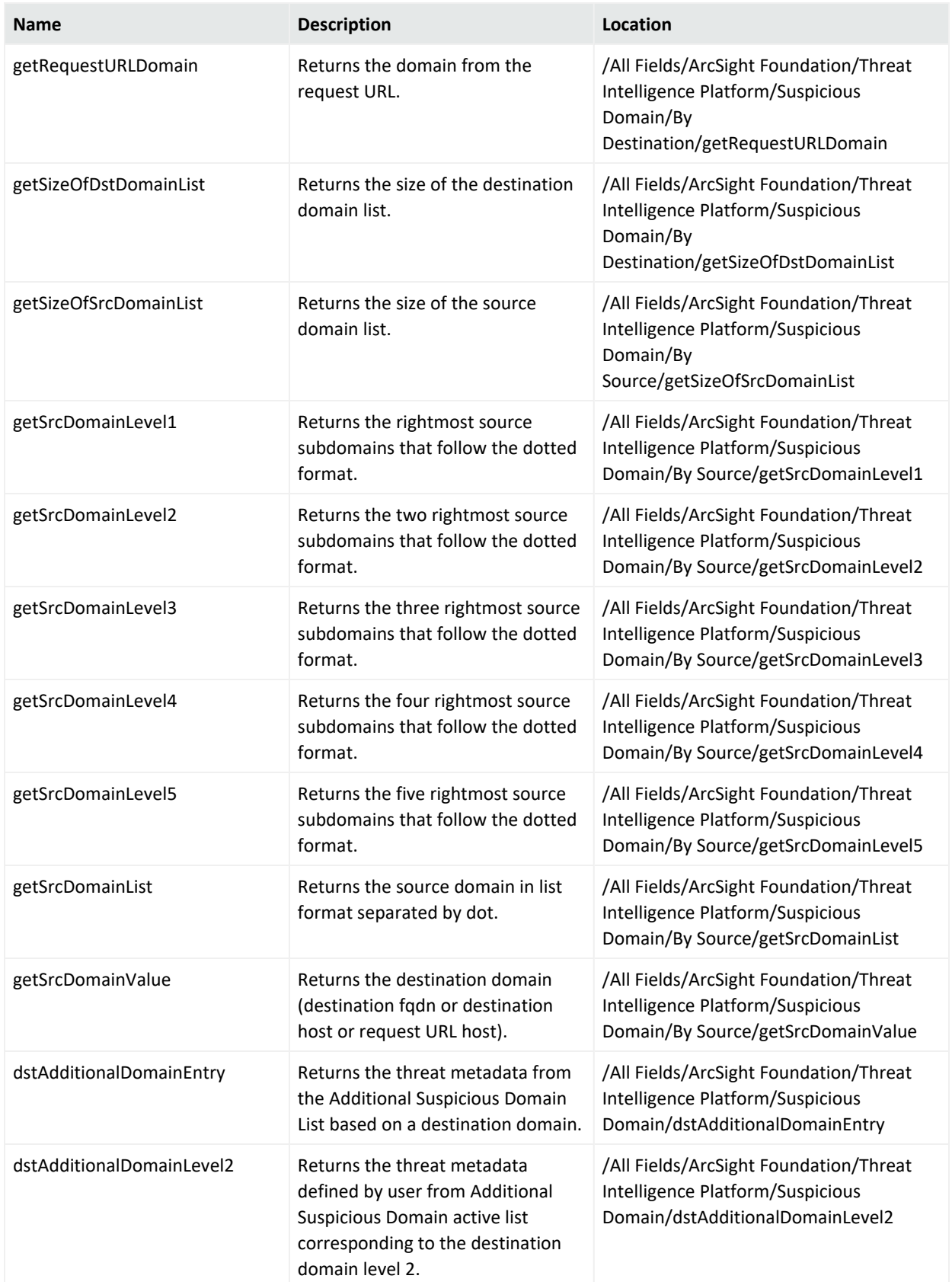

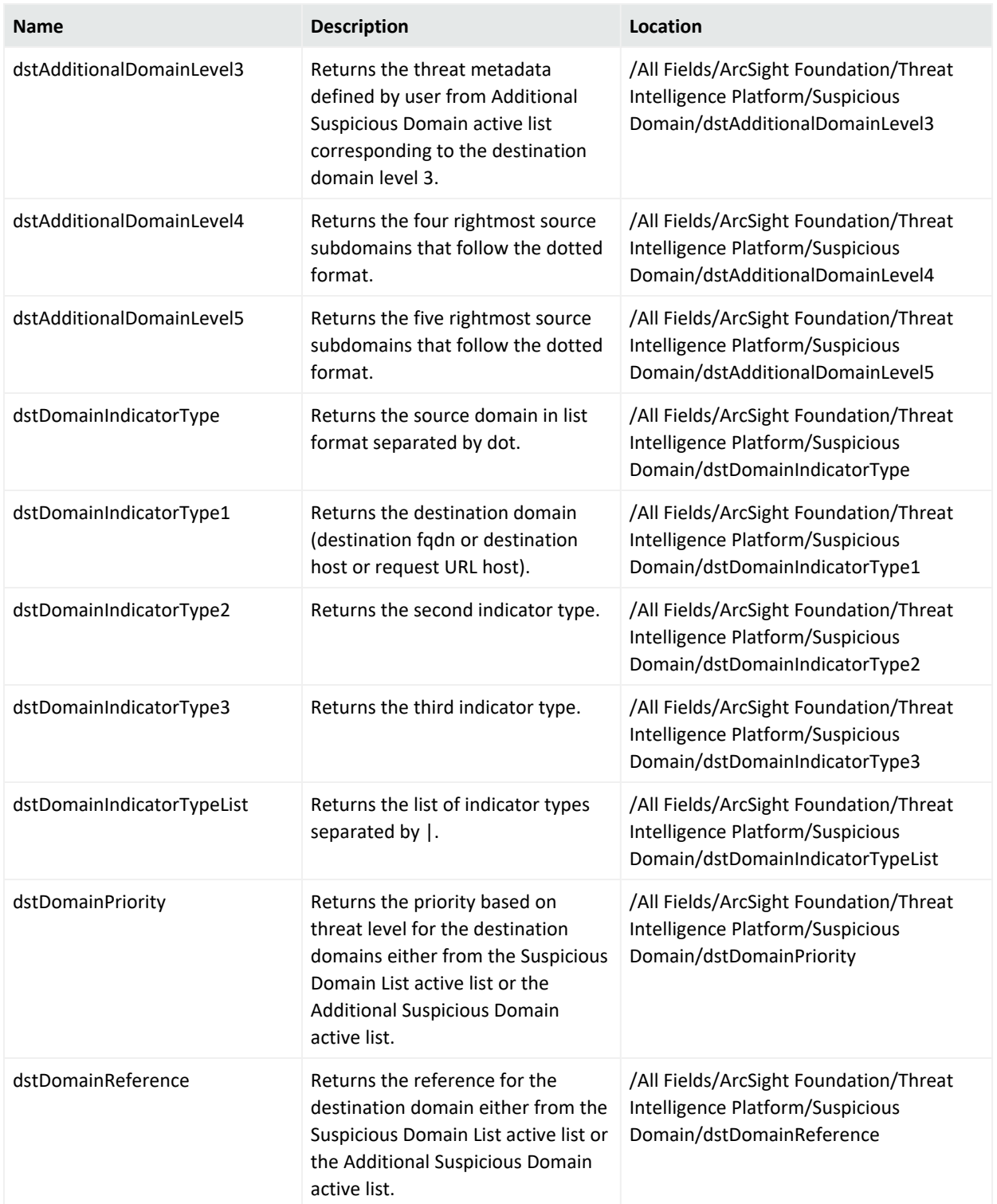

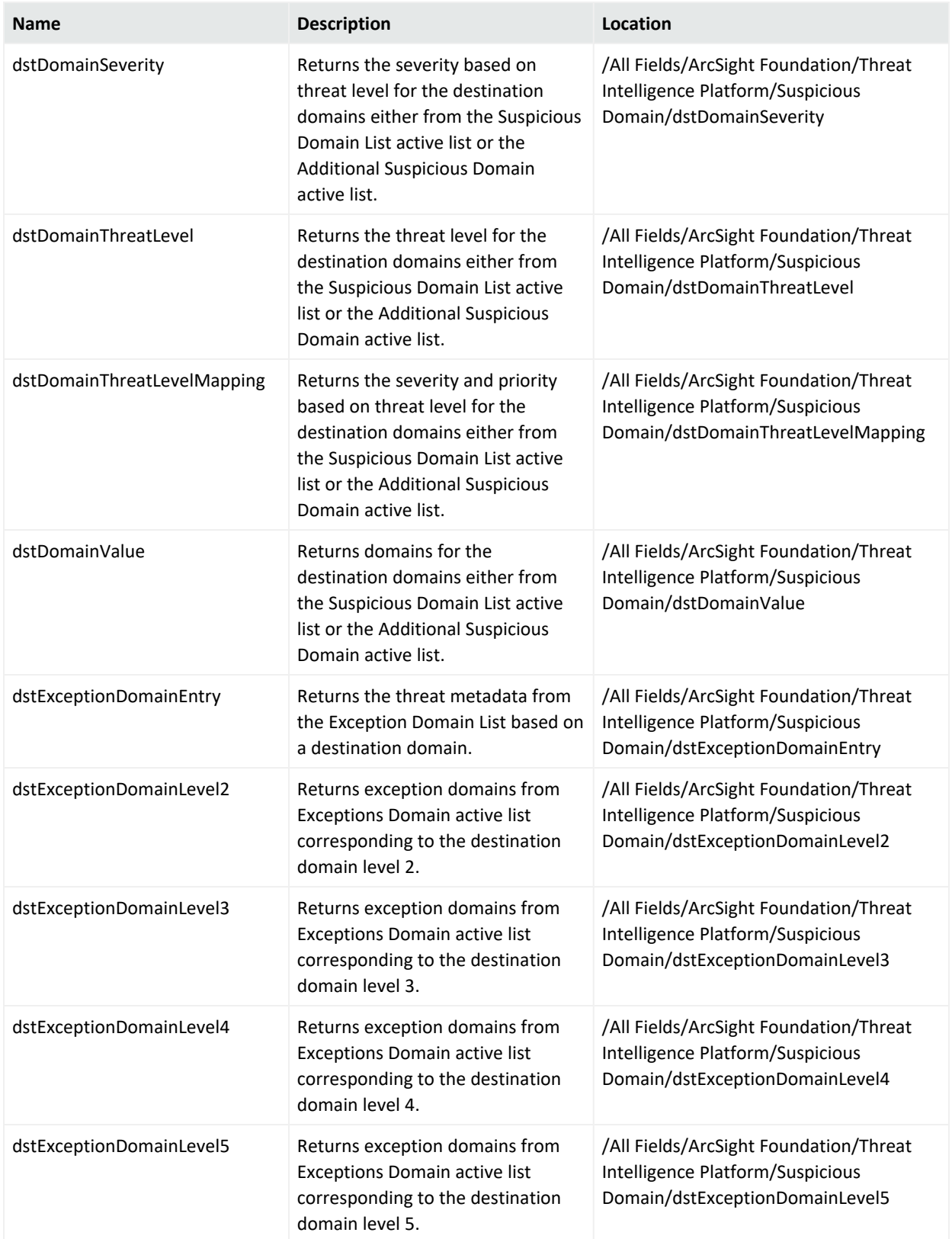

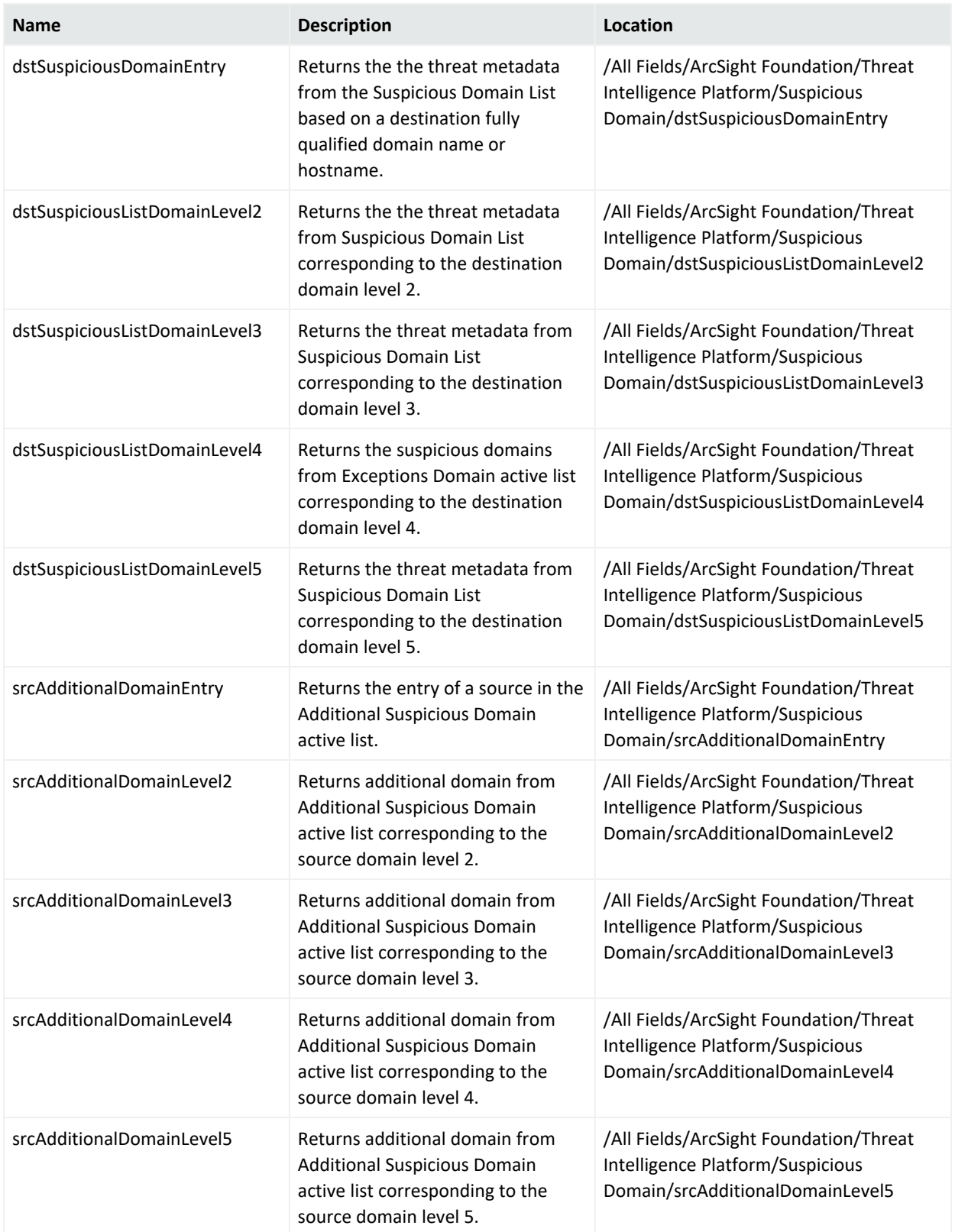

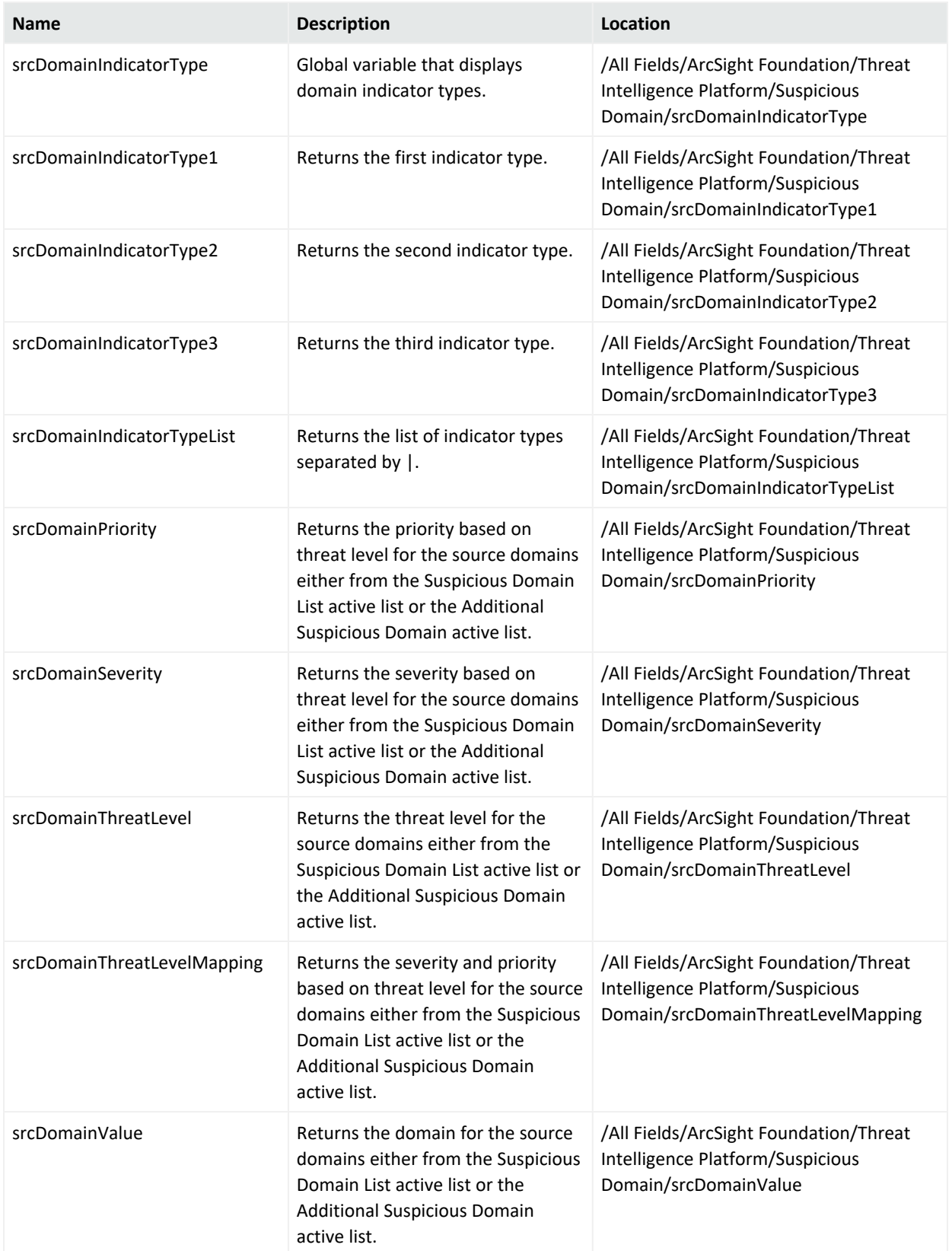

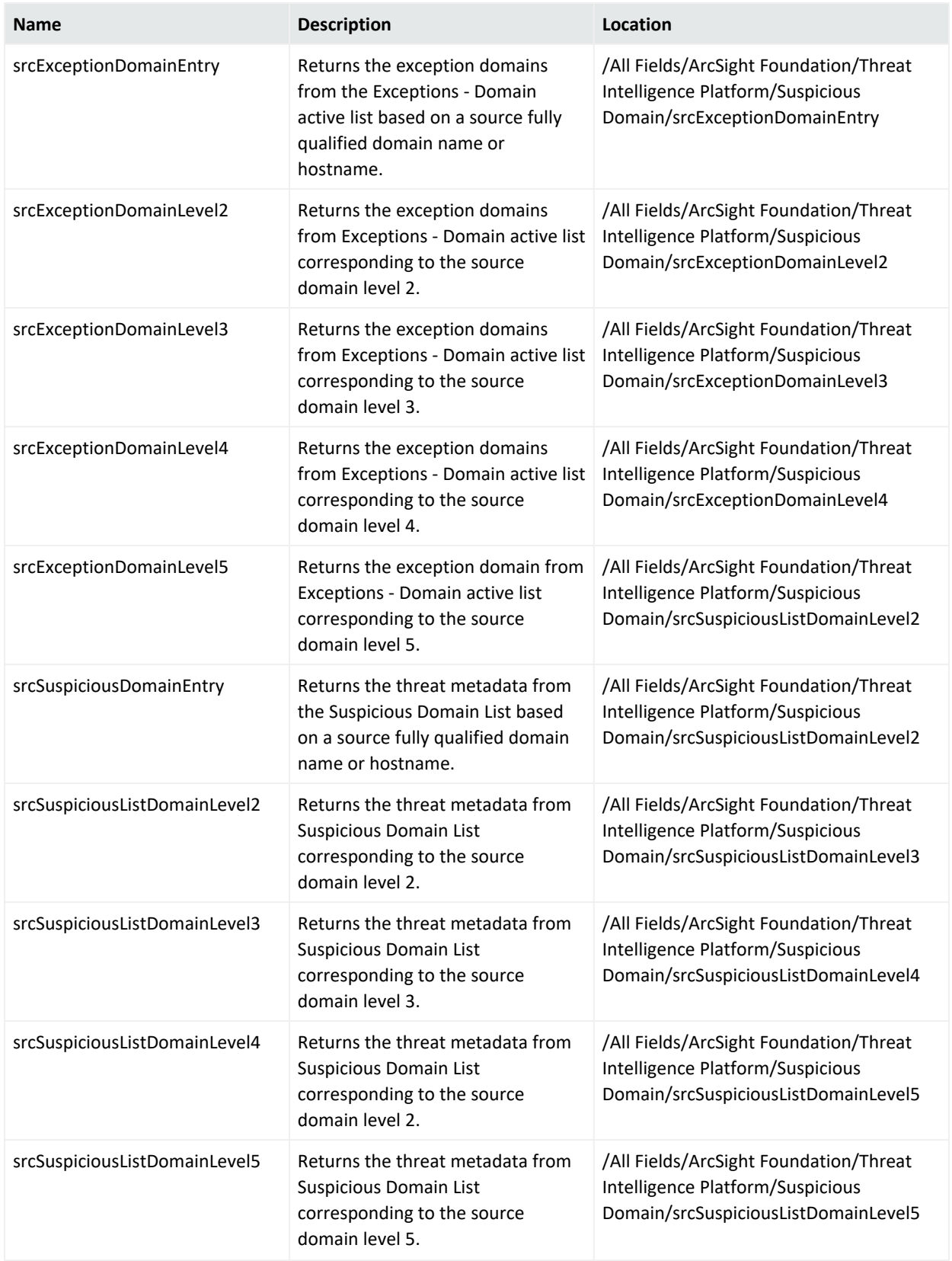

#### **Suspicious Email**

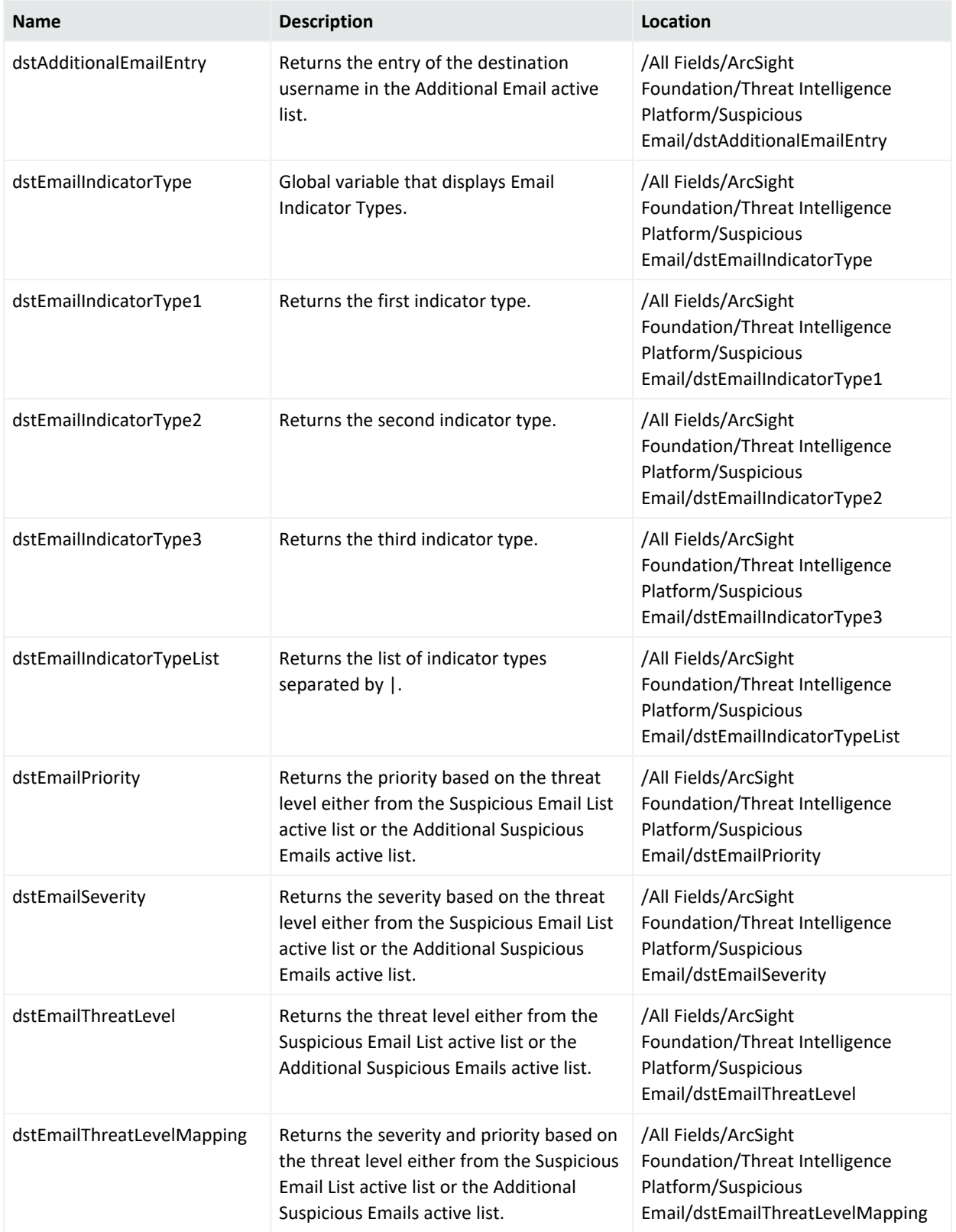

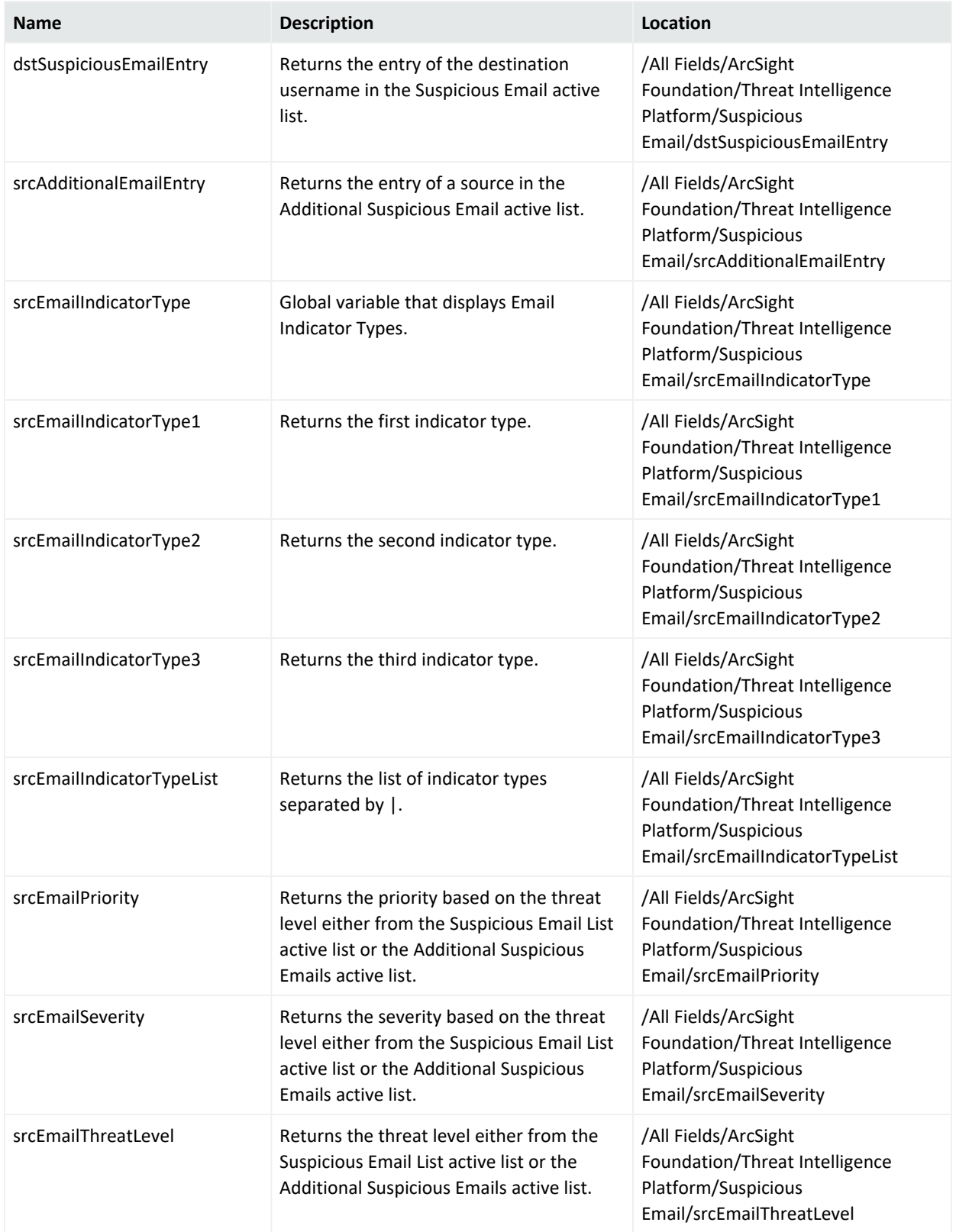

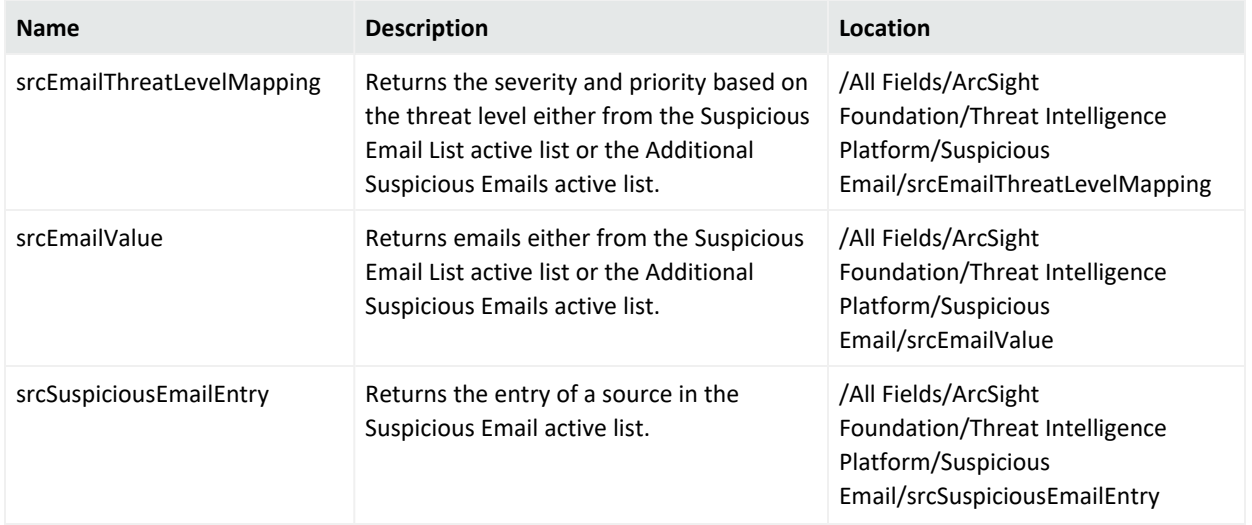

#### **Suspicious Hash**

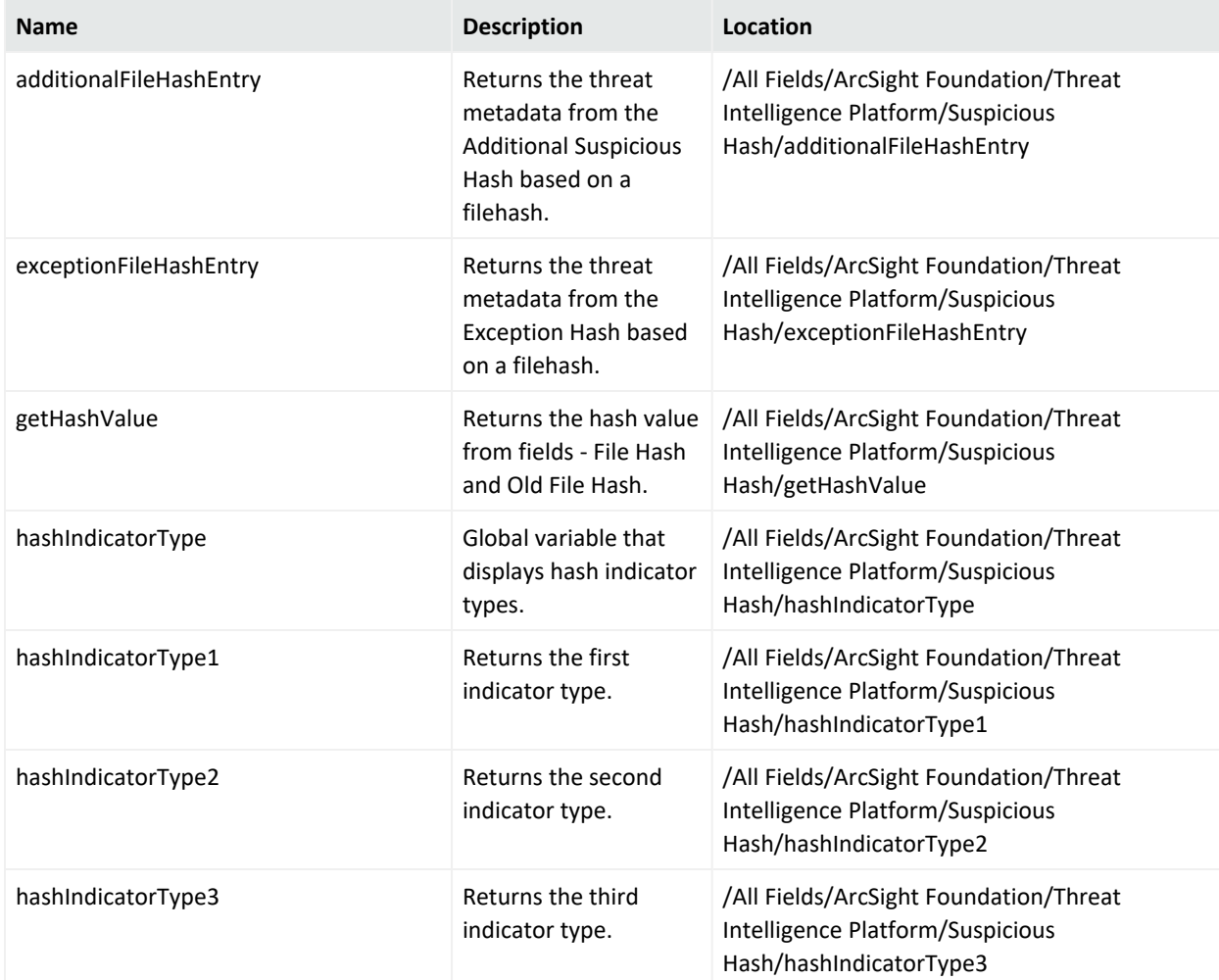

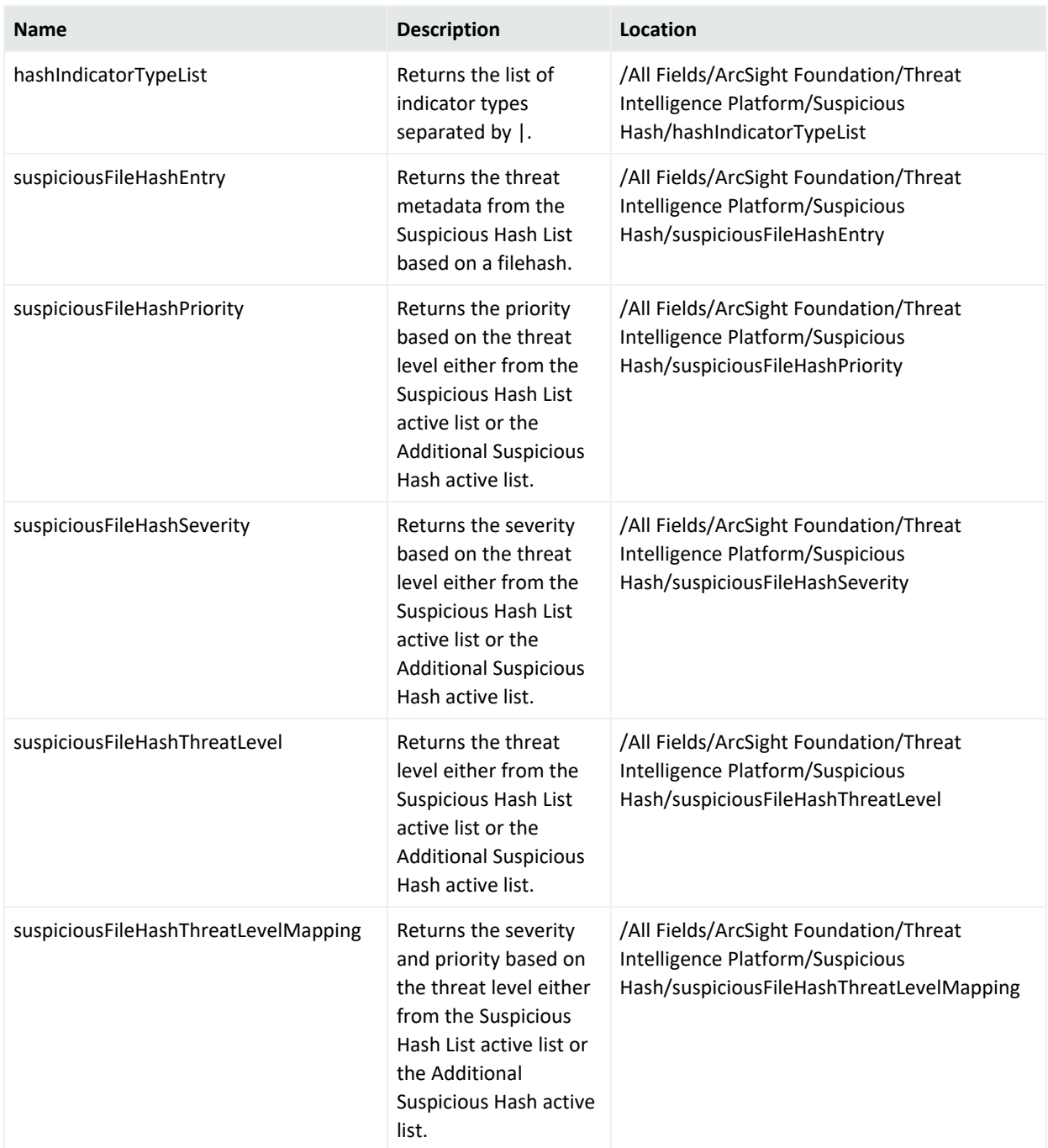

**Suspicious URL**

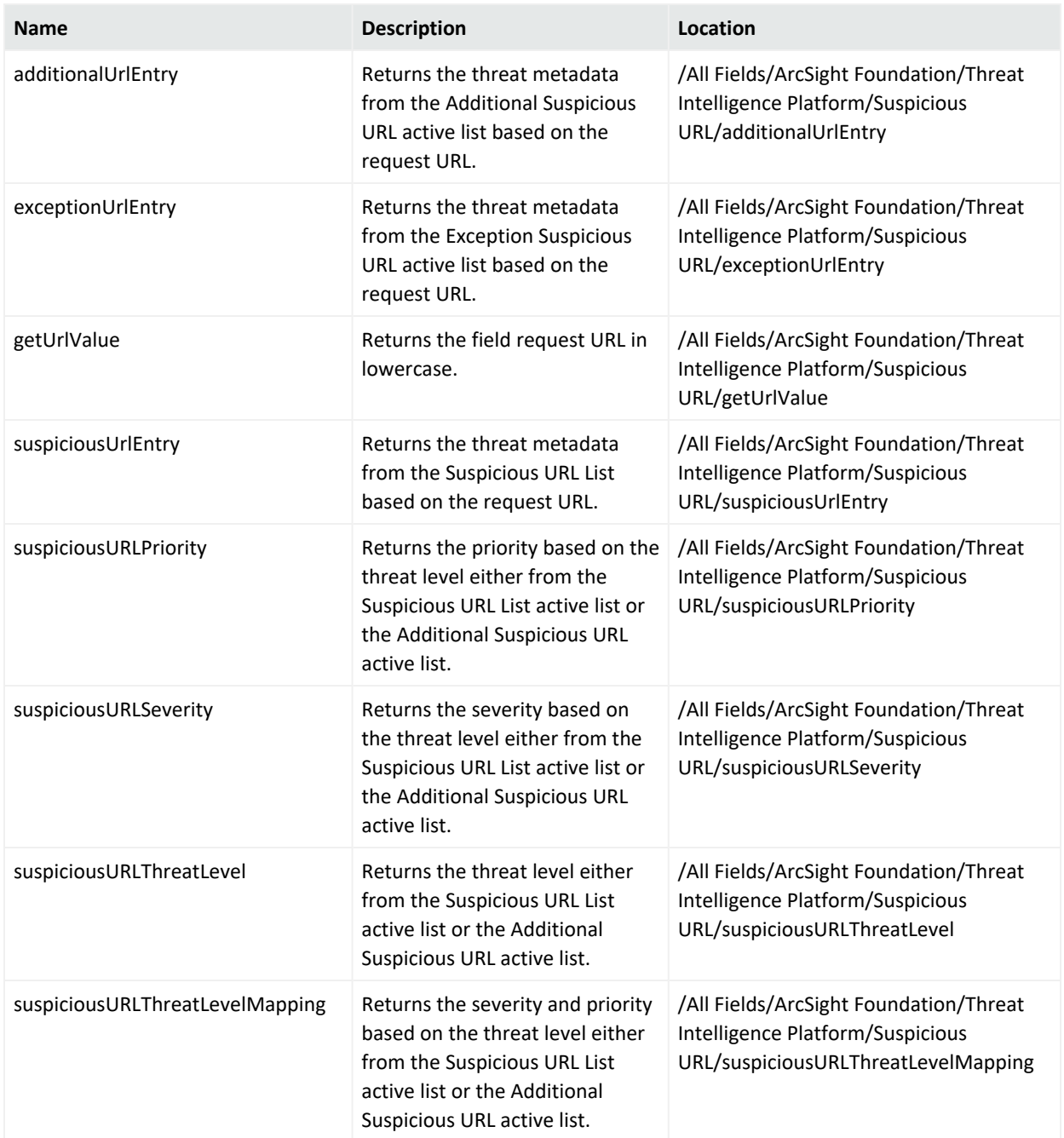

# <span id="page-135-0"></span>Filters

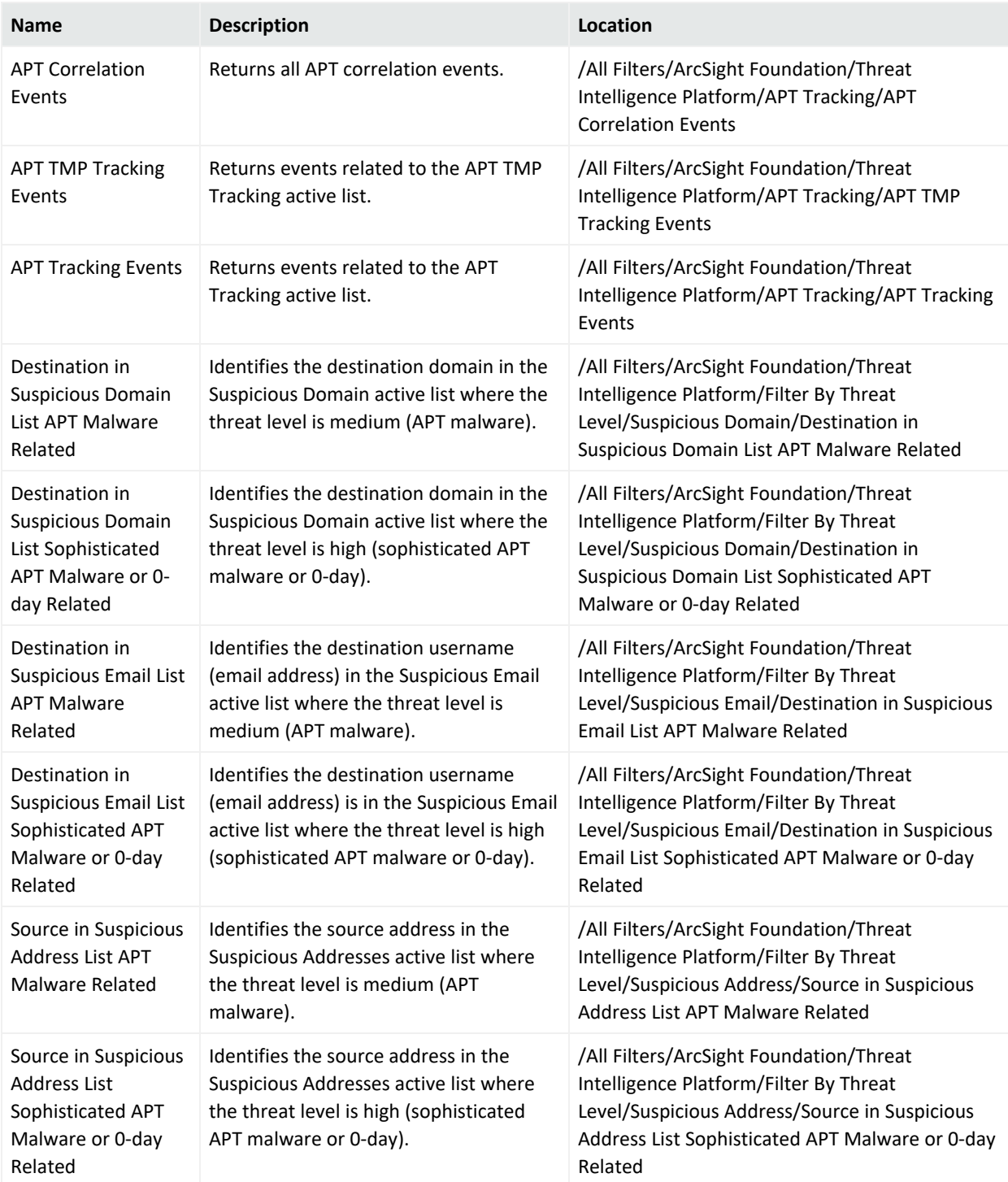

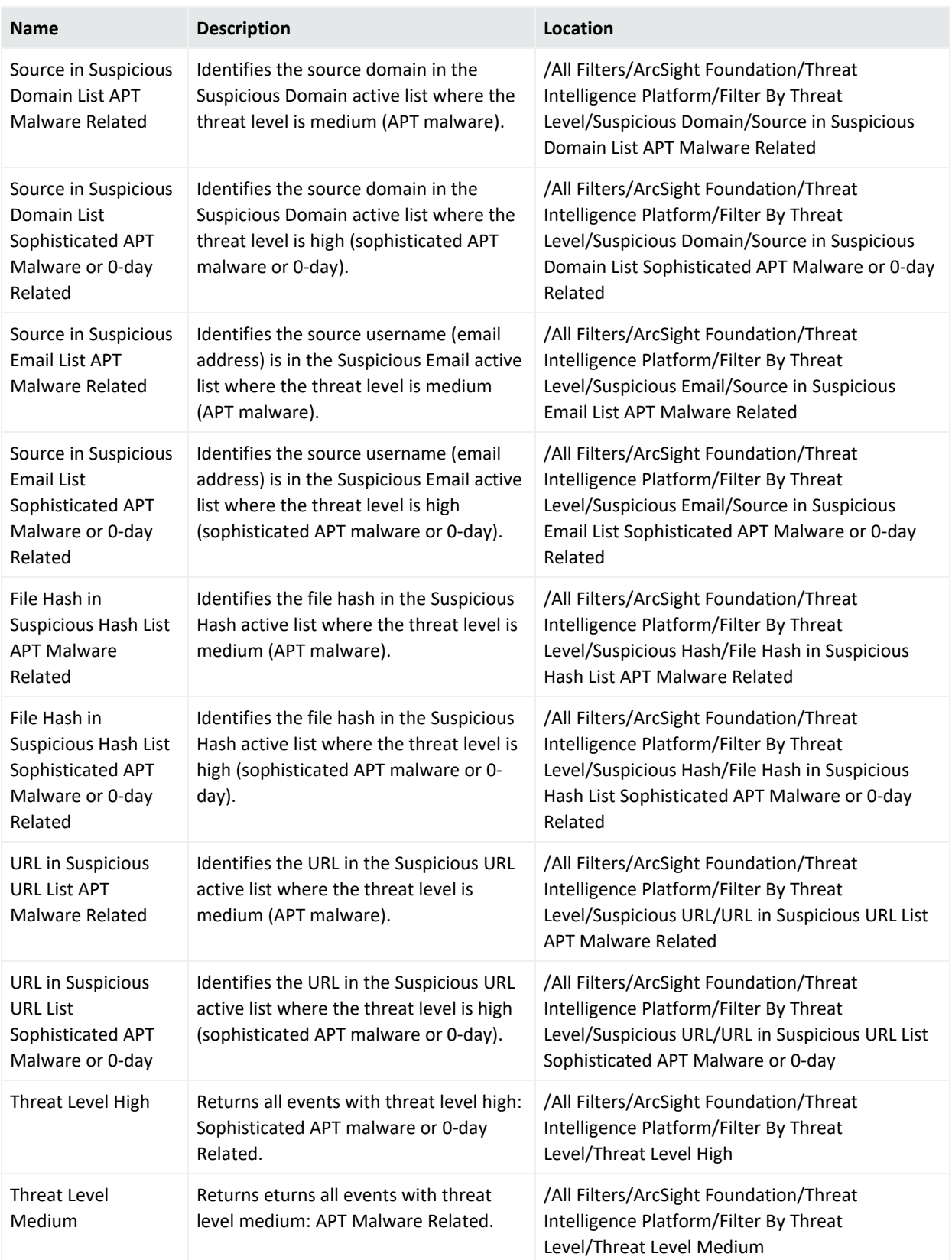

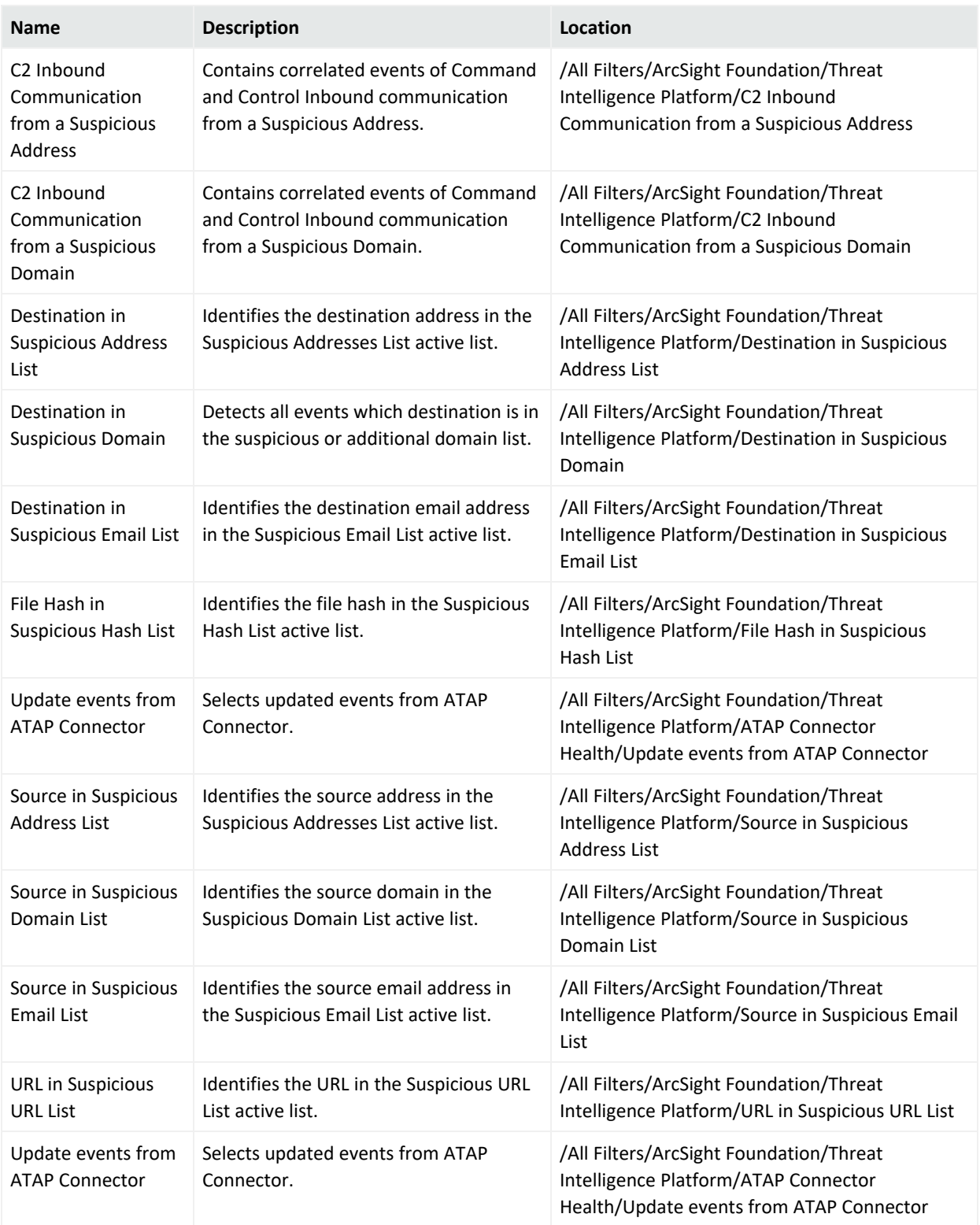

# <span id="page-138-0"></span>Integration Commands

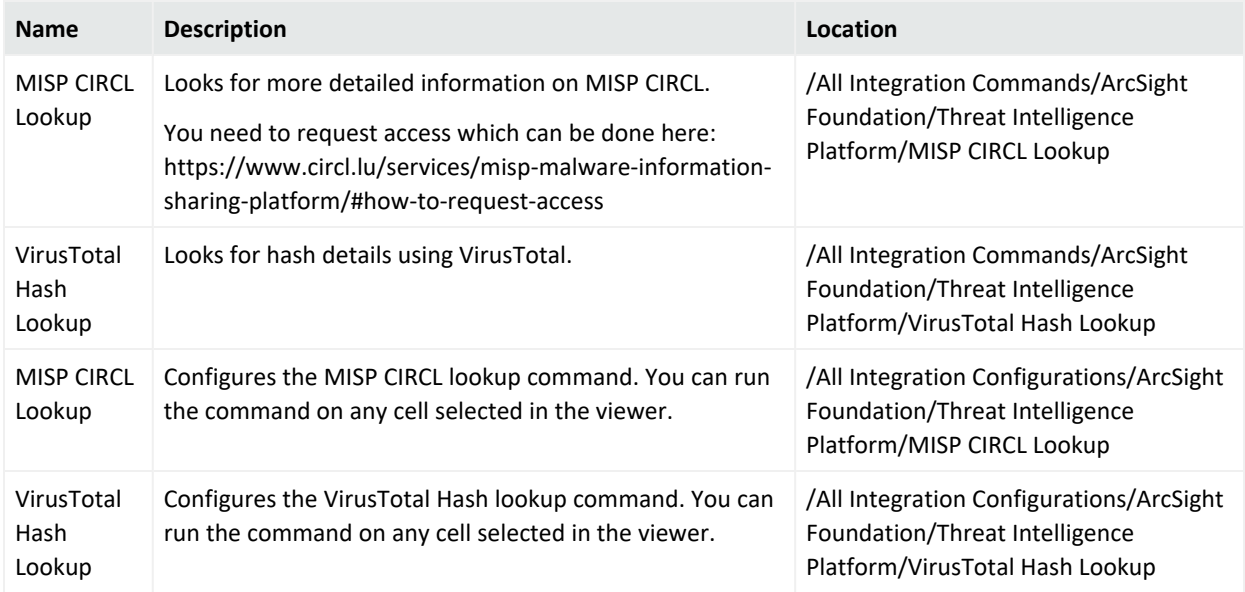

# <span id="page-138-1"></span>Queries

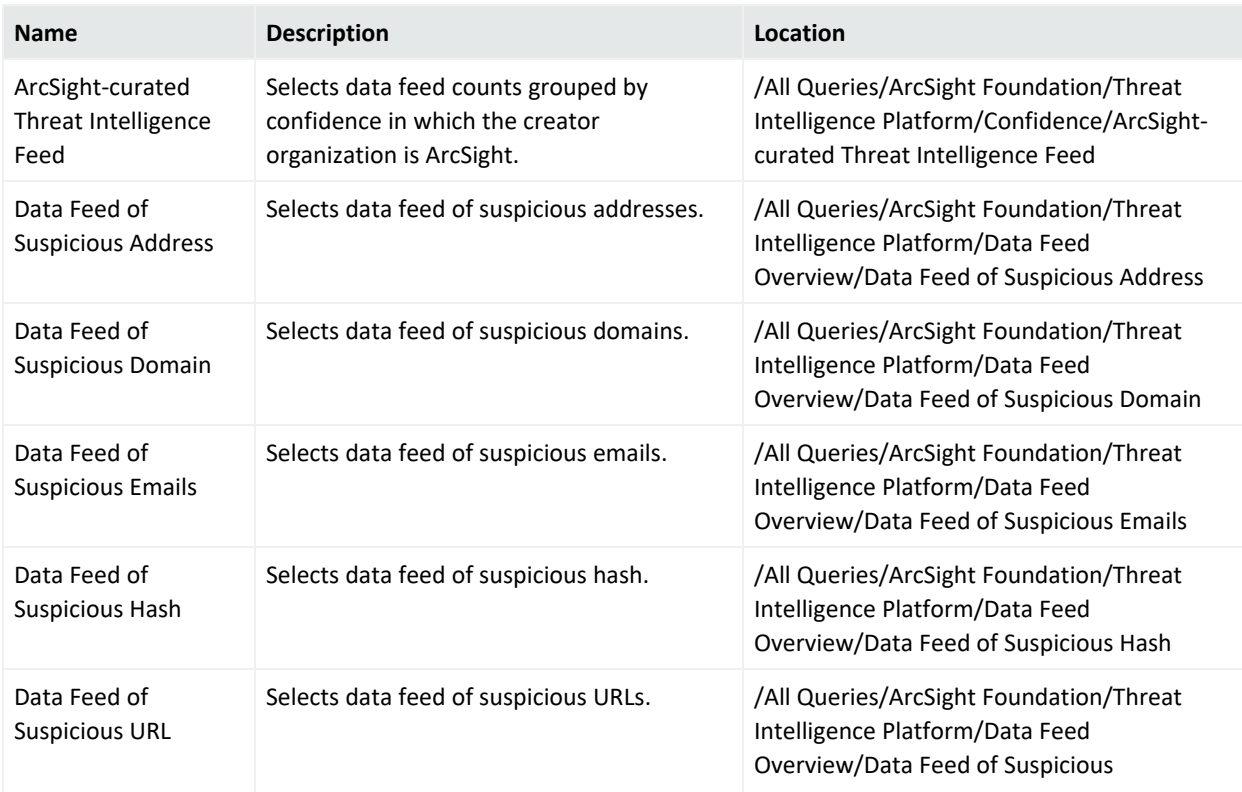

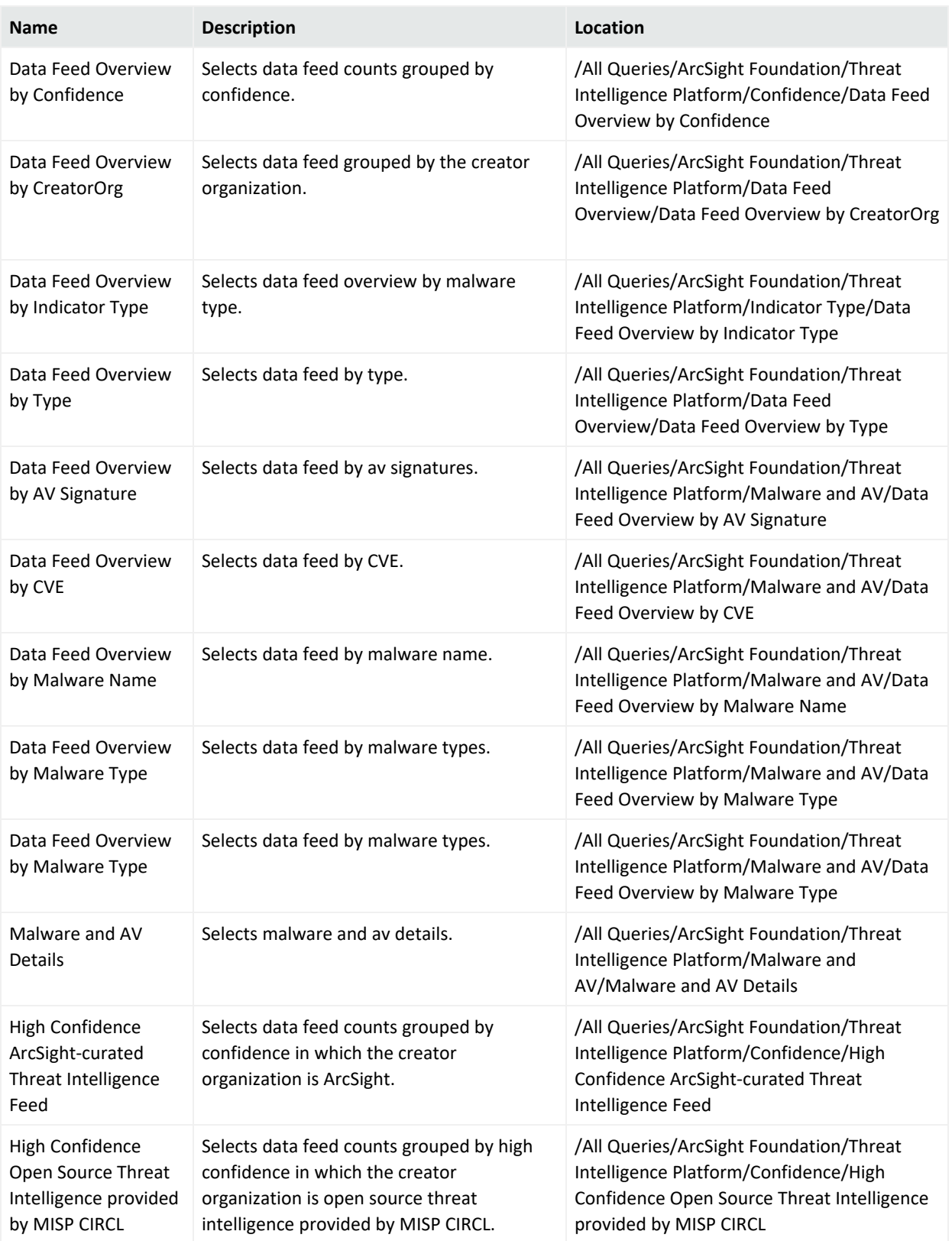

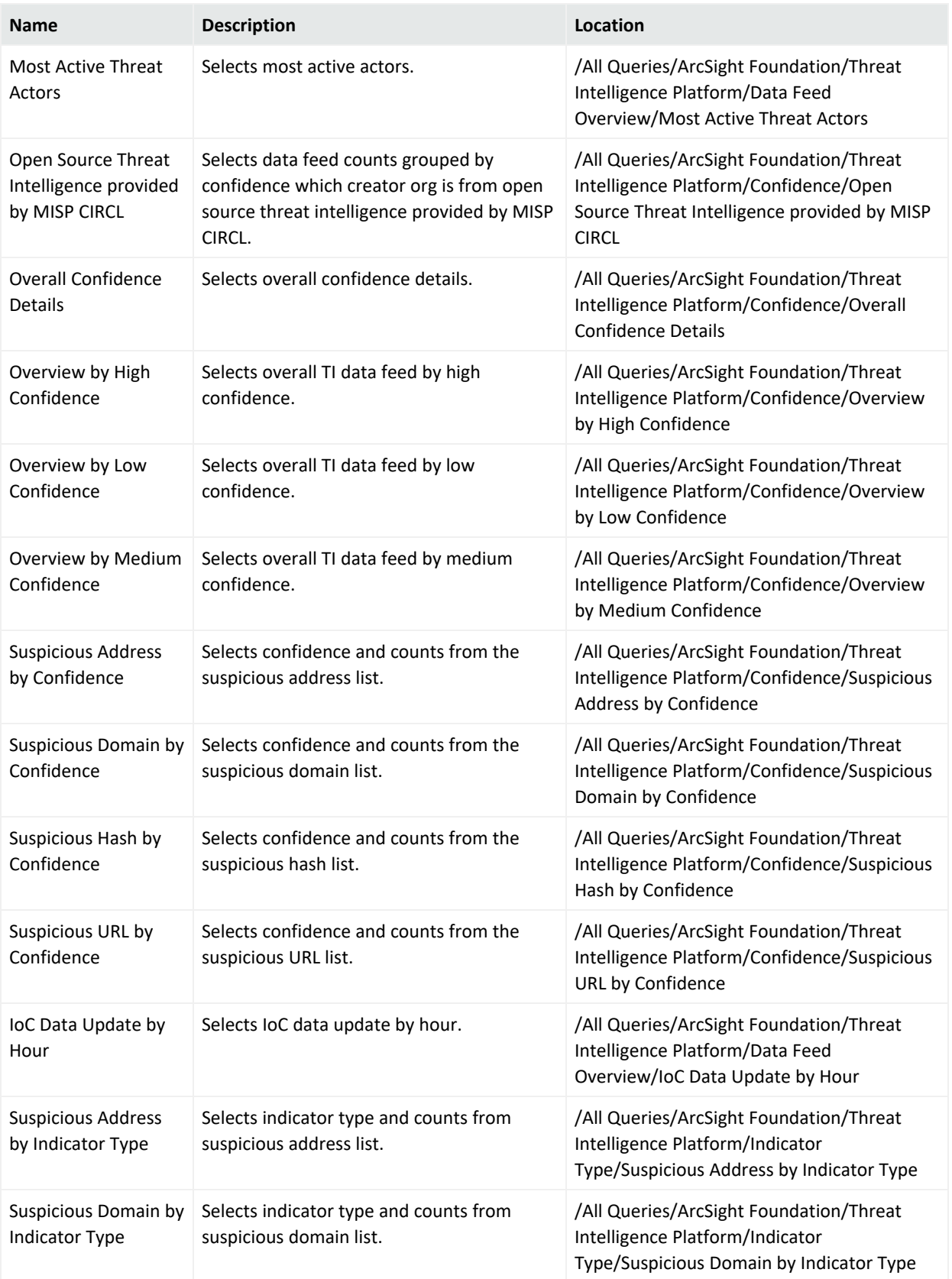

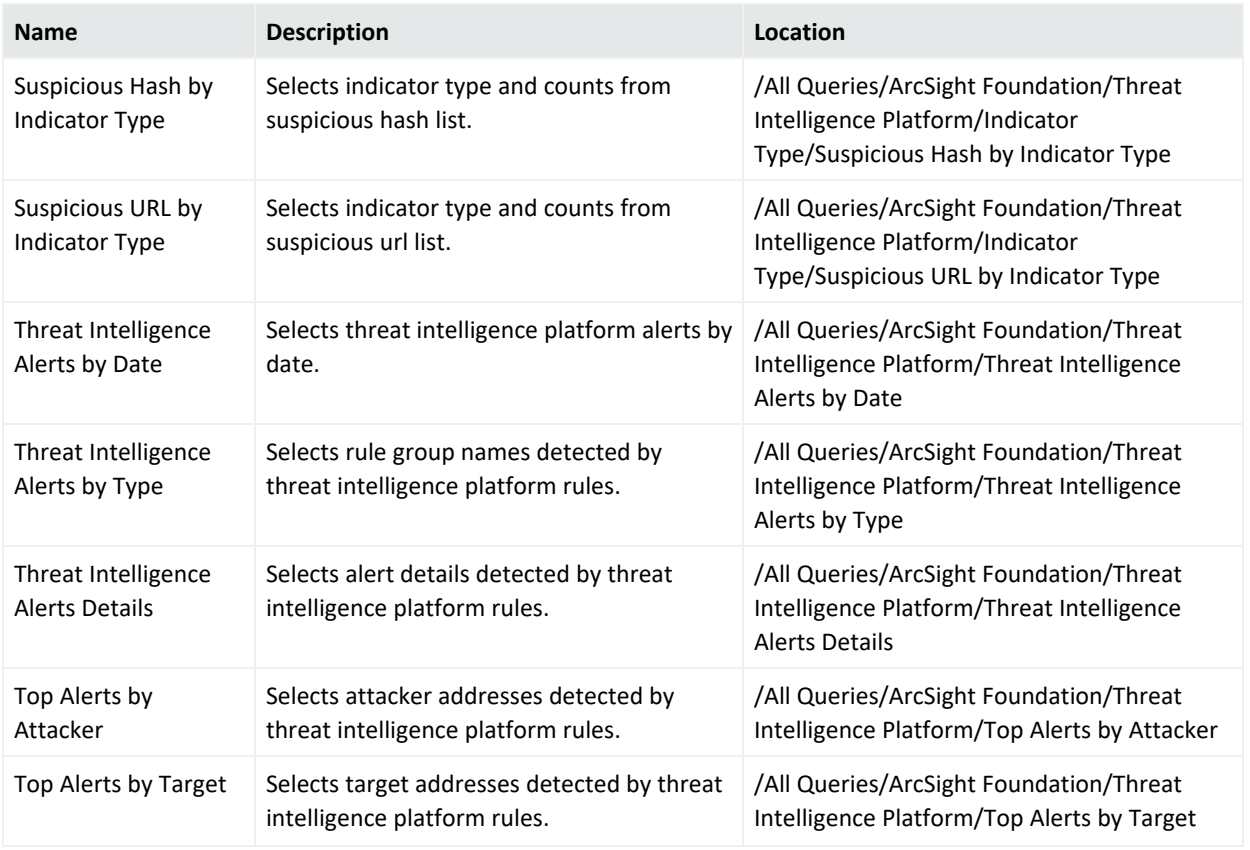

# <span id="page-141-0"></span>Query Viewers

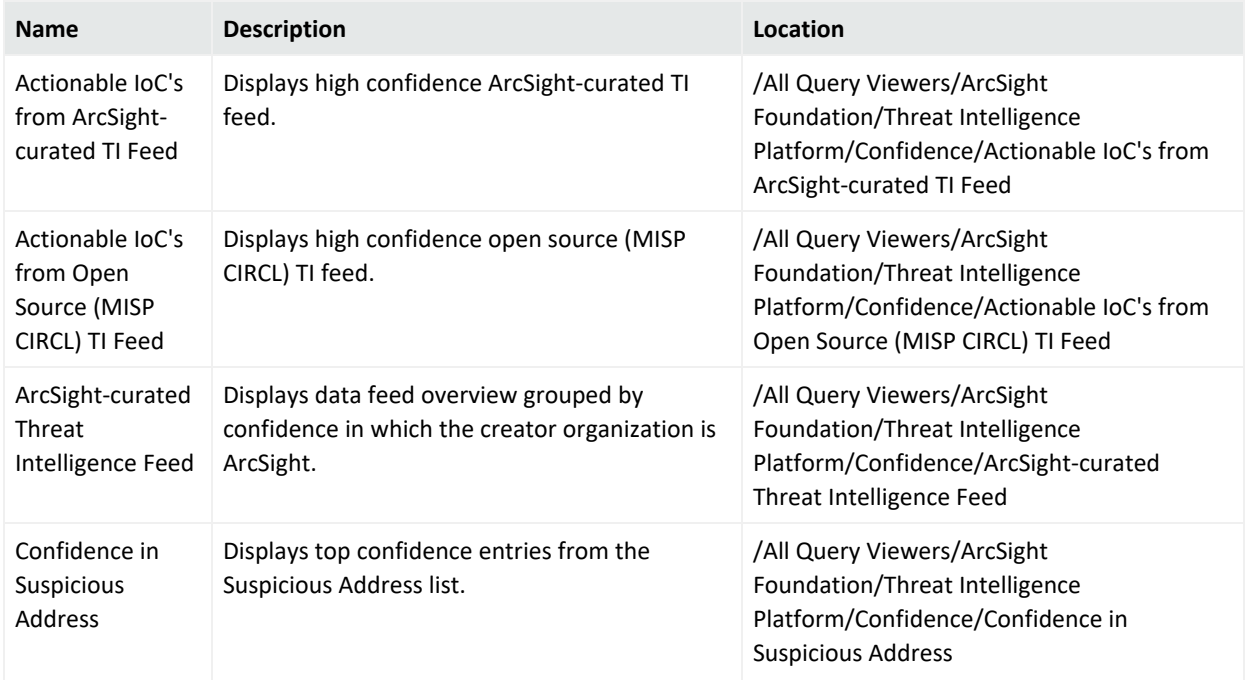

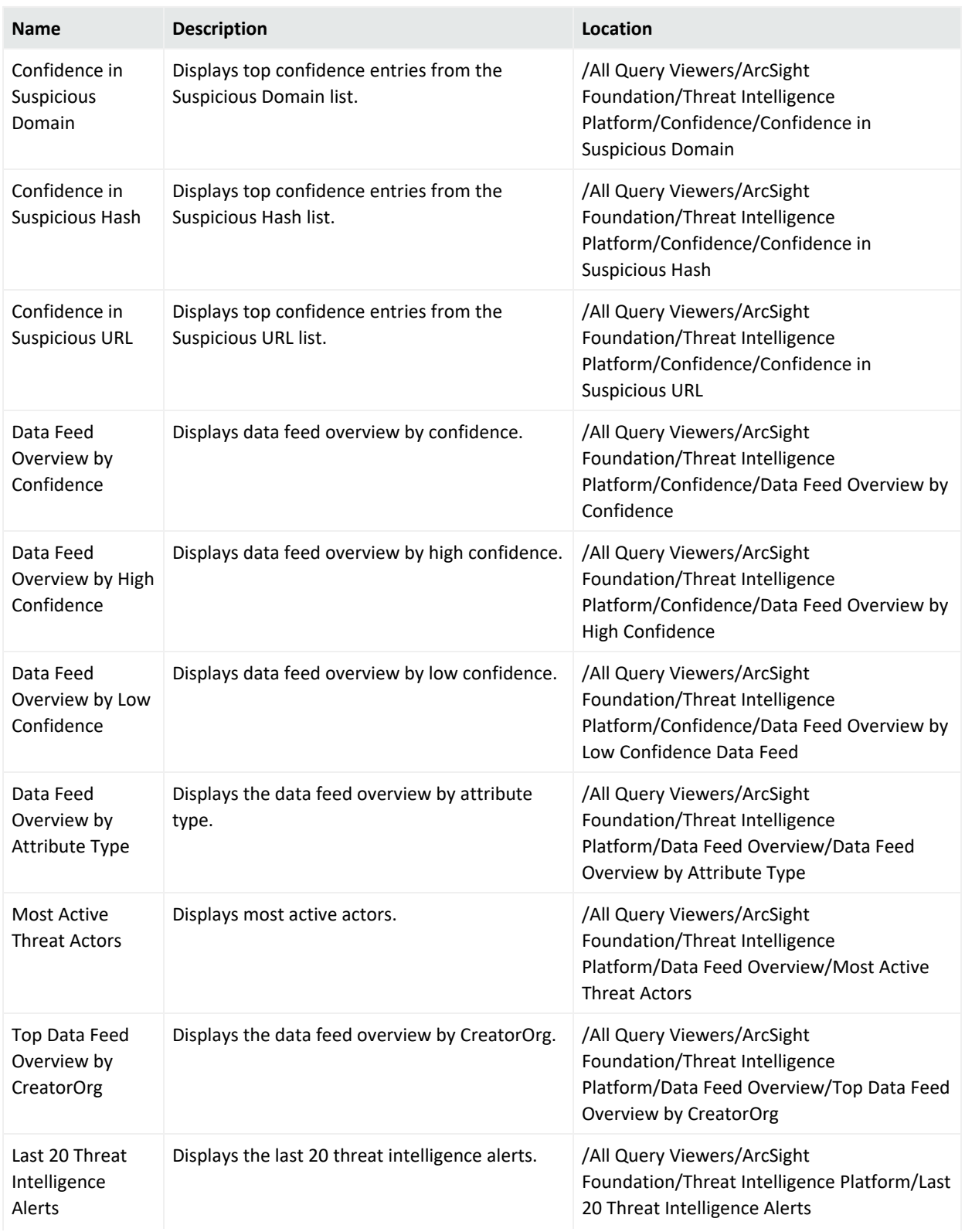

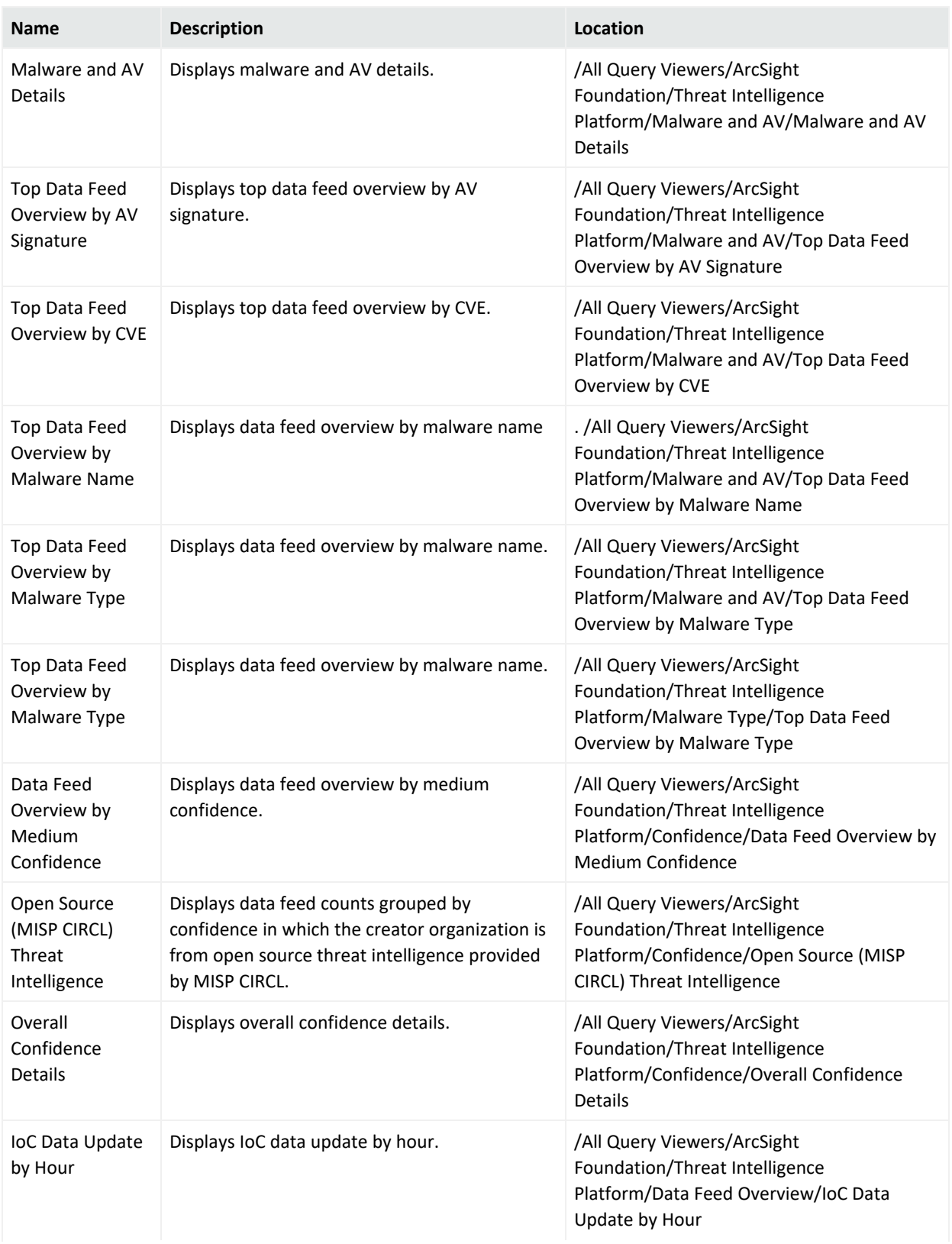
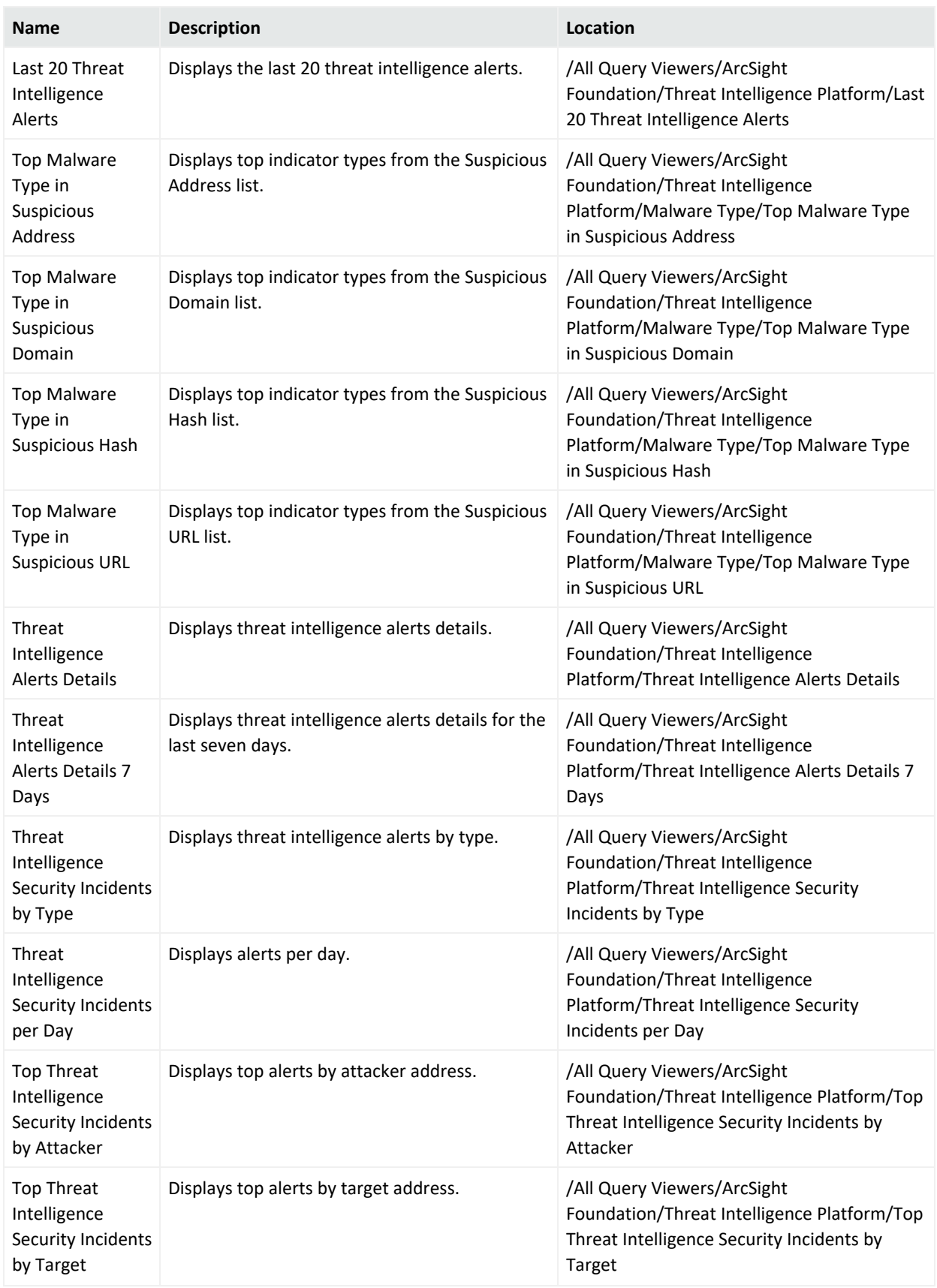

## Rules

Rules have individual tables organized by sub folder.

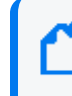

**Note:** To customize a rule so that it works with the ArcSight MITRE ATT&CK content, see [Customizing](https://marketplace.microfocus.com/arcsight/content/customizing-rules-to-work-with-arcsight-mitre-package) Rules to Work with ArcSight MITRE Package.

#### **APT and 0-day Activity**

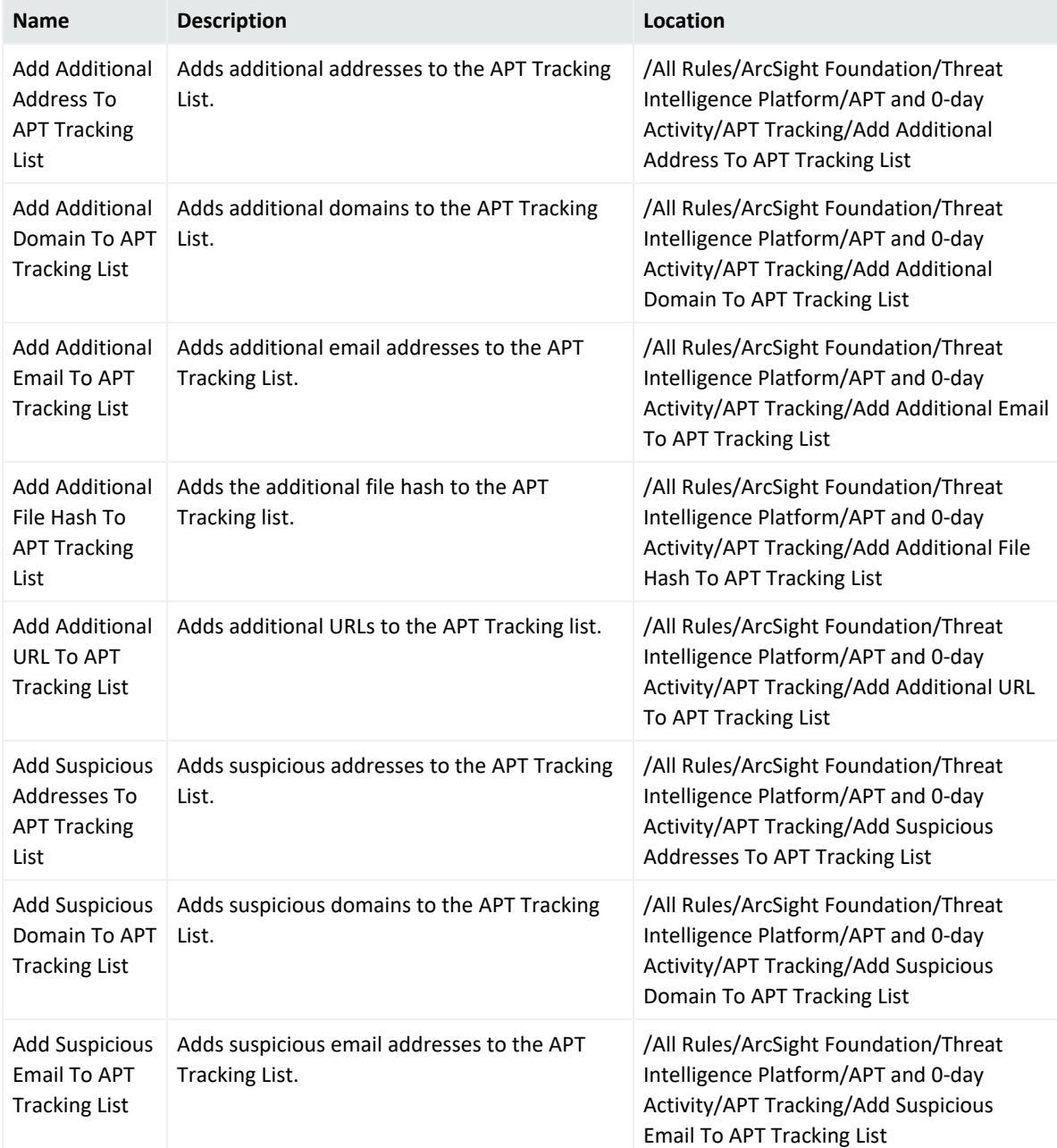

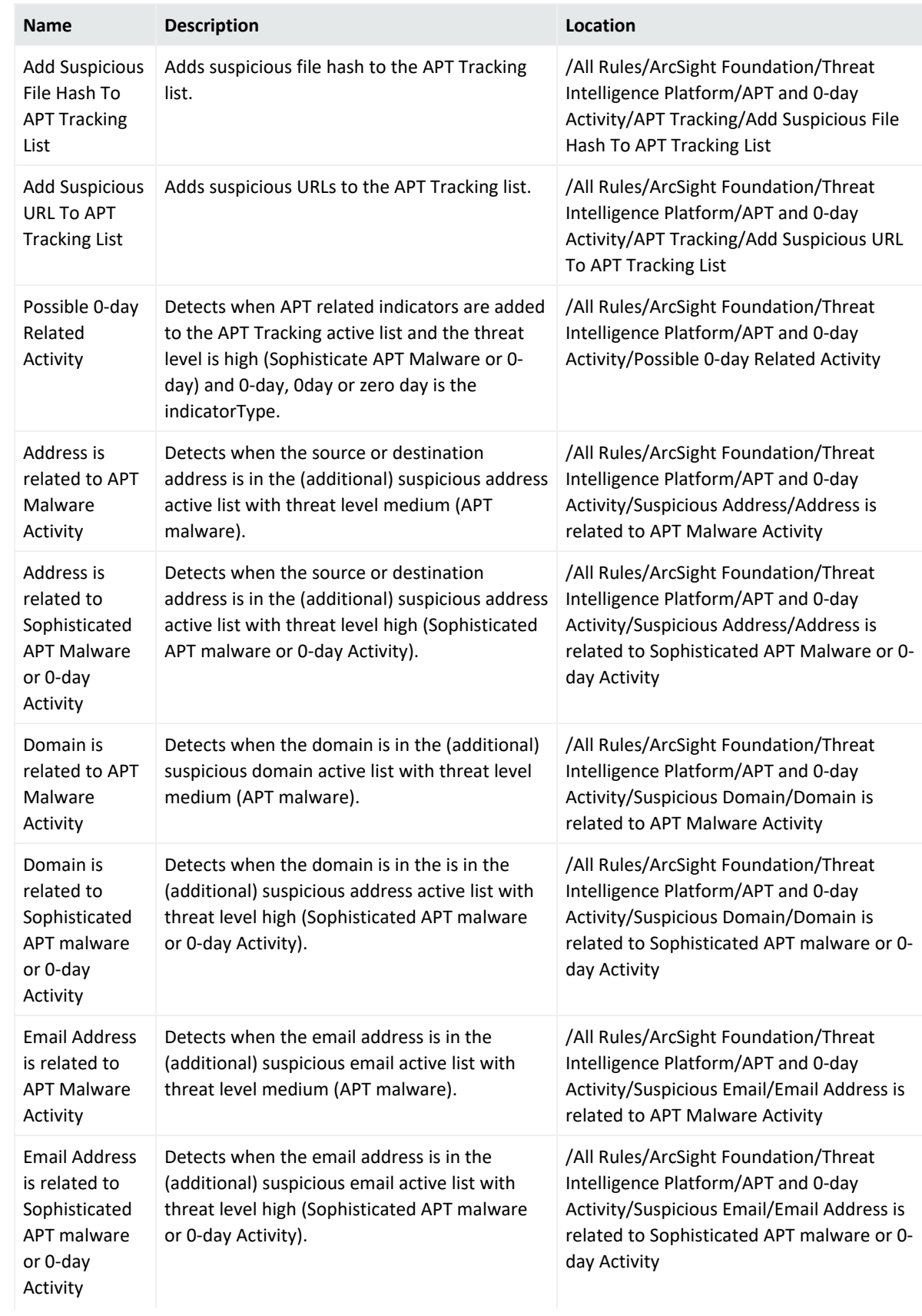

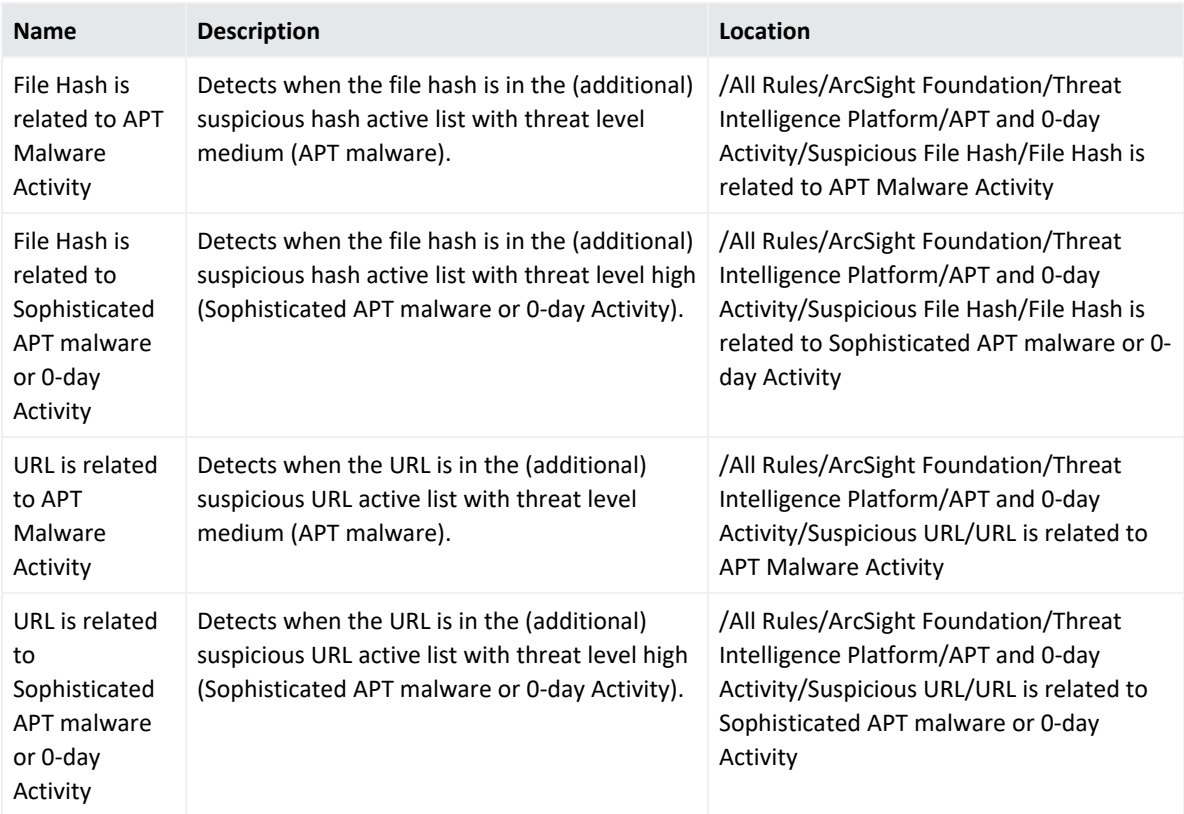

## **Botnet Activity**

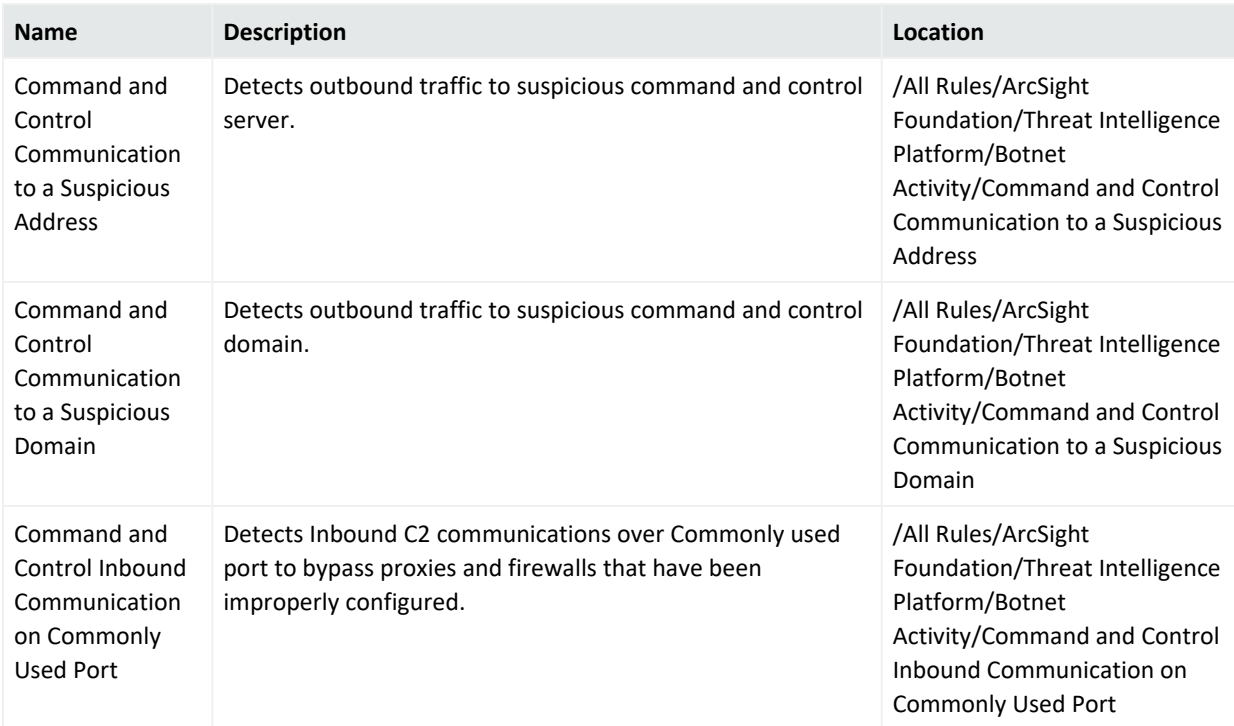

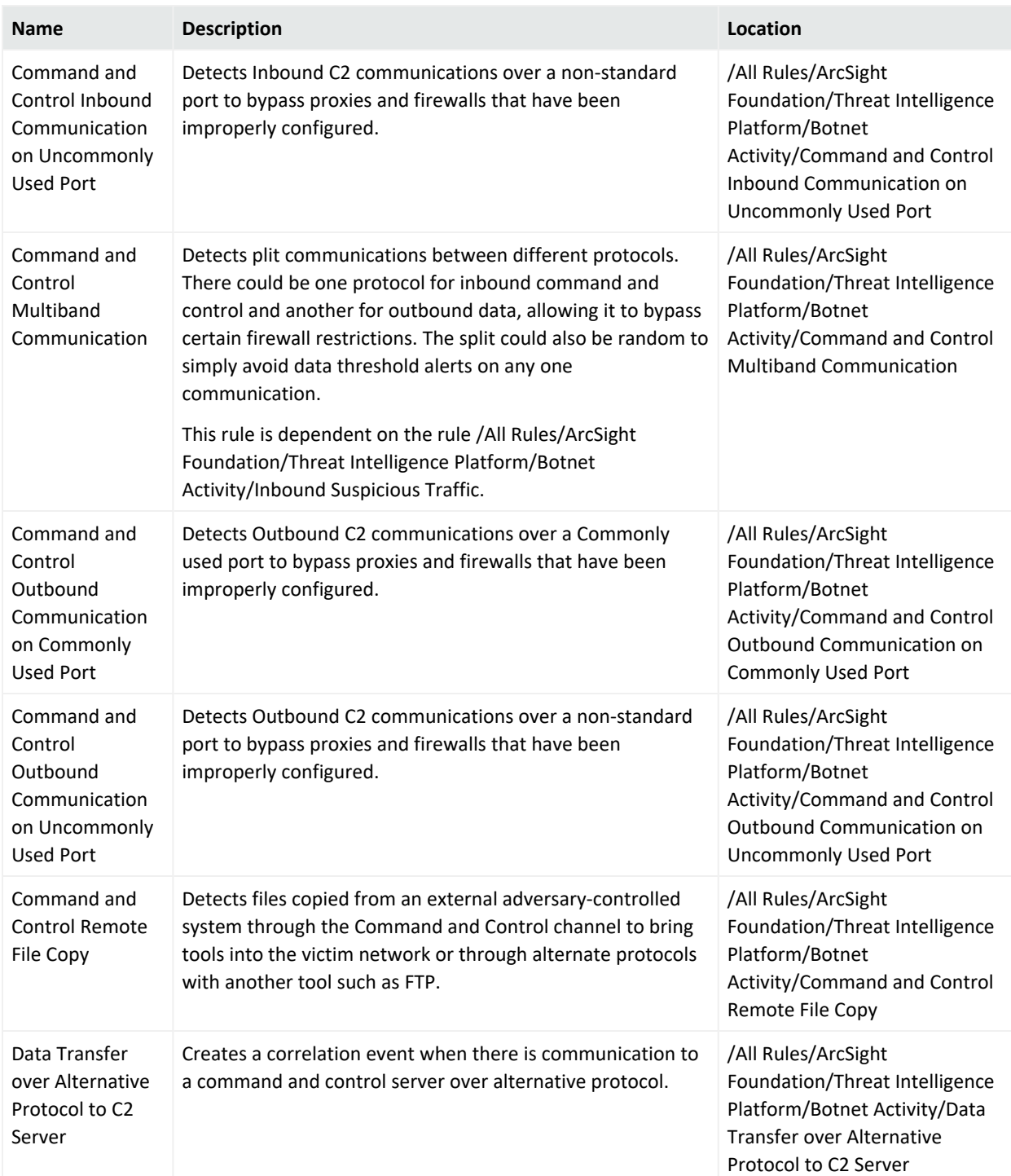

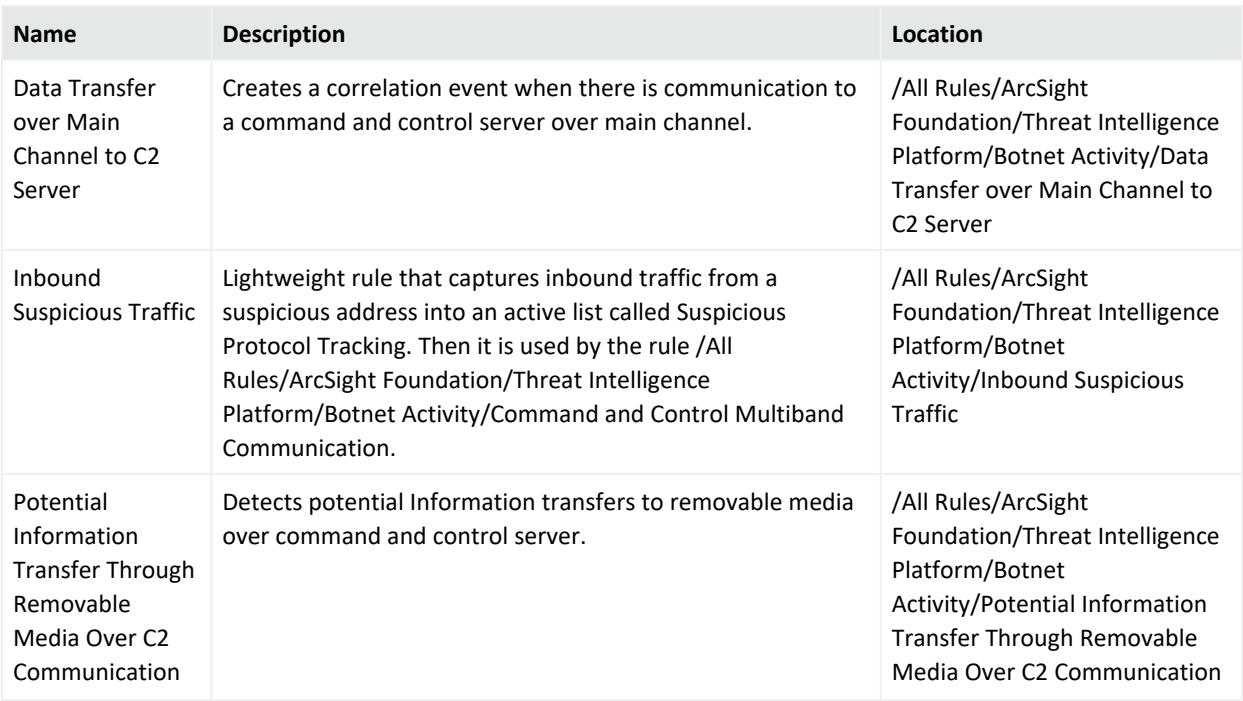

## **Dangerous Browsing**

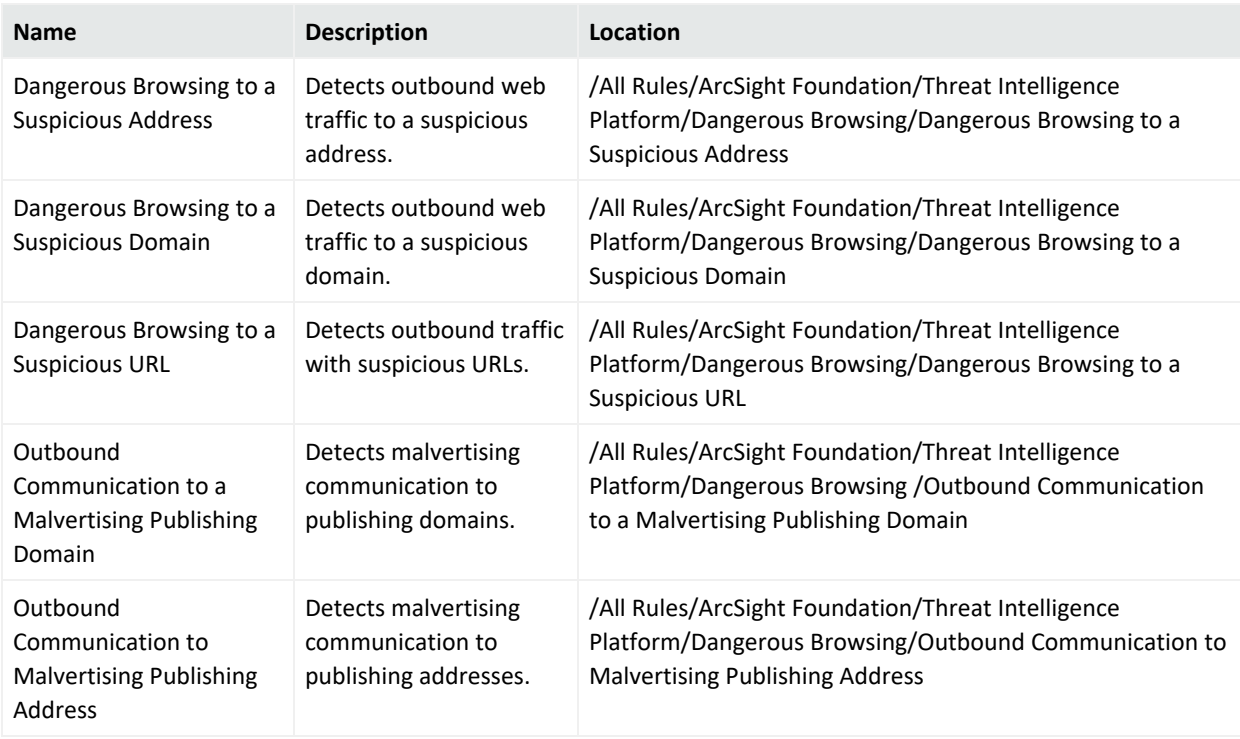

#### **ATAP Connector Health**

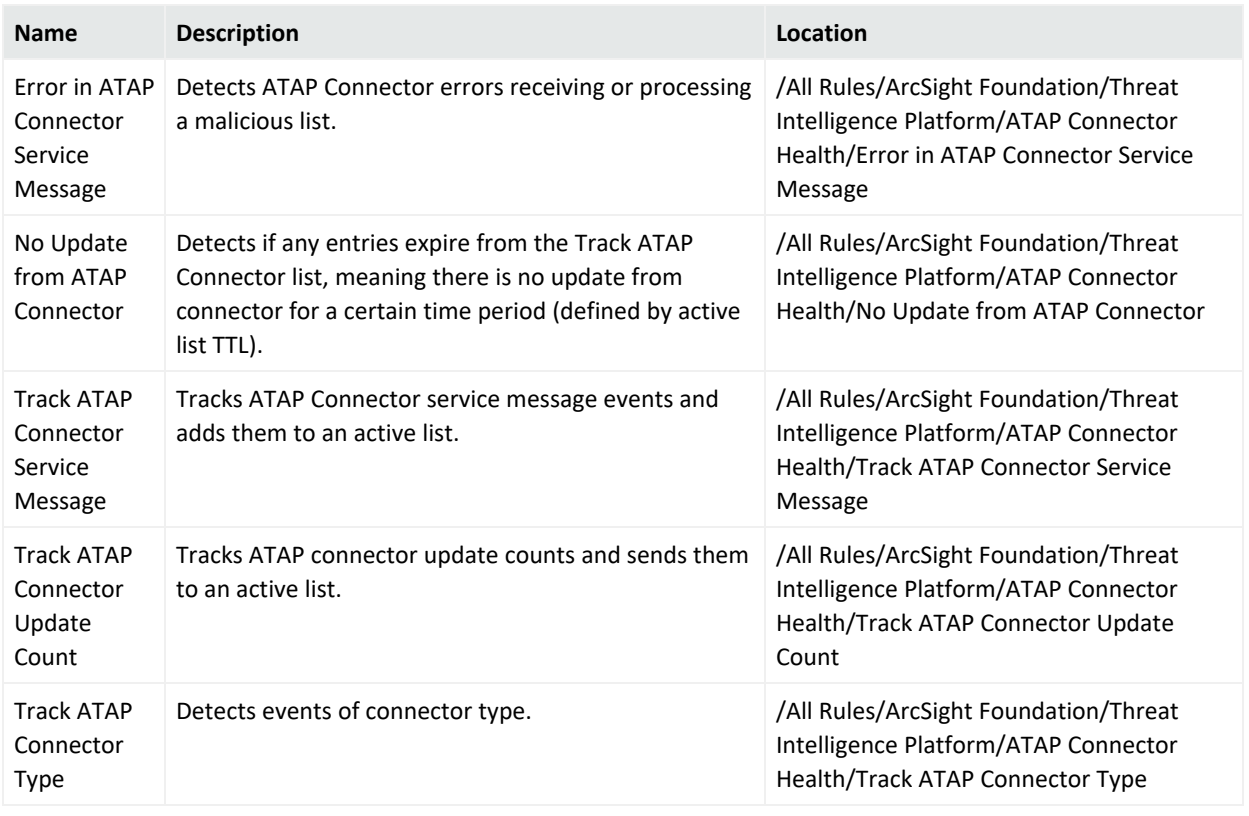

## **High Confidence Alerts**

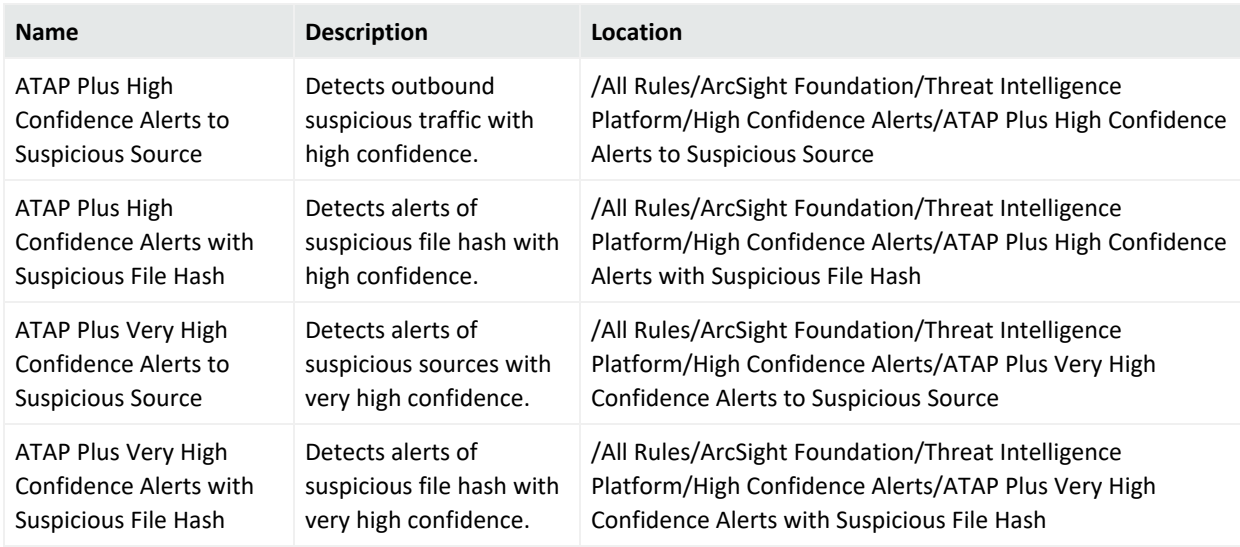

#### **Internal Asset Found in Reputation List**

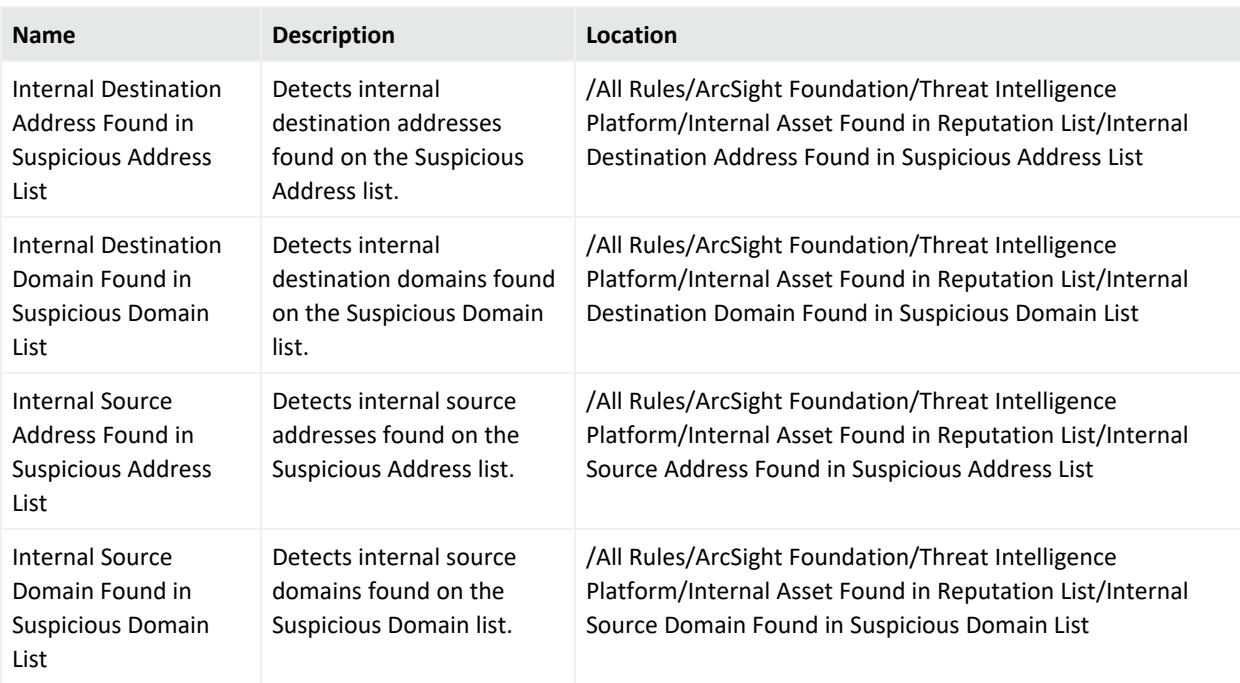

#### **Malware**

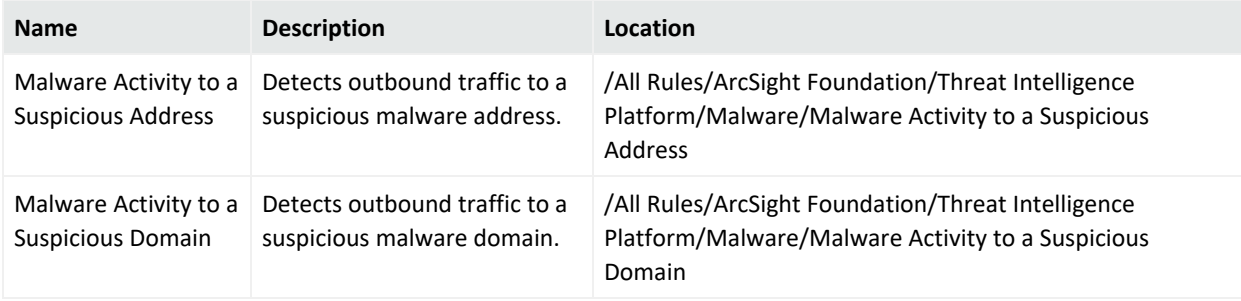

## **Phishing**

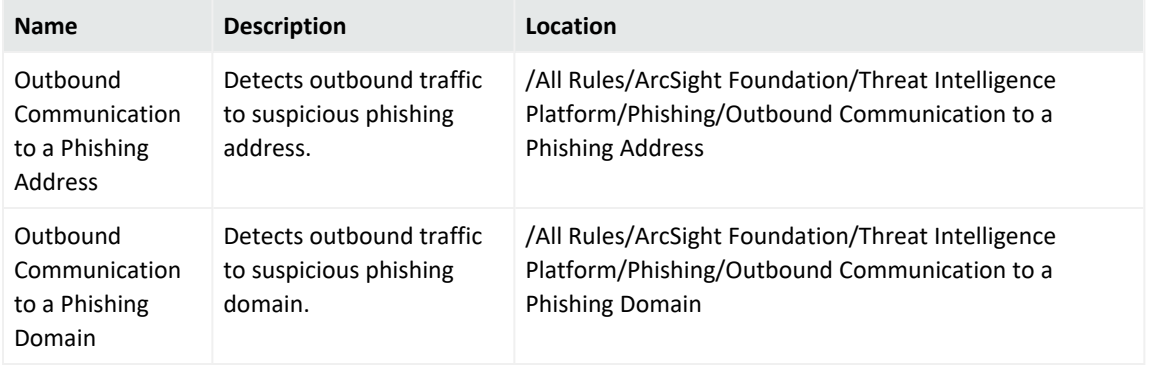

#### **Ransomware**

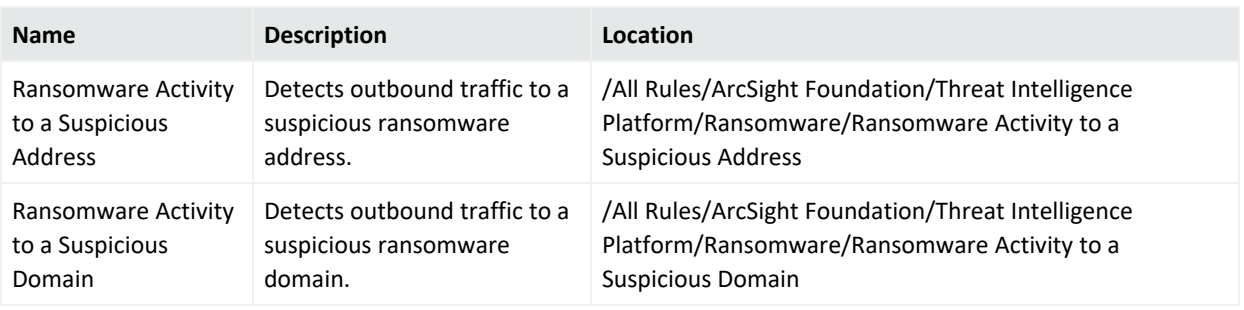

## **Suspicious Activity**

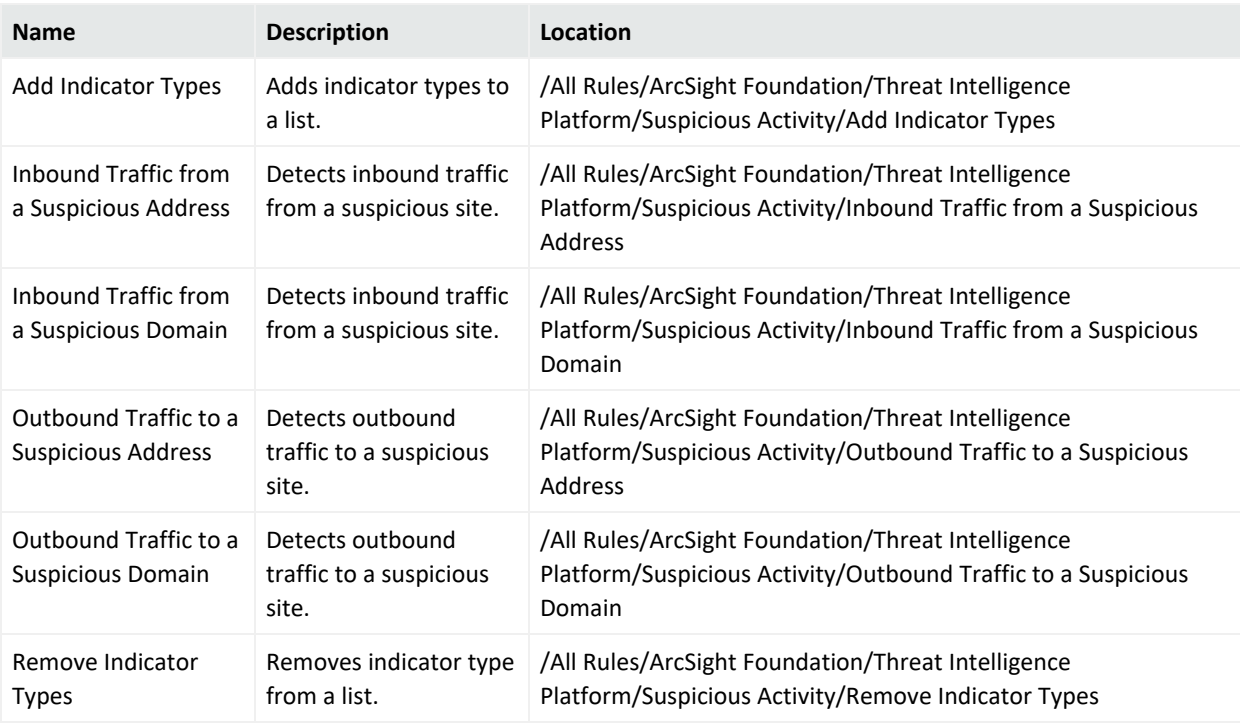

## **Suspicious DNS Query**

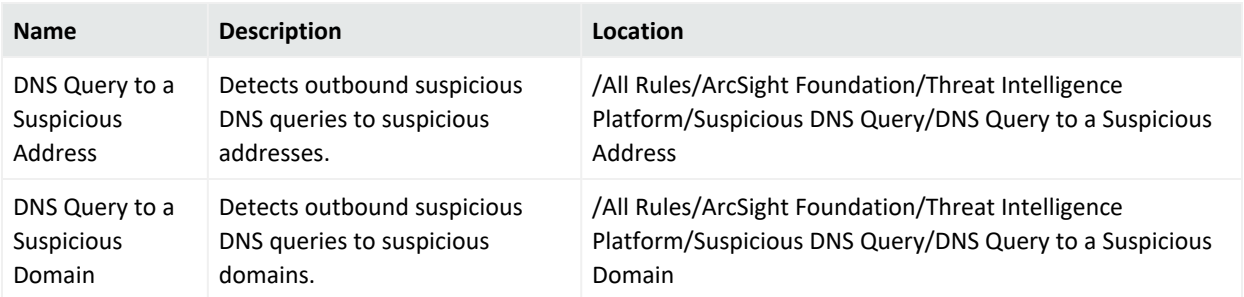

## **Suspicious Email**

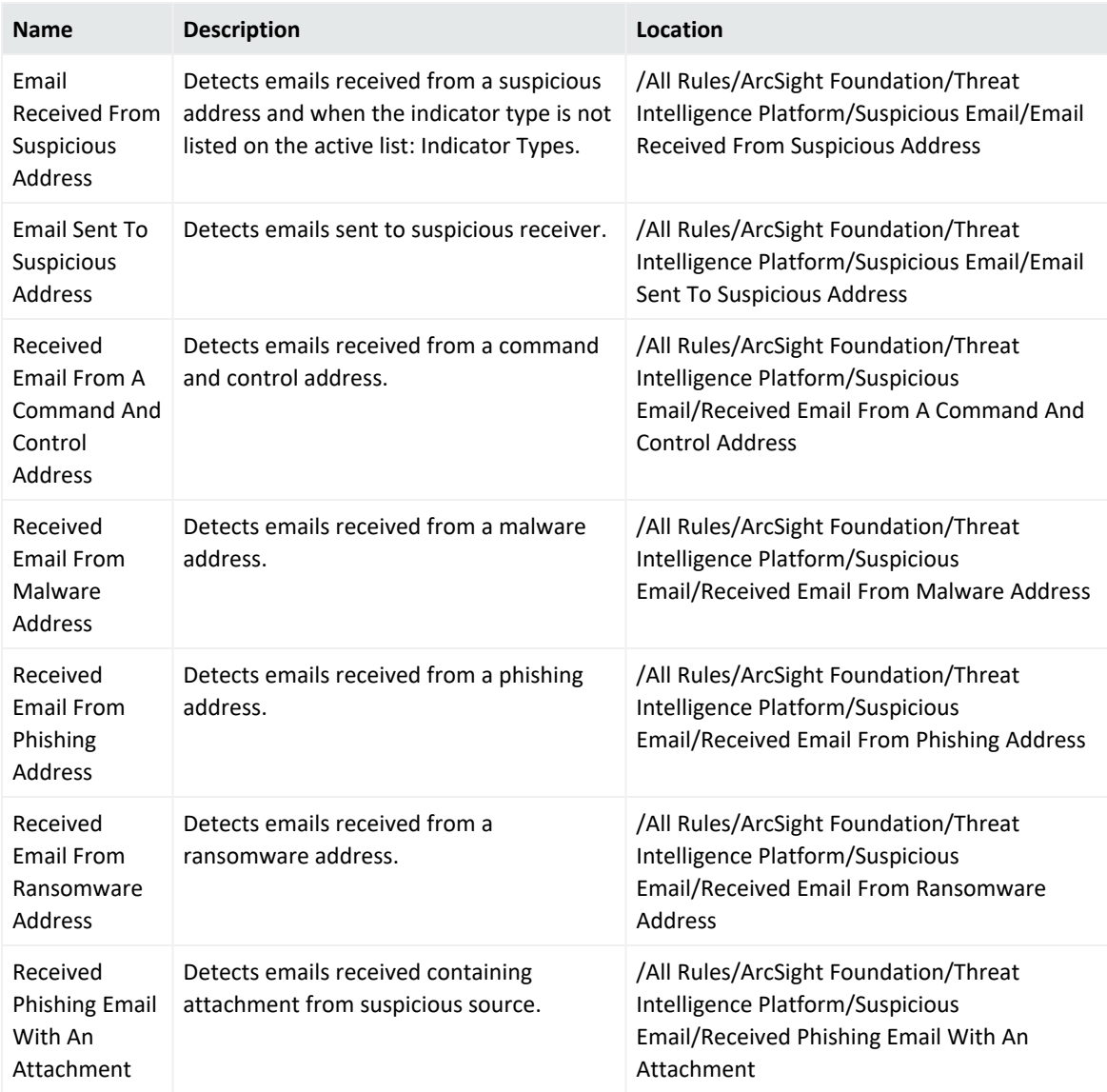

## **Suspicious File Hash**

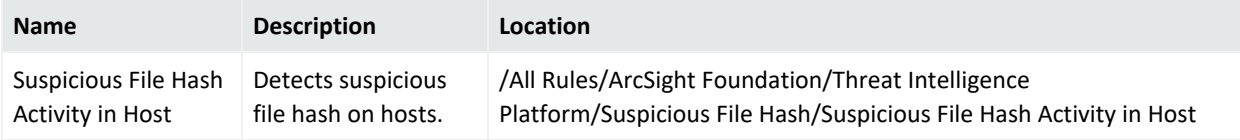

## Use Case

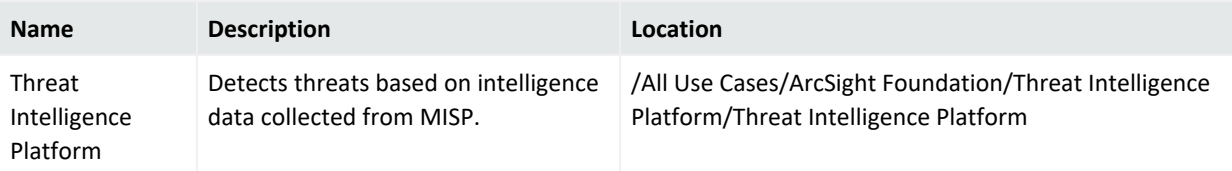

# Publication Status

Released: Not Released

# Send Documentation Feedback

If you have comments about this document, you can contact the [documentation](mailto:Documentation-Feedback@microfocus.com?subject=Feedback on Detect ArcSight Administration and ArcSight System Standard Content Guide (8.1.0)) team by email. If an email client is configured on this computer, click the link above and an email window opens with the following information in the subject line:

### **Feedback on ArcSight Administration and ArcSight System Standard Content Guide (Detect 8.1.0)**

Just add your feedback to the email and click send.

If no email client is available, copy the information above to a new message in a web mail client, and send your feedback to Documentation-Feedback@microfocus.com.

We appreciate your feedback!